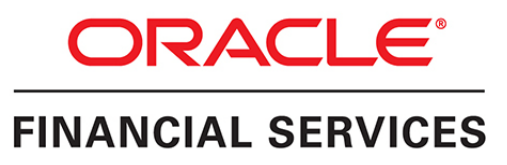

## **Customer Analytics Application Pack**

Release: 8.0.6.0.0

Installation and Configuration Guide December, 2021

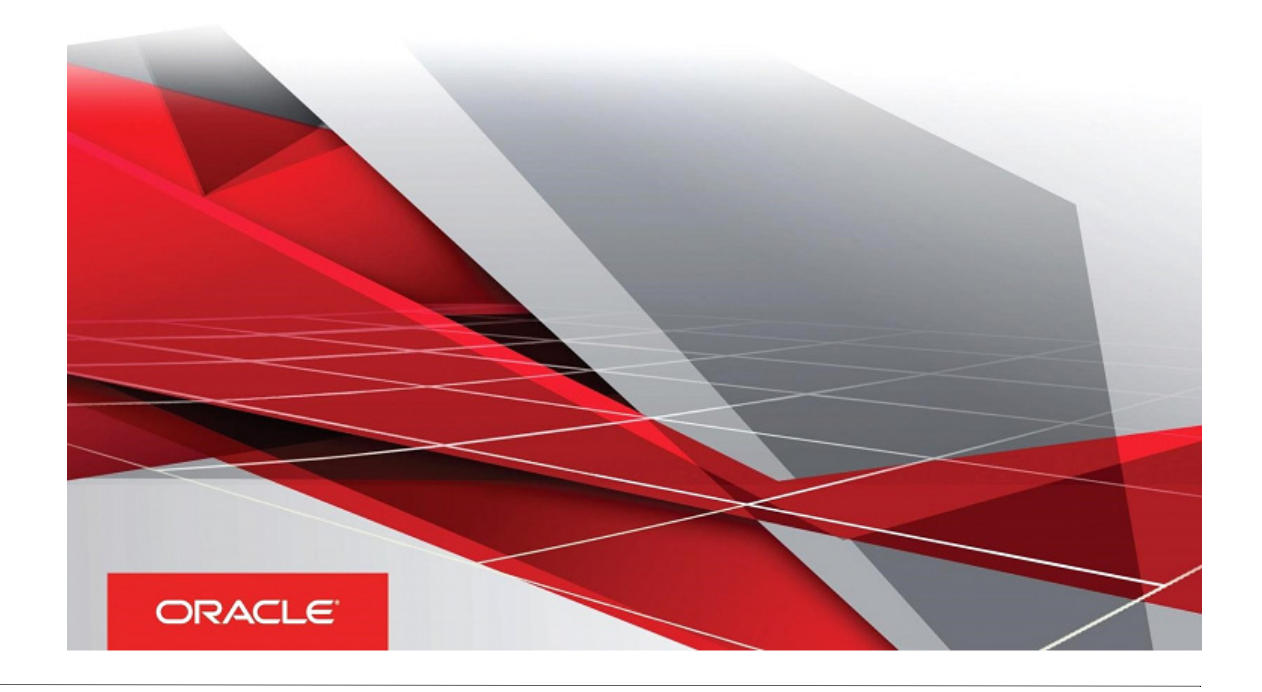

Copyright © 2018, Oracle and/or its affiliates. All rights reserved.

Primary Author: Raghavacharyulu NCB

Other Author: Parag Ray, Prashant Sharma

This software and related documentation are provided under a license agreement containing restrictions on use and disclosure and are protected by intellectual property laws. Except as expressly permitted in your license agreement or allowed by law, you may not use, copy, reproduce, translate, broadcast, modify, license, transmit, distribute, exhibit, perform, publish, or display any part, in any form, or by any means. Reverse engineering, disassembly, or decompilation of this software, unless required by law for interoperability, is prohibited.

The information contained herein is subject to change without notice and is not warranted to be errorfree. If you find any errors, please report them to us in writing.

If this is software or related documentation that is delivered to the U.S. Government or anyone licensing it on behalf of the U.S. Government, the following notice is applicable:

U.S. GOVERNMENT END USERS: Oracle programs, including any operating system, integrated software, any programs installed on the hardware, and/or documentation, delivered to U.S. Government end users are "commercial computer software" pursuant to the applicable Federal Acquisi tion Regulation and agency-specific supplemental regulations. As such, use, duplication, disclosure, modification, and adaptation of the programs, including any operating system, integrated software, any programs installed on the hardware, and/or documentation, shall be subject to license terms and license restrictions applicable to the programs. No other rights are granted to the U.S. Government.

This software or hardware is developed for general use in a variety of information management applications. It is not developed or intended for use in any inherently dangerous applications, including applications that may create a risk of personal injury. If you use this software or hardware in dangerous applications, then you shall be responsible to take all appropriate failsafe, backup, redundancy, and other measures to ensure its safe use. Oracle Corporation and its affiliates disclaim any liability for any damages caused by use of this software or hardware in dangerous applications.

Oracle and Java are registered trademarks of Oracle and/or its affiliates. Other names may be trademarks of their respective owners.

Intel and Intel Xeon are trademarks or registered trademarks of Intel Corporation. All SPARC trademarks are used under license and are trademarks or registered trademarks of SPARC International, Inc. AMD, Opteron, the AMD logo, and the AMD Opteron logo are trademarks or registered trademarks of Advanced Micro Devices. UNIX is a registered trademark of The Open Group.

This software or hardware and documentation may provide access to or information about content, products, and services from third parties. Oracle Corporation and its affiliates are not responsible for and expressly disclaim all warranties of any kind with respect to third-party content, products, and services unless otherwise set forth in an applicable agreement between you and Oracle. Oracle Corporation and its affiliates will not be responsible for any loss, costs, or damages incurred due to your access to or use of third-party content, products, or services, except as set forth in an applicable agreement between you and Oracle.

## **[Contents](#page-8-0)**

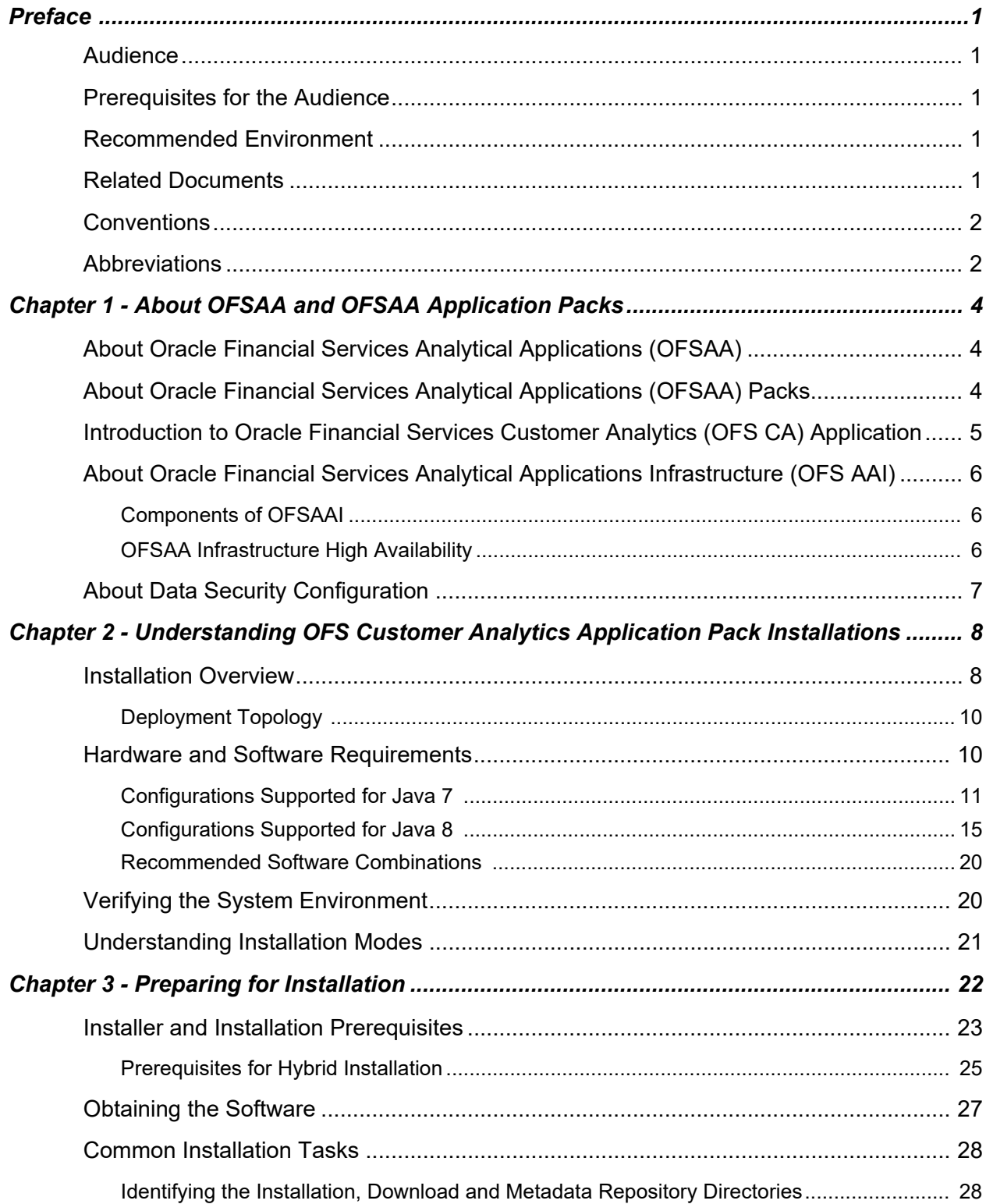

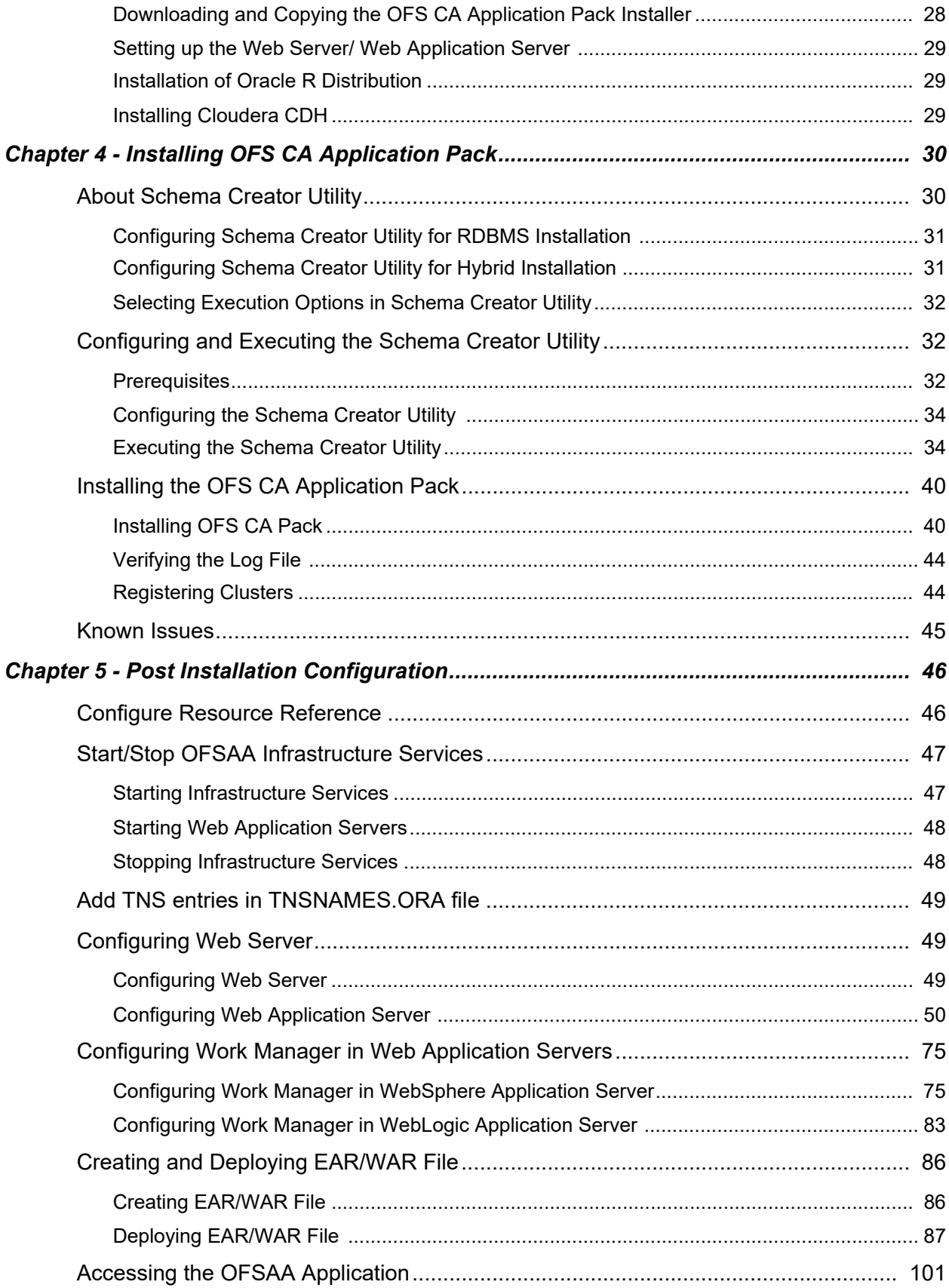

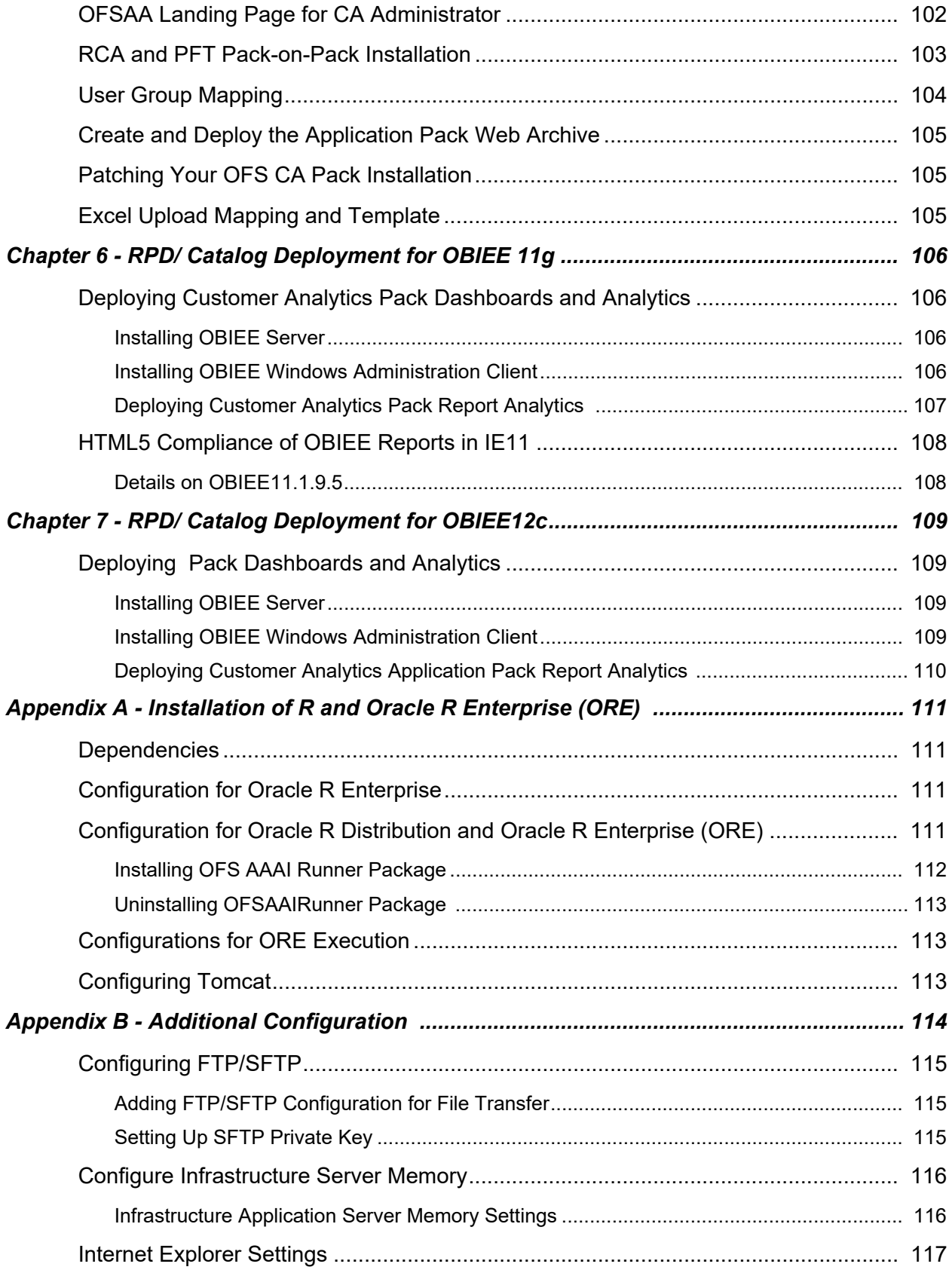

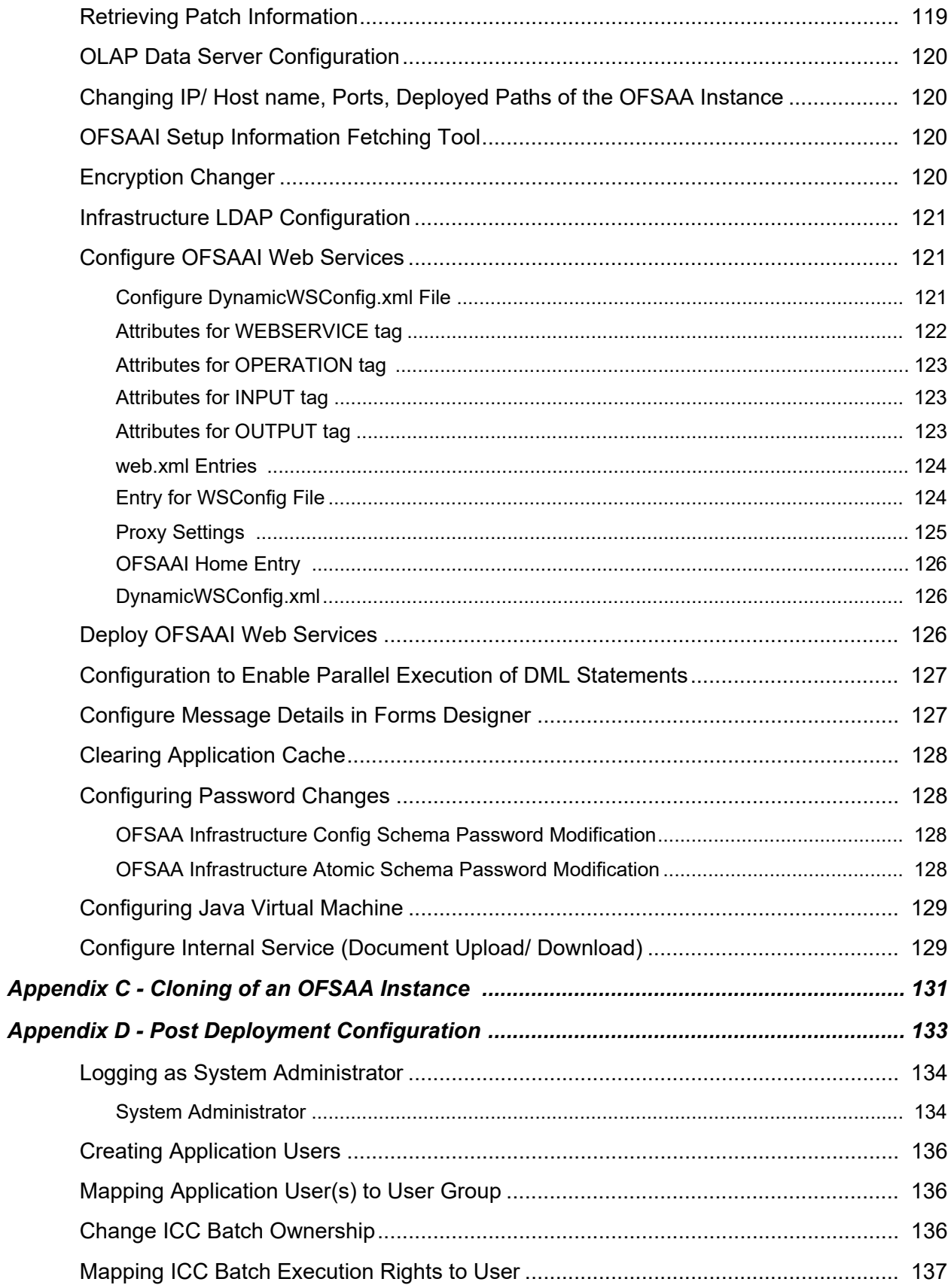

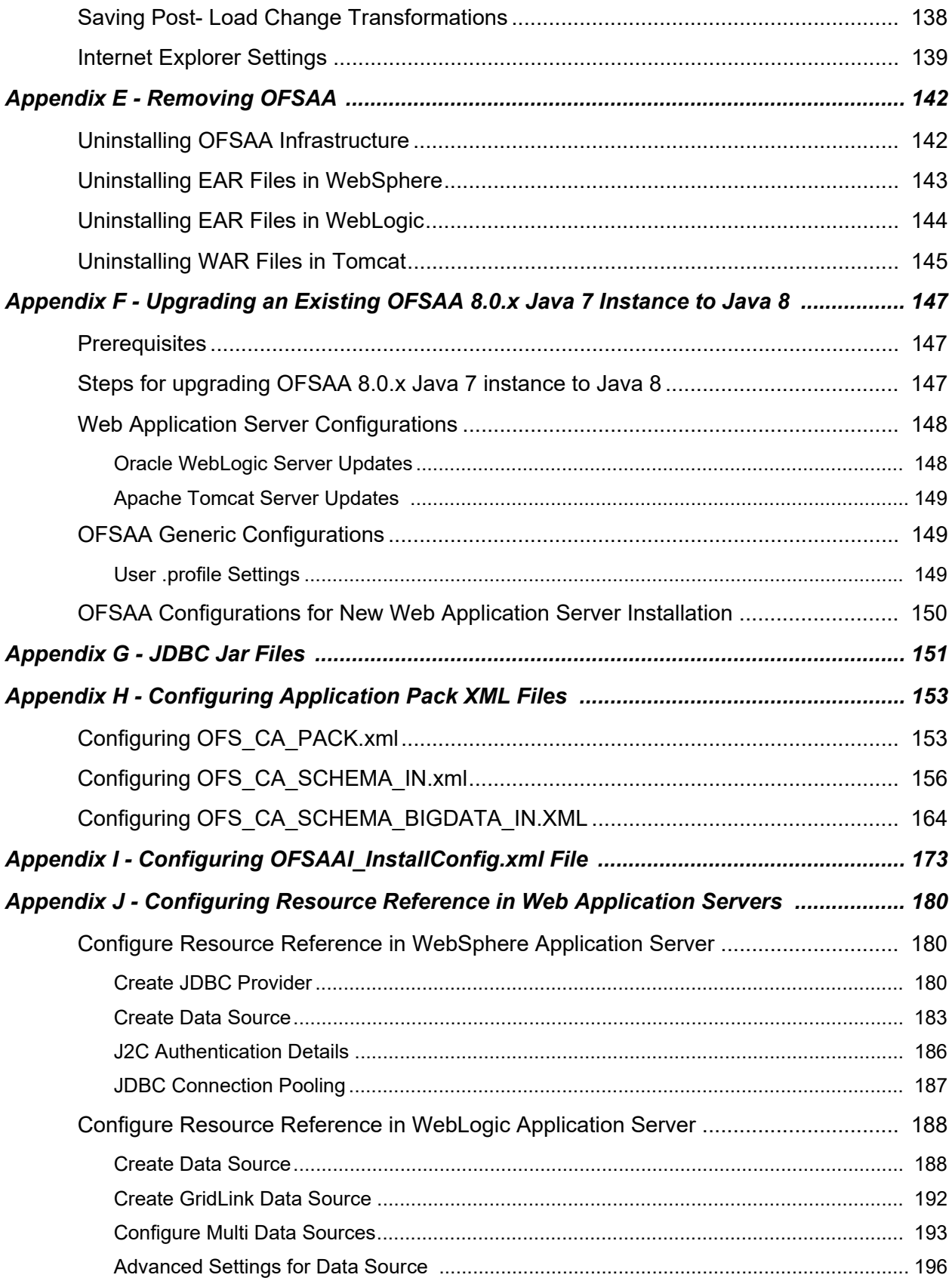

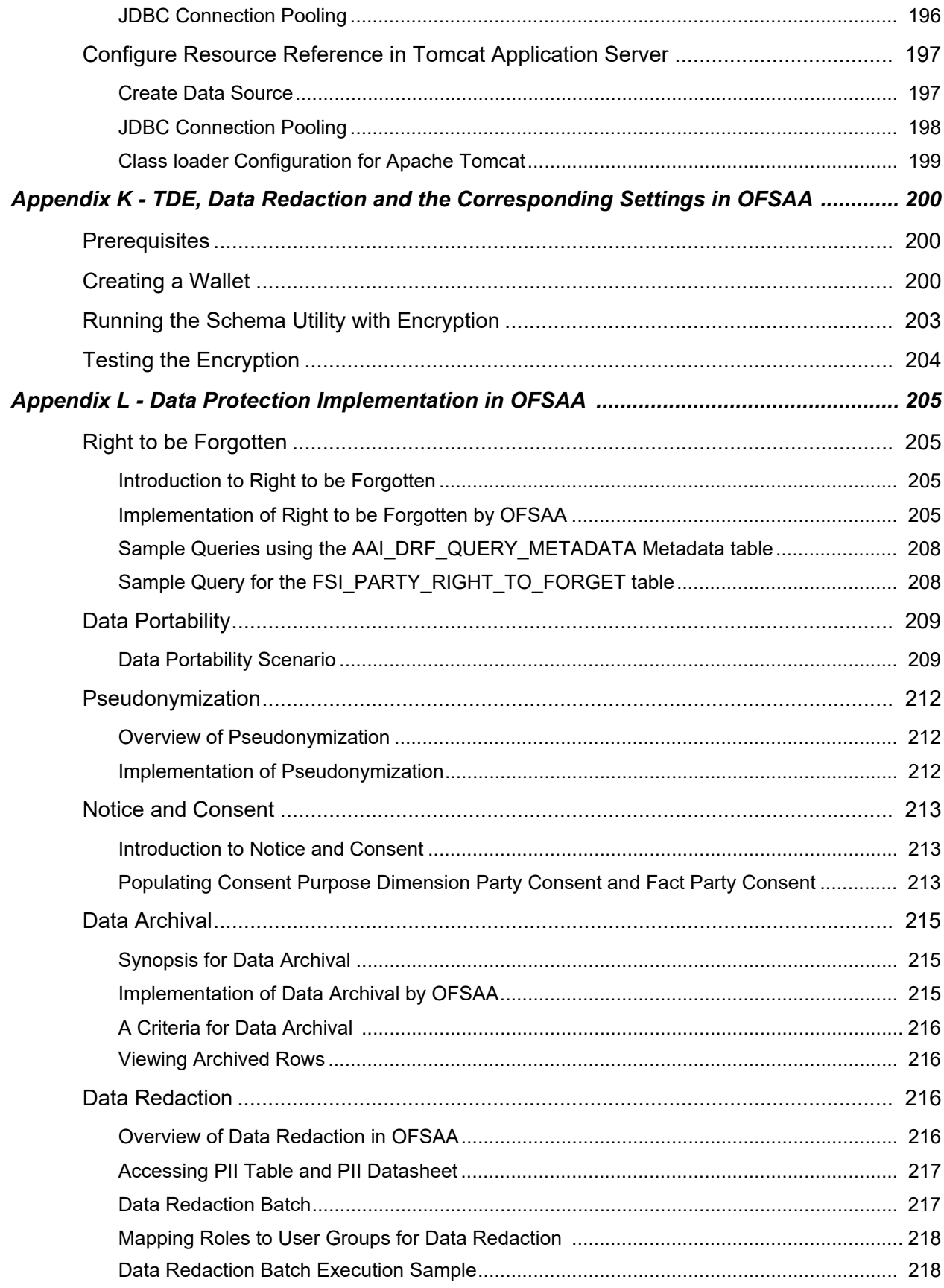

# <span id="page-8-0"></span>**PREFACE**

This Preface provides supporting information for the Oracle Financial Services Customer Analytics Application Pack Installation Guide and includes the following topics:

- Summary
- Audience
- Documentation Accessibility
- Related Documents
- **Conventions**

#### *Audience*

Oracle Financial Services Customer Analytical Applications Pack Installation and Configuration Guide is intended for administrators, and implementation consultants who are responsible for installing and maintaining the application pack components.

#### <span id="page-8-1"></span>*Prerequisites for the Audience*

The document assumes that you have experience in installing Enterprise components and basic knowledge about the following is recommended.

The following are the expected preparations from the administrator before starting the actual installation:

- Oracle Financial Services Customer Analytical Applications pack components
- OFSAA Architecture
- UNIX Commands
- Database Concepts
- Web Server/ Web Application Server

#### <span id="page-8-2"></span>*Recommended Environment*

Infrastructure application has been tested with Microsoft Internet Explorer™ browser. For best viewing of Infrastructure pages, set the screen resolution to a minimum resolution of 1024 x 768 pixels.

#### <span id="page-8-4"></span><span id="page-8-3"></span>*Related Documents*

For more information, refer the Oracle Financial Services Customer Analytical Applications Pack 8.0.6.0.0 documents available in Oracle Help Center [OHC](https://docs.oracle.com/cd/E60202_01/cahomepage.htm).

### <span id="page-9-0"></span>*Conventions*

The following text conventions are used in this guide:

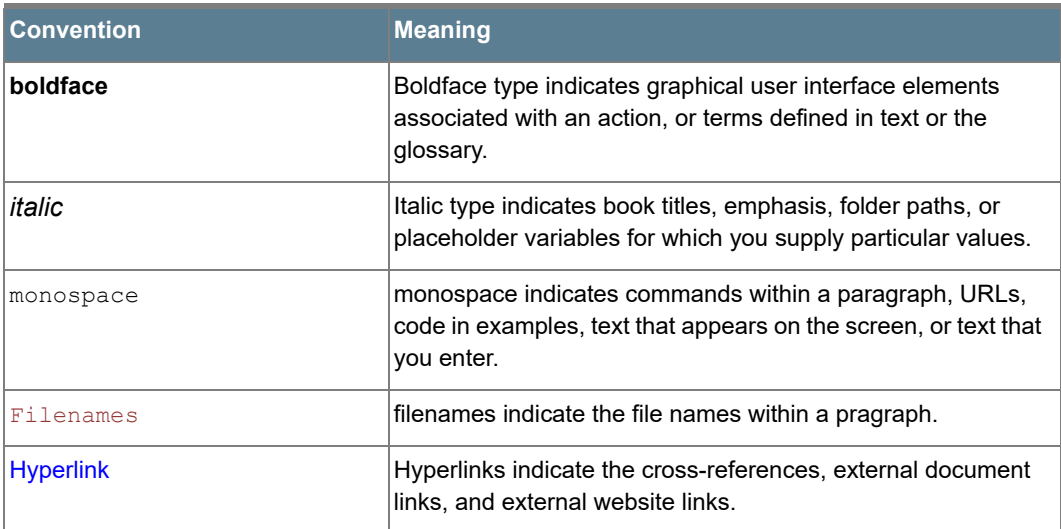

### <span id="page-9-1"></span>*Abbreviations*

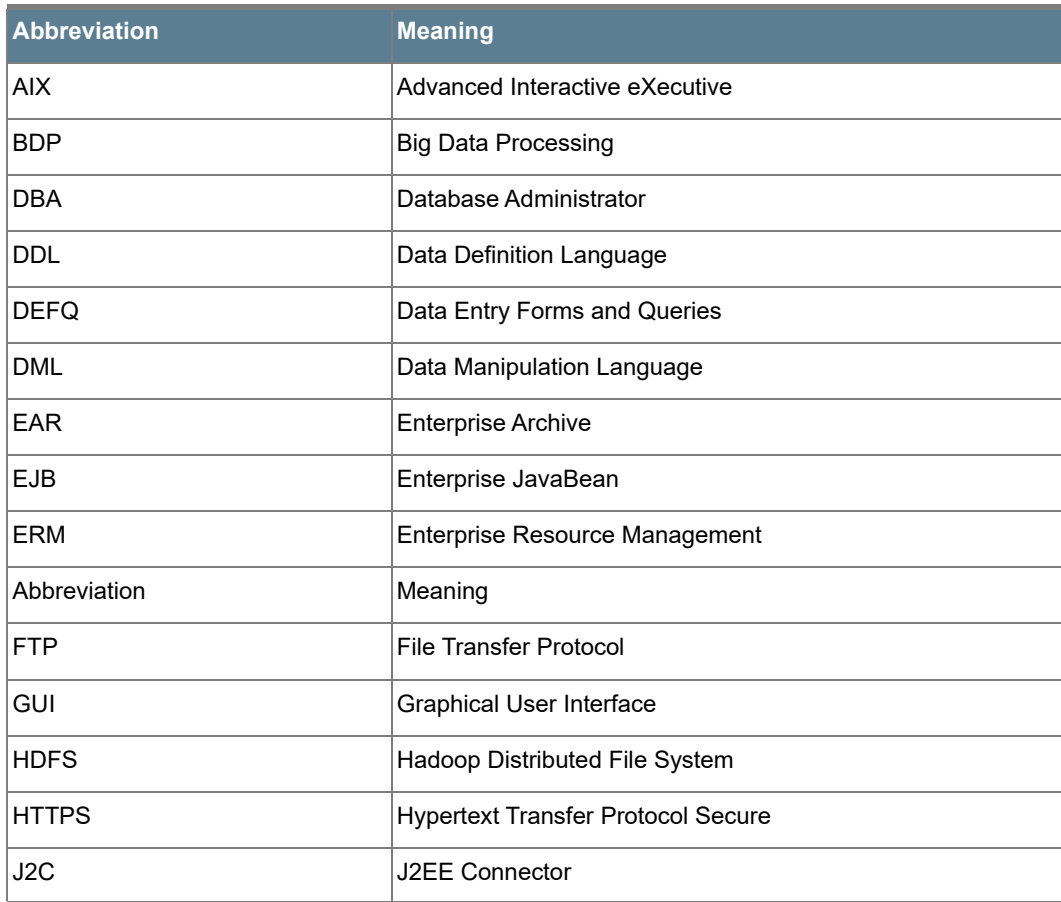

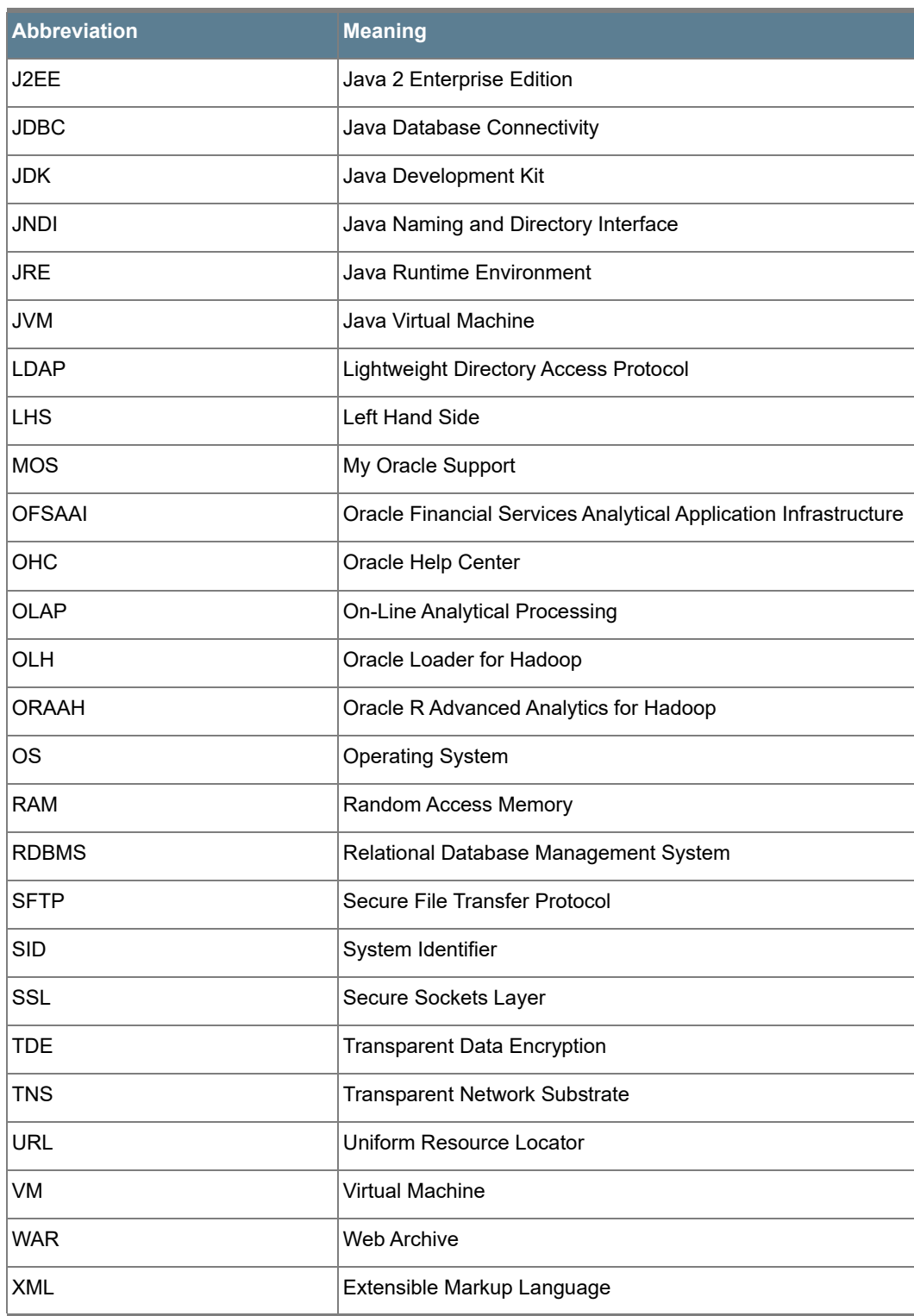

<span id="page-11-0"></span>This chapter includes the following topics:

- [About Oracle Financial Services Analytical Applications \(OFSAA\)](#page-11-1)
- [About Oracle Financial Services Analytical Applications \(OFSAA\) Packs](#page-11-2)
- [Introduction to Oracle Financial Services Customer Analytics \(OFS CA\) Application](#page-12-0)
- [About Oracle Financial Services Analytical Applications Infrastructure \(OFS AAI\)](#page-13-0)

### <span id="page-11-1"></span>*About Oracle Financial Services Analytical Applications (OFSAA)*

In today's turbulent markets, financial institutions require a better understanding of their risk-return, while strengthening competitive advantage and enhancing long-term customer value. Oracle Financial Services Analytical Applications (OFSAA) enable financial institutions to measure and meet risk adjusted performance objectives, cultivate a risk management culture through transparency, lower the costs of compliance and regulation, and improve insight into customer behavior.

OFSAA uses industry-leading analytical methods, shared data model and applications architecture to enable integrated risk management, performance management, customer insight, and compliance management. OFSAA actively incorporates risk into decision making, enables to achieve a consistent view of performance, promotes a transparent risk management culture, and provides pervasive intelligence.

Oracle Financial Services Analytical Applications delivers a comprehensive, integrated suite of financial services analytical applications for both banking and insurance domain.

#### <span id="page-11-2"></span>*About Oracle Financial Services Analytical Applications (OFSAA) Packs*

OFSAA applications are packaged, and released as Application Packs starting from 8.0 release. An Application Pack is a group of OFSAA products packaged together in a single installer and addresses specific functional area via its products that are grouped together. Packaging applications in a group ensures simplified installation, maintenance, development and integration in an integrated deployment.

The following figure depicts the various application packs that are available across the OFSAA Banking and Insurance domains:

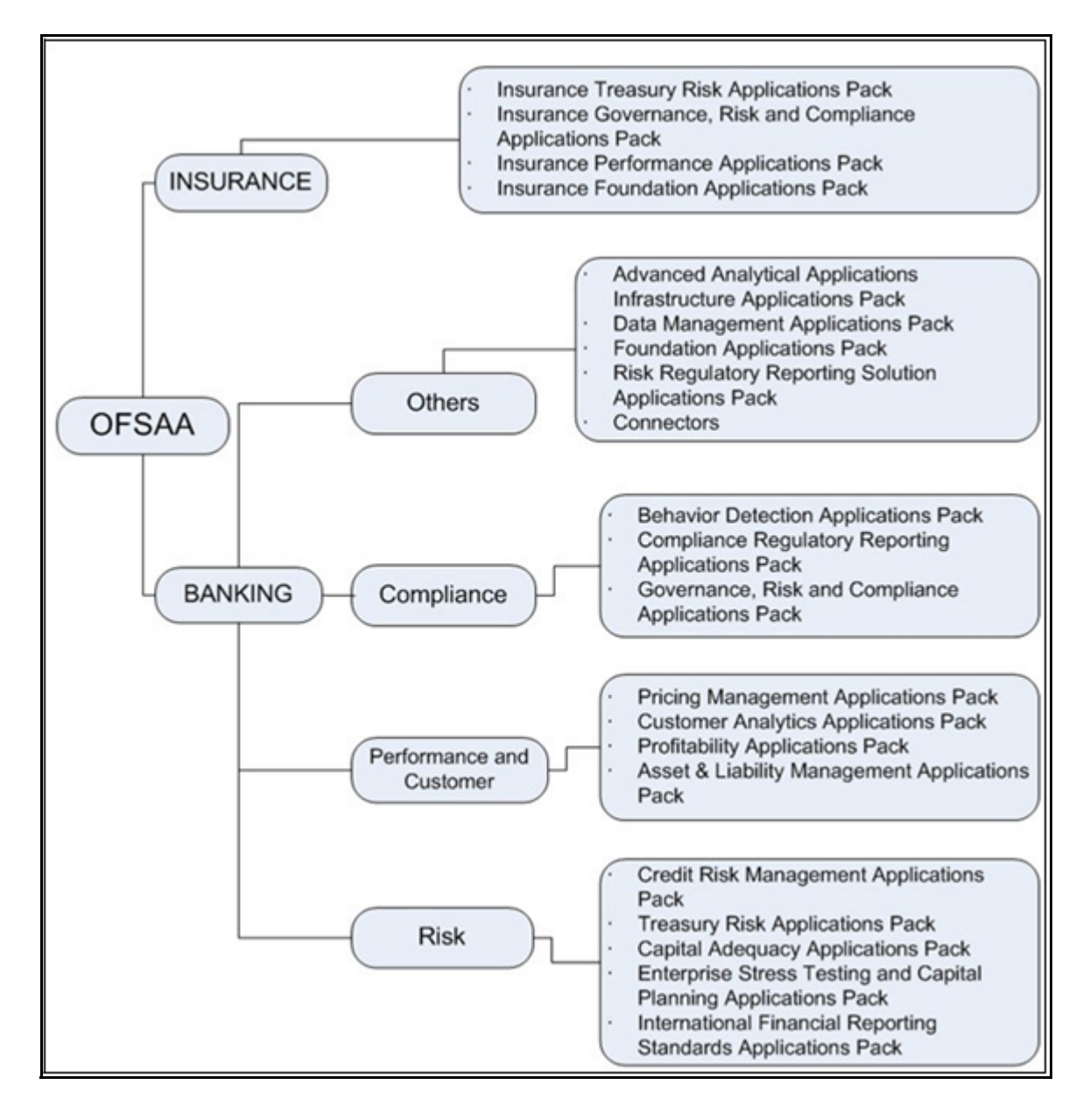

### <span id="page-12-0"></span>*Introduction to Oracle Financial Services Customer Analytics (OFS CA) Application*

OFS CA Application is a complete end-to-end web-based Business Intelligence solution for Customer Analytics. It provides tools for data integration and includes customizable, pre-built dashboards and reports, a reporting data model, and user friendly functional subject areas for ad-hoc reporting. It enables you to actively plan, manage, and track marketing investments with pre-built reports, dashboards, and underlying data structures.

### <span id="page-13-0"></span>*About Oracle Financial Services Analytical Applications Infrastructure (OFS AAI)*

Oracle Financial Services Analytical Applications Infrastructure (OFS AAI) powers the Oracle Financial Services Analytical Applications family of products to perform the processing, categorizing, selection and manipulation of data and information needed to analyze, understand and report on specific performance, risk, compliance and customer insight issues by providing a strong foundation for the entire family of Oracle Financial Services Analytical Applications across the domains of Risk, Performance, Compliance and Customer Insight.

### <span id="page-13-1"></span>*Components of OFSAAI*

The OFSAA Infrastructure is comprised of a set of frameworks that operates on and with the Oracle Financial Services Analytical Applications Data Model and form the array of components within the Infrastructure.

The OFSAA Infrastructure components/ frameworks are installed in two layers; primarily the Metadata server and Infrastructure services run on one layer, and the UI and presentation logic runs on the other. The UI and presentation layer is deployed on any of the supported J2EE Servers.

The following figure depicts the various frameworks and capabilities that make up the OFSAA Infrastructure:

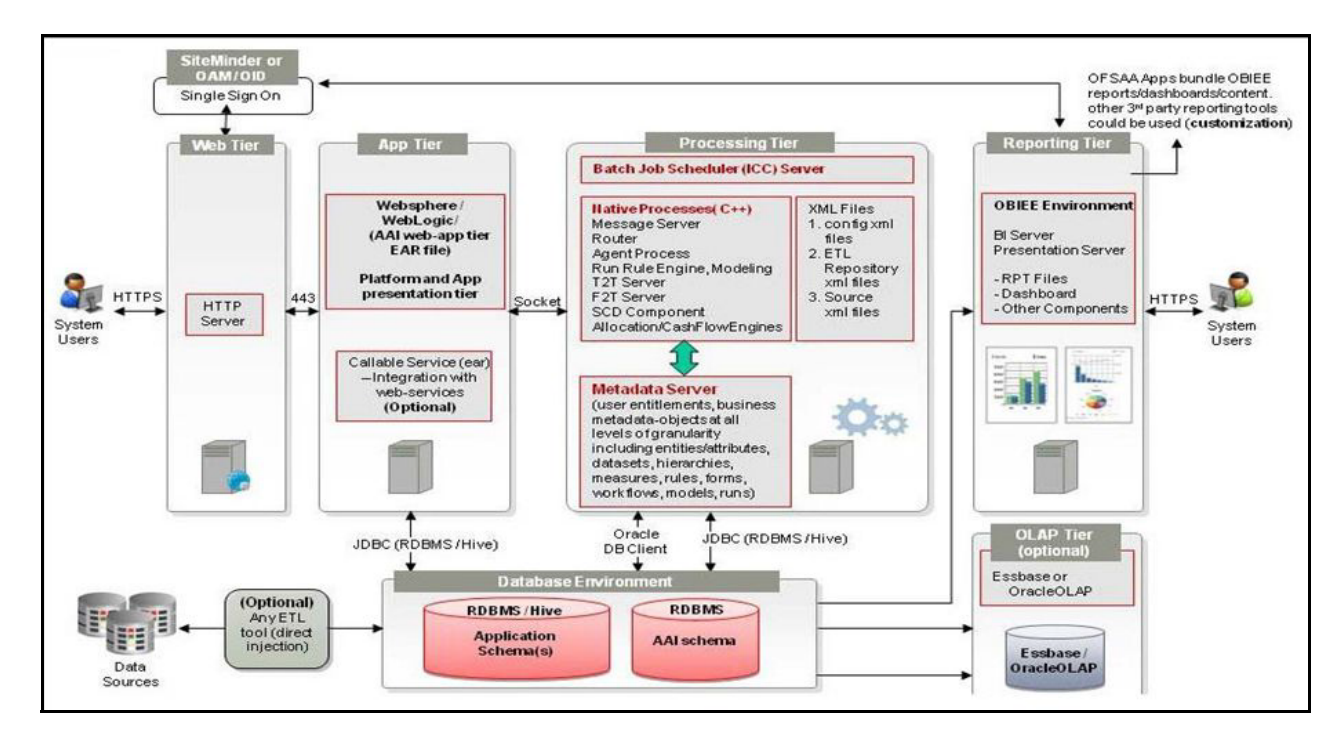

### <span id="page-13-2"></span>*OFSAA Infrastructure High Availability*

The current release of the OFSAA Infrastructure supports only "Single Instance" installation for the Infrastructure components. However, the High Availability (HA) for the Database Server and/ or the Web Application Server clustering and deployment are supported in this release.

This release supports Active-Passive model of implementation for OFSAAI components. For more information, see [Oracle Financial Services Analytical Applications Configuration for High Availability- Best Practices Guide](http://docs.oracle.com/cd/E61555_01/books/Configuration%20for%20High%20Availability%20%28HA%29%20Best%20Practices%20Guide.pdf).

### <span id="page-14-0"></span>*About Data Security Configuration*

Data Security refers to the protection of data against unauthorized access and data theft. OFSAA ensures Data Security with the following features:

- Multi-Factor Authentication
- Transparent Data Encryption (TDE)
- Data Redaction
- Key Management
- HTTPS
- Logging

For more details on the features in the previous list, see the relevant topics in this guide and the Data Security and Data Privacy section in the [OFSAAI Administration Guide](https://docs.oracle.com/cd/E60058_01/PDF/8.0.6.x/8.0.6.0.0/OFSAAI_Administration_Guide_8.0.6.0.0.pdf).

## <span id="page-15-0"></span>CHAPTER 2 – UNDERSTANDING OFS CUSTOMER ANALYTICS APPLICATION PACK INSTALLATIONS

This chapter includes the following topics:

- [Installation Overview](#page-15-1)
- [Hardware and Software Requirements](#page-17-1)
- [Verifying the System Environment](#page-27-1)
- [Understanding Installation Modes](#page-28-0)

### <span id="page-15-1"></span>*Installation Overview*

This section gives an overview of the OFS CA Pack Installation. The following figure shows the order of procedures you will need to follow:

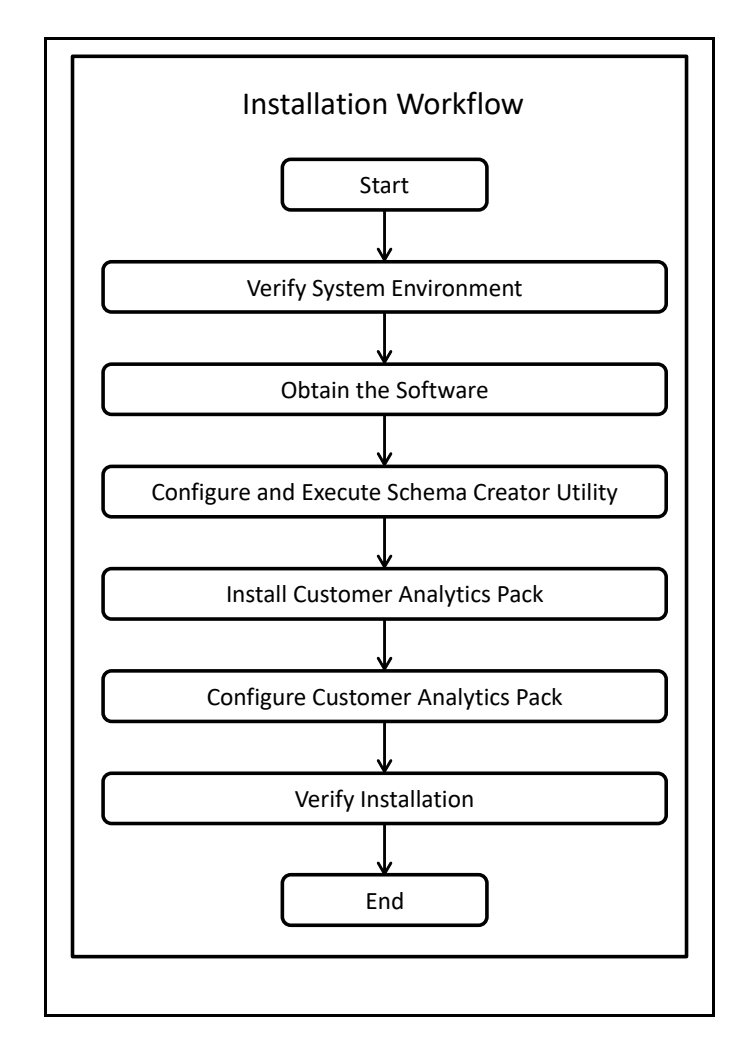

The following table describes the tasks and their descriptions:

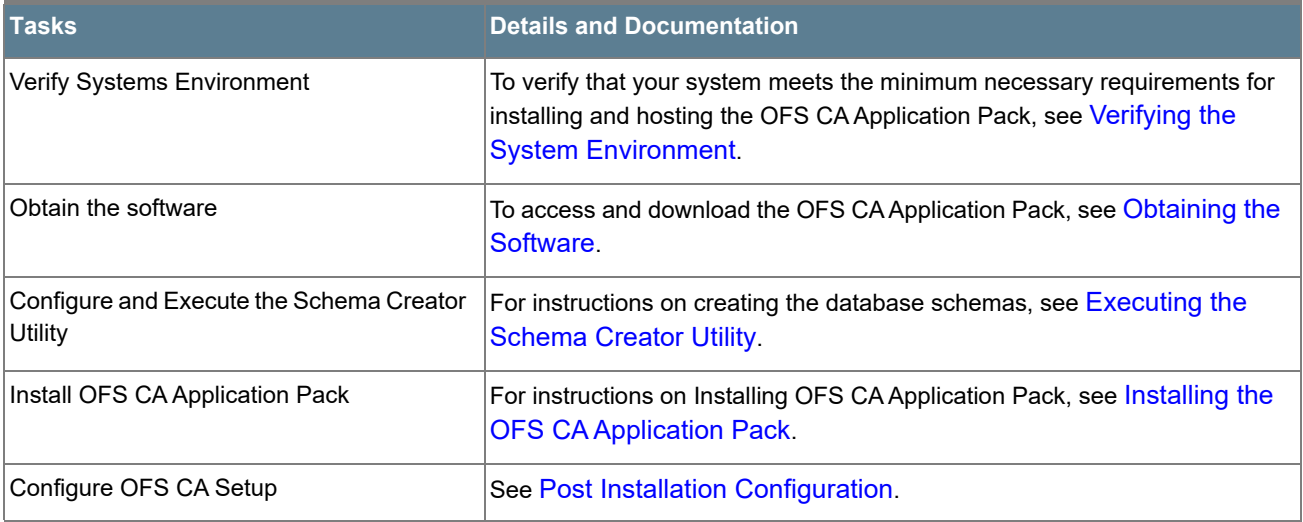

#### <span id="page-17-0"></span>*Deployment Topology*

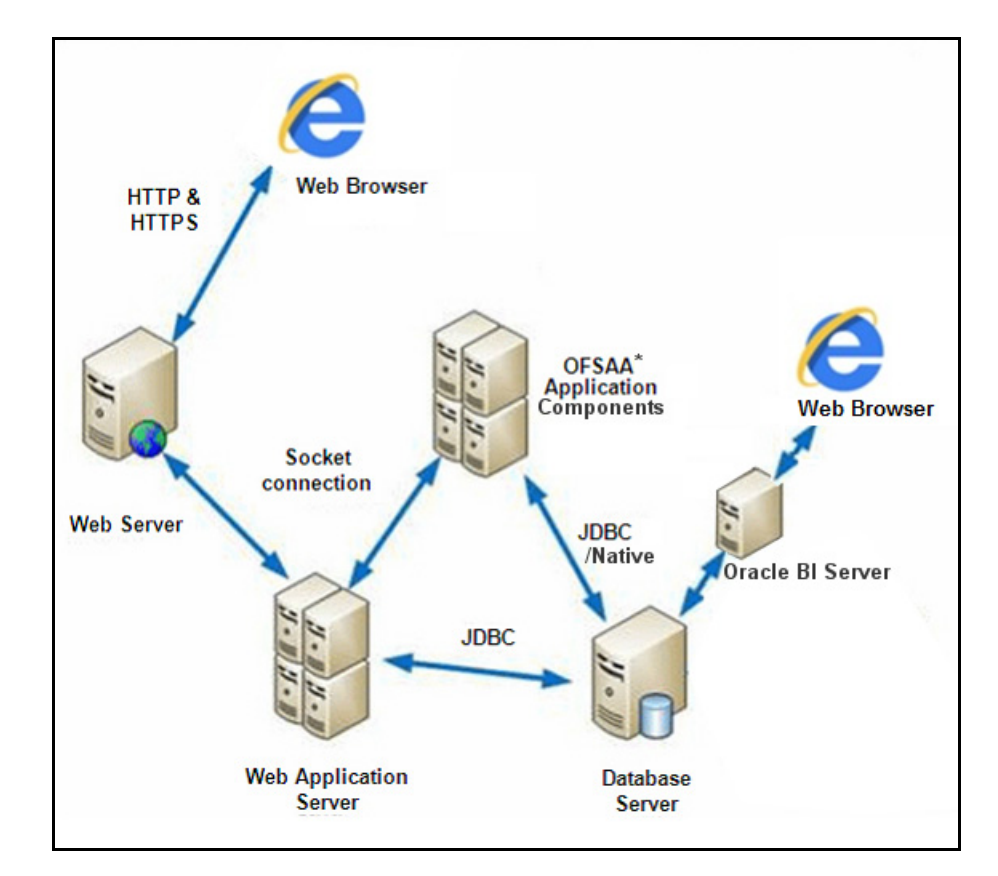

The following figure depicts the typical deployment topology implemented for OFSAA Applications:

#### <span id="page-17-1"></span>*Hardware and Software Requirements*

This section describes the various Operating Systems, Database, Web Server, and Web Application Server versions, and other variant details on which this release of the Oracle Financial Services Customer Analytics Application Pack has been qualified.

OFS CA Application Pack installation can be performed on both Virtual and Physical servers.

### <span id="page-18-0"></span>*Configurations Supported for Java 7*

The following table shows the minimum hardware and software requirements for installing OFS Customer Analytics Application Pack (for Java 7):

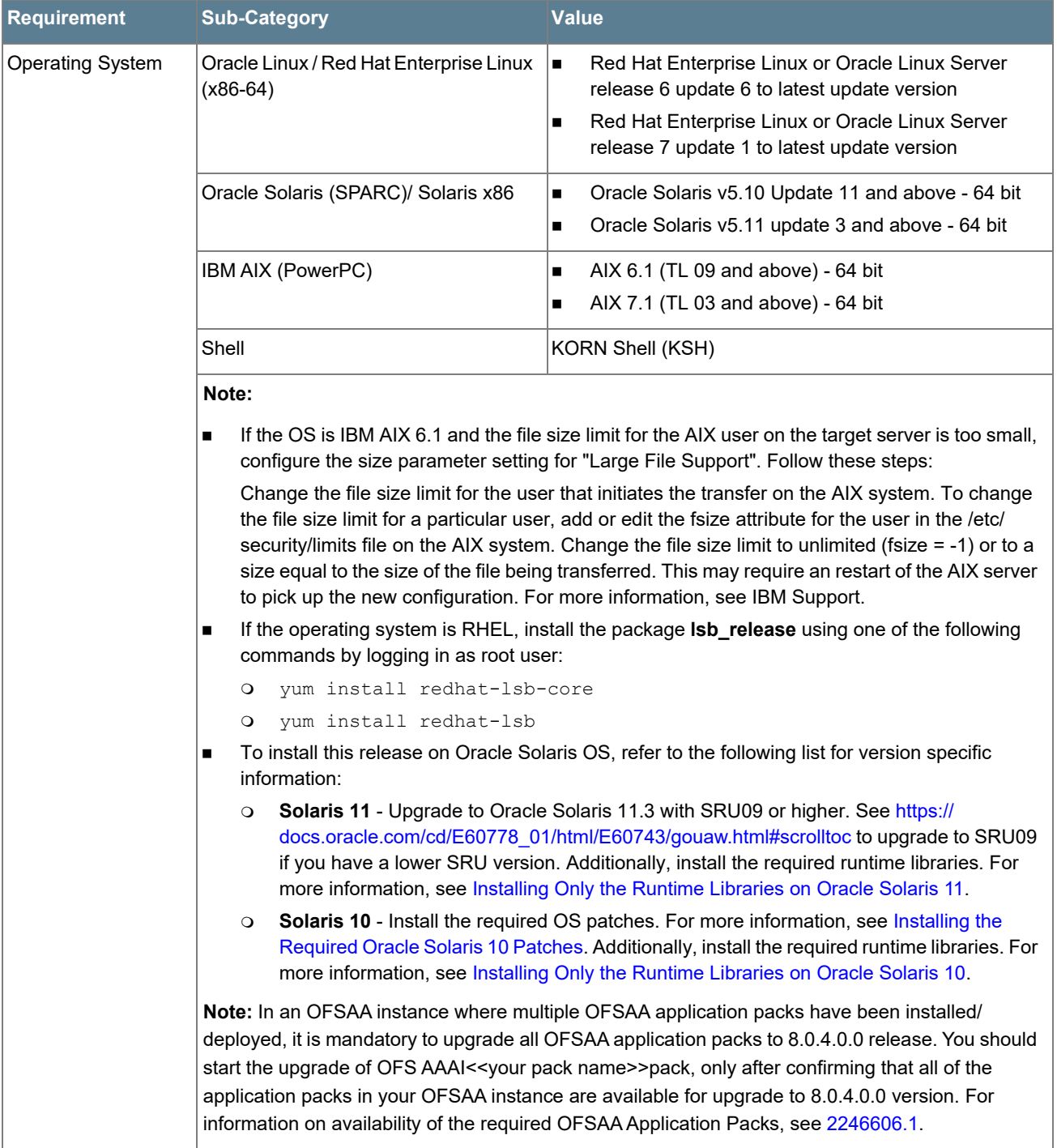

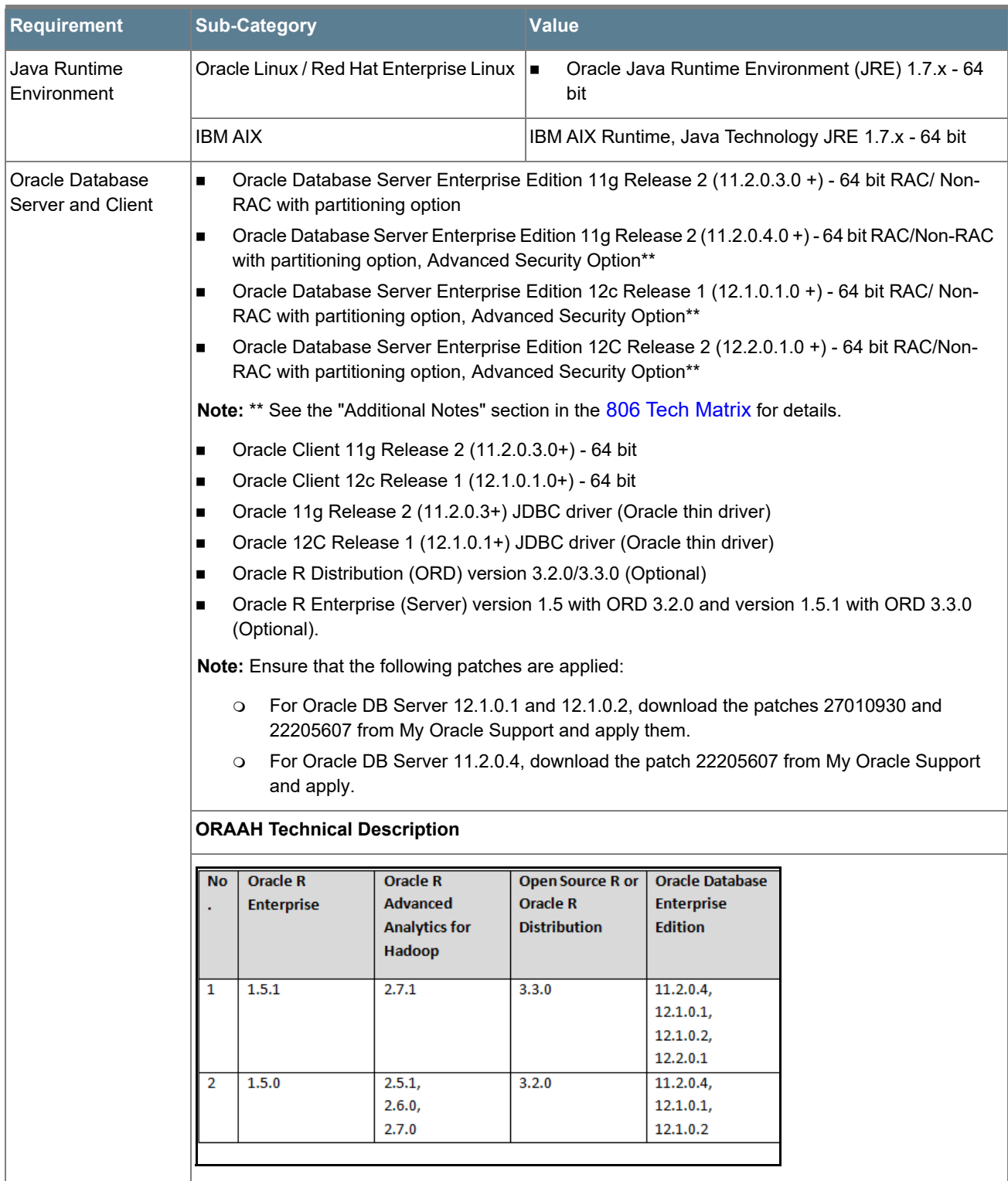

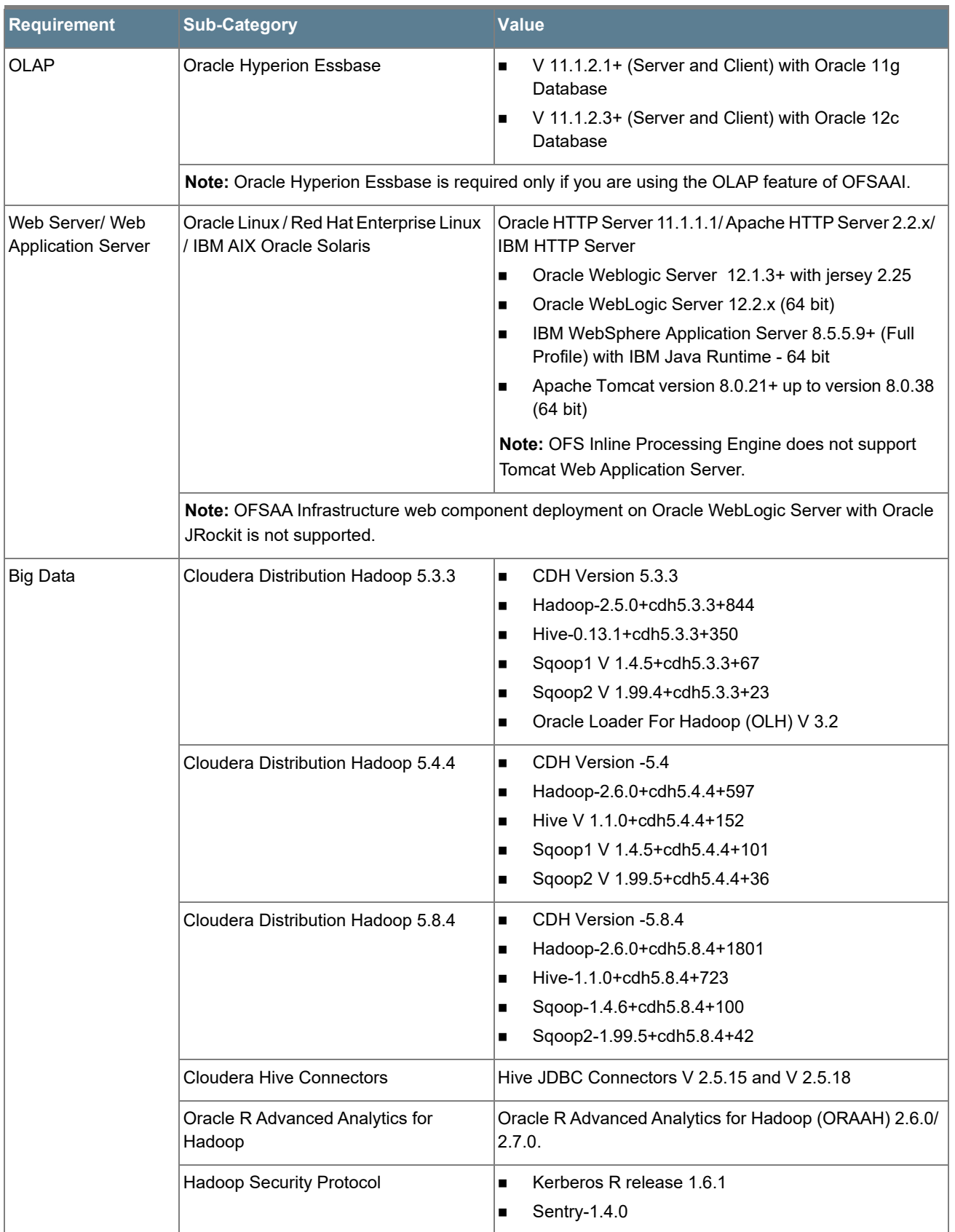

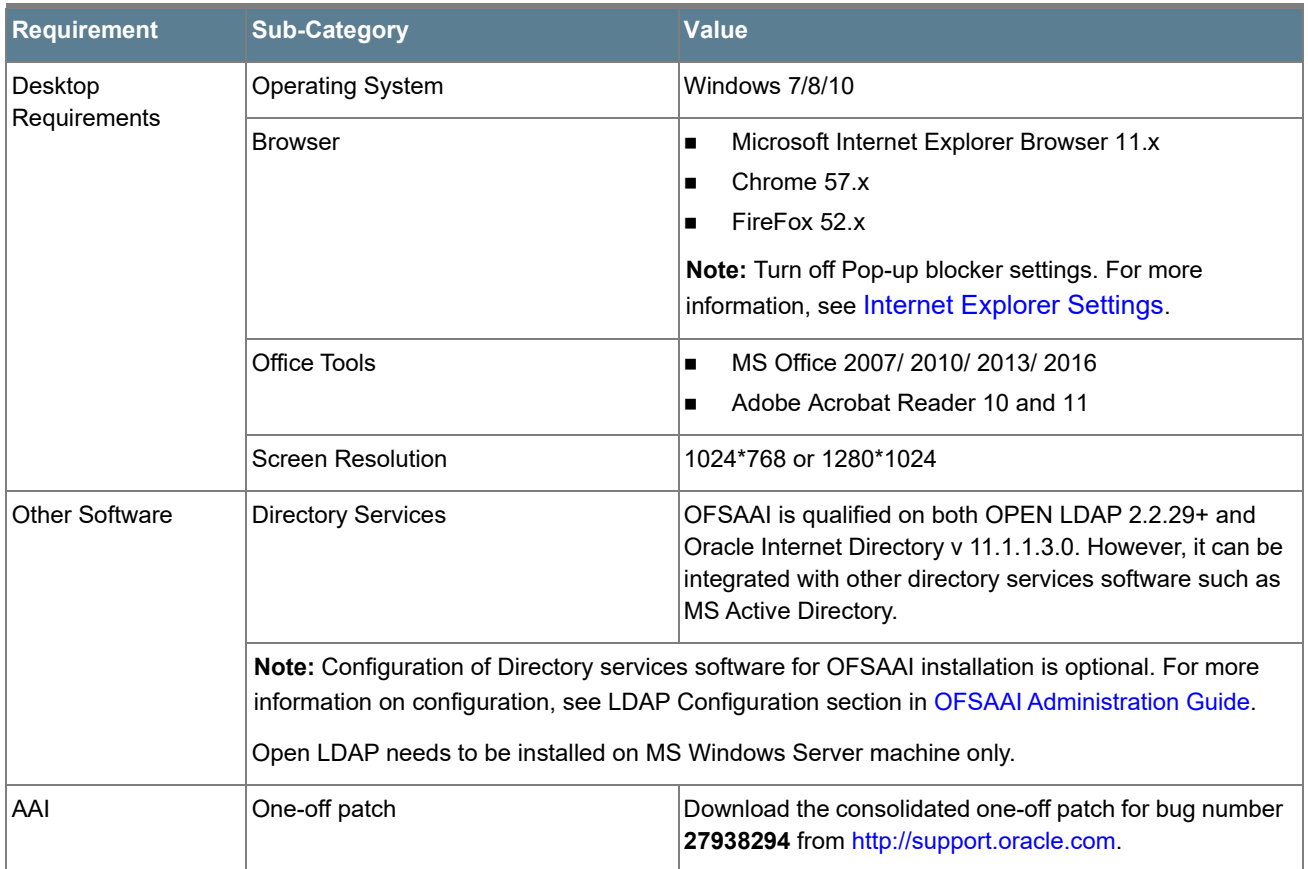

### <span id="page-22-0"></span>*Configurations Supported for Java 8*

The following table shows the minimum hardware and software requirements for installing OFS Customer Analytics Application Pack (for Java 8):

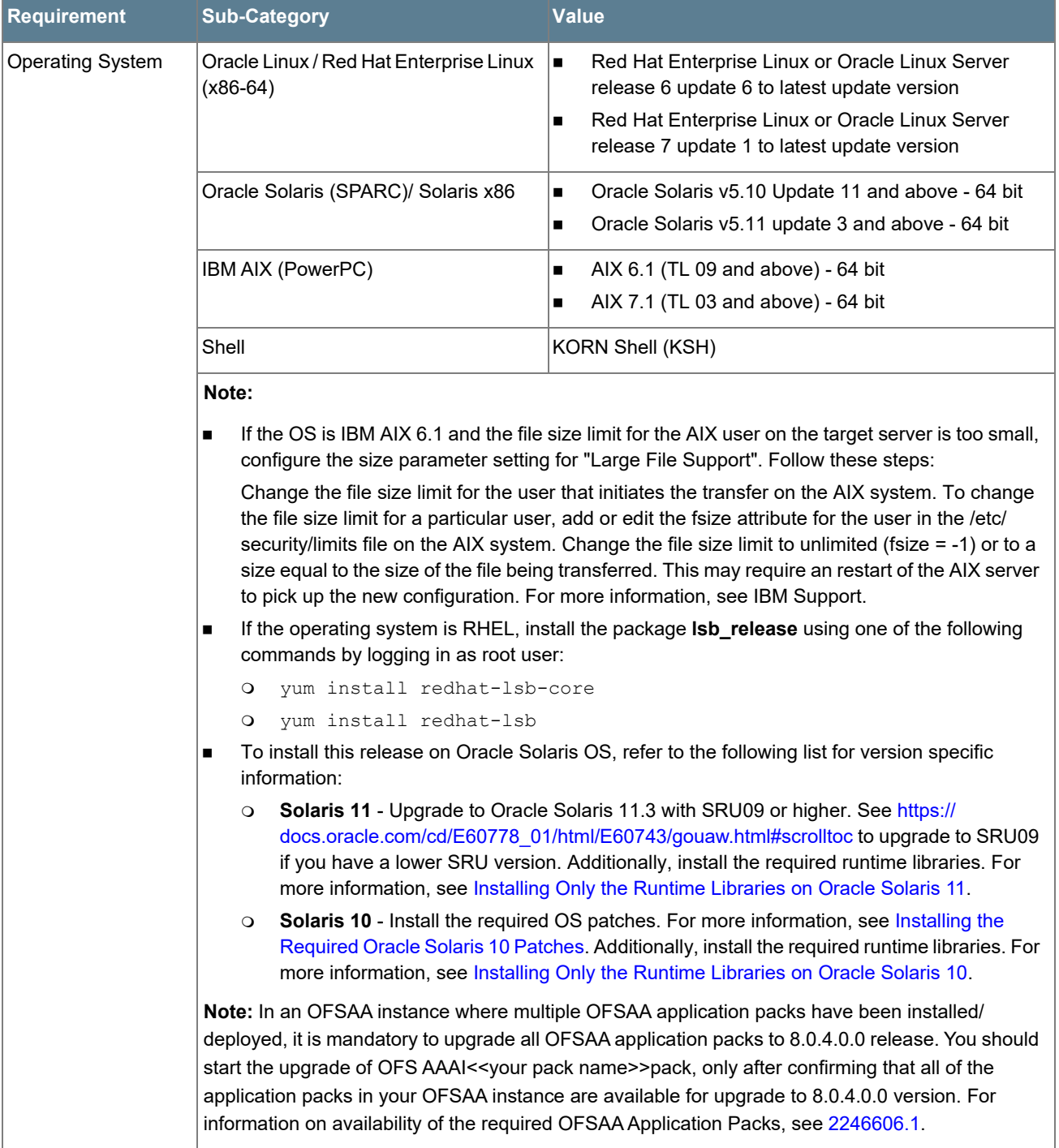

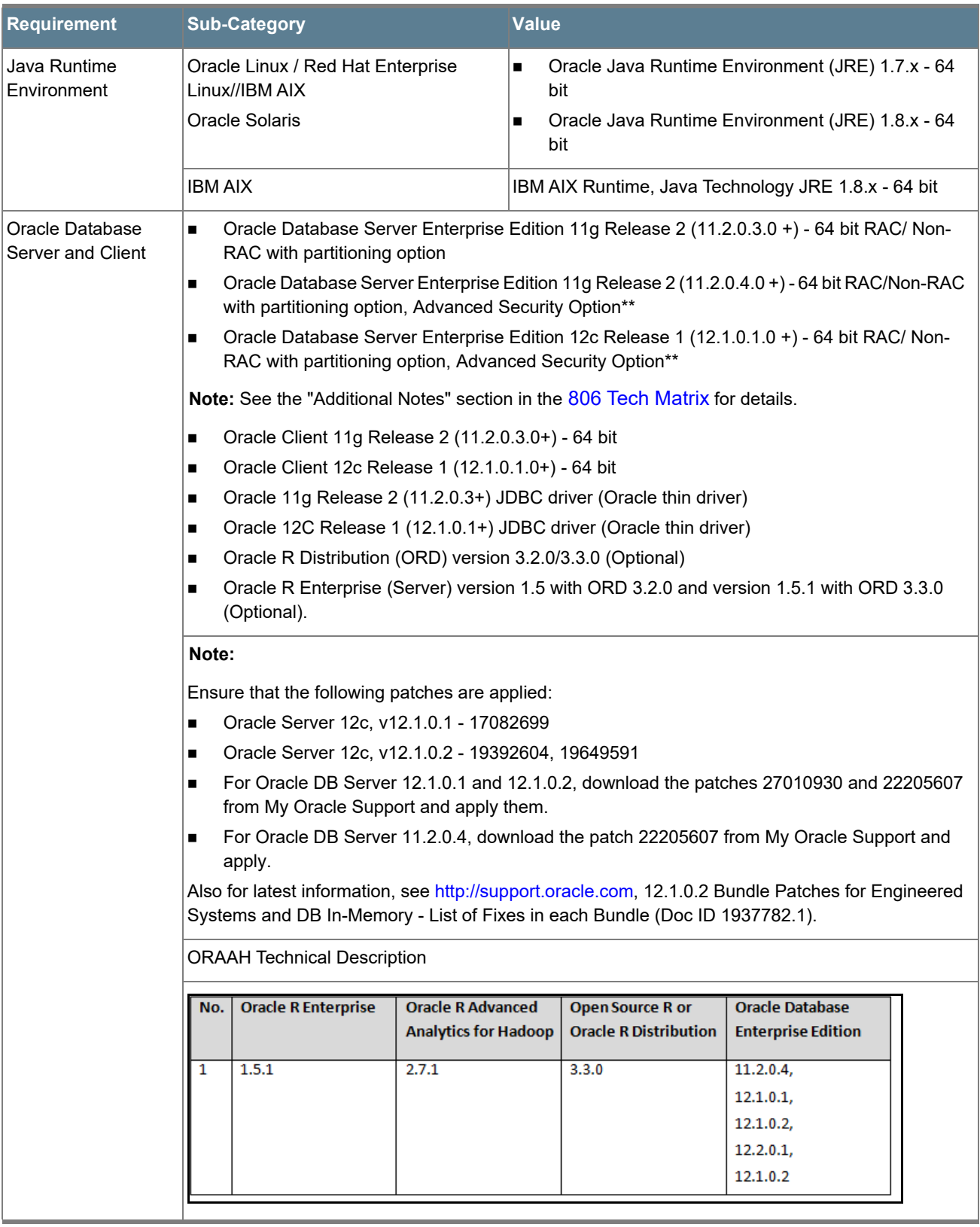

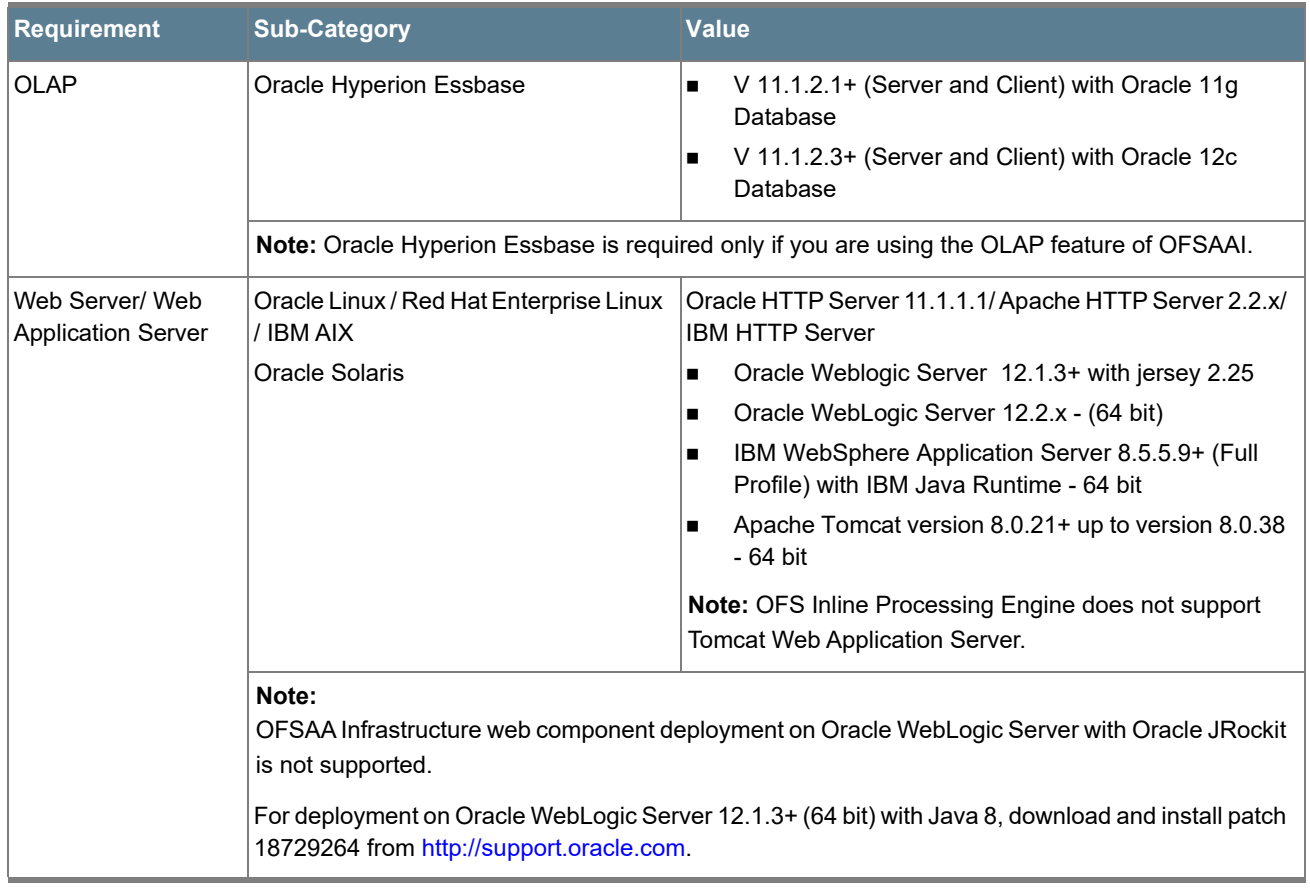

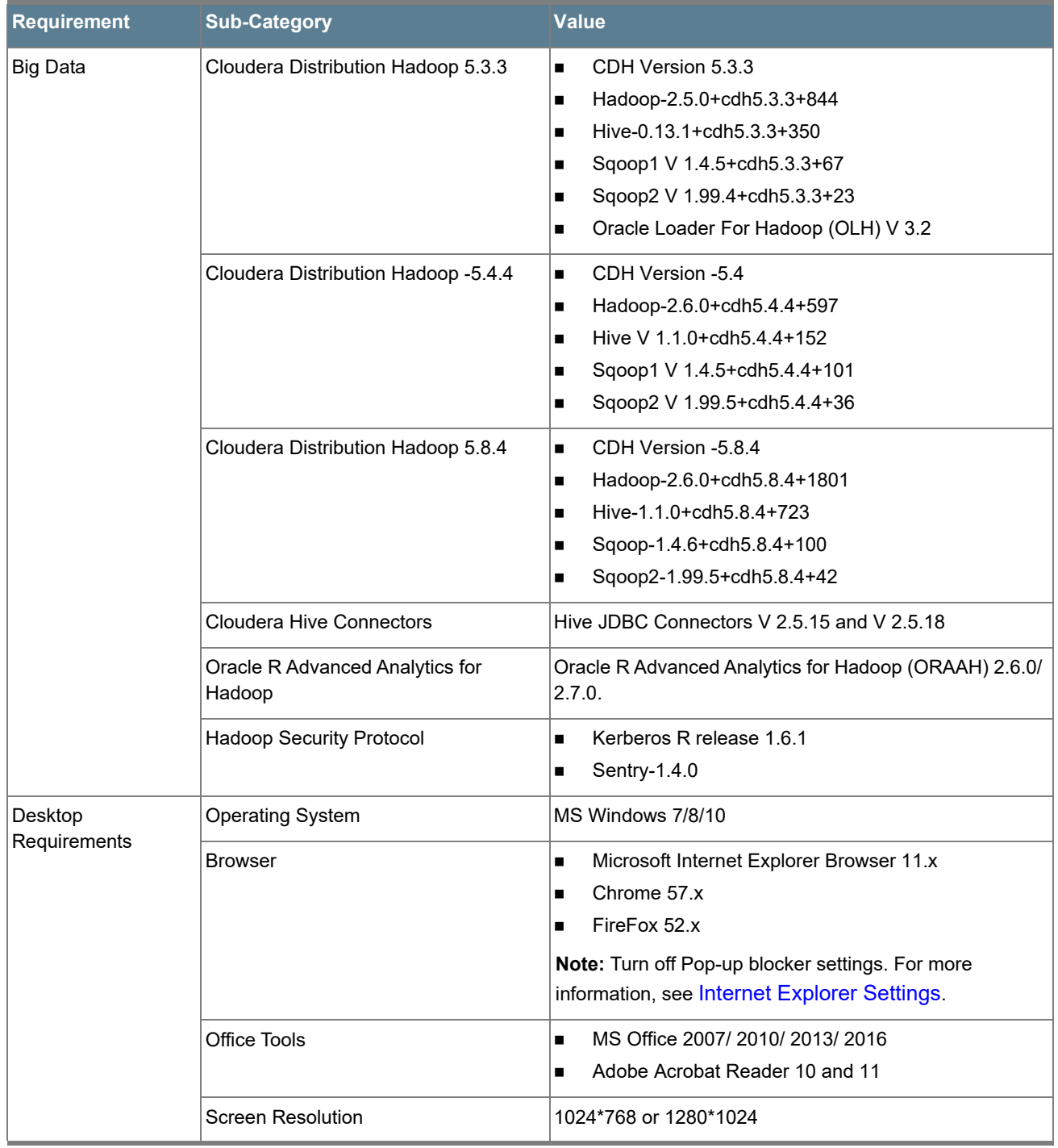

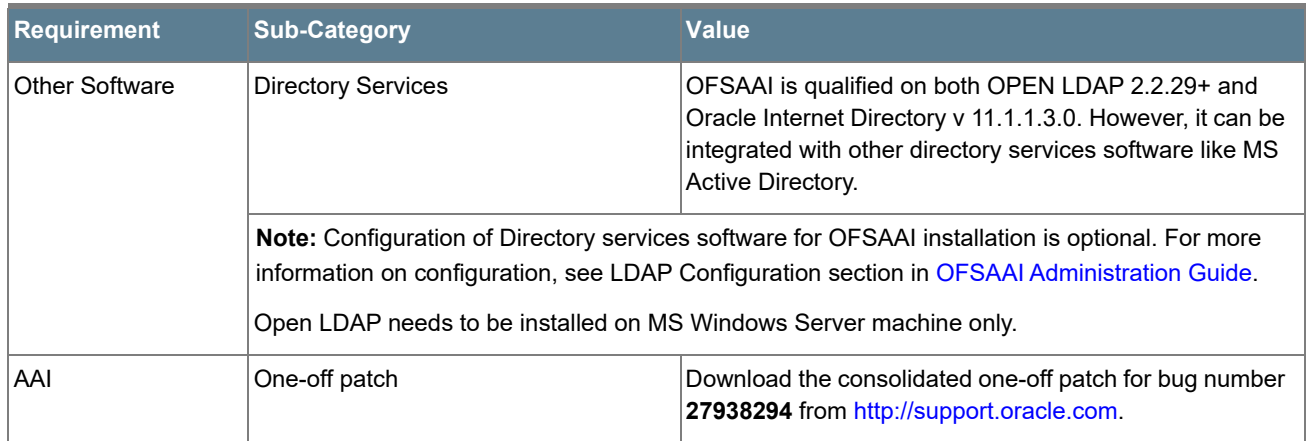

#### **Note:** To upgrade an existing OFSAA 8.0.x Java 7 instance to Java 8, see [Upgrading an Existing OFSAA 8.0.x](#page-154-3)  [Java 7 Instance to Java 8](#page-154-3).

#### <span id="page-27-0"></span>*Recommended Software Combinations*

OFS Customer Analytics Application Pack recommends the following software combinations for deployment:

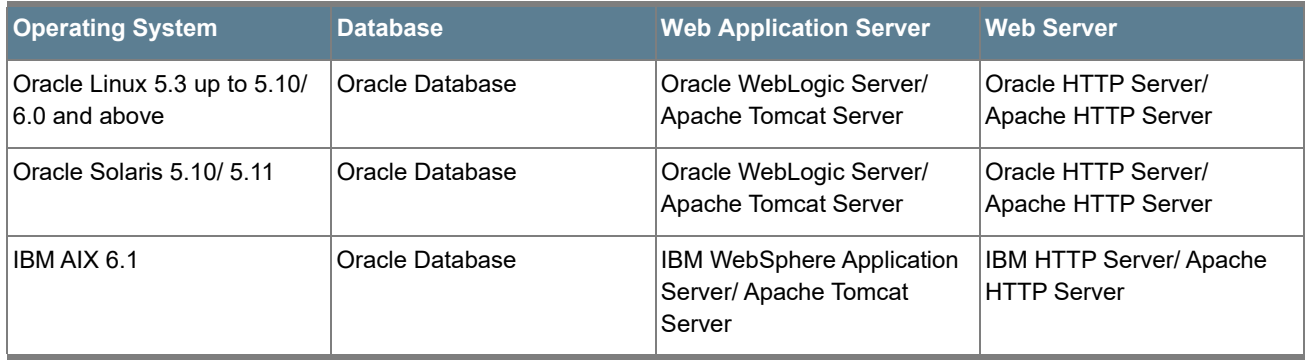

### <span id="page-27-1"></span>*Verifying the System Environment*

To verify if your system environment meets the minimum requirements for the installation, a Pre-Install Check utility (Environment Check) is available within the Install Kit archive file. This utility can also be obtained separately by contacting Oracle Support.

Though the system environment verification is an integral and automated part of the installation of this software product, Oracle strongly recommends running this utility prior to beginning the installation as part of your organization's "Installation Readiness Verification Process".

**Note:** For more details on download and usage of this utility, see *Oracle Financial Services Analytical Applications Infrastructure Environment Check Utility Guide* given in the [Related Documents](#page-8-4) section.

### <span id="page-28-0"></span>*Understanding Installation Modes*

OFA CA application pack can be installed in Hybrid and Standard modes.

**Standard Installation**: This is used for RDBMS Only installation using the standard template.

**Hybrid Installation**: Hybrid installation files are used for HADOOP additional capability. The hybrid files are provided as template which needs to be changed to proper extension by removing 'template'. After changing file name, the values need to be provided as mentioned in the section 1.3.1.

## <span id="page-29-0"></span>CHAPTER 3 – PREPARING FOR INSTALLATION

This chapter provides necessary information to review before installing the OFS CA Pack v8.0.6.0.0.

This chapter includes the following topics:

- [Installer and Installation Prerequisites](#page-30-0)
- [Obtaining the Software](#page-34-0)
- [Common Installation Tasks](#page-35-0)

### <span id="page-30-0"></span>*Installer and Installation Prerequisites*

The following table mentions the list of prerequisites required before beginning the installation for OFS CA Application Pack. The Installer/ Environment Check utility notifies you if any requirements are not met.

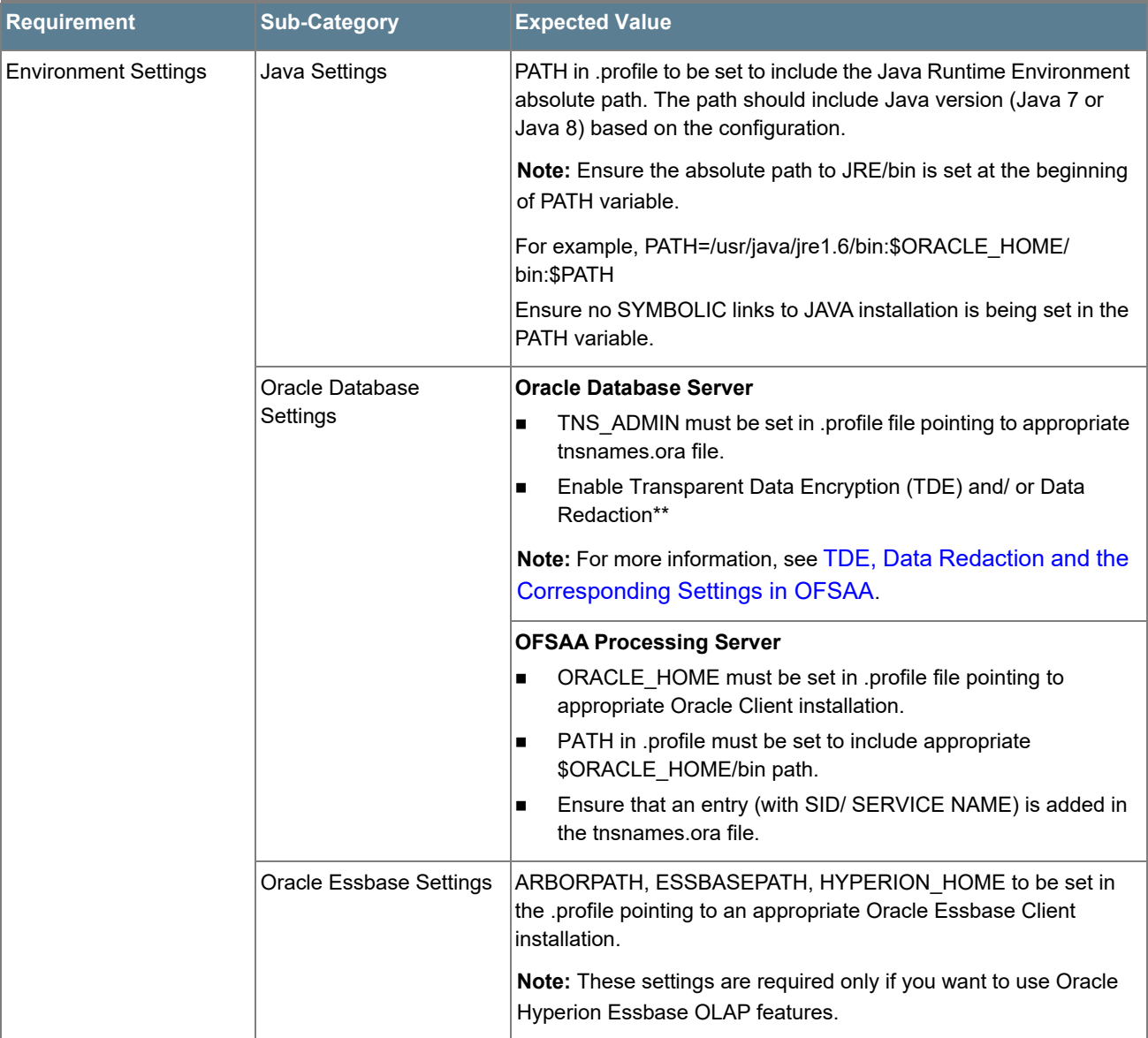

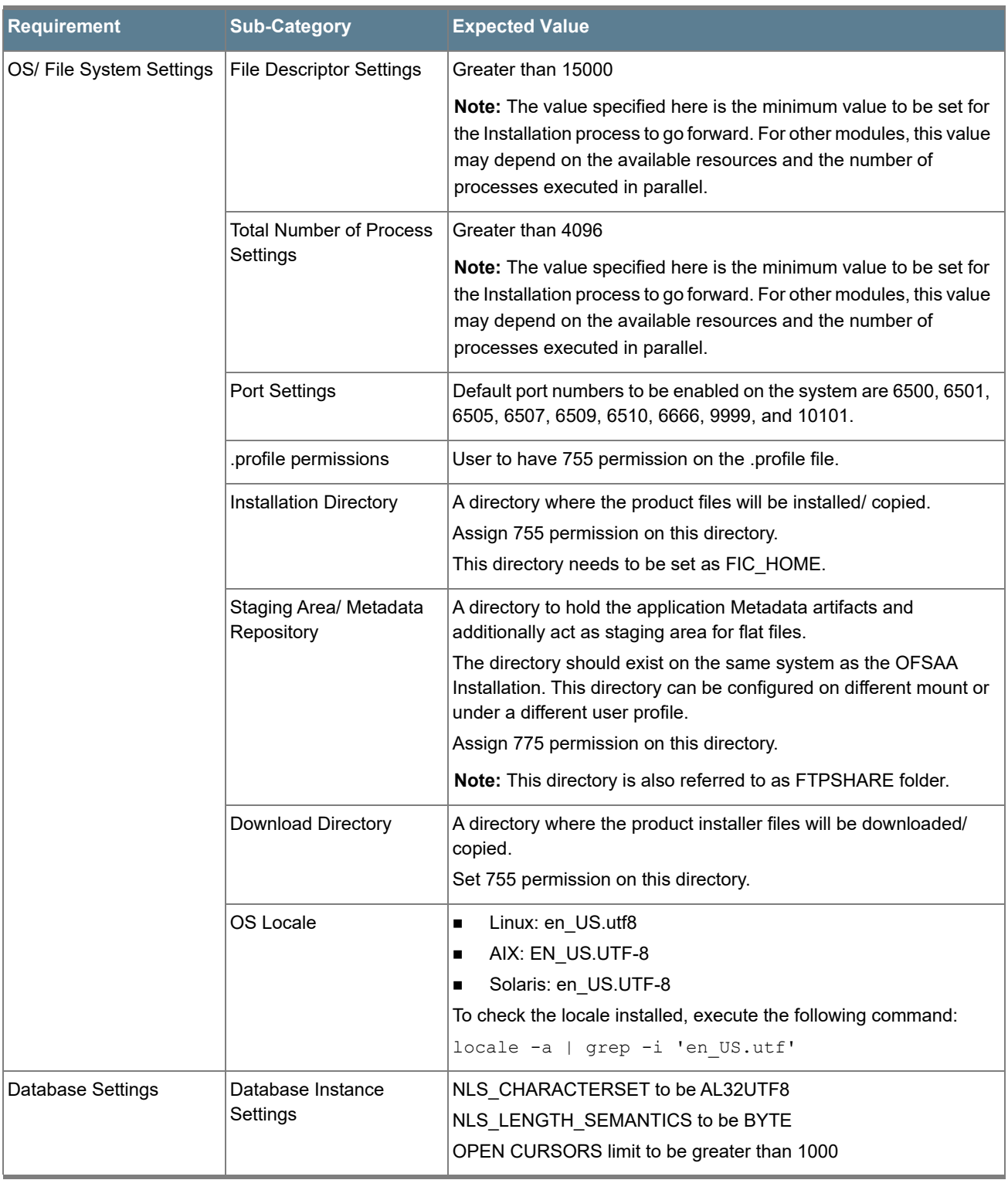

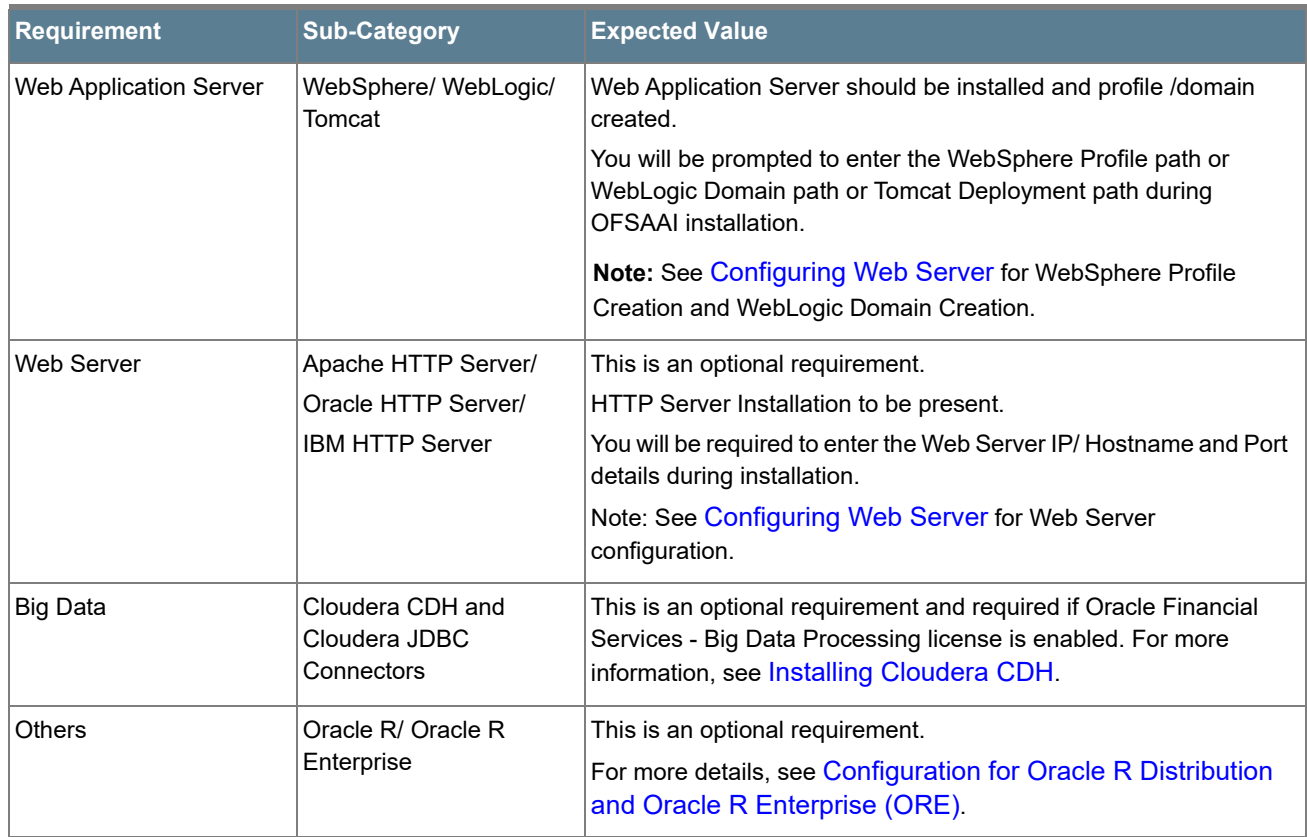

Following step is applicable only if existing OFSAA setup version is 8.0.5.x.x and Configuration and Atomic Schema(s) were restored from exported dumps of other environment:

Login to Configuration Schema and execute the following SQL statements:

```
alter table AAI_AOM_APP_COMP_ATTR_MAPPING drop constraint AOM_APP_COMP_ATTR_PK drop index 
/
alter table AAI_AOM_APP_COMP_ATTR_MAPPING add constraint AOM_APP_COMP_ATTR_PK primary key 
(APP_COMP_ATTR_MAP_ID) 
/
```
**Note:** Ensure that the tablespace(s) used for the database user(s) is set to AUTOEXTEND ON.

### <span id="page-32-0"></span>*Prerequisites for Hybrid Installation*

It is required to copy the Hive related files. To copy the files:

- **1.** Create a directory */scratch/<user>/clientconf/* with 775 permission.
- **2.** Copy the Hive jars, conf file, and keytab files into the above directory.
- **3.** The following is required only if you are installing OFS CA pack in Hybrid mode of installation. You need to do this after you have performed the prerequisites for standard installation.

**a.** Create a folder in *User\_Home* and copy the Hadoop jars, Kerberos files and client config of Hadoop into the newly created folder and *clientconf/lib* folder.

The files for CDH 5.3.1 are as shown below. Note that the version number is different for each CDH. Ensure that the user permission is set to 755 on this folder.

**Note:** The following list is a sample and may vary from Hadoop release to release.

```
\blacksquare avro-1.7.6-cdh5.3.1.jar
```
- commons-cli-1.2.jar
- commons-collections-3.2.1.jar
- commons-configuration-1.6.jar
- commons-httpclient-3.1.jar
- commons-io-2.4.jar
- commons-logging-1.1.3.jar
- core-site.xml
- $square-11.0.2.java$
- hadoop-auth-2.5.0-cdh5.3.1.jar
- hadoop-common-2.5.0-cdh5.3.1.jar
- hadoop-core-2.5.0-mr1-cdh5.3.1.jar
- hadoop-core.jar
- hadoop-hdfs-2.5.0-cdh5.3.1.jar
- hdfs-site.xml
- hive-exec-0.13.1-cdh5.3.1.jar
- hive-exec.jar
- hive-jdbc-0.13.1-cdh5.3.1.jar
- HiveJDBC4.jar
- hive-jdbc.jar
- hive-metastore-0.13.1-cdh5.3.1.jar
- hive metastore.jar
- hive-service-0.13.1-cdh5.3.1.jar
- **hive** service.jar
- $\blacksquare$  hive-site.xml
- htrace-core-3.0.4
- httpclient-4.2.5.jar
- httpcore-4.2.5.jar
- jackson-core-asl-1.8.8.jar
- jackson-mapper-asl-1.8.8.jar
- krb5.conf
- libfb303-0.9.0.jar
- libthrift-0.9.0-cdh5-2.jar
- libthrift-0.9.0.jar
- $\blacksquare$   $\log_4\frac{1}{1} 1.2.14.$ jar
- mapred-site.xml
- ofsaa.keytab
- protobuf-java-2.5.0.jar
- ql.jar
- servlet-api.jar
- slf4j-api-1.7.5.jar
- TCLIServiceClient.jar
- yarn-site.xml
- zookeeper-3.4.6.jar
- **b.** Copy realm, Kerberos and CDH client config files to *\$TOMCAT\_HOME/webapps/<context>/conf* folder.
- **c.** Copy ofsaa-hive-udf.jar to */scratch/hive* in hive server.
- **d.** Also, carry out the following other configuration:
	- i. Remove OFS\_CA\_SCHEMA\_IN.xml in */schema\_creator/conf/* folder.
	- ii. Rename OFS CA SCHEMA BIGDATA IN.XML.HYBRID.template to FS\_CA\_SCHEMA\_BIGDATA\_IN.xml.
	- iii. Update OFS\_CA\_SCHEMA\_BIGDATA\_IN.xml accordingly for hybrid installation.
	- iv. Remove OFS CA CFG.dat file present in /schema\_creator/conf/ folder.
	- v. Rename OFS CA CFG.DAT.HYBRID.template to OFS CA CFG.dat.
	- vi. Remove default.properties in */OFS\_CA/conf/* folder.
	- vii. Rename default.properties.HYBRID.template to default.properties.
	- viii. Remove Silent.template in */OFS\_CA/conf/* folder.
	- ix. Rename Silent.template.HYBRID.template to Silent.props.
	- x. Remove OFS\_CA\_PACK.xml in *<installation folder>/conf/* folder.
	- xi. Rename OFS CA PACK.XML.HYBRID.template to OFS CA PACK.xml.
	- xii. Update OFSAAI\_InstallConfig.xml file.

#### <span id="page-34-1"></span><span id="page-34-0"></span>*Obtaining the Software*

This release of OFS CA Application Pack v8.0.6.0.0 is available for download in My Oracle Support ([https://](https://support.oracle.com) [support.oracle.com](https://support.oracle.com)) as Patch **28391701**. You need to have a valid Oracle account in order to download the software.

### <span id="page-35-0"></span>*Common Installation Tasks*

The following are the common pre-installation activities that you need to carry out before installing the OFS CA Application Pack.

This section includes the following topics:

- [Identifying the Installation, Download and Metadata Repository Directories](#page-35-1)
- [Downloading and Copying the OFS CA Application Pack Installer](#page-35-2)
- [Setting up the Web Server/ Web Application Server](#page-36-1)
- [Installation of Oracle R Distribution](#page-36-2)

#### <span id="page-35-1"></span>*Identifying the Installation, Download and Metadata Repository Directories*

For installing any OFSAA Application Pack, the below folders/ directories required to be created.

- **OFSAA Download Directory (Optional)**: Create a download directory and copy the OFSAA Application Pack Installer File (Archive). This is the directory where the downloaded installer/ patches can be copied.
- **OFSAA Installation Directory (Mandatory)**: Create an installation directory. This is the directory where the installer installs or copies the product files. FIC\_HOME variable to be set in the .profile file to point to the OFSAA Installation Directory.
- **OFSAA Staging/ Metadata Repository Directory (Mandatory)**: Create a Staging/ Metadata Repository Directory. This is the directory where you should copy data loading files, save data extracts and so on. Additionally, this folder also maintains the OFSAA Metadata artifacts. This is commonly referred as "FTPSHARE". This directory must be created on the same host as the OFSAA Installation Directory mentioned in the previous point in this list.

**Note:** Ensure that the user permission is set to 755 on the Installation and Download Directory and the user permission is set to 777 on the Staging Directory.

#### <span id="page-35-2"></span>*Downloading and Copying the OFS CA Application Pack Installer*

To download and copy the OFS CA Application Pack Installer, follow these steps:

- This release of OFS CA Application Pack v8.0.6.0.0 is available for download in MOS as Patch **28391701**. You need to have a valid Oracle account in order to download the software.
- Copy the downloaded installer archive to the Download Directory (in Binary Mode) on the setup identified for OFSAA installation.
- Log in to My Oracle Support, search for the 33663417 Mandatory Patch in the Patches & Updates Tab and download it.
- **ATTENTION**: On the 10th of December 2021, Oracle released Security Alert CVE-2021-44228 in response to the disclosure of a new vulnerability affecting Apache Log4J prior to version 2.15. The application of the 33663417 Mandatory Patch fixes the issue.

For details, see the My Oracle Support Doc ID 2827801.1.
# *Setting up the Web Server/ Web Application Server*

For more information to set up the environment based on your selected Web Server/ Web Application Server, see [Configuring Web Server](#page-56-0) and [Configuring Web Application Server](#page-57-0).

## *Installation of Oracle R Distribution*

This is an optional step and required only if you intend to use Oracle R scripting in the Oracle Financial Services Enterprise Modeling Application or if the OFSAA Application that you have licensed uses this feature. For information on applications that use this feature, see the [Tech Matrix.](https://docs.oracle.com/cd/E55339_01/homepage.htm)

The following is the instruction to install ORD and ORE:

Install Oracle R Distribution and Oracle R Enterprise (Server Components) on the Oracle Database server. See Oracle® R Enterprise Installation and Administration Guide for Windows, Linux, Solaris and AIX - Release 1.5 at Oracle R Enterprise Documentation Library and Release 1.5.1 at Oracle R Enterprise Documentation Library.

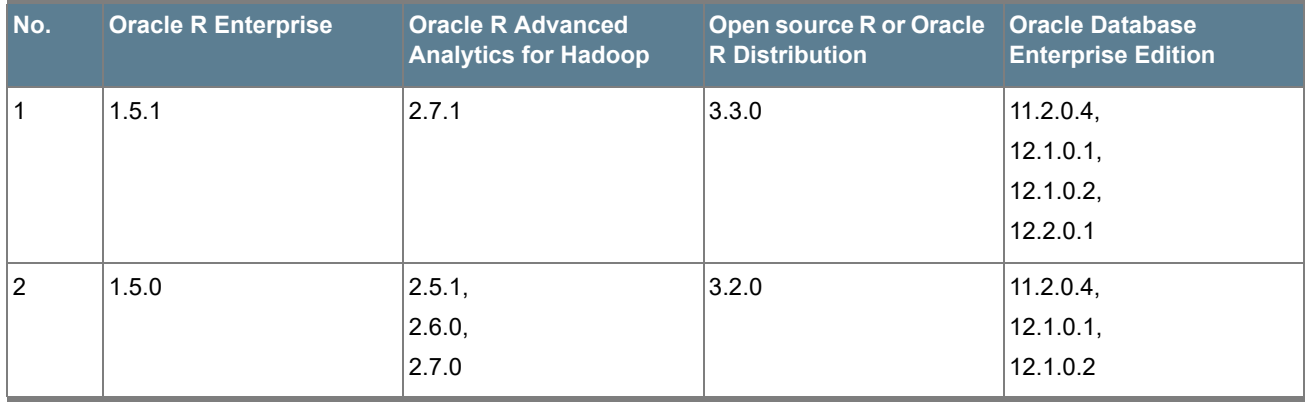

**Note:** If you use ORE 1.5 or ORE 1.5.1, for Oracle Financial Services Enterprise Modeling, you must set the session time zone in *'R\_HOME/etc/Rprofile.site'* file on the database server, where R\_HOME is the home directory of the R instance on which ORE server packages are installed. Alternatively, you can set session time zone in scripts registered within OFS EM by using the 'Sys.env(TZ=<time zone>)' R function.

## *Installing Cloudera CDH*

This is an optional step and required only if you intend to install OFSAA Big Data Processing. Follow these steps:

**1.** Install CDH v5.3.3, 5.4.4 or v5.8.4. For more information, see [Cloudera 5.3.x Documentation, Cloudera](https://www.cloudera.com/documentation/enterprise/5-3-x/topics/installation_installation.html)  [5.4.x Documentation or Cloudera 5.8.x Documentation](https://www.cloudera.com/documentation/enterprise/5-3-x/topics/installation_installation.html).

# CHAPTER 4 – INSTALLING OFS CA APPLICATION PACK

This chapter describes the steps to be followed to install the OFS CA Application pack.

**Note:** Release 8.0.6.0.0 of OFS CA Application pack is not fully backward compatible with earlier versions of OFSAA applications. You can either upgrade all of your applications from existing 8.0.x versions to 8.0.6.0.0 version or choose to upgrade only selective application packs to v8.0.6.0.0. In the case of the latter, you must also apply the mentioned compatibility patches for the required application packs, so that the remaining application-packs can continue to be at their pre-8.0.6.0.0 versions.

This chapter includes the following topics:

- **[About Schema Creator Utility](#page-37-0)** 
	- [Configuring Schema Creator Utility for RDBMS Installation](#page-38-0)
	- [Configuring Schema Creator Utility for Hybrid Installation](#page-38-1)
	- o [Selecting Execution Options in Schema Creator Utility](#page-39-0)
- [Configuring and Executing the Schema Creator Utility](#page-39-1)
	- o [Prerequisites](#page-39-2)
	- [Configuring the Schema Creator Utility](#page-41-0)
	- [Executing the Schema Creator Utility](#page-41-1)
- [Installing the OFS CA Application Pack](#page-47-0)
	- [Verifying the Log File](#page-51-0)

# <span id="page-37-0"></span>*About Schema Creator Utility*

Creating database users/ schemas (RDBMS/ HIVE) is one of the primary steps in the complete OFSAA installation process. The Schema Creator utility facilitates you to quickly get started with the OFSAA 8.0 installation by allowing easier and faster creation of database User(s)/ Schema(s) (RDBMS/ HIVE), assigning the necessary GRANT(s), creating the required entities in the schemas, and so on.

The schema creator utility should be configured and executed mandatorily every time prior to installation of any OFSAA Application Pack.

This section includes the following topics:

- [Configuring Schema Creator Utility for RDBMS Installation](#page-38-0)
- [Selecting Execution Options in Schema Creator Utility](#page-39-0)

# <span id="page-38-0"></span>*Configuring Schema Creator Utility for RDBMS Installation*

OFS CA Application Pack specific schema details need to be filled in the OFS CA SCHEMA IN. xml file before executing the Schema Creator Utility. For more information on the xml file, see Configuring [OFS\\_CA\\_SCHEMA\\_IN.xml](#page-163-0).

The following are the types of schemas that can be configured in the OFSAA:

• **CONFIG**: This schema holds the entities and other objects required for OFSAA setup configuration information.

**Note:** There can be only one CONFIG schema per OFSAA instance.

• **ATOMIC**: This schema holds the data model entities. One ATOMIC schema is attached to one Information Domain.

**Note:** For some application packs, there can be multiple ATOMIC schemas per OFSAA Instance, but the OFS Customer Analytics Pack supports only one atomic schema per OFSAA instance.

**SANDBOX:** Denotes the schema that contains the data for all Sandbox executions. One SANDBOX schema is attached to one Sandbox Information Domain.

**Note:** This Schema type is not applicable for OFS Customer Analytics Application Pack. There can be multiple SANDBOX schemas per OFSAA Instance and a Sandbox Information Domain can have only one SANDBOX schema.

• **ADDON**: Denotes any additional schema used by the OFSAA Applications.

**Note:** This Schema type is not applicable for OFS Customer Analytics Application Pack.

## <span id="page-38-1"></span>*Configuring Schema Creator Utility for Hybrid Installation*

In case the installation is being performed for Big Data, the pack specific schema details need to be filled in the OFS\_CA\_SCHEMA\_BIGDATA\_IN.xml file, before executing the utility. For more information on the xml file, see [Configuring OFS\\_CA\\_SCHEMA\\_BIGDATA\\_IN.XML](#page-171-0) file.

The following are the types of schemas that can be configured:

• **CONFIG**: This schema holds the entities and other objects required for OFSAA setup configuration information.

**Note:** There can be only one CONFIG schema per OFSAA instance. This schema is created only in RDBMS.

• **METADOM**: This schema holds the data model entities. One METADOM schema is attached to one Information Domain.

**Note:** There can be multiple DATADOM schemas per OFSAA Instance. This schema is created only in RDBMS. It has only platform entities that hold the metadata details. However, it does not hold the data model entities.

• **DATADOM**: This schema holds data model entities. One DATADOM schema is attached to one Information Domain.

**Note:** There can be multiple DATADOM schemas per OFSAA Instance. Each Datadom has a Metadom. However, the names of the Datadom and Metadom name cannot be the same.

## <span id="page-39-0"></span>*Selecting Execution Options in Schema Creator Utility*

Depending on the option you choose to run the OFSAA Application Pack Installer, you need to choose the schema creator utility execution option. To run the OFSAA Application Pack installer in SILENT mode, it is mandatory to execute the schema creator utility with -s option.

# <span id="page-39-1"></span>*Configuring and Executing the Schema Creator Utility*

This section includes the following topics:

- **[Prerequisites](#page-39-2)**
- [Configuring the Schema Creator Utility](#page-41-0)
- **[Executing the Schema Creator Utility](#page-41-1)**

## <span id="page-39-2"></span>*Prerequisites*

The following prerequisites must be ensured before configuring the Schema Creator Utility:

- You must have the Oracle User ID/Password with SYSDBA privileges.
- You must have the JDBC Connection URL for RAC/Non RAC database.
- The HOSTNAME/IP of the server on which OFSAA is getting installed.
- For enabling Transparent Data Encryption (TDE) in your OFSAA instance during installation, perform the steps explained in [TDE, Data Redaction and the Corresponding Settings in OFSAA](#page-207-0).
- It is recommended to set the PGA\_AGGREGATE\_LIMIT database-parameter value sufficiently, when Oracle 12c is installed
- You must add a TNS entry before the installation.
- For HIVE installation, the prerequisites you must have before configuring the Schema Creator Utility are:
	- HIVE connection credentials (For example: Kerberos connection properties).
	- Hostname/IP of the HIVE Server installation

**Note:** The TNS Entry for an atomic schema should be without any special character, i.e '\_'. If the atomic schema name is like 'DEV\_ATOM', the TNS name should be like 'DEVATOM'.

# <span id="page-41-0"></span>*Configuring the Schema Creator Utility*

To configure the Schema Creator Utility, follow these steps:

- **1.** Log in to the system as non-root user.
- **2.** Navigate to the following path: *OFS\_CA\_PACK/schema\_creator/conf*.
- **3.** Edit the OFS CA SCHEMA IN. xml file in a text editor.
- **4.** Configure the elements as described in the following files:
	- **For Standard Installation**: [Configuring OFS\\_CA\\_SCHEMA\\_IN.xml](#page-163-0)
	- **For Hybird Installation**: [Configuring OFS\\_CA\\_SCHEMA\\_BIGDATA\\_IN.XML.](#page-171-0)
- **5.** Save the OFS CA SCHEMA IN.xml and OFS CA SCHEMA BIGDATA IN.xml files.

**Note:** On successful execution of the utility, the entered passwords in the OFS CA\_SCHEMA\_IN.xml and OFS\_CA\_SCHEMA\_BIGDATA\_IN.xml files are nullified.

## <span id="page-41-1"></span>*Executing the Schema Creator Utility*

This section includes the following topics:

- [Executing the Schema Creator Utility with -s option](#page-41-2)
- [Executing the Schema Creator Utility for Subsequent Application Pack](#page-45-0)
- [Verifying the Log File](#page-46-0)

### <span id="page-41-2"></span>*Executing the Schema Creator Utility with -s option*

If you want to run the OFSAA Application Pack Installer in SILENT mode, it is mandatory to execute the schema creator utility with -s option.

- **1.** Log in to the system as non-root user.
- **2.** Edit the file *OFS\_CA\_PACK/schema\_creator/conf/*OFS\_CA\_SCHEMA\_IN.xml in text editor.
- **3.** Set the value for attribute "INFODOM" of <SCHEMA> tag(s) to specify a specific Information Domain name. By default, the value is empty and the utility derives the Information Domain name. If the attribute value is set, the utility/ installer configures the Information Domain against this <SCHEMA>.
- **4.** Navigate to the following folder path: *OFS\_CA\_PACK/schema\_creator/bin/*.
- **5.** Execute the utility with -s option.

For Example: ./osc.sh -s

The following message is displayed: *You have chosen ONLINE mode. Triggering the utility in ONLINE mode will execute the DDLs directly on the Database. Do you wish to proceed? (Y/y or N/n).*

#### **6.** Enter Y/y to proceed.

You have chosen ONLINE mode Triggering the utility in ONLINE mode will execute the DDLs directly on the Database. Do you wish to proceed? (Y/N): Java Validation Started ... Java found in : /usr/java/jdkl.7.0\_72/bin JAVA Version found : 1.7.0\_72<br>JAVA Version found : 1.7.0\_72<br>JAVA Bit Version found : 64-bit Java Validation Completed. Status : SUCCESS DB specific Validation Started ... Enter the DB User Name With SYSDBA Privileges: sys as sysdba Enter the User Password: Oracle Client version : 12.1.0.2.0. Status : SUCCESS Oracle Server version Current value : 12.2.0.1.0. Status : SUCCESS DB specific Validation Completed. Status : SUCCESS Schema Creation Started Checking OFSAA installation... OFSAA installation not found. Validating the dat file OFS\_CA\_CFG.dat started... The path is:/scratch/806RCAMock/806/OFS\_CA\_PACK/schema\_creator/conf Sucessfully validated OFS\_CA\_CFG.dat file Validating the input XML  $\overline{\texttt{file}} \dots$ /scratch/806RCAMock/806/OFS\_CA\_PACK/schema\_creator/conf/OFS\_CA\_SCHEMA\_BIGDATA\_IN.xml Input XML file validated successfully. Validating Connection URL ...jdbc:oracle:thin:@ofss220618.in.oracle.com:1521/CIPMDB Successfully connected to User - sys as sysdba URL - jdbc:oracle:thin:@ofss220618.in.oracle.com:1521/CIPMDB Connection URL successfully validated... localhost name - whf00azi IPAddress - 10.184.156.203 IS\_HYBRID not there in schema ADV\_SEC\_TAG not there in schema Parsing TABLESPACE tags... Parsing DATADOM... Validating the DATADOM connection<br>principal: hdfs@DEV.ORACLE.COM - useProxy: false - proxyUserId:

**7.** Enter the DB Username with SYSDBA Privileges.

For example: SYS as SYSDBA.

- **8.** Enter the User Password.
	- The console runs the initial validation checks and then displays the following message:

*You have chosen to install this Application Pack on <Name of the Atomic Schema > ATOMIC schema. Do you want to proceed? (Y/N).*

#### *You have chosen to install this Application Pack on <Name of the Infodom>. Do you want to proceed? (Y/N).*

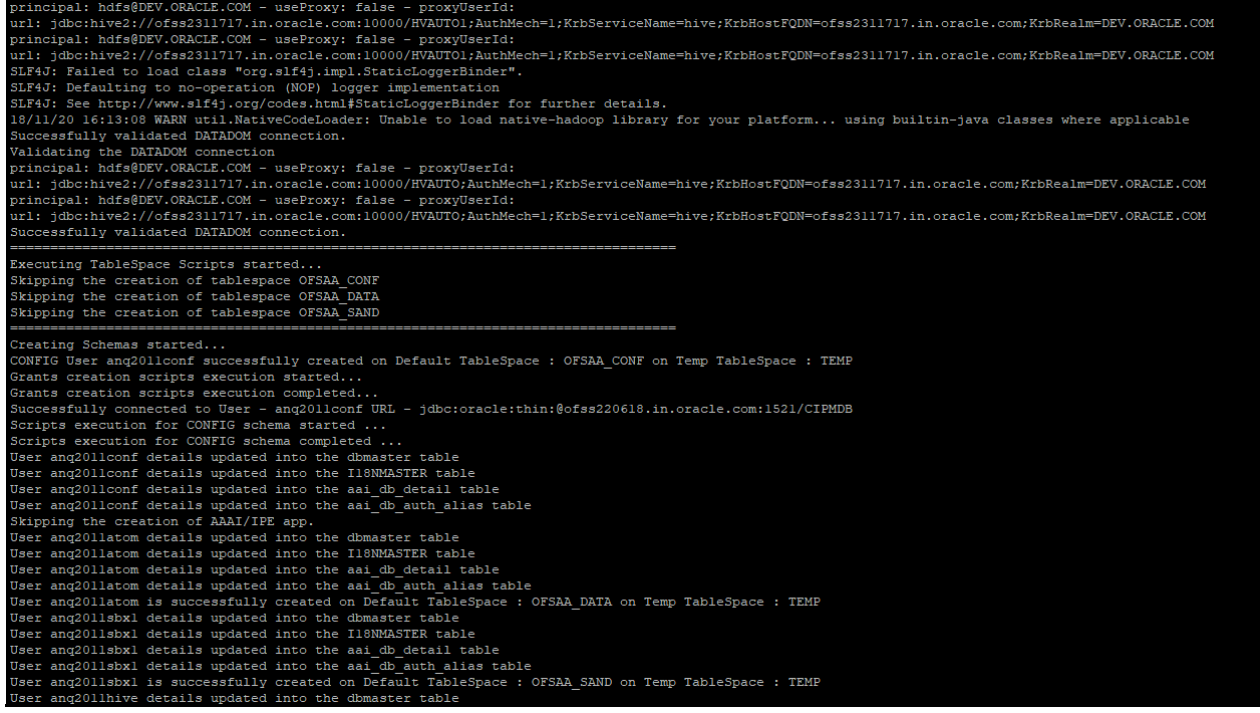

**9.** Enter Y/y to start the schema creation.

Or

Enter N/n if you want to quit executing the schema creation.

On successful execution of schema creator utility, the console displays the following status message:

*Schema Creator executed successfully. Please proceed with the installation.*

kipping the creation of AAAI/IPE User ang2011atom details updated into the dbmaster table User ang20llatom details updated into the Il8NMASTER table User anq2011atom details updated into the aai\_db\_detail table<br>User anq2011atom details updated into the aai\_db\_auth\_alias table User ang20llatom is successfully created on Default TableSpace : OFSAA\_DATA on Temp TableSpace : TEMP User ang2011sbx1 details updated into the dbmaster table User ang2011sbx1 details updated into the I18NMASTER table User ang2011sbx1 details updated into the aai\_db\_detail table User ang2011sbx1 details updated into the aai\_db\_auth\_alias table User ang2011sbx1 is successfully created on Default TableSpace : OFSAA\_SAND on Temp TableSpace : TEMP User ang2011hive details updated into the dbmaster table User ang2011hive details updated into the I18NMASTER table User anq2011hive details updated into the aai\_db\_detail table User ang2011hive details updated into the  $aai$ <sup>-db</sup>\_auth\_alias table User ang2011hive is successfully created on Default TableSpace : OFSAA\_DATA on Temp TableSpace : TEMP User ang2011hvsbx details updated into the dbmaster table User ang2011hvsbx details updated into the I18NMASTER table User ang2011hvsbx details updated into the aai\_db\_detail table User ang2011hvsbx details updated into the aai\_db\_auth\_alias table User anq2011hvsbx is successfully created on Default TableSpace : OFSAA\_DATA on Temp TableSpace : TEMP Creating Schemas completed ... Creating DATADOM Schemas started.. User ang2011hive2 details updated into the aai db detail table AUTH\_ALIAS hdfs details updated into the aai\_db\_auth\_alias table Creating DATADOM Schemas completed... Creating DATADOM Schemas started... User anq2011hvsbx2 details updated into the aai\_db\_detail table AUTH\_ALIAS hdfs\_sbx details updated into the aai\_db\_auth\_alias table Creating DATADOM Schemas completed... Roles creation scripts execution started .. Roles creation scripts execution completed .. the value of redaction flag in atomic schema isfalse Grants creation scripts execution started... Grants creation scripts execution completed... Schemas Creation Completed Schema Creator executed Successfully.Please proceed with the installation.

See log file in *OFS\_CA\_PACK/schema\_creator/logs* folder for execution status. If there are any errors, contact Oracle Support.

**Note:** If the utility is executed without the -s option, it is mandatory to launch the OFSAA Application Pack Installer in GUI mode.

To execute the utility in OFFLINE mode with SILENT option, enter following command:

 $\sqrt{osc.sh -o -s}$ 

## <span id="page-45-0"></span>*Executing the Schema Creator Utility for Subsequent Application Pack*

While executing the schema creator utility for subsequent Application Pack, you can choose to install the pack either on the same Information Domain/Atomic Schema or on a new Information Domain/Atomic Schema. You can execute the Schema Creator Utility either in Online or Offline Mode.

**Note:** OFS CA Application Pack can be installed on any Information Domain/ Atomic schema where any OFS Application Packs are installed other than OFS Behavior Detection Application Pack or OFS Compliance Regulatory Reporting Application Pack.

To execute the schema creator utility while installing OFS CA Application Pack over an existing Application Pack, follow these steps:

**1.** Repeat the steps 1 to 9 from the [Executing the Schema Creator Utility](#page-41-1) section.

**Note:** Ensure to use the same config schema user name as the previous Application Pack.

- **2.** The utility identifies the Application Packs that are already installed on the current OFSAA setup and displays the following on console:
	- Atomic schema of the Existing Application Pack
	- o Information Domain Name of the Existing Pack, and the
	- List of Installed Application Packs Execute the ./osc.sh file.

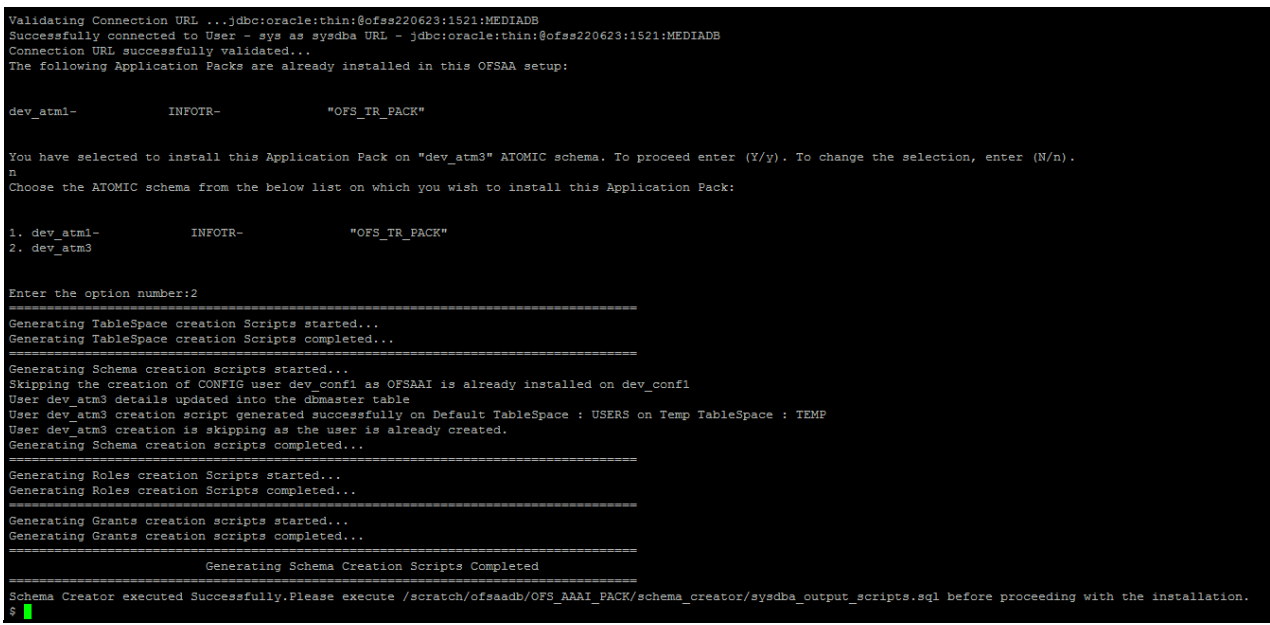

**3.** Select the Atomic User, on which you want to install the Application Pack.

On successful execution or schema creator utility, the following message is displayed:

*Schemas Creation Completed.*

See the log file in *OFS\_CA\_PACK/schema\_creator/logs* folder for execution status.

See the log sysdba\_output\_scripts.log file for execution status, if executed in offline mode. This log would be empty if there are no errors in the execution.

If there are any errors, contact Oracle Support.

## <span id="page-46-0"></span>*Verifying the Log File*

If schema creation is successful, the console would display an appropriate message.

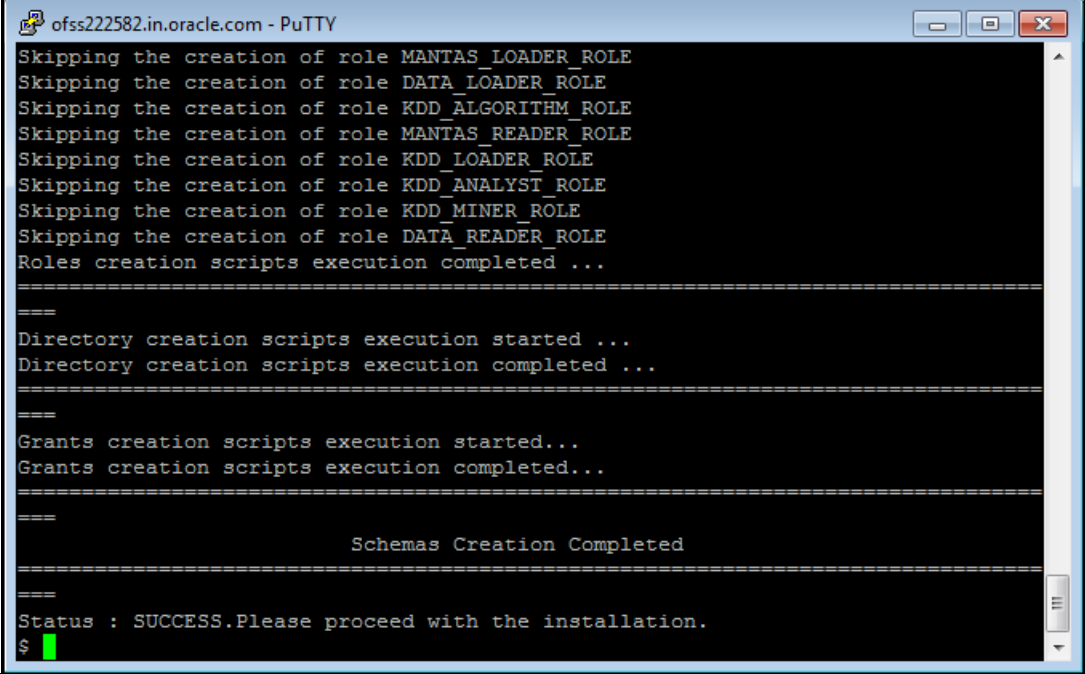

If the schema creation runs into errors, see the log files:

*<<OFSCA Installer folder>>/<<OFS\_CA\_PACK>>/schema\_creator/logs/* and <<OFS\_CA>>\_OSC\_<timestamp>.log for further details.

You may contact Oracle support anytime for assistance.

# <span id="page-47-0"></span>*Installing the OFS CA Application Pack*

OFA CA application pack can be installed in Hybrid and Standard modes.

**Standard Installation**: This is used for RDBMS Only installation using the standard template.

**Hybrid Installation**: Hybrid installation files are used for HADOOP additional capability. The hybrid files are provided as template which needs to be changed to proper extension by removing 'template'. After changing file name, the values need to be provided as mentioned in the following table.

The following table gives the list of different files to be used for both Standard and Hybrid installation methods:

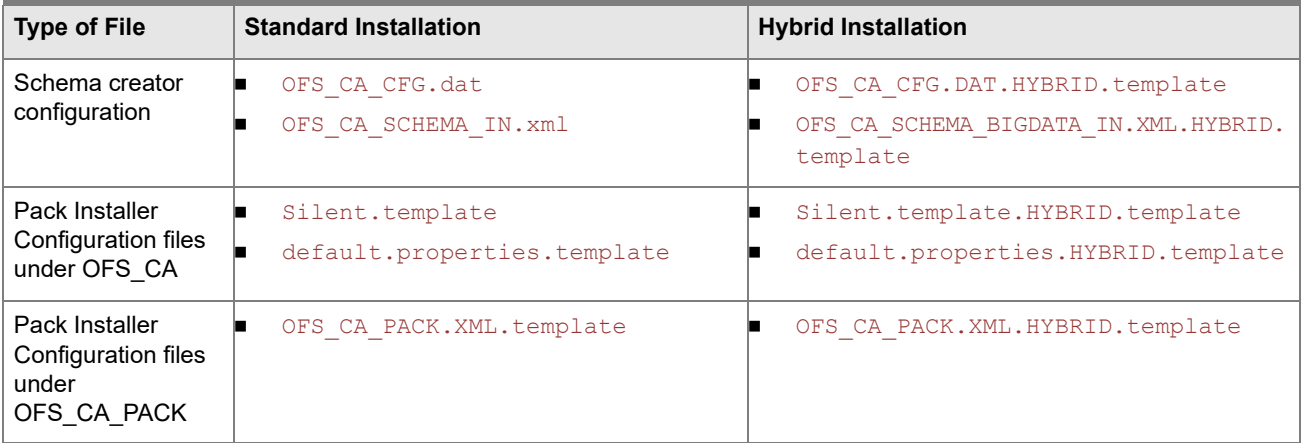

Follow the instructions in this section to install the OFS CA Application Pack depending on the mode of installation.

## *Installing OFS CA Pack*

Refer to the following instructions to download, extract, install, and configure this Interim Release.

- **1.** Ensure that SYS. DBMS\_DATA\_MINING privilege is available to the atomic schema if not already provided. This is to run statistical models through Modelling Framework.
- **2.** Login to <https://support.oracle.com/> and search for **28391701** under the **Patches & Updates** tab.
- **3.** Download the OFS Customer Analytics Application Pack v8.0.6.0.0 archive file and copy it to your OFSAA server in Binary mode.

**Note:** The archive files are different for every operating system like AIX, Solaris, and RHEL/Oracle Linux.

- **4.** Log in to the system as non-root user.
- **5.** Assign WRITE permission to the files/ folders such as commonscripts, EXEWebService, ficapp, ficweb, and ficdb in the *\$FIC\_HOME* folder by executing the command:

chmod -R 755 \$FIC\_HOME

**6.** Execute the user .profile.

- **7.** If you have Unzip utility, skip to the next step. Download the Unzip utility (OS specific) unzip\_<os>.Z from the location<https://updates.oracle.com/unzips/unzips.html> and copy it in Binary mode to the directory that is included in your PATH variable, typically *\$HOME* path or directory in which you have copied the 8.0.6.0.0 release.
	- Uncompress the unzip installer file using the command:

uncompress unzip\_<os>.Z

**Note:** If you notice an error message "uncompress: not found [No such file or directory]" when the package is not installed, contact your UNIX administrator.

Give EXECUTE permission to the file using the command:

chmod 755 OFS\_CA\_80600\_<OperatingSystem>.zip

**8.** Extract the contents of the 8.0.6.0.0 archive file using the command:

unzip\_<os> -a <name of the file to be unzipped>

**Note:** The above "-a" option is mandatory to unzip the archive file. For example: unzip\_aix -a OFS\_CA\_80600\_<OperatingSystem>.zip

**9.** Pre-Installation XML/ File Populations:

Before Proceeding to installation, we need to populate following files with pre-defined values.

 OFSAAI\_InstallConfig.xml (Location: *OFS\_CA\_PACK/OFS\_AAI/conf*). For more information, see [Configuring OFSAAI\\_InstallConfig.xml File](#page-180-0) section.

**Note:** If value for HTTPS\_ENABLE is set to 1, ensure you have a valid certificate available from a trusted CA and the same is configured on your web application server.

SILENT.props File. (Location: *OFS\_CA\_PACK/OFS\_CA/conf*)

**Note:** The file name will be SILENT. template in case of the standard installer and it has to be renamed as SILENT.props.

The file name will be silent.template.HYBRID.template in case of the hybrid installer and it has to be renamed as SILENT.props.

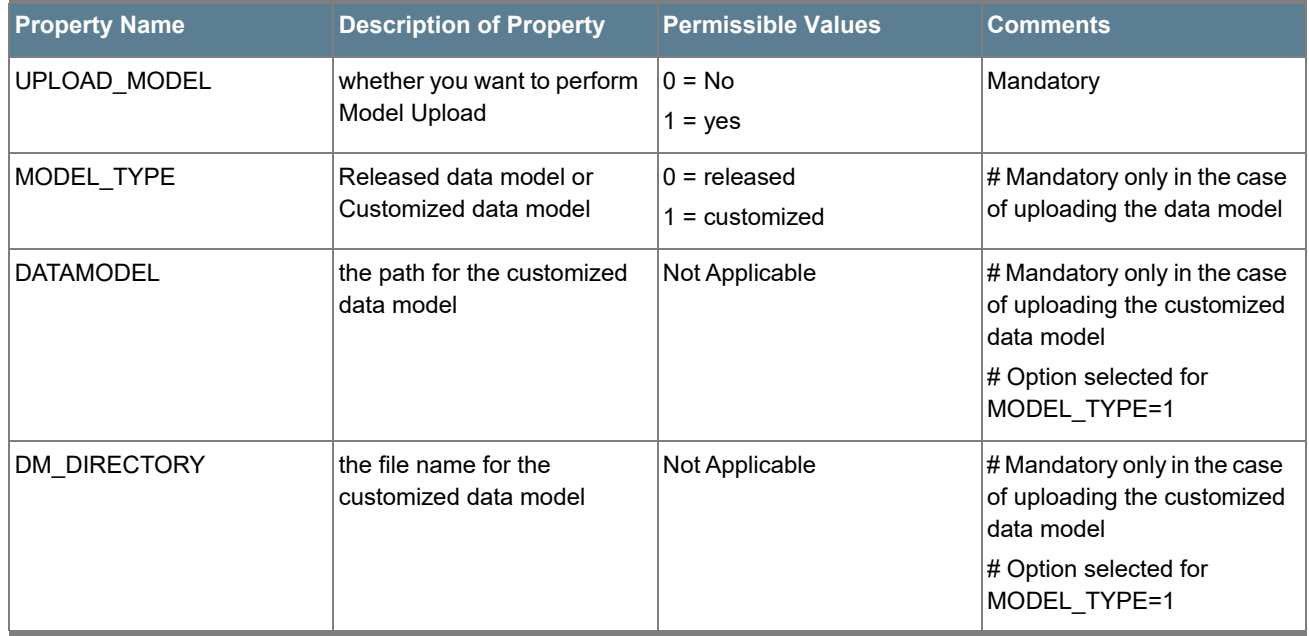

Do not install the new applications in the same segment if the pre-installed applications use run management.

To access the respective Business Intelligence Analytics Application, update the OBIEE URL in the silent.props file in <*INSTALLER\_HOME>/OFS\_CA/conf/* as given the following example:

- # Specify the Host Name of the OBIEE Server
- OBI HOST=<<hostname>>
- # Specify the Port Number of the OBIEE Server
- OBI\_PORT=<<port>>
- # Specify the Context Name of the OBIEE Server
- OBI\_CONTEXT=<<context name>>
- OBI\_PROTOCOL=<<protocol like http>>
- **10.** For Hybrid installation, refer to the section [Prerequisites for Hybrid Installation](#page-32-0) for updating the silent.props file.
- **11.** The OFS CA PACK.xml file holds details on the various products that are packaged together in CA Application Pack.

This section details the various tags/ parameters available in the file and the values that need to be updated. Prior to installing the CA Application Pack, it is mandatory to update this file. For more information, see [Configuring OFS\\_CA\\_PACK.xml](#page-160-0).

- **12.** Navigate to the folder path: *OFS\_CA\_Pack/bin/*.
- **13.** Execute the setup.sh file using the following command:

./setup.sh SILENT

- **14.** Restart servers.
- **15.** Install the following AAI maintenance level patches. Refer to the Readme available with the patch for further instructions on installing the patch.:
- **28033370**
- **28622102**
- **16.** Perform steps mentioned in the [Post Installation Configuration](#page-53-0) section.
- **17.** For enabling Transparent Data Encryption (TDE), see [TDE, Data Redaction and the Corresponding Settings](#page-207-0)  [in OFSAA](#page-207-0).
- **18.** For enabling Data Redaction, see Data Redaction section under Data Security and Data Privacy chapter in [OFS Analytical Applications Infrastructure Administration Guide 8.0.6.0.0](https://docs.oracle.com/cd/E60058_01/PDF/8.0.6.x/8.0.6.0.0/OFSAAI_Administration_Guide_8.0.6.0.0.pdf).
- **19.** For information on Data Protection Implementation, see [Data Protection Implementation in OFSAA.](#page-212-0)

# <span id="page-51-0"></span>*Verifying the Log File*

See the following logs files for more information:

- See the OFS\_CA\_installation.log located at *OFS\_CA\_PACK/OFS\_CA/logs* folder for OFS CA Application Pack installation log file.
- See the Pack Install.log located at *OFS\_CA\_PACK/logs/* folder for OFS CA Application Pack installation log file.
- See the log file(s) located at *OFS\_CA\_PACK/OFS\_AAI/logs/* folder for Infrastructure installation log.
- See the OFSAAInfrastucture\_Install.log located at  $\hat{\varsigma_{FIC}}$  HOME folder for Infrastructure installation log.

## *Registering Clusters*

Use the following procedure to register the clusters:

- **1.** Select Big Data Application (Financial Services Retail Customer analytics on big data).
- **2.** Select Data management framework, data management tools and then DMT configuration.
- **3.** Click **Register Cluster**.
- **4.** In Cluster Click **Add**, create cluster as shown in the below image and **Save**.

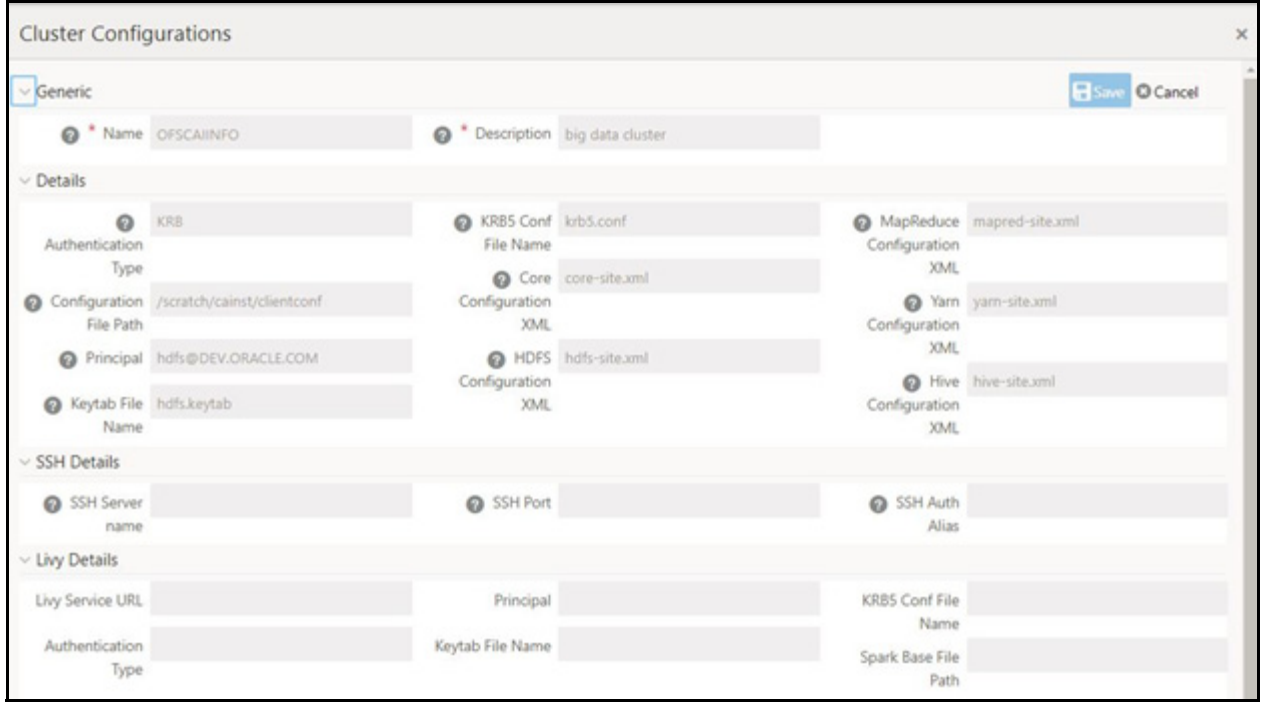

# *Known Issues*

**1.** When installing multiple packs on a single environment, that is, OFS Pack on OFS Customer Analytics Pack or OFS Customer Analytics Pack on OFS Pack, the installation log of the latter pack will have the following SQL script error:

Error:ORA-00904: "N\_PROJ\_DATE\_SKEY": invalid identifier

This is an error due to redundancy of a script when installing two packs on the same setup. This error will have no bearing on the functionality of the applications and needs to be ignored.

# <span id="page-53-0"></span>CHAPTER 5 – POST INSTALLATION CONFIGURATION

After successfully installing the Oracle Financial Services Advanced Analytical Applications Infrastructure Application Pack, follow the post installation steps mentioned below.

This chapter includes the following topics:

- [Configure Resource Reference](#page-53-1)
- [Start/Stop OFSAA Infrastructure Services](#page-54-0)
- [Add TNS entries in TNSNAMES.ORA file](#page-56-1)
- [Configuring Web Server](#page-56-2)
- [Configuring Work Manager in Web Application Servers](#page-82-0)
- [Creating and Deploying EAR/WAR File](#page-93-0)
- [Accessing the OFSAA Application](#page-108-0)
- [OFSAA Landing Page for CA Administrator](#page-109-0)
- [RCA and PFT Pack-on-Pack Installation](#page-110-0)
- [User Group Mapping](#page-111-0)
- [Create and Deploy the Application Pack Web Archive](#page-112-0)
- [Patching Your OFS CA Pack Installation](#page-112-1)
- **[Excel Upload Mapping and Template](#page-112-2)**

**Note:** Ensure that to clear the application cache prior to the deployment of Application Pack Web Archive. This is applicable to all Web Servers (WebSphere, WebLogic, Tomcat). For more information, See [Clearing](#page-135-0)  [Application Cache](#page-135-0) section.

# <span id="page-53-1"></span>*Configure Resource Reference*

Configure the resource reference in the Web Application Server configured for OFSAA Applications. See [Configuring Resource Reference in Web Application Servers](#page-187-0) for details on configuring the resource reference in WebSphere, WebLogic, and Tomcat Application Servers.

# <span id="page-54-0"></span>*Start/Stop OFSAA Infrastructure Services*

Start the OFSAA Infrastructure Services prior to deployment or accessing the OFSAA Applications.

This chapter details on how to start and stop OFSAA Infrastructure services. This section includes the following sub-sections:

- **[Starting Infrastructure Services](#page-54-1)**
- [Starting Web Application Servers](#page-55-0)

## <span id="page-54-1"></span>*Starting Infrastructure Services*

Once the installation of Infrastructure has been completed successfully and the post-installation steps are completed, the servers must be started. Log on to each machine and run the .profile file. All servers mentioned must be started from the same shell encoding. The servers mentioned below are dependent on each other. It is mandatory to maintain the order in which the servers are started. Allow each of the servers to initialize completely before starting the next server.

**1.** On the machine in which Infrastructure Application components have been installed, navigate to *\$FIC\_APP\_HOME/common/FICServer/bin* and execute the following command to start the Infrastructure Server.

./startofsaai.sh

**Note:** You can also start the Infrastructure Server by executing the command "nohup ./ startofsaai.sh &". Starting the process using "nohup" and "&" will return the command prompt without having to wait till the process completes. However, this command cannot be used when you are starting the server for the first time or starting after changing user password in the configuration database schema.You can also start the Infrastructure Server by executing the command "nohup ./ startofsaai.sh &". Starting the process using "nohup" and "&" will return the command prompt without having to wait till the process completes. However, this command cannot be used when you are starting the server after changing user password in the Configuration database schema.

- **2.** Start ICC server:
	- On the machine in which Infrastructure default Application components have been installed, navigate to *\$FIC\_HOME/ficapp/icc/bin* folder.
	- Execute the command:

./iccserver.sh

**Note:** Only Infrastructure Default Application Server would hold ICC component.

#### **3.** Stopping Infrastructure Services:

 On the machine on which Infrastructure Database components have been installed, navigate to *\$FIC\_DB\_HOME/bin* folder and execute the command to start "Agent server":

./agentstartup.sh

Or

o Start Back-end services using the command:

```
nohup ./agentstartup.sh &
```
**Note:** This agent internally starts the Router, Message Server, OLAP data server and AM services.

## <span id="page-55-0"></span>*Starting Web Application Servers*

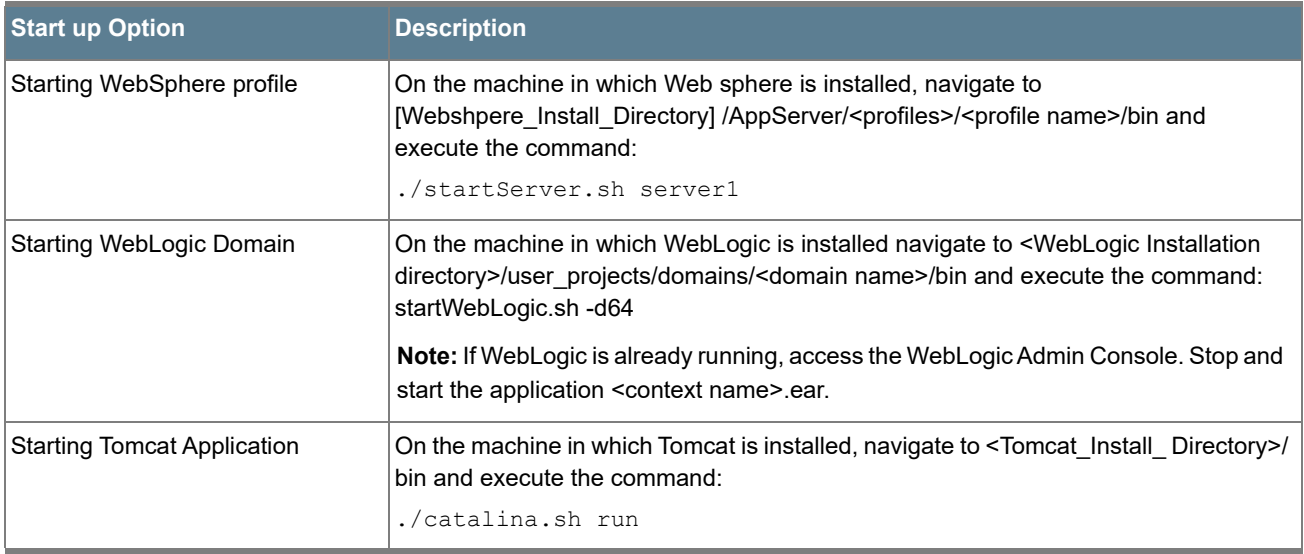

Start the Web Application Server depending on the type from the following table.

## *Stopping Infrastructure Services*

To stop Infrastructure services:

**1.** On the machine in which Infrastructure Application components have been installed, navigate to *\$FIC\_APP\_HOME/common/FICServer/bin* folder and execute the command:

./stopofsaai.sh

**2.** To stop ICC server, on the machine in which Infrastructure default Application components have been installed, navigate to  $\frac{SFIC}{HOME/ficapp/ice/bin}$  folder and execute the command:

./iccservershutdown.sh

Only Infrastructure Default Application Server would hold ICC component.

**3.** To stop Back-end server, on the machine in which Infrastructure database components have been installed, navigate to *\$FIC\_DB\_HOME/bin* folder and execute the command:

./agentshutdown.sh

# <span id="page-56-1"></span>*Add TNS entries in TNSNAMES.ORA file*

Add TNS entries in the thermal state income file, for every schema created for the Application Pack:

To find the tnsname for the entries, follow these steps:

- **1.** Login to the application using System Administrator privileges.
- **2.** Navigate to System Configuration & Identity Management tab.
- **3.** Click Administration and Configuration >> System Configuration >> Database Details.
- **4.** Expand the drop-down list for Name to get the list of TNS entry names.

Alternatively, you can connect to the CONFIG schema and execute the below query:

select dbname from db master where dbname !='CONFIG'

# <span id="page-56-2"></span><span id="page-56-0"></span>*Configuring Web Server*

This section includes the following topics:

- [Configuring Web Server](#page-56-3)
- [Configuring Web Application Server](#page-57-1)

## <span id="page-56-3"></span>*Configuring Web Server*

This step assumes an installation of a Web Server exists as per the prerequisites.

Refer the product specific Installation Guide/ Configuration Guide to install/ configure the Web Server. If an installation already exists, skip and proceed to the next step.

**Note:** Make a note of the IP Address/ Host-name and Port of the web server. This information is required during the installation process.

See [Oracle Financial Services Analytical Applications Infrastructure Security Guide](http://docs.oracle.com/cd/E61555_01/books/OFSAAI_Security_Guide.pdf) for additional information on securely configuring your Web Server.

Ensure to enable sticky session/ affinity session configuration on the web server. See the respective product specific Configuration Guide for more details. Additionally, you also need to enable the sticky session/ affinity session configuration at Load Balancer level if you have configured a Load Balancer in front of the web server(s).

# <span id="page-57-1"></span><span id="page-57-0"></span>*Configuring Web Application Server*

This step assumes an installation of a web application server exists as per the prerequisites. To configure the Web Application Server for OFSAA Deployment refer the sections below.

This section includes the following topics:

- Configuring WebSphere Application Server for Application Deployment
- Configuring WebLogic for Application Deployment
- Configuring Apache Tomcat Server for Application Deployment
- **Note:** Make a note of the IP Address/ Host-name and Port of the web application server. This information is required during the installation process (required if Web Server is not configured).

Add umask 0027 in the .profile of the UNIX account which manages the WEB server to ensure restricted access permissions.

See [Oracle Financial Services Analytical Applications Infrastructure Security Guide](http://docs.oracle.com/cd/E61555_01/books/OFSAAI_Security_Guide.pdf) for additional information on securely configuring your Web Server.

## *Configuring WebSphere Application Server for Application Deployment*

You can deploy multiple OFSAA applications on different profiles of a WebSphere application server. To create multiple WebSphere "Profiles" in a stand-alone server, use the command line option as explained below. A profile is the set of files that define the runtime environment. At least one profile must exist to run WebSphere Application Server.

This section includes the following topics:

- [Creating a New Profile in WebSphere](#page-57-2)
- [Managing IBM WebSphere SDK Java Technology Edition Versions](#page-59-0)
- [Managing Applications in WebSphere](#page-61-0)
- [Deleting WebSphere Profiles](#page-63-0)
- [Configuring WebSphere Shared Library to Support Jersey 2x and Jackson 2.9x Libraries](#page-63-1)
- [WebSphere HTTPS Configuration](#page-65-0)
- [WebSphere Memory Settings](#page-65-1)
- [Configuring WebSphere for REST Services Authorization](#page-66-0)
- [Configuring Application Security in WebSphere](#page-67-0)

### <span id="page-57-2"></span>*Creating a New Profile in WebSphere*

The Profile is created in WebSphere through command line using the manageprofiles.sh which resides in <WebSphere Install directory>/AppServer/bin folder.

The command to create a profile without admin security through command line is as follows:

"manageprofiles.sh -create -profileName <profile> -profilePath <profile\_path> templatePath <template\_path> -nodeName <node\_name> -cellName <cell\_name> -hostName <host\_name>"

#### Example:

```
$usr/home>./manageprofiles.sh -create -profileName mockaix -profilePath/websphere/
webs64/Appserver/profiles/mockaix -templatePath/websphere/webs64/Appserver/
profileTemplates/default -nodeName ipa020dorNode04 - cellName ipa020dorNode04Cell -
hostName ipa020dor
```
The command to create a profile with admin security through command line is as follows:

```
"manageprofiles.sh -create -profileName <profile> -profilePath <profile_path> -
templatePath <template path> -nodeName <node name> -cellName <cell name> -hostName
<host name> -enableAdminSecurity true -adminUserName <Admin User Name> -adminPassword <
Admin User Password> -samplespassword <sample User Password>"
```
#### Example:

```
$usr/home>./manageprofiles.sh -create -profileName mockaix -profilePath/websphere/
webs64/Appserver/profiles/mockaix -templatePath/websphere/webs64/Appserver/
profileTemplates/default -nodeName ipa020dorNode04 -cellName ipa020dorNode04Cell -
hostName ipa020dor -enableAdminSecurity true -adminUserName ofsaai -adminPassword ofsaai 
-samplespassword ofsaai"
```
**Note:** While using the manageprofiles.sh command to create a New Profile in WebSphere, you can also use "-validatePorts" to validate if the specified ports are not reserved or in use. Additionally, you can specify new ports with "-startingPort <base port>" which specifies the starting port number to generate and assign all ports for the profile. For more information on using these ports, see WebSphere manageprofiles command.

#### <span id="page-59-0"></span>*Managing IBM WebSphere SDK Java Technology Edition Versions*

By default, WebSphere Application Server V8.5.5.X uses the Java 6.0 SDK. You must upgrade to Java 7.X SDK or JAVA 8.X SDK.

**Prerequisites**: Install the IBM WebSphere SDK Java Technology Edition Versions 1.7.X\_64 or 1.8.X\_64.

Perform the following steps to upgrade to Java 7.X SDK or JAVA 8.X SDK:

- **1.** Enter the WebSphere URL in the format http://HOST\_NAME:PORT\_NUMBER/ibm/console (use https if SSL is enabled.). For example, http://192.168.1.0:9000/ibm/console.
- **2.** Login with your administrator user ID and password.
- **3.** From the LHS menu, click **Servers** to expand and view the menu.
- **4.** Click **Server Types** to expand the menu further and then click **WebSphere Enterprise Application Servers** to view the Application servers window.
- **5.** On Application servers window, click the required Application Server link. For example, server1 in the following illustration:

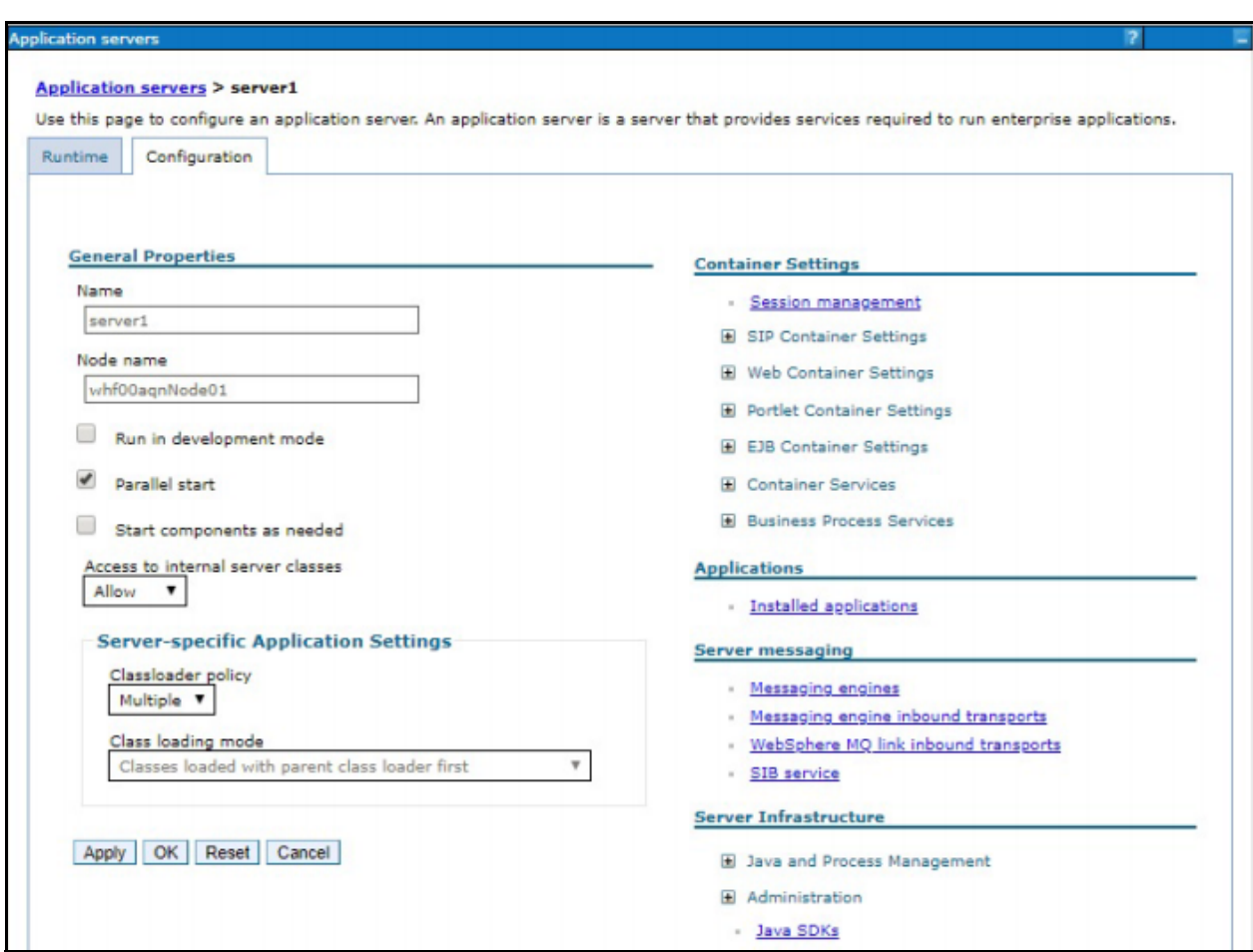

**6.** Click **Java SDKs** link from Server Infrastructure to view the list of Java SDKs.

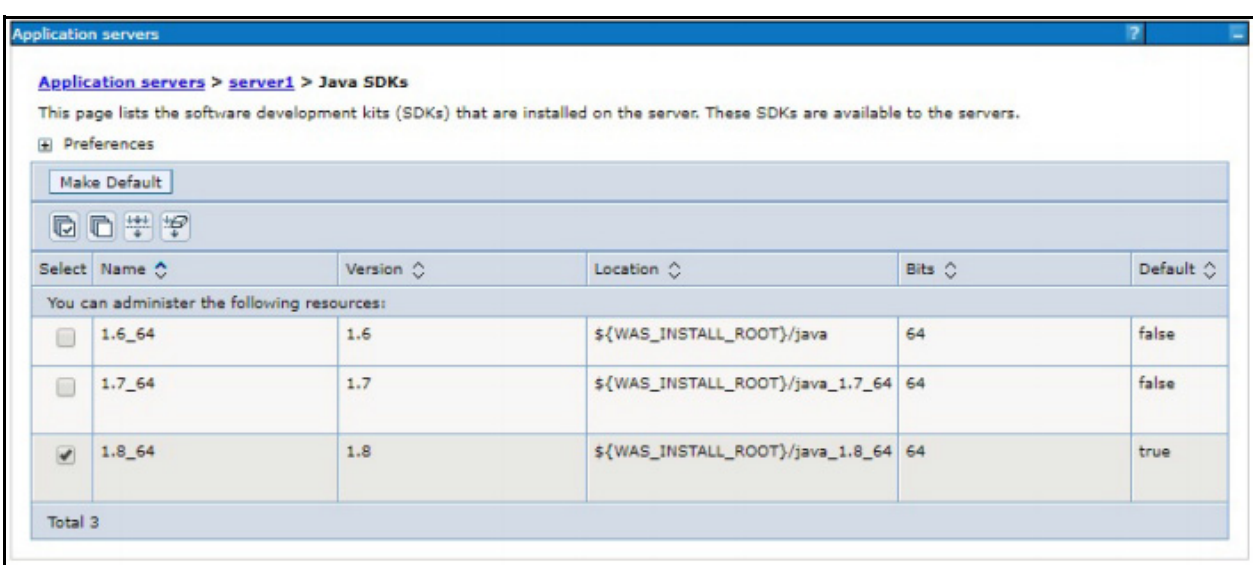

- **7.** Select either **1.7\_64** or **1.8\_64** based on the JVM version with which you plan to install OFSAA or have installed with.
- **8.** Click **Make Default** button and save to master repository.
- **9.** Restart the WebSphere Application Server to apply the changes to the IBM application profile.

### <span id="page-61-0"></span>*Managing Applications in WebSphere*

To manage the installed applications in WebSphere, do the following:

**1.** Open the administrator console using the following URL:

```
http://<ipaddress>:<Administrative Console Port>/ibm/console
Example: http://10.111.222.333:9003/ibm/console (https if SSL is enabled)
```
**Note:** Administrative Console Port value is available in serverindex.xml file within *<WebSphere Profile Directory>/config/cells/<Node Cell>/nodes/<Node Name>* directory.

The Integrated Solutions Console Login window is displayed.

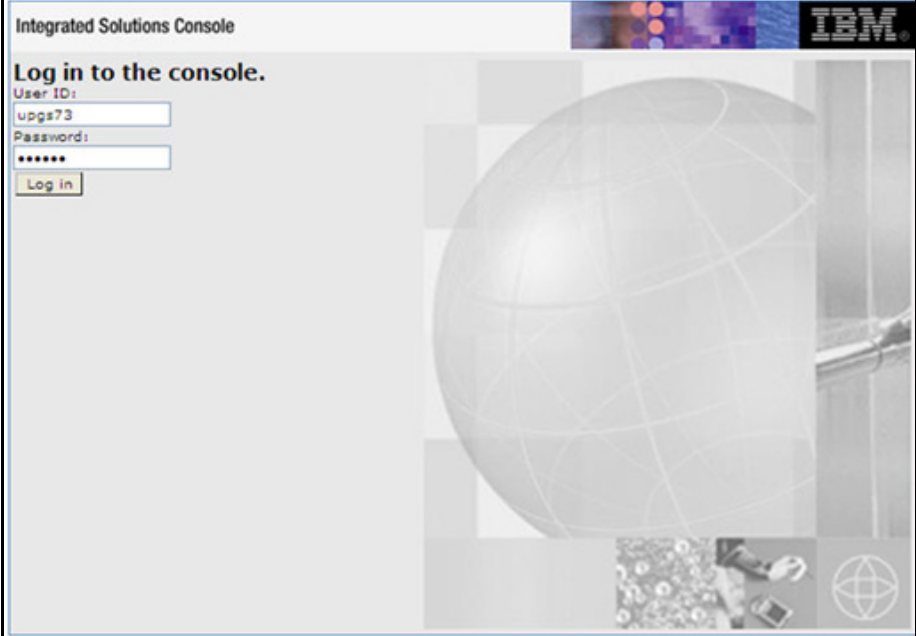

- **2.** Log on with the **User ID** provided with the admin rights.
- **3.** From the LHS menu, expand the **Applications > Application Type> WebSphere Enterprise Applications**.

The Enterprise Applications screen is displayed.

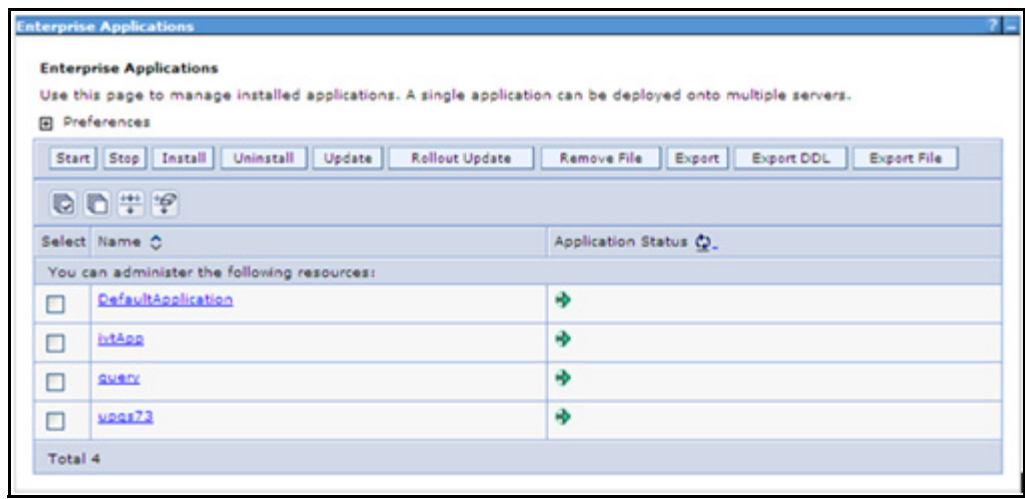

- **4.** This Enterprise Applications screen helps you to:
	- o Install new application
	- Un-install existing applications
	- o Start or Stop the installed applications

### <span id="page-63-0"></span>*Deleting WebSphere Profiles*

To delete a WebSphere profile, do the following:

- **1.** Select the check box adjacent to the required application and click Stop.
- **2.** Stop the WebSphere profile to be deleted.
- **3.** Navigate to WebSphere directory:

*<WebSphere\_Installation\_Directory>/AppServer/bin/*

**4.** Execute the command:

```
manageprofiles.sh -delete -profileName <profile_name>
```
**5.** Delete profile folder.

Example: *<WebSphere\_Installation\_Directory>/AppServer/profiles/<profile\_name>*

**6.** Execute the command:

```
manageprofiles.sh -validateAndUpdateRegistry
```
### <span id="page-63-1"></span>*Configuring WebSphere Shared Library to Support Jersey 2x and Jackson 2.9x Libraries*

Perform the following configuration to set WebSphere shared library to support jersey 2x and Jackson 2.9x libraries.

**1.** Click **Environment** from the menu on the left to expand and view the list. Click **Shared Libraries** to open the Shared Libraries window.

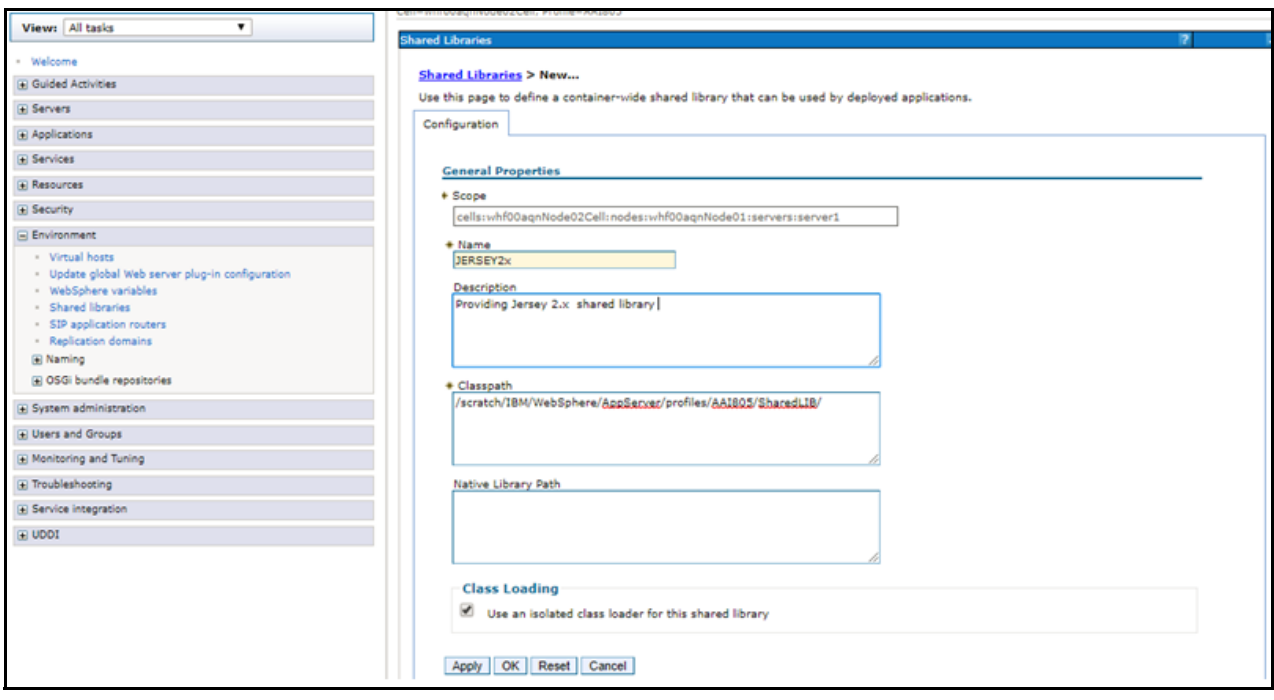

- **2.** Enter details as shown in the following:
	- **a. Name**: Enter a unique identifiable name.
	- **b. Description**: Enter a valid description.
	- **c. Classpath**: Enter the absolute path where the JARs related to Jersey 2.x and Jackson 2.9x are copied. These jars are available in the <OFSAA\_HOME>/utility/externallib/WEB-INF/lib directory after creation of the EAR file.
- **3.** Select **Use an isolated class loader for this library**.
- **4.** Click **OK** to save to master configuration.
- **5.** Select the application or module and map the shared libraries. Click **OK**. In the following illustration, ofsa is selected.

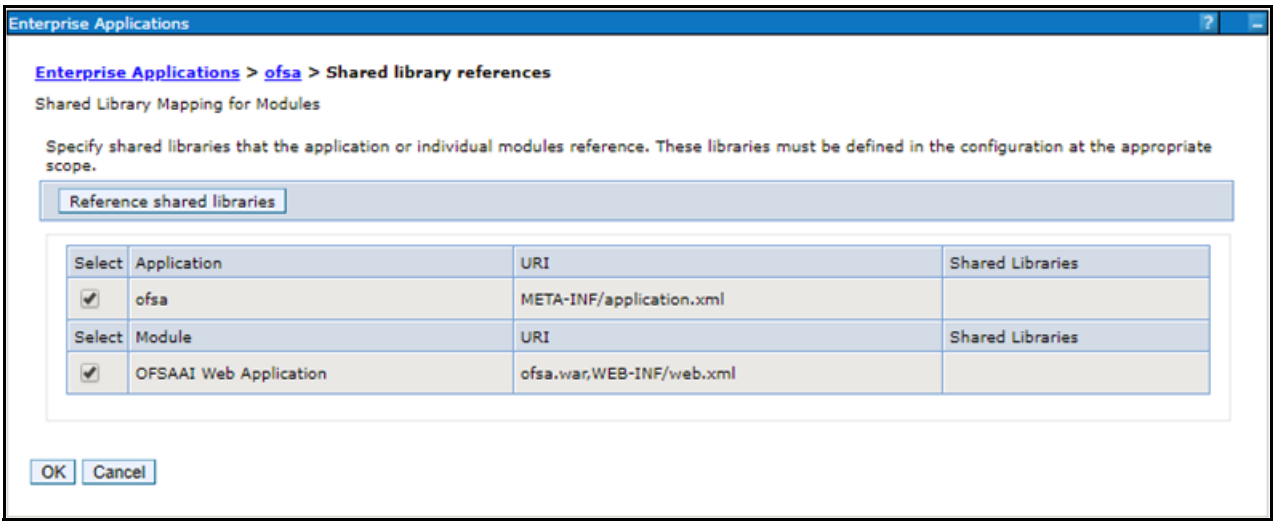

**6.** From the Shared Library Mapping window, move the required shared libraries from **Available** to **Selected**. In the following illustration, JERSEY2x is selected.

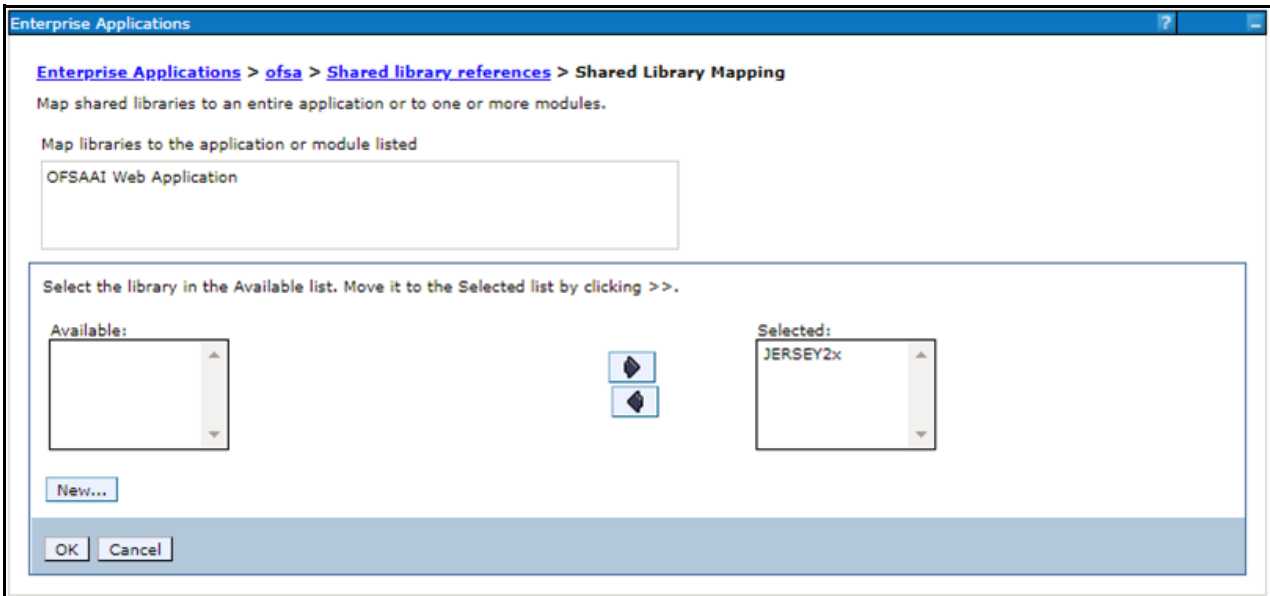

- **7.** Click **OK**.
- **8.** Similarly, select the next application or module and repeat the procedure from steps 5 to 7.

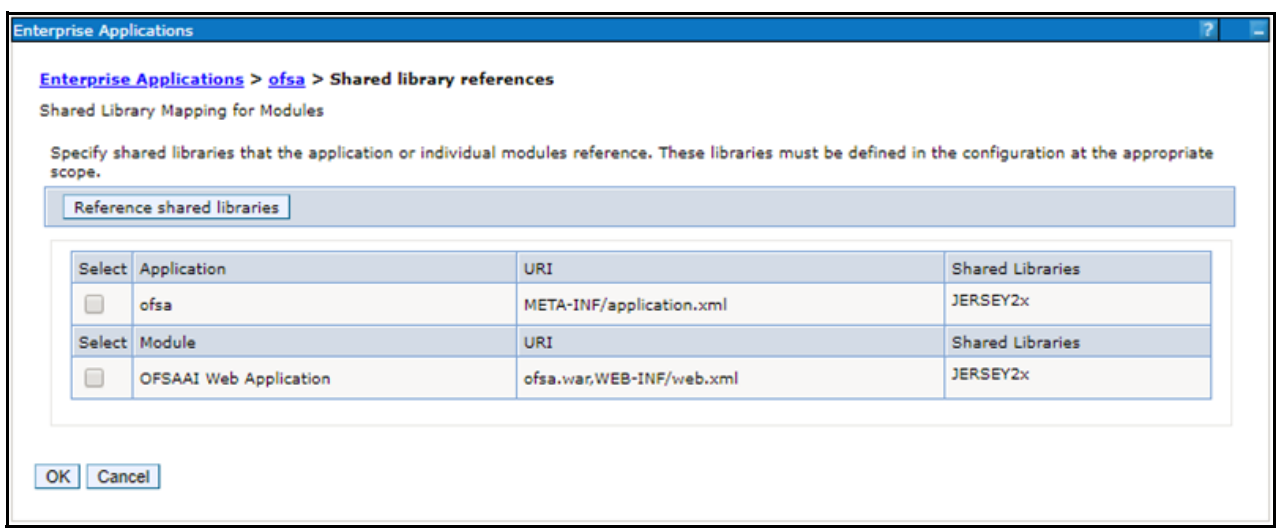

- **9.** Disable the built-in JAX-RS via JVM property.
	- **a.** Go to WebSphere admin console in **Servers > WebSphere Application Servers > yourServerName**.
	- **b.** In **Server Infrastructure** section, go to **Java and Process Management > Process definition > Java Virtual Machine > Custom properties**.
	- **c.** Add the following property:

```
com.ibm.websphere.jaxrs.server.DisableIBMJAXRSEngine=true
```
**10.** Restart the application.

### <span id="page-65-0"></span>*WebSphere HTTPS Configuration*

Following are the steps for configuring an HTTPS Transport on WebSphere:

- **1.** Create a profile using the Profile Creation Wizard in WebSphere.
- **2.** Note down the https port specified during this process and use the same as servlet port or web server port during OFSAAI installation.

To enable https configuration on Infrastructure, assign value 1 to "HTTPS ENABLE" in OFSAAI\_InstallConfig.xml for SILENT mode OFSAAI installation.

### <span id="page-65-1"></span>*WebSphere Memory Settings*

To configure the WebSphere Memory Settings:

- **1.** Navigate to Websphere applications server > Application servers > server1 > Process definition > Java Virtual Machine.
- **2.** Change the memory setting for Java Heap:
	- o Initial heap size =  $512$
	- $\circ$  Maximum heap size = 3072

### <span id="page-66-0"></span>*Configuring WebSphere for REST Services Authorization*

Configure the following in WebSphere to enable REST API authorization by OFSAA:

- **1.** Log on to WebSphere console with the User ID provided with the admin rights.
- **2.** Expand Security menu in the LHS and click Global security > Web and SIP security > General settings.

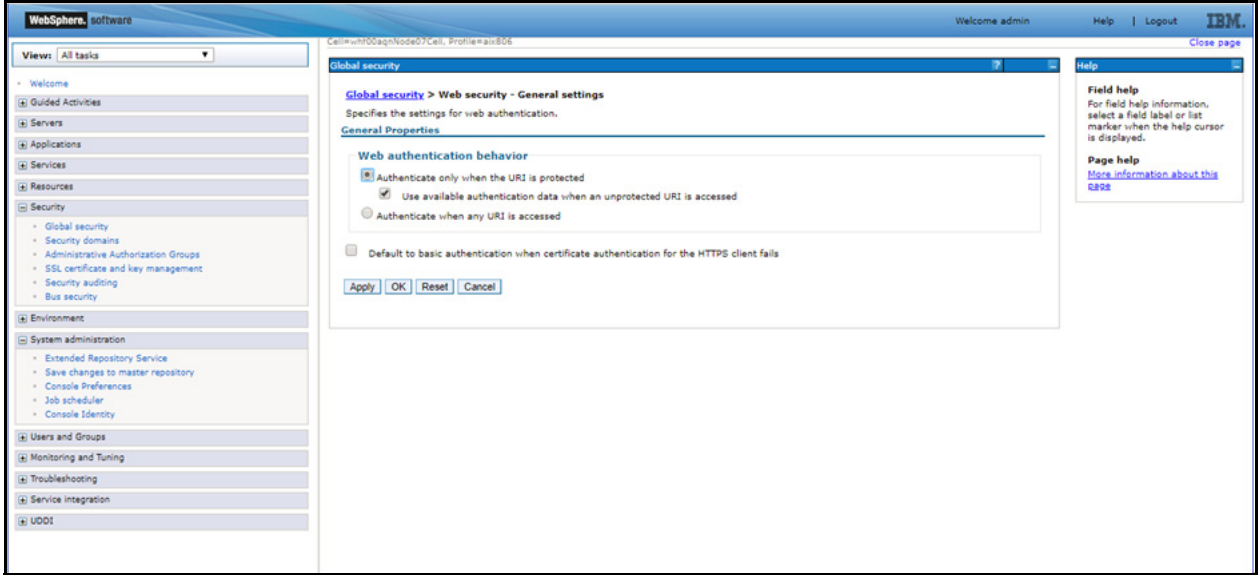

- **3.** De-select the Use available authentication data when an unprotected URI is accessed check box.
- **4.** Click OK.

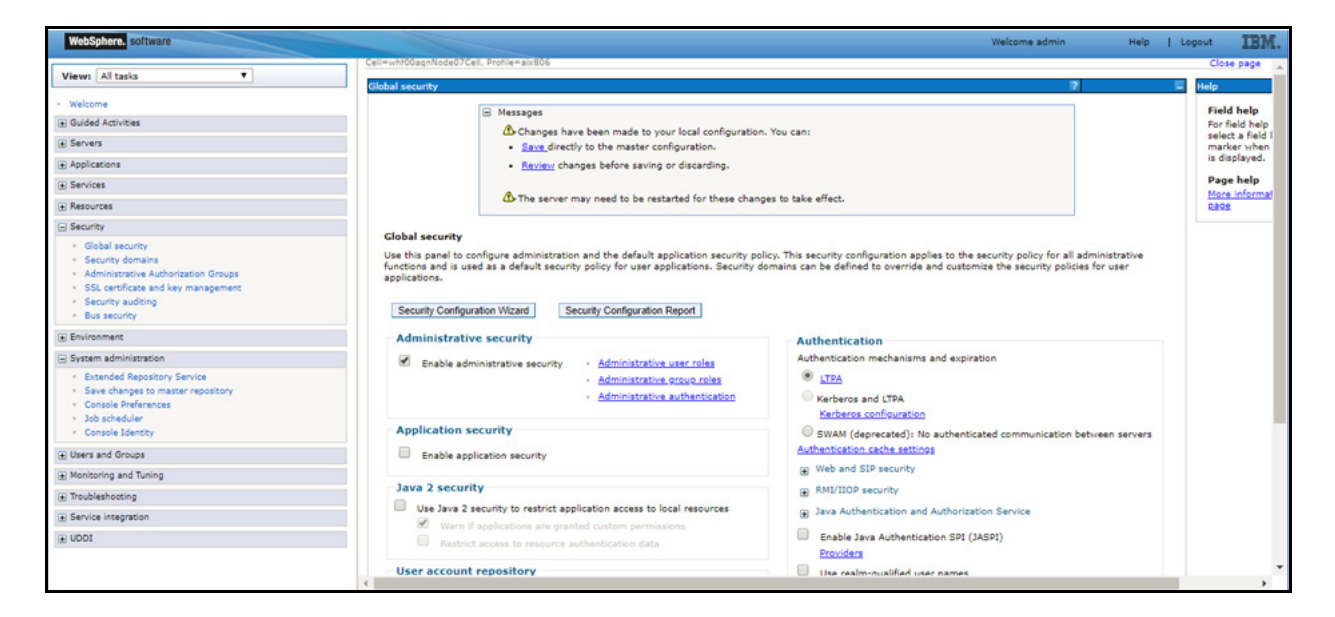

**5.** Click Save to save the changes to master configuration.

## <span id="page-67-0"></span>*Configuring Application Security in WebSphere*

This is a mandatory security procedure for WebSphere to restrict the unauthorized access of configuration files in directories. For detailed information, see the [Oracle Financial Services Analytical Applications Infrastructure](https://docs.oracle.com/cd/E61555_01/books/OFSAAI_Security_Guide.pdf)  [Security Guide.](https://docs.oracle.com/cd/E61555_01/books/OFSAAI_Security_Guide.pdf)

## *Configuring WebLogic for Application Deployment*

You can deploy multiple Infrastructure applications on different domains of a stand-alone WebLogic application server. To create multiple WebLogic "Domains" in a stand-alone server you can use the Domain Creation wizard. A domain is the set of files that define the runtime environment. At least one domain must exist to run WebLogic Application Server.

#### **Note:** For deployment on Oracle WebLogic Server 12.1.3+ (64 bit) with Java 8, download and install patch 18729264 from My Oracle Support.

This section includes the following topics:

- [Creating Domain in WebLogic Server](#page-67-1)
- [Delete Domain in WebLogic](#page-76-0)
- **[WebLogic Memory Settings](#page-77-0)**
- [Configuring WebLogic for REST Services Authorization](#page-77-1)

#### <span id="page-67-1"></span>*Creating Domain in WebLogic Server*

To create a new domain using Configuration Wizard in WebLogic, do the following:

**1.** Navigate to the directory <WLS\_HOME>/wlserver/common/bin and execute the command:

./config.sh

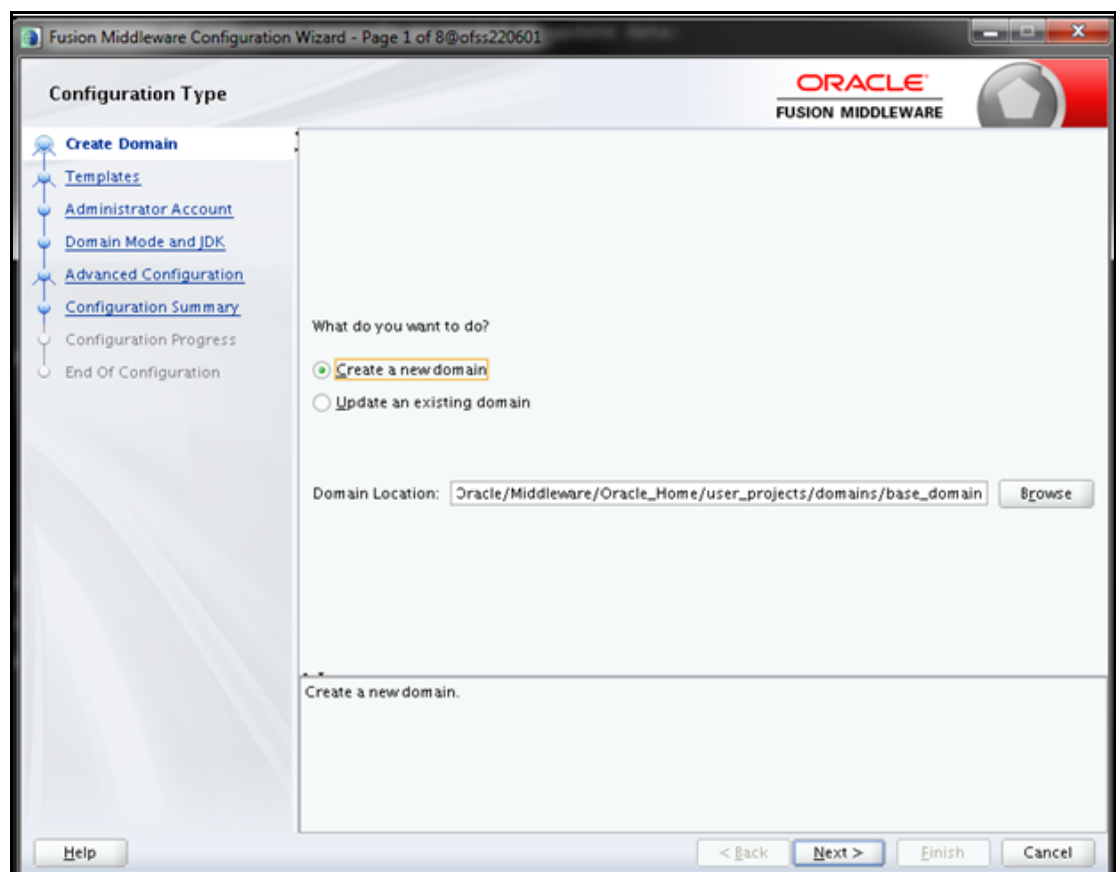

The Configuration Type window of the Configuration Wizard is displayed.

**2.** Select **Create a new domain** option and click **Next** to display the **Templates** window.

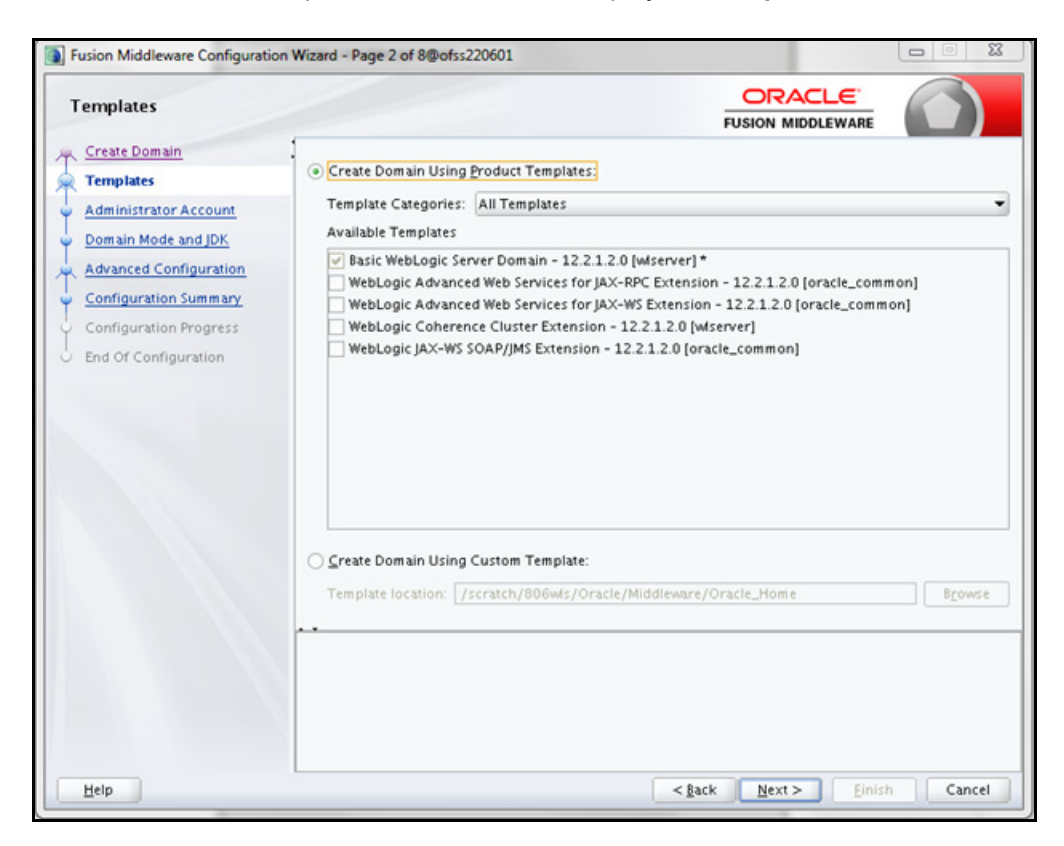

**3.** Select the **Create Domain Using Product Templates** option and click **Next** to display the **Administrator Account** window.

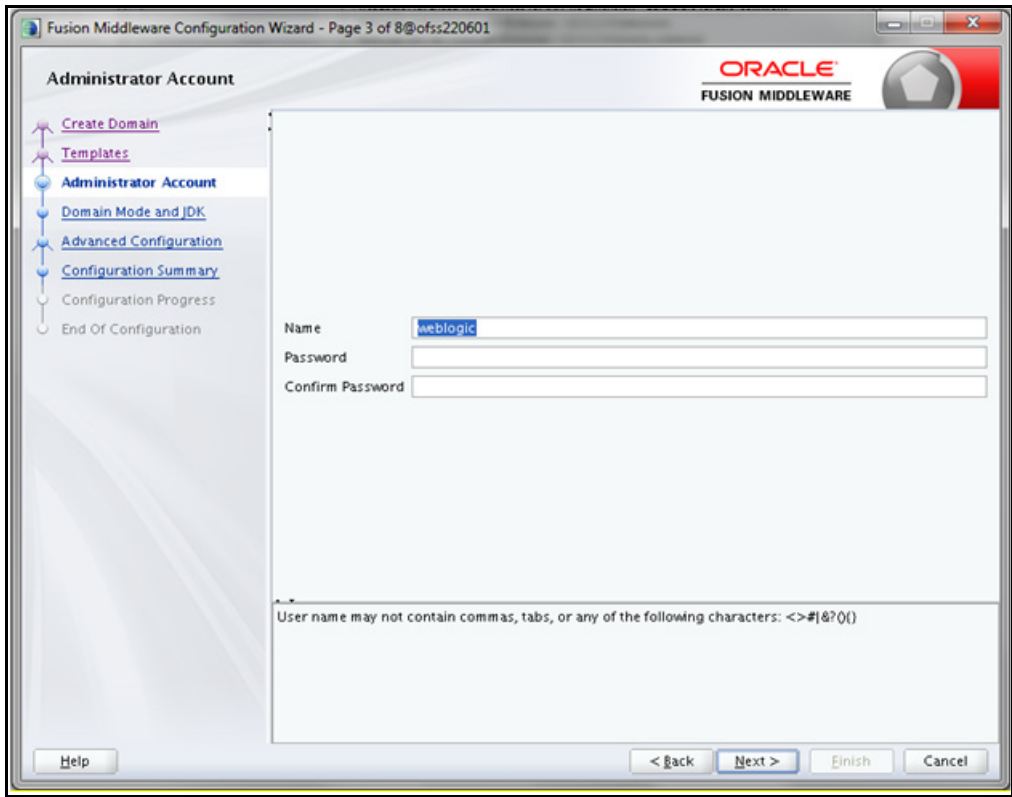

**4.** Enter the user name to be assigned to the administrator, the password and confirm the password. Click **Next** to display **Domain Mode and JDK** window is displayed.

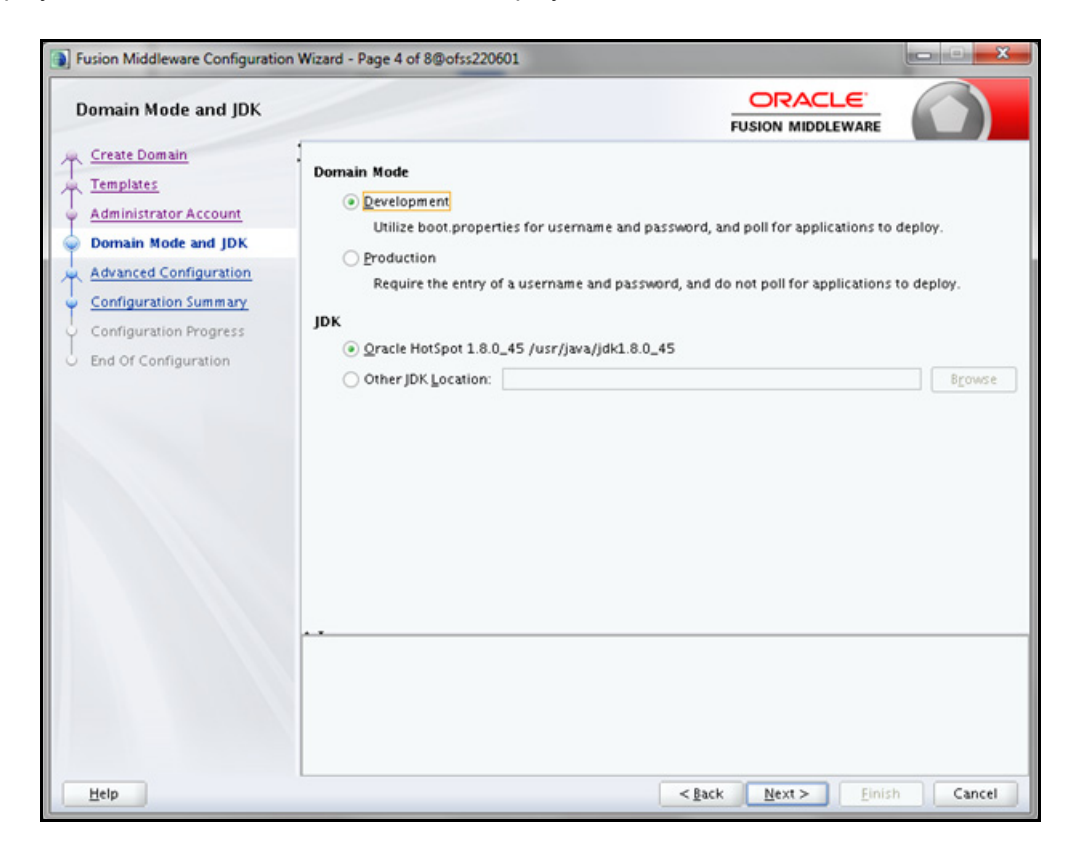

- **5.** Select from the following options:
	- In the **Domain Mode** section, select the required mode (Development or Production).
	- In the **JDK** section, select the required option. If you select **Other JDK Location**, click **Browse**, navigate to the JDK location, and select.
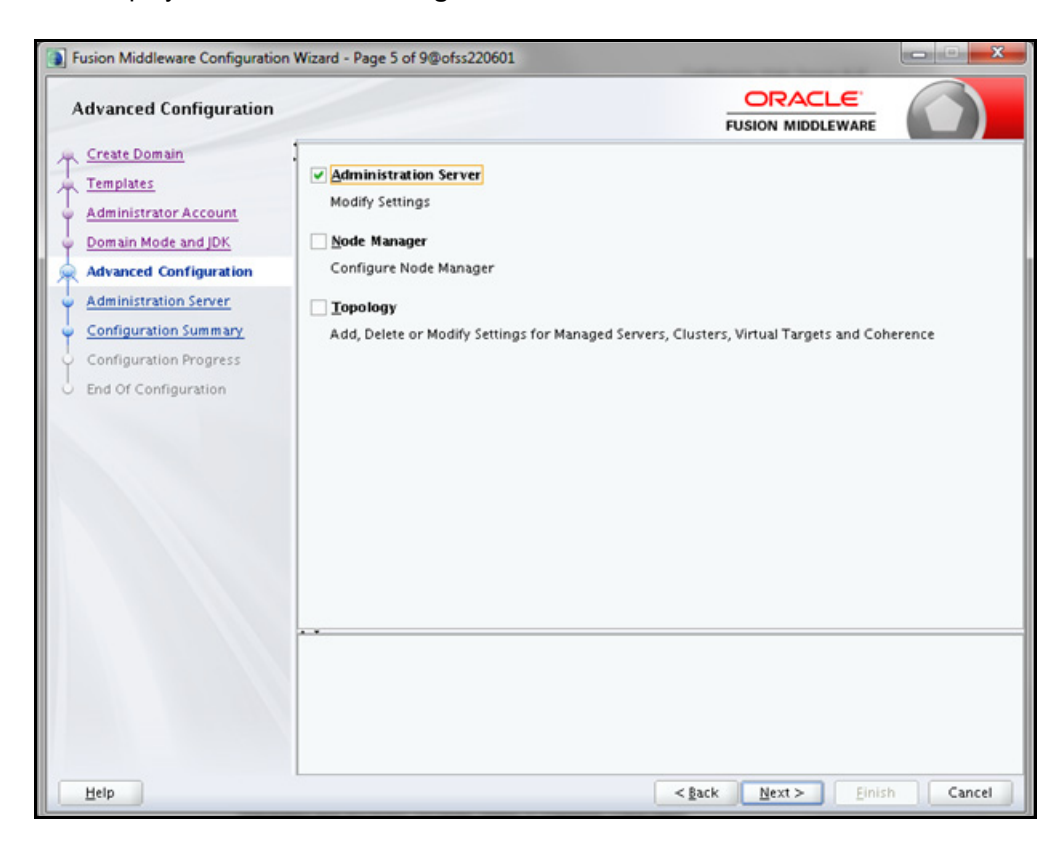

Click **Next** to display the **Advanced Configuration** window.

**6.** Select **Administration Server**. A WebLogic Server domain must have an Administration Server. You can also select **Manages Servers**, **Clusters and Machines** and **RDBMS Security Store**, if required. Click **Next** to display the **Administration Server** window.

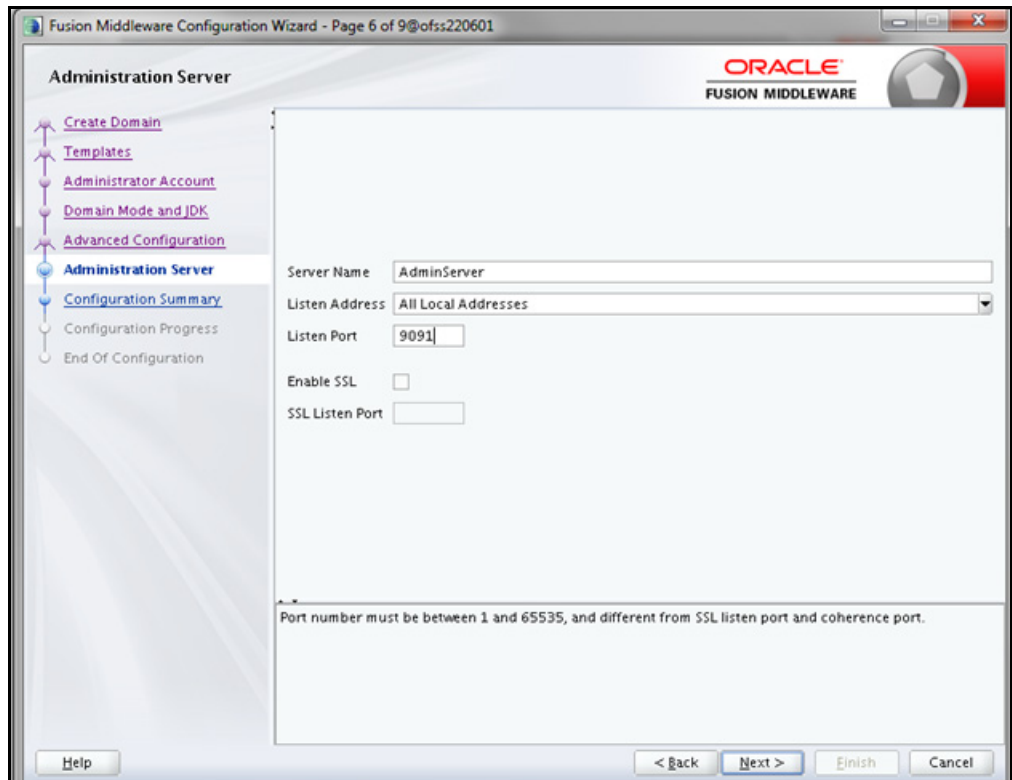

**7.** Enter Administration Server details such as the **Server Name**, **Listen address**, **Listen Port**, **Enable SSL** (for secure login using https, select this check box), and SSL listen port.

Click **Next** to display the **Configuration Summary** window.

**Note:** Make a note of the Listen Port or SSL Listen Port value (for example: 7007), since the same has to be re-entered in the Servlet port field during Infrastructure installation.

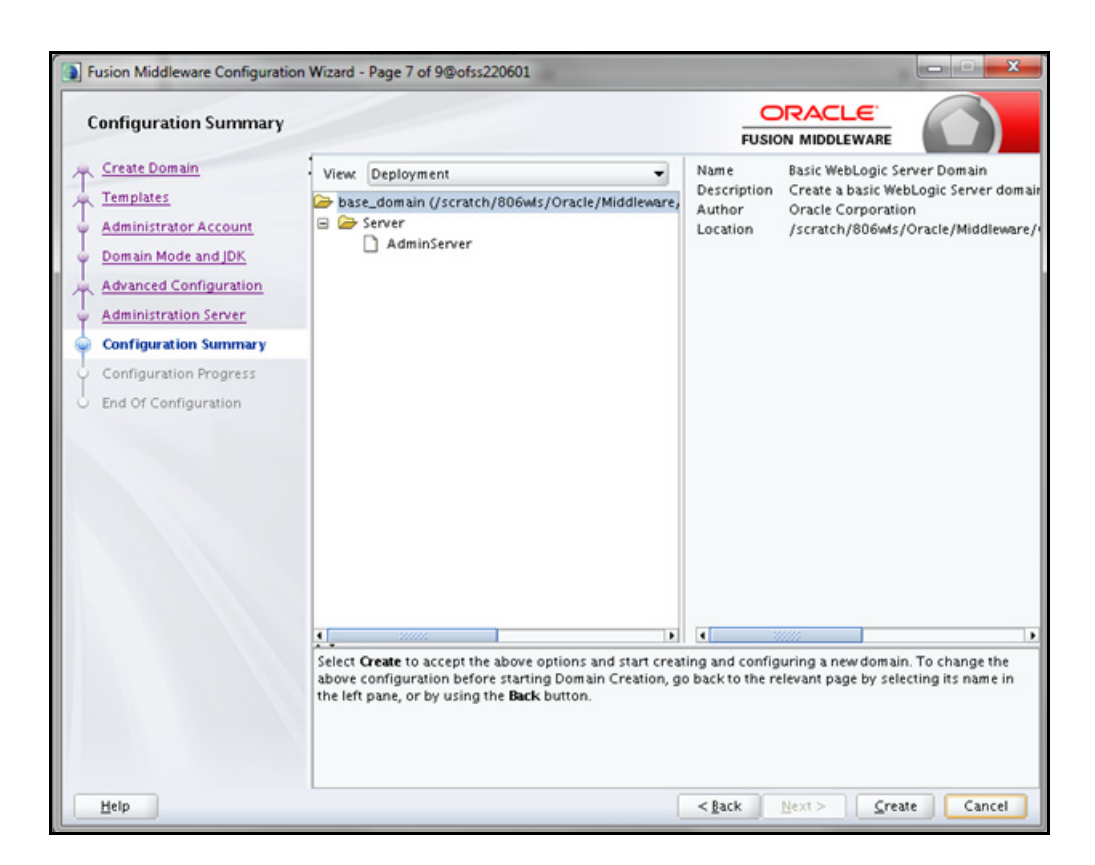

**8.** Verify the configuration details of the WebLogic domain and click **Create**.

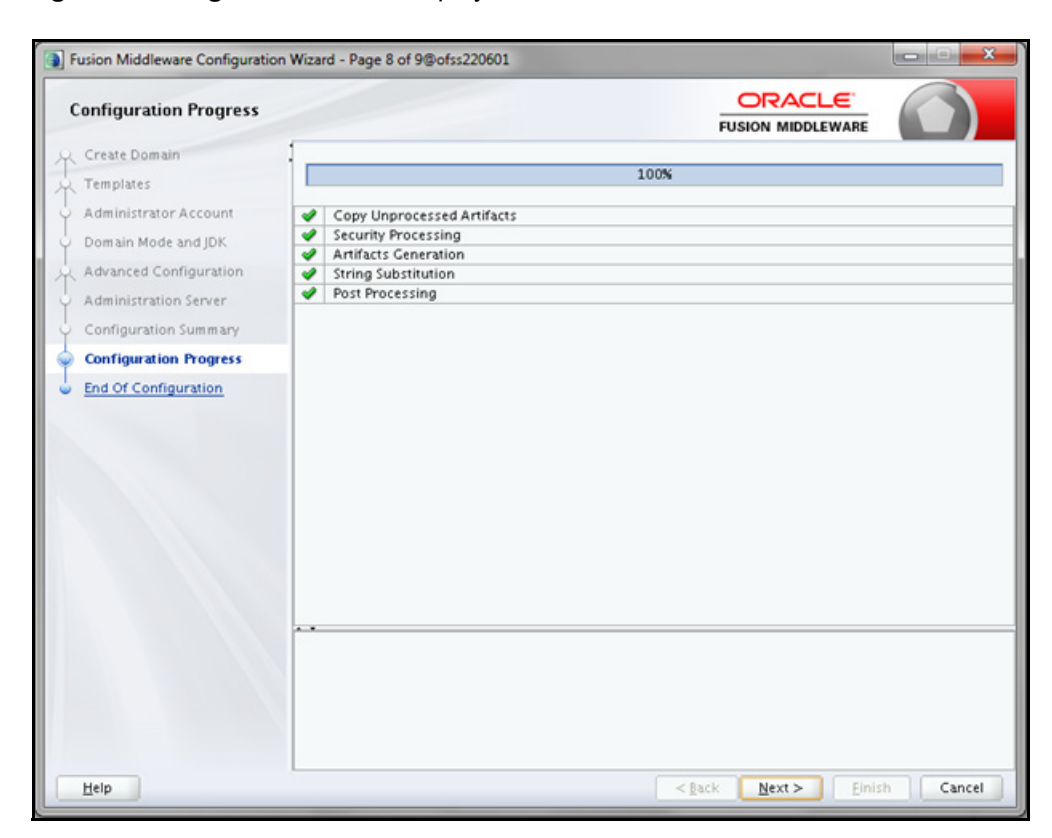

The **Configuration Progress** window is displayed with the status indication of the domain creation process.

**9.** Click **Next** when 100% of the activity is complete.

The **End of Configuration** window is displayed

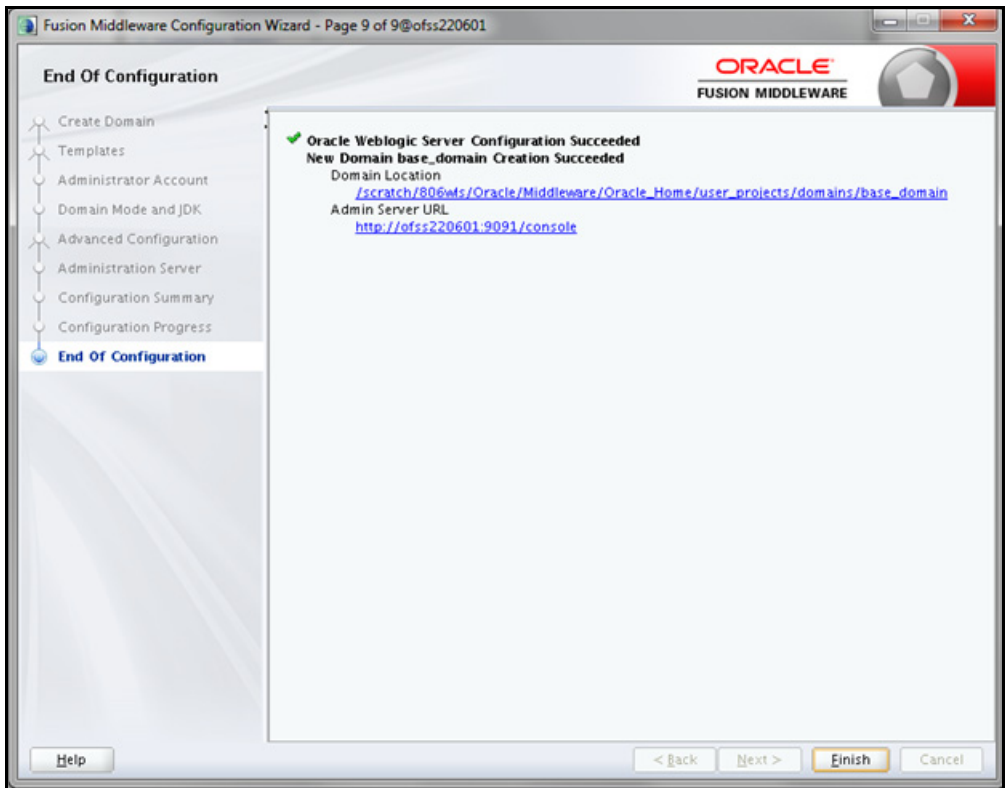

**10.** Click **Finish**. The domain server is created enabling the deployment of multiple Infrastructure applications on a single WebLogic.

**Note:** Note down the HTTPS port specified during this process and use the same as servlet port or web server port during OFSAAI Installation.

To enable https configuration on Infrastructure, assign value 1 to "HTTPS ENABLE" in OFSAAI\_InstallConfig.xml for silent mode OFSAAI installation

Add a java option entry -DUseSunHttpHandler=true in *WLS\_HOME/bin/* "setDomainEnv.sh" file (Required only if self signed certificate is used).

#### *Delete Domain in WebLogic*

**1.** Navigate to the following directory:

*<WebLogic Installation directory>/user\_projects/domains/<domain name>/bin*

- **2.** Execute stopWebLogic.sh to stop the Weblogic domain.
- **3.** Delete the Weblogic domain.

#### *WebLogic Memory Settings*

To configure the WebLogic Memory Settings:

**1.** Change the memory setting for Java Heap to -Xms512m -Xmx3072m in setDomainEnv.sh file, which resides in the folder *<DOMAIN\_HOME>/bin* and in CommEnv.sh file which resides in the folder *common/bin*.

Edit this file for customizing memory settings and garbage collector settings depending on the available hardware configuration.

Example 1:

```
if ['"${}JAVA VENDOR}" = "Sun" ]; then
WLS MEM ARGS 64BIT="-Xms512m -Xmx1024m"
export WLS_MEM_ARGS_64BIT
WLS_MEM_ARGS_32BIT="-Xms512m -Xmx1024m"
export WLS_MEM_ARGS_32BIT
else
WLS MEM ARGS 64BIT="-Xms512m -Xmx1024m"
export WLS_MEM_ARGS_64BIT
WLS_MEM_ARGS_32BIT="-Xms512m -Xmx1024m"
export WLS_MEM_ARGS_32BIT
```
Example 2:

JAVA\_VM= MEM\_ARGS="-Xms256m -Xmx1024m"

#### *Configuring WebLogic for REST Services Authorization*

To enable REST API authorization by OFSAA in WebLogic, perform the following steps:

- **1.** Open the config.xml file located in the domain where OFSAA is deployed, that is *<domain\_home>/config/* config.xml
- **2.** Add the following in the security-configuration tag:

<enforce-valid-basic-auth-credentials>false</enforce-valid-basic-auth-credentials>

## *Configuring Apache Tomcat Server for Application Deployment*

This section is applicable only when the Web Application Server type is Tomcat.

This section includes the following topics:

- [Tomcat User Administration](#page-78-0)
- [Configure Tomcat to use JAVA 64 bit Executables](#page-78-1)
- [Configure Servlet Port](#page-79-0)
- **[SSL Port Configuration](#page-79-1)**
- [Apache Tomcat Memory Settings](#page-80-0)
- [Configuring Tomcat for User Group Authorization and Data Mapping](#page-80-2)
- [Uninstalling WAR Files in Tomcat](#page-80-1)
- [Configuration for Axis API](#page-81-0)
- [Additional Configurations for Tomcat](#page-81-1)

#### <span id="page-78-0"></span>*Tomcat User Administration*

The Tomcat administration and manager application does not provide a default login. You are required to edit *"\$CATALINA\_HOME/conf/tomcat-users.xml"* as instructed below.

This file contains an XML tag <user> for each individual user, which will display the user name and password used by admin to log on to Tomcat, and the role names to which the admin user is associated with. For example, <user name="admin" password="admin" roles="standard-manager " />

- **1.** Add the manager role to any one of the existing user name/ password combination as shown in the example above.
- **2.** Use the same user-name/ password to which the manager role has been assigned to access the Tomcat Application Manager.
- **3.** If the Tomcat server is already running, it requires a re-start after the above configuration is done.

#### <span id="page-78-1"></span>*Configure Tomcat to use JAVA 64 bit Executables*

- **1.** Navigate to the "\$CATALINA\_HOME/bin" folder.
- **2.** Edit the setclasspath.sh as explained below:
- **3.** Replace the following block of text:

```
# Set standard commands for invoking Java.
```

```
_RUNJAVA="$JRE_HOME"/bin/java
```

```
if [ "$os400" != "true" ]; then
```

```
_RUNJDB="$JAVA_HOME"/bin/jdb
```
With:

# Set standard commands for invoking Java.

```
_RUNJAVA="$JAVA_BIN"/java
```

```
if [ "$os400" != "true" ]; then
```

```
_RUNJDB="$JAVA_BIN"/jdb
```
- **4.** If the Tomcat server is already running, it requires a re-start after the above configuration is done.
- **Note:** In case tomcat is installed under different Unix profile, set JAVA\_BIN environment variable in .profile to include the Java Runtime Environment absolute path.

```
export JAVA BIN /usr/java6 64/jre/bin
export JAVA_BIN = /usr/java6_64/jre/bin//sparcv9 for Solaris Sparc.
```
#### <span id="page-79-0"></span>*Configure Servlet Port*

For example:

The default servlet port configured for the Tomcat installation is 8080. Ignore this section if you need to use the default port.

If you need to use a different port number, you must first configure the port in the "server.xml" in the "conf" directory of Tomcat Installation directory. The following steps guide you through the configuration process:

**1.** Navigate to *\$CATALINA HOME/conf*. Open server.xml and locate the tag:

"Define a non-SSL HTTP/1.1 Connector on port 8080 "

- **2.** Against this tag, a parameter is specified 'Connector port = "8080" '. Edit this value to the new port number that will be used during the installation process.
- **3.** Save your changes in server.xml.

**Note:** Make a note of the servlet port configured. This information is required during the installation of OFSAA Application Pack.

#### <span id="page-79-1"></span>*SSL Port Configuration*

If you need to configure and access your OFSAA setup for HTTPS access, ensure that the following connect tag under "Define a SSL HTTP/1/1 Connector on port 8443" in "*<Tomcat\_installation\_folder>/conf/* server.xml" file is uncommented for SSL Configuration. (By default, it is commented).

```
<Connector port="8443" protocol="HTTP/1.1" SSLEnabled="true"
maxThreads="150" scheme="https" secure="true"
clientAuth="false" sslProtocol="TLS"
```
**Note:** Make a note of the servlet port configured. This information would be required during the installation of OFSAA Application Pack. To enable https configuration on Infrastructure, assign value 1 to "HTTPS\_ENABLE" in OFSAAI\_InstallConfig.xml for SILENT mode OFSAAI installation.

For example, see the following connector tag for https configuration:

```
<Connector port="8091" protocol="org.apache.coyote.http11.Http11NioProtocol"
   maxThreads="150" SSLEnabled="true" secure="true"
   clientAuth="false"
   maxHttpHeaderSize="8192"
   minSpareThreads="25" maxSpareThreads="75"
   enableLookups="false" disableUploadTimeout="true"
   acceptCount="100" scheme="https"
   sslProtocol="SSL"
   keystorefile=".keystore" keystorepass="changeit"
   truststorefile=".keystore" truststorepass="changeit"
```
For more information related to SSL Configuration on Tomcat, see [http://tomcat.apache.org/.](http://tomcat.apache.org/)

#### <span id="page-80-0"></span>*Apache Tomcat Memory Settings*

To configure the Apache Tomcat Memory Settings:

- **1.** Locate the file catalina.sh which resides in the folder *<CATALINA\_HOME>/bin*.
- **2.** Edit this file for customizing the memory settings and garbage collector settings depending on the available hardware configuration.
- **3.** Add the memory setting for Java Heap to -Xms512m -Xmx1024m.

Example:

```
if [ -z "$LOGGING MANAGER" ]; then
JAVA_OPTS="$JAVA_OPTS -Xms512m -Xmx1024m
-Djava.util.logging.manager=org.apache.juli.ClassLoaderLogManager"
else
JAVA_OPTS="$JAVA_OPTS -Xms512m -Xmx1024m $LOGGING_MANAGER"
Fi
```
#### <span id="page-80-2"></span>*Configuring Tomcat for User Group Authorization and Data Mapping*

Users with system authorization roles can access User Group Authorization. However, to make it available on Tomcat web server, you have to perform the following configuration steps:

- **1.** Navigate to the *\$CATALINA\_HOME/conf* folder and open web.xml file.
- **2.** Enter the following in the web. xml file.

```
<init-param>
   <param-name>mappedfile</param-name>
   <param-value>false</param-value>
```
</init-param>

**3.** Save and close the file.

#### <span id="page-80-1"></span>*Uninstalling WAR Files in Tomcat*

To uninstall WAR files in tomcat, see [Uninstalling WAR Files in Tomcat.](#page-80-1)

#### <span id="page-81-0"></span>*Configuration for Axis API*

This step is optional and required only if the web application server used in Apache Tomcat. If you use any other web application server, skip and proceed to next step.

Copy the jaxrpc.jar from the *<OFSAA Installation Directory>/axis-1\_4/webapps/axis/WEB-INF/lib* and place it in under *<Tomcat Installation Directory>/lib* and restart the Tomcat Server.

#### <span id="page-81-1"></span>*Additional Configurations for Tomcat*

To stop generating static content with one print statement per input line, you need to configure the  $web.xm1$  file.

To configure web.xml file, perform the following steps:

- **1.** Navigate to *tomcat/conf* folder.
- **2.** Edit web.xml file as explained below:

Set the mapped file parameter to False in the servlet tag mentioned with

```
<servlet-name>jsp</servlet-name>.
<init-param>
<param-name>mappedfile</param-name>
<param-value>false</param-value>
</init-param>
```
# *Configuring Work Manager in Web Application Servers*

Process Modelling framework requires creation of Work Manager and mapping it to OFSAA instance. This configuration is required for WebSphere and WebLogic Web Application Server types.

This section covers the following topics:

- [Configuring Work Manager in WebSphere Application Server](#page-82-0)
- [Configuring Work Manager in WebLogic Application Server](#page-90-0)

### <span id="page-82-0"></span>*Configuring Work Manager in WebSphere Application Server*

This section is applicable only when the Web Application Server type is WebSphere.

This section covers the following topics:

- [Creating Work Manager](#page-82-1)
- [Mapping Work Manager to OFSAA WebSphere Instance](#page-86-0)

#### <span id="page-82-1"></span>*Creating Work Manager*

**1.** Open the WebSphere admin console in the browser window: http://<ipaddress>:<administrative console port>/ibm/console. (https if SSL is enabled). The Login window is displayed.

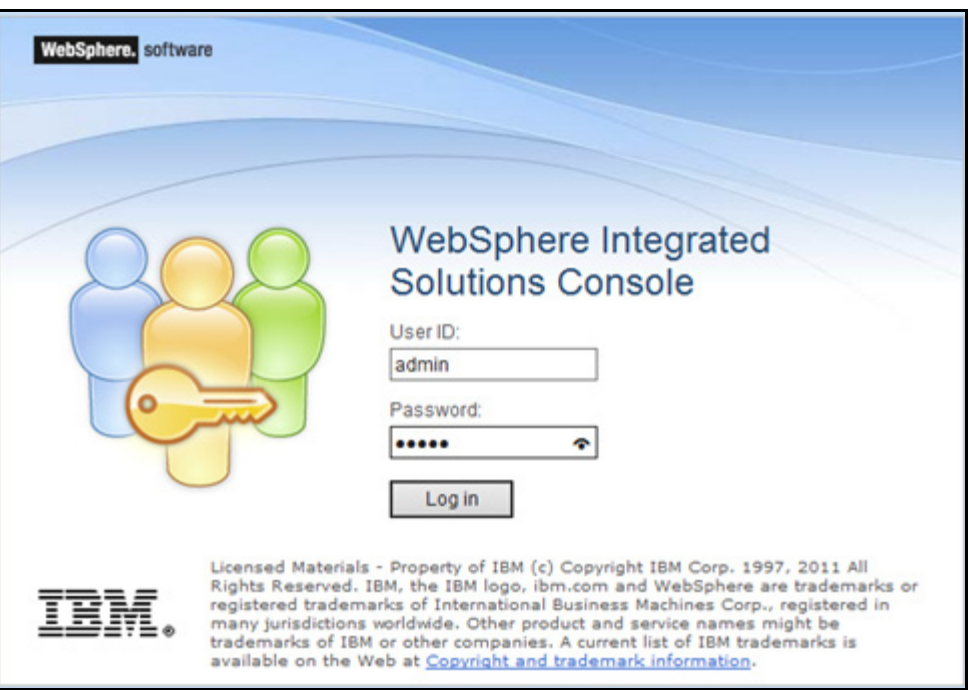

**2.** Login with the user id that has admin rights.

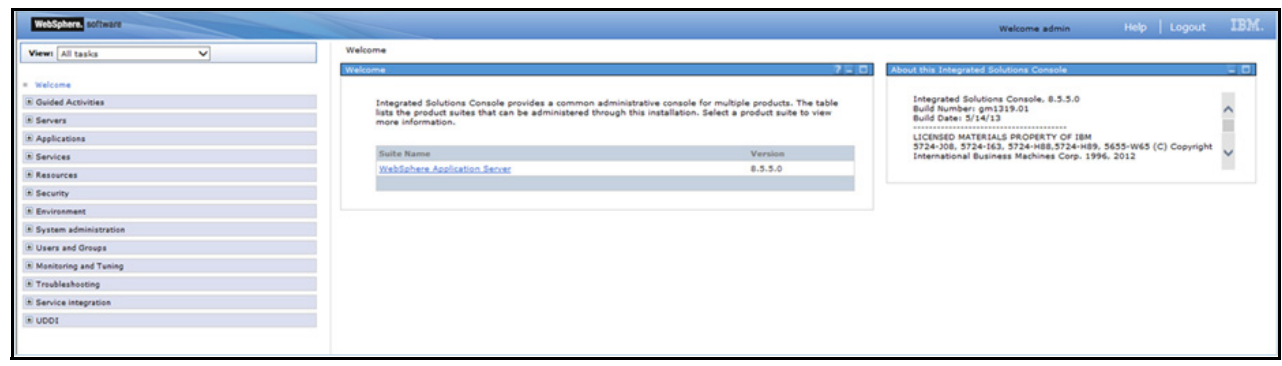

**3.** From the LHS menu, expand **Resources > Asynchronous beans** and select **Work Managers**.

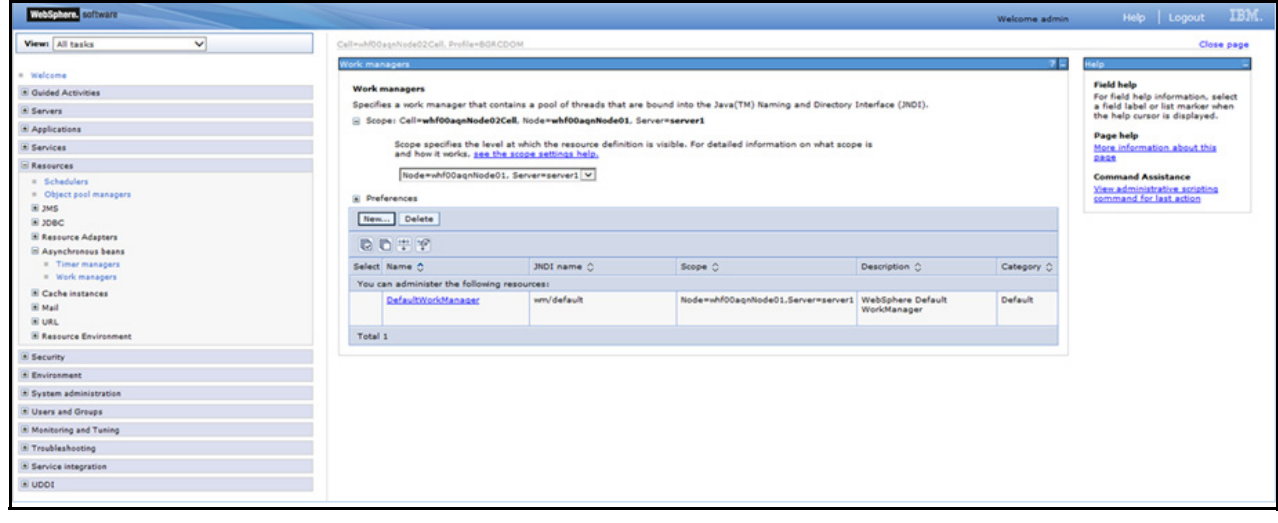

**4.** Select the required **Scope** from the drop-down list For example, Node=whf00aqnNode01, Server=server1. **5.** Click **New** in the Preferences section.

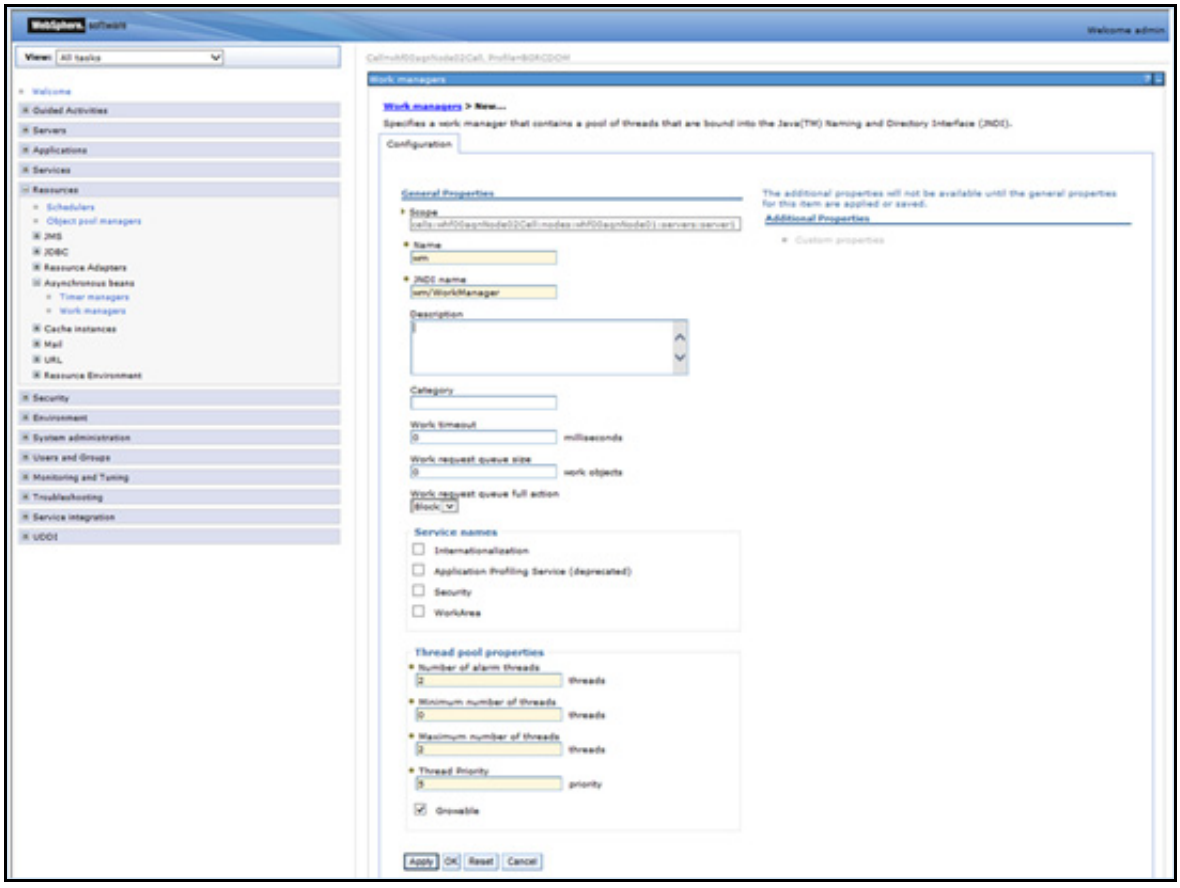

- **6.** Enter the **Name** as 'wm' and **JNDI** name as 'wm/WorkManager ' in the respective fields.
- **7.** Enter the **Thread pool properties**.

#### **8.** Click **Apply**.

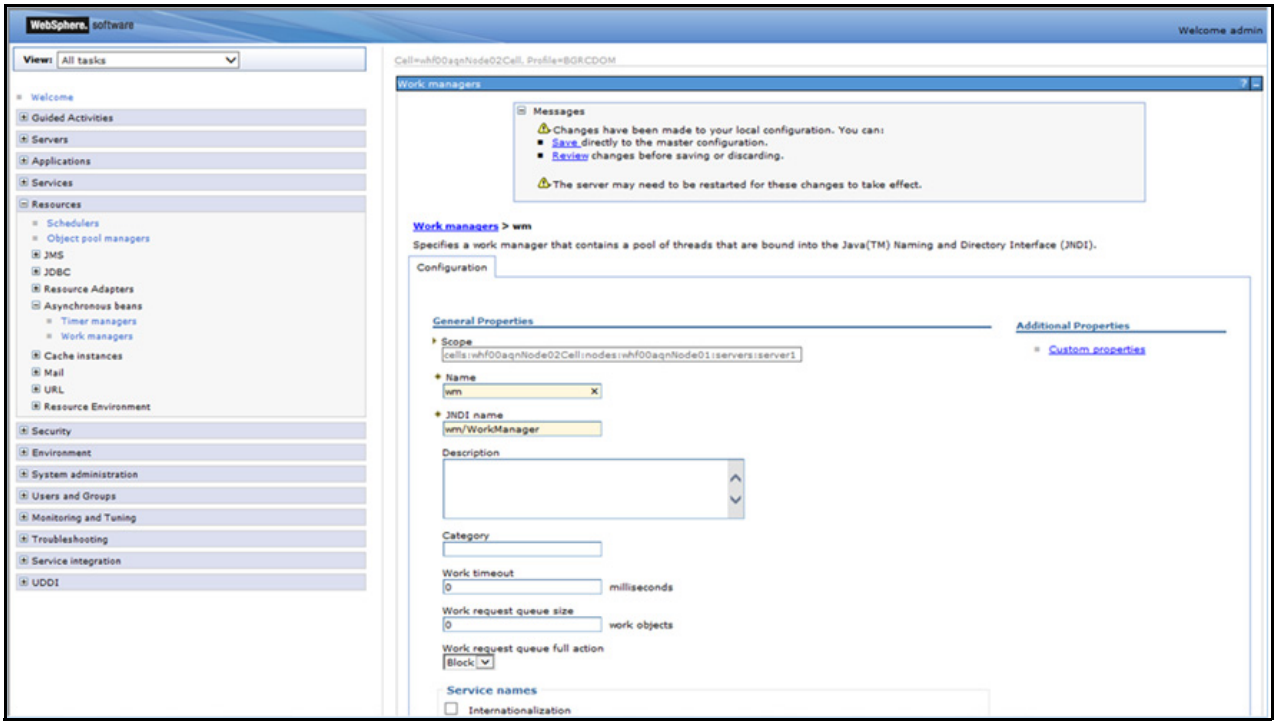

#### **9.** Click **Save**.

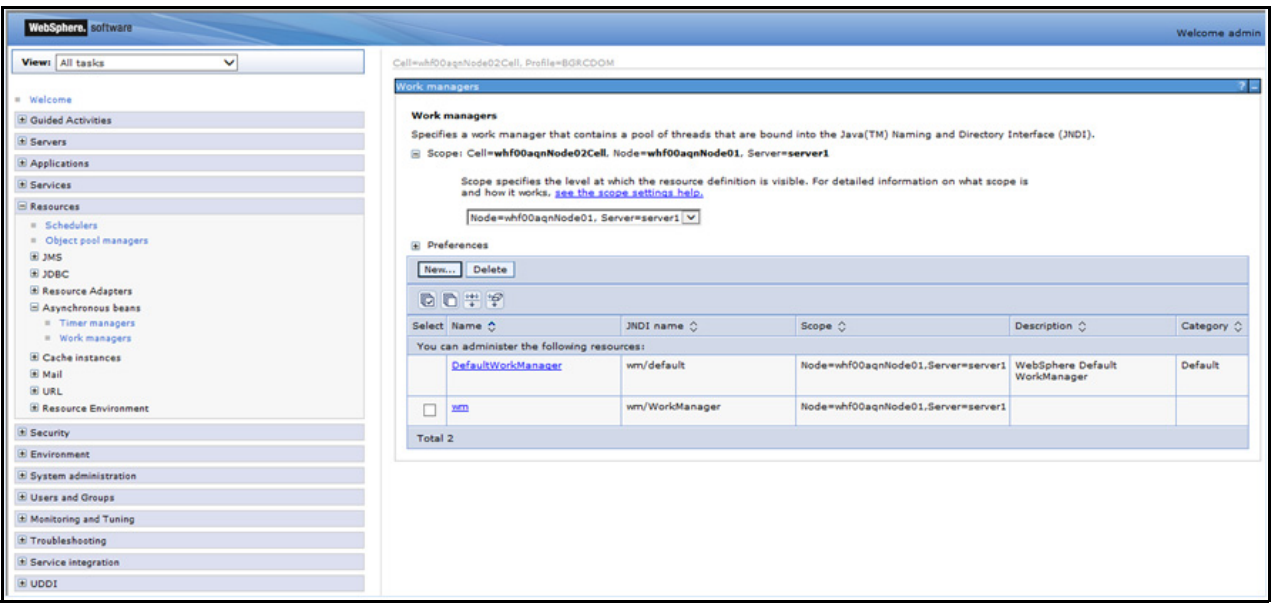

After creating work manager successfully, you have to map it to OFSAA instance.

# <span id="page-86-0"></span>*Mapping Work Manager to OFSAA WebSphere Instance*

**1.** From the LHS menu, expand **Applications > Application Types** and select **WebSphere enterprise applications**.

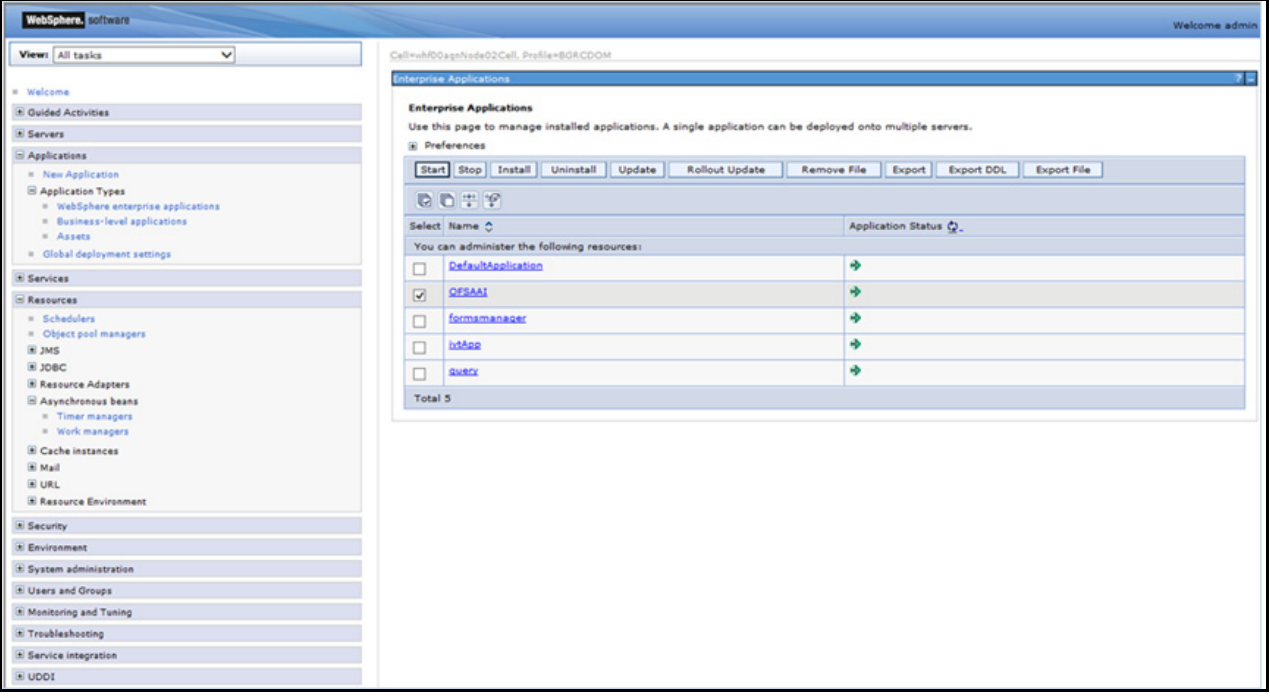

**2.** Click OFSAAI instance hyperlink.

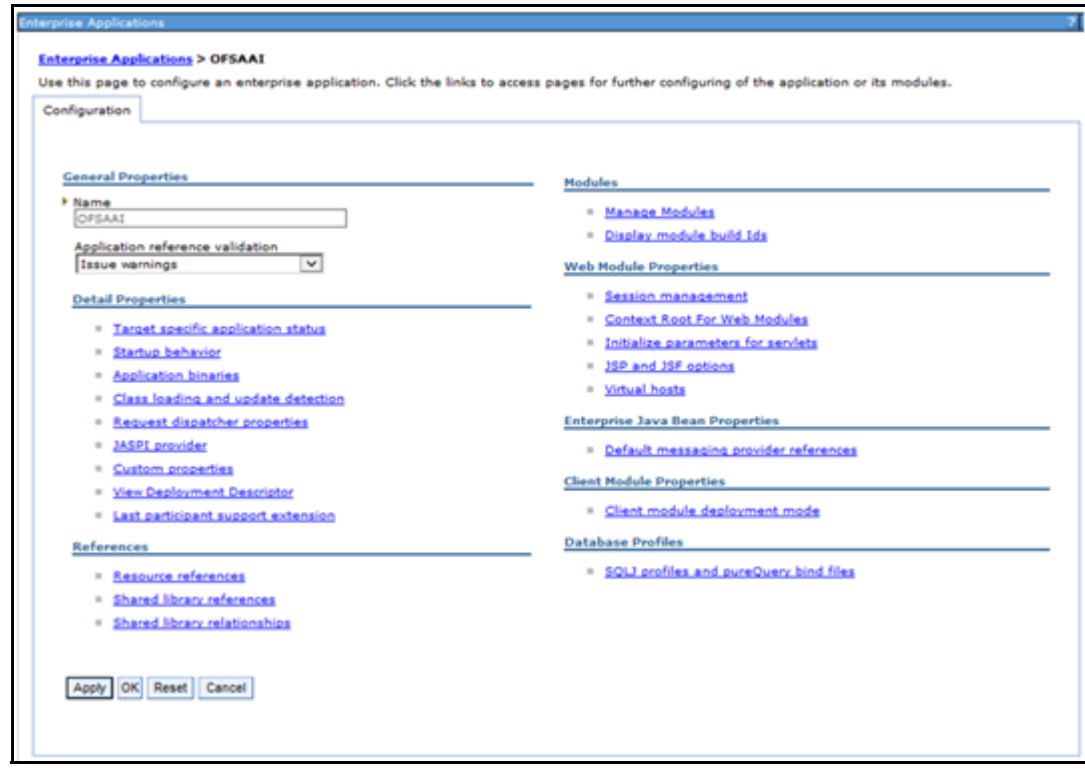

**3.** Click **Resource references** link under References section.

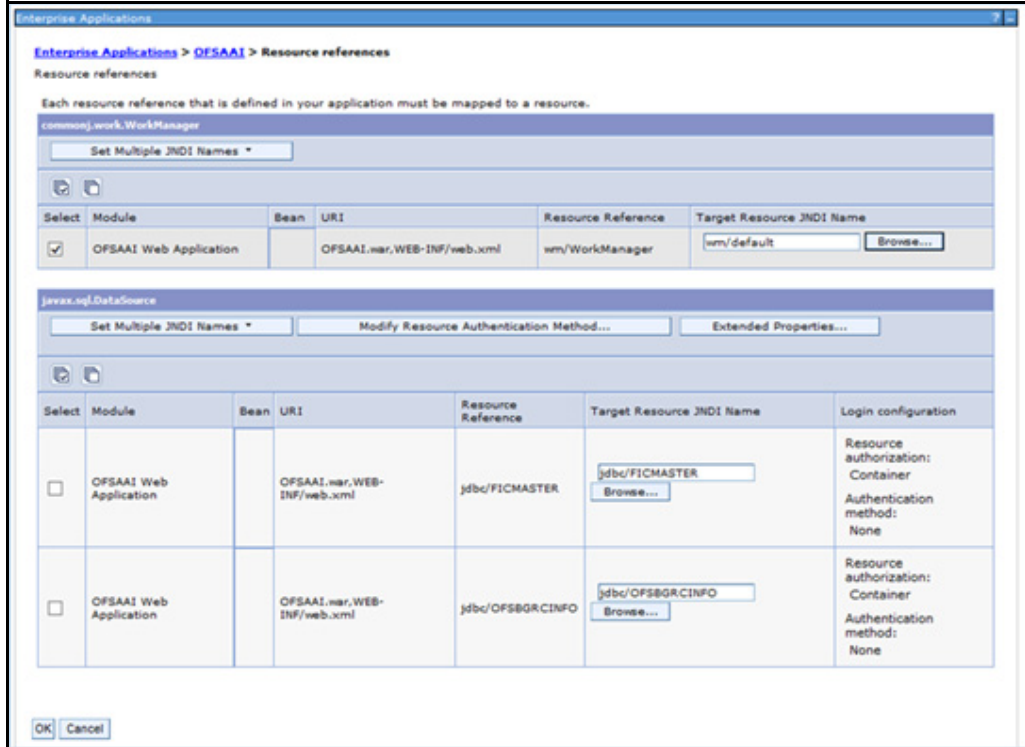

**4.** Click **Browse** corresponding to the Work Manager Resource Reference. The available resources are displayed.

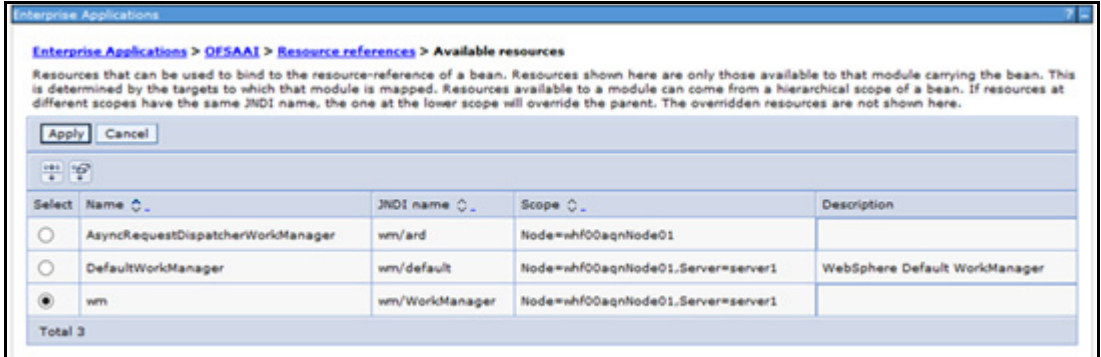

**5.** Select the newly created Work Manager ('wm') and click Apply.

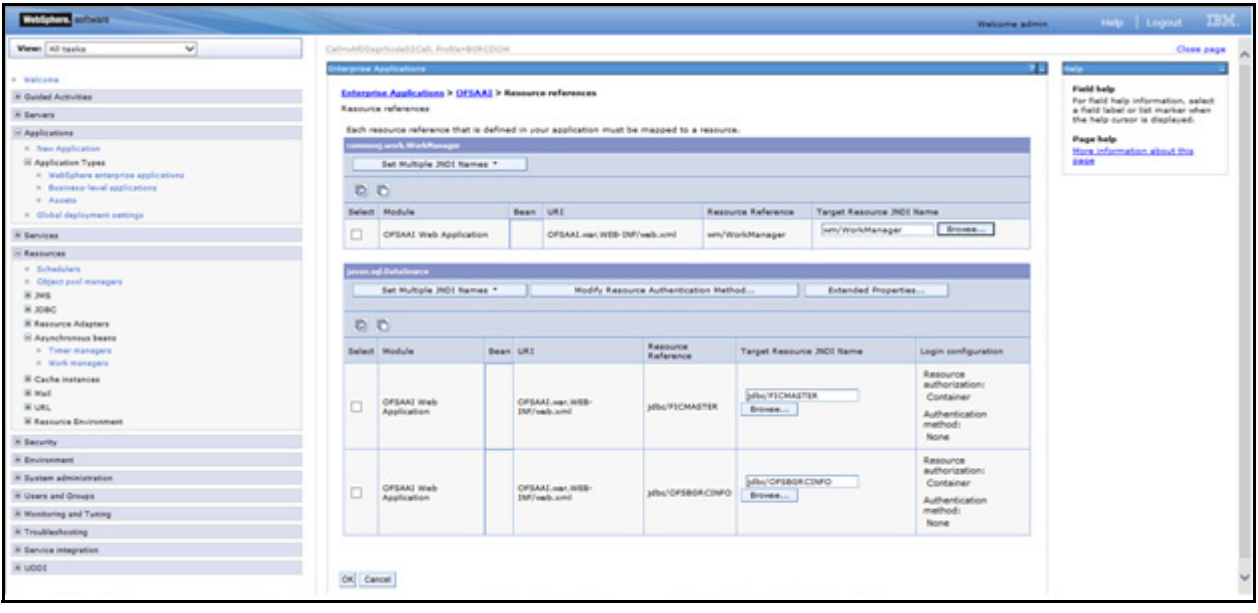

**6.** Select the Work Manager ('wm/WorkManager') and click **OK**.

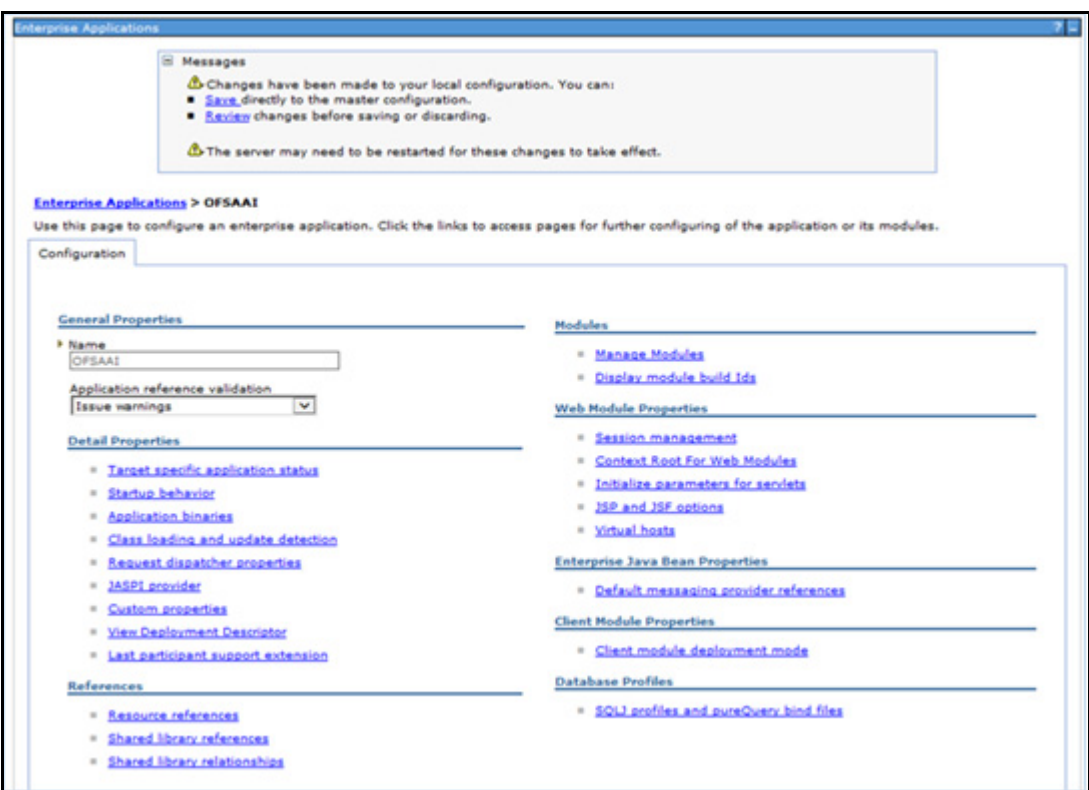

**7.** Click Save.

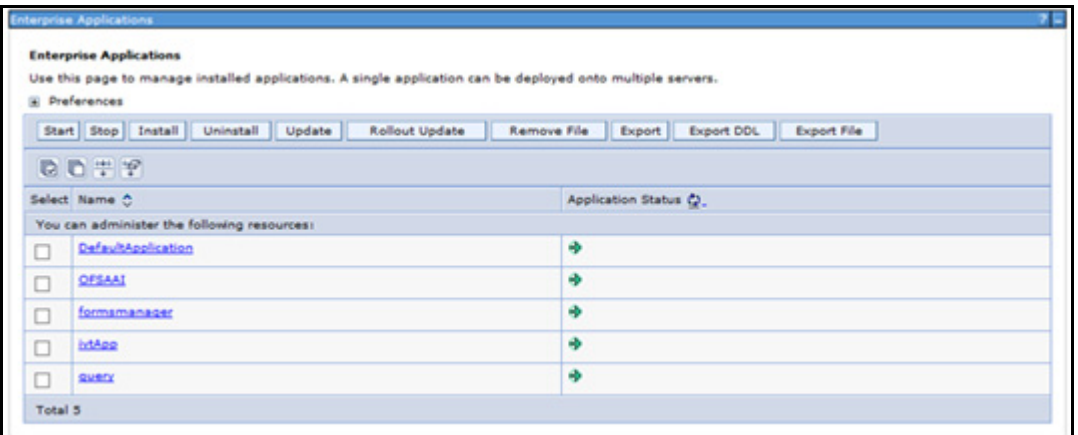

# <span id="page-90-0"></span>*Configuring Work Manager in WebLogic Application Server*

This section is applicable only when the Web Application Server type is WebLogic.

**1.** Open the WebLogic admin console in the browser window: http://<ipaddress>:<administrative console port>/console. (https if SSL is enabled). The Welcome window is displayed.

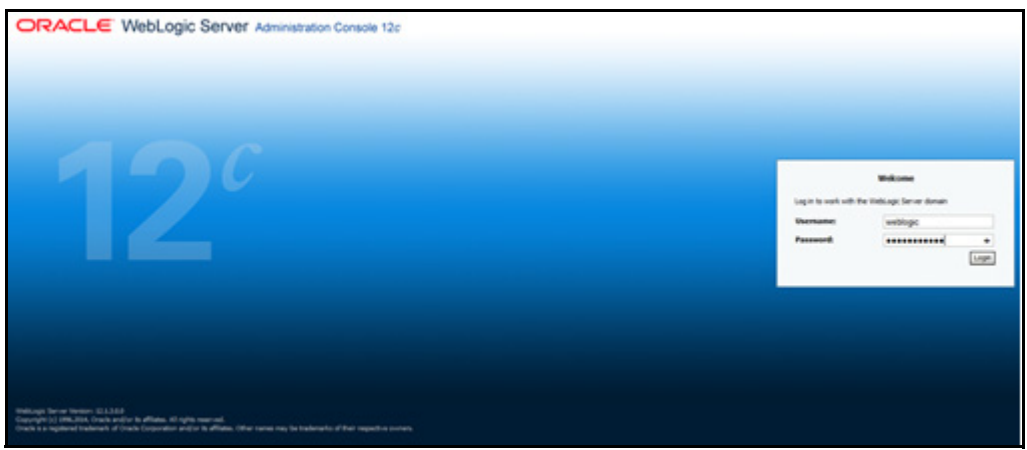

- **2.** Login with the user id that has admin rights.
- **3.** From the Domain Structure menu in the LHS, expand **Environment** and select **Work Managers**. The Summary of Work Managers window is displayed.

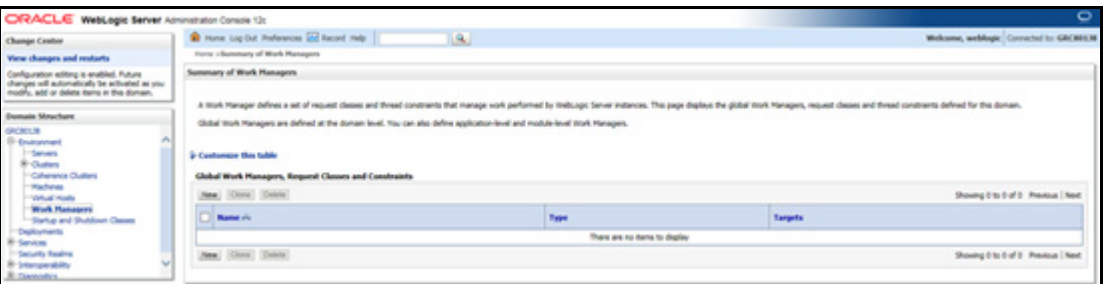

**4.** Click **New** to create a new work manager component.

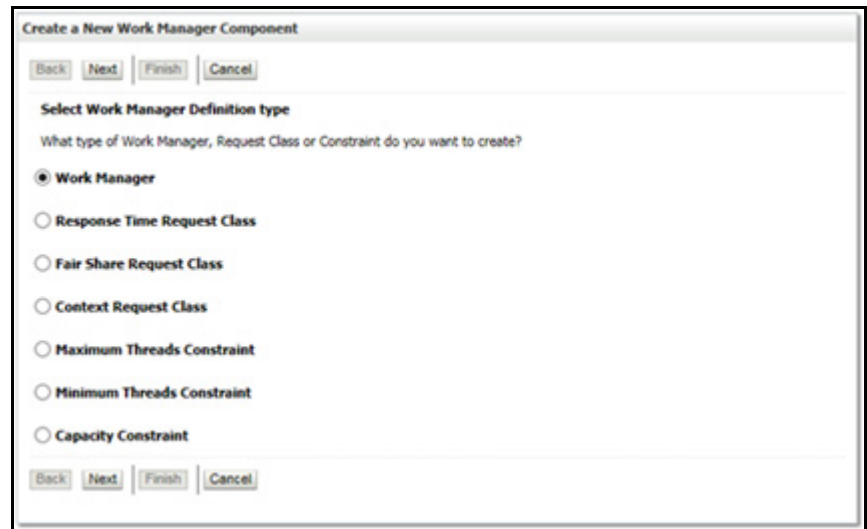

**5.** Select **Work Manager** and click **Next**.

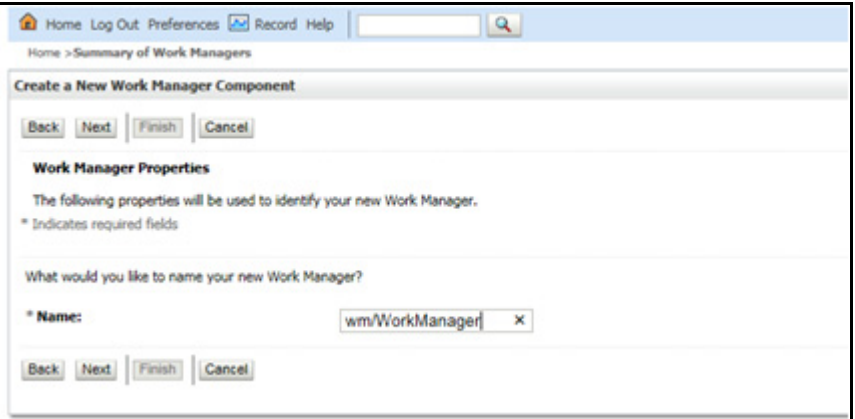

- **6.** Enter the **Name** as 'wm/WorkManager'.
- **7.** Click **Next**.

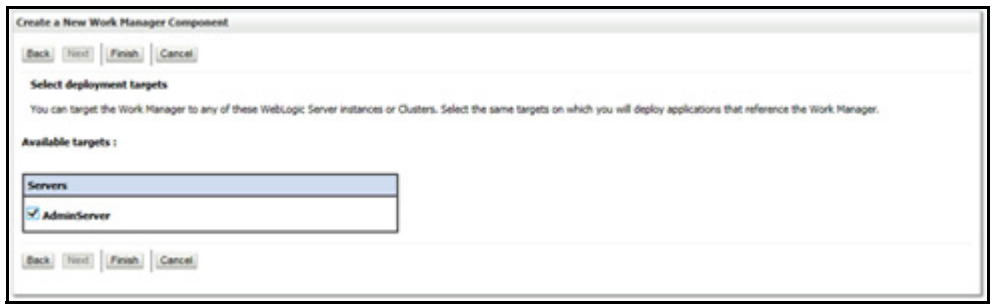

**8.** Select the required deployment target and click Finish.

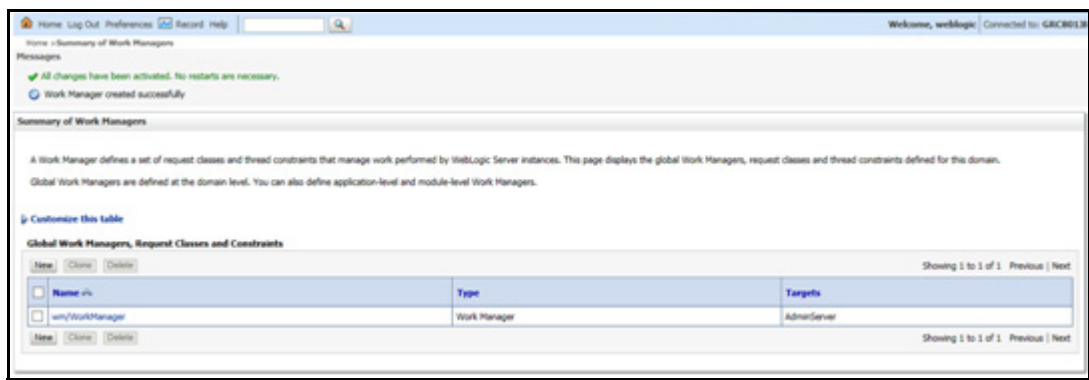

# *Creating and Deploying EAR/WAR File*

This section includes the following topics:

- [Creating EAR/WAR File](#page-93-0)
- [Deploying EAR/WAR File](#page-94-0)

## <span id="page-93-0"></span>*Creating EAR/WAR File*

To create EAR/WAR File, follow these steps:

- **1.** Navigate to the *\$FIC\_WEB\_HOME* directory on the OFSAA Installed server.
- **2.** Execute ./ant.sh to trigger the creation of EAR/ WAR file.
- **3.** On completion of the EAR files creation, the "BUILD SUCCESSFUL" and "Time taken" message is displayed and you will be returned to the prompt.

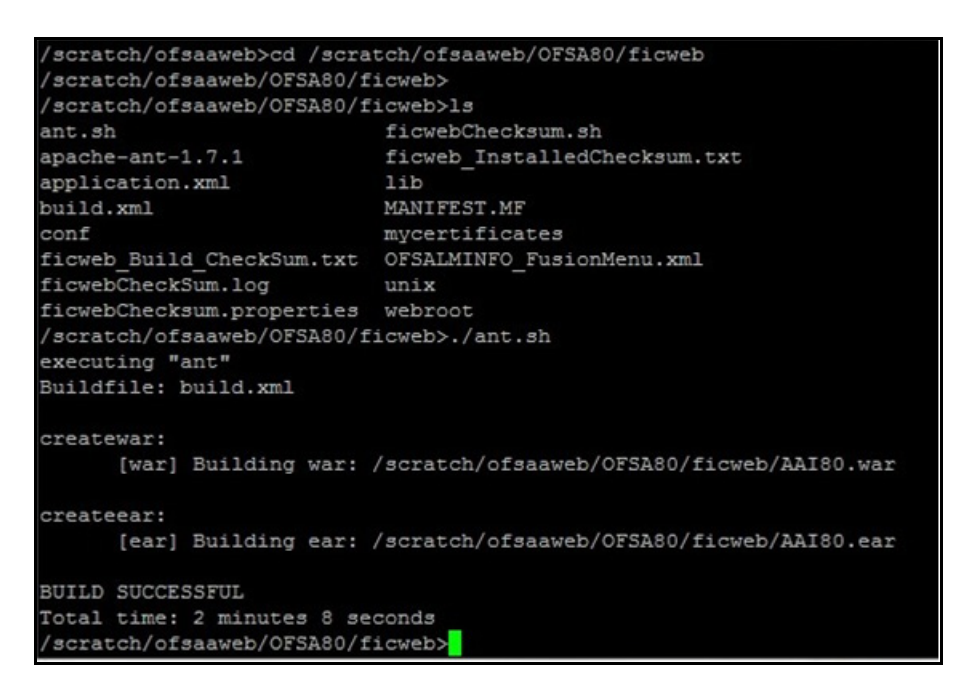

**4.** The EAR/ WAR file - <contextname>.ear/ .war - is created.

**Note:** The <contextname> is the name given during installation. This process overwrites any existing version of EAR file that exists in the path. In case of OFSAA configured on Tomcat installation, <contextname>.war will be created.

# <span id="page-94-0"></span>*Deploying EAR/WAR File*

This section includes the following topics:

- [Deploying EAR/WAR Files on WebSphere](#page-94-1)
- [Deploying EAR / WAR File on WebLogic](#page-99-0)
- [Deploying WAR Files on Tomcat](#page-106-0)
- **Note:** Ensure to clear the application cache prior to the deployment of Application Pack Web Archive. This is applicable to all Web Servers (WebSphere, WebLogic, and Tomcat). For more information, see [Clearing](#page-135-0)  [Application Cache](#page-135-0) section.

### <span id="page-94-1"></span>*Deploying EAR/WAR Files on WebSphere*

To deploy WebSphere EAR/WAR File, follow these steps:

**1.** Start WebSphere Profile by navigating to the path *"/<Websphere\_Installation\_Directory>/IBM/ WebSphere/AppServer/profiles/<Profile\_Name>/bin/"* and execute the command:

./startServer.sh server1

**2.** Open the WebSphere admin console in the browser window:

http://<ipaddress>:<administrative console port>/ibm/console. (https if SSL is enabled). The Login window is displayed.

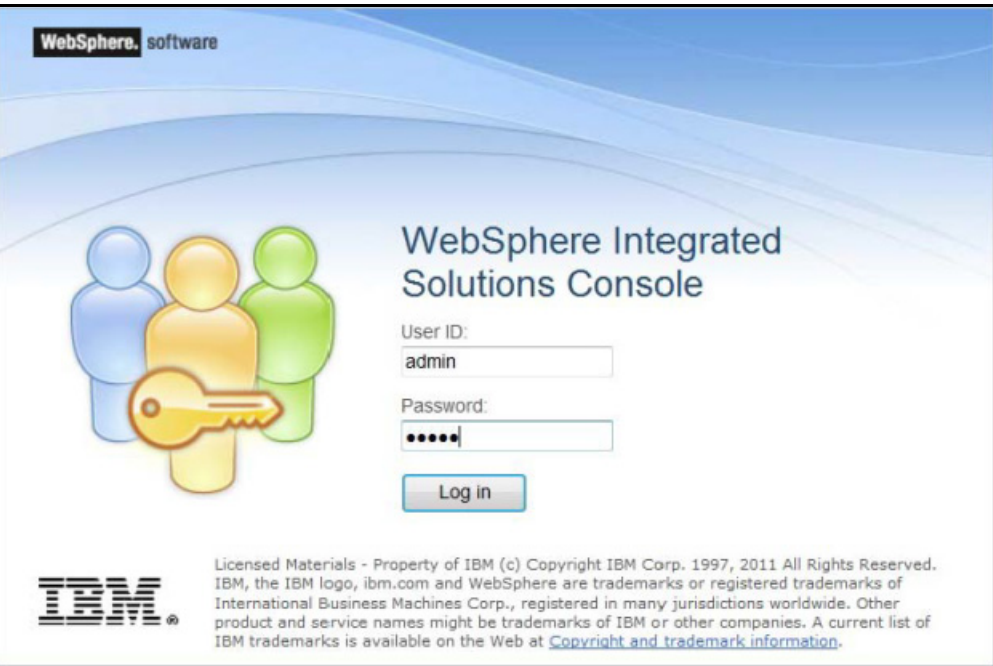

**3.** Enter the user credentials with admin privileges and click **Log In**.

**4.** From the LHS menu, select **Applications** and click **New Application** to display the **New Application** window.

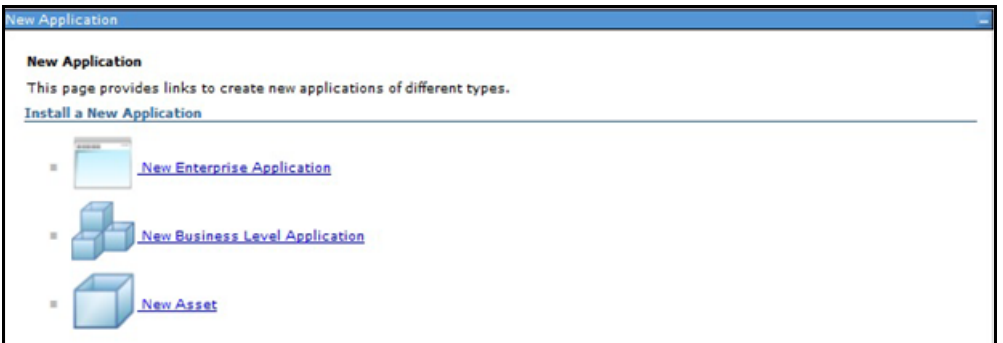

**5.** Click **New Enterprise Application** to display the **Preparing for the application installation** window.

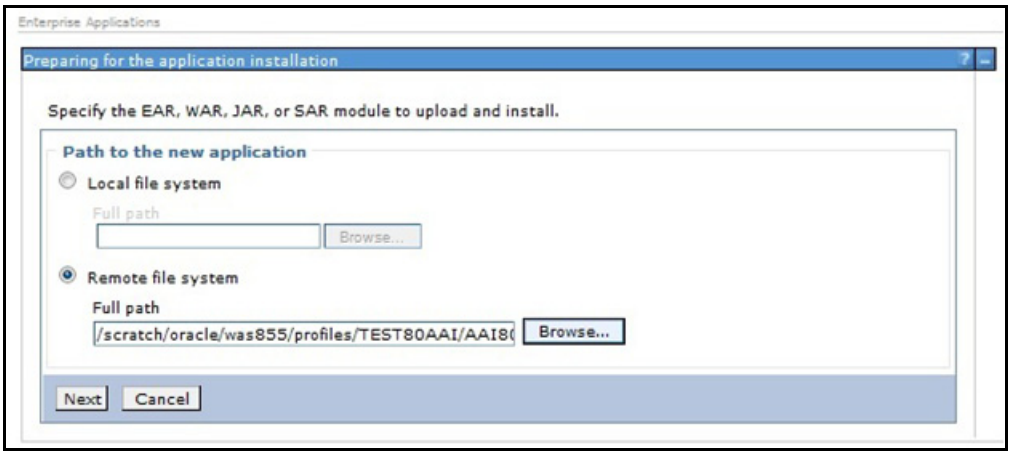

**6.** Select **Remote File System** and click **Browse**. Select the EAR file generated for OFSAA to upload and install. Click **Next**.

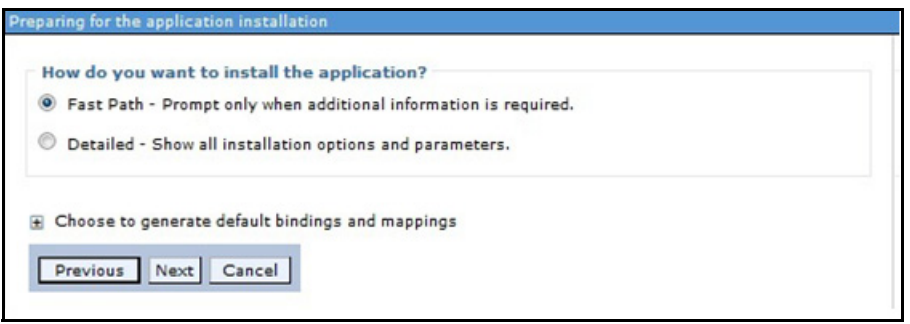

**7.** Select the **Fast Path** option and click **Next** to display the **Install New Application** window.

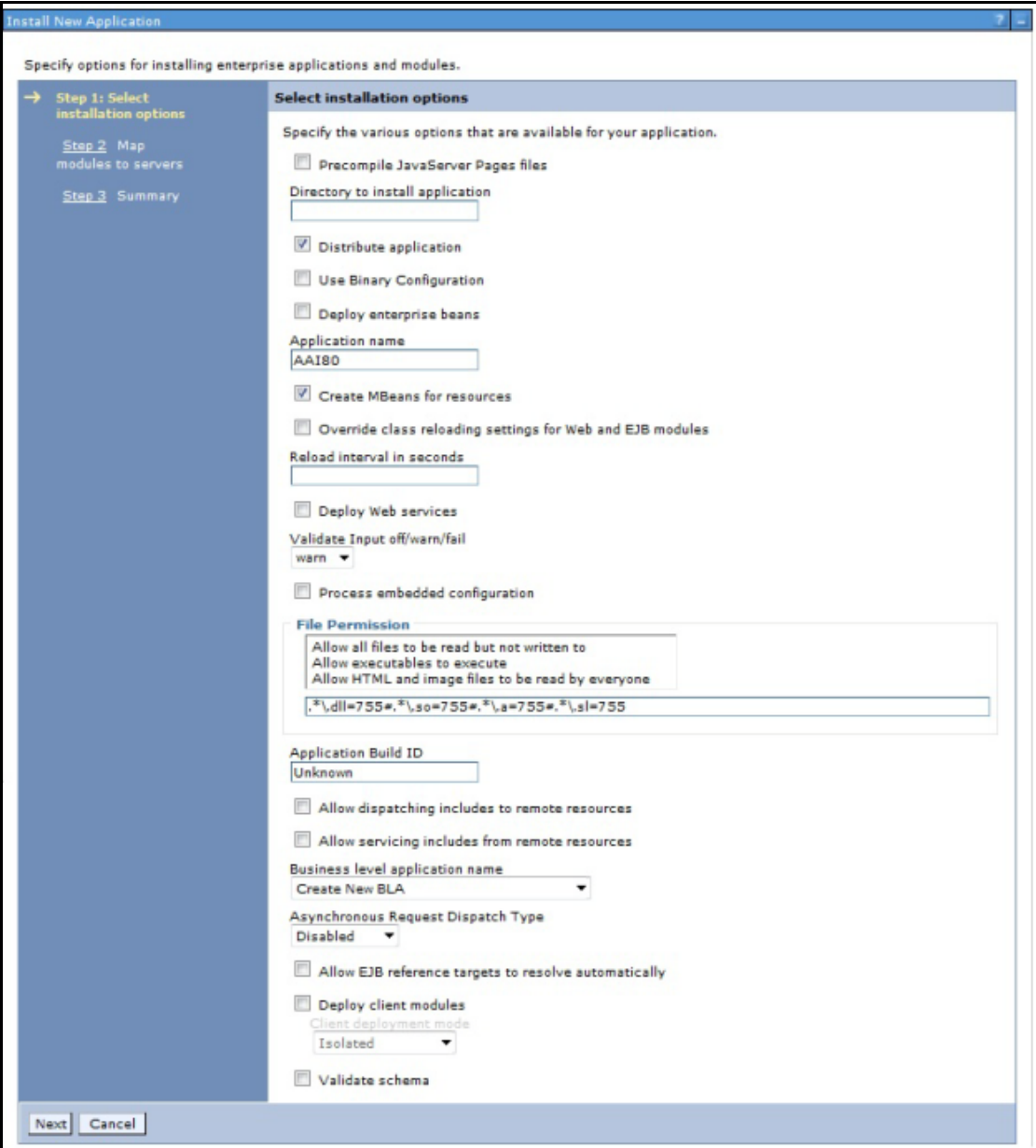

**8.** Enter the required information and click **Next** to display the **Map Modules to Servers** window.

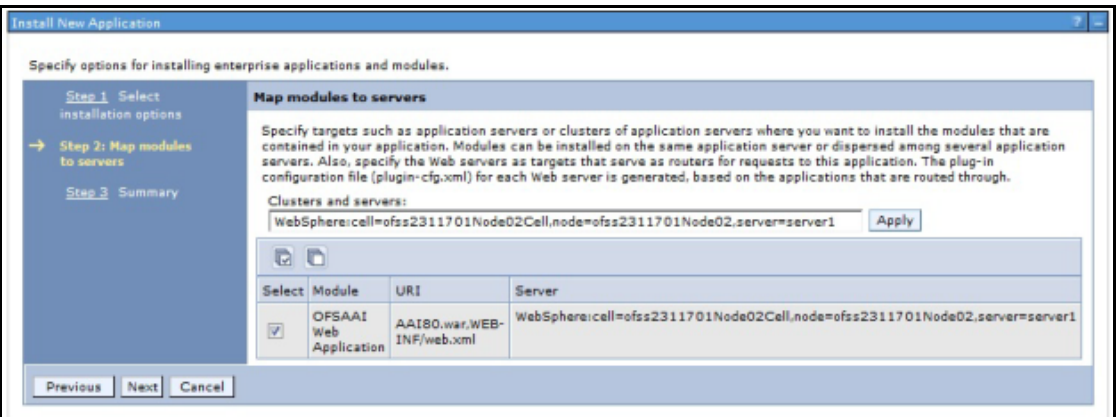

**9.** Select the **Web Application** and click **Next** to display the **Map Resource References to Resources** window.

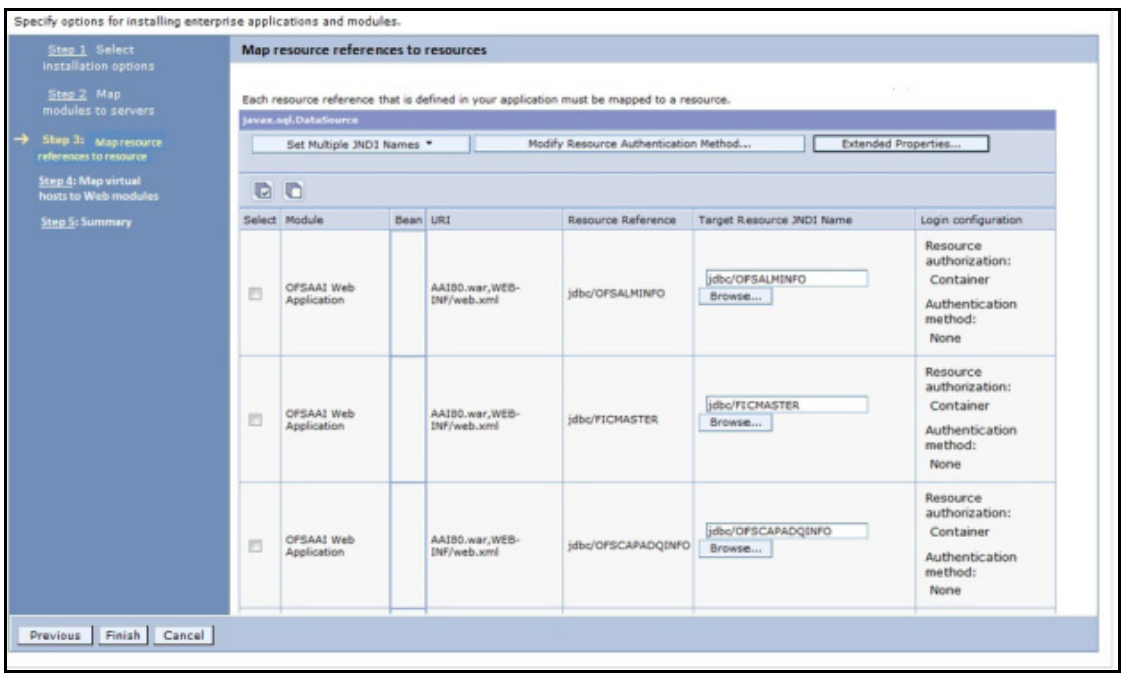

- **10.** Map each resource defined in the application to a resource JNDI name defined earlier.
- **11.** Click **Modify Resource Authentication Method** and specify the authentication method created earlier. You can specify "config" for FICMASTER resource or "atomic" for atomic resource as the authentication method.

**12.** Select the **OFSAAI Web Application** check box and click **Next** to display the **Map Virtual hosts for Web Modules** window.

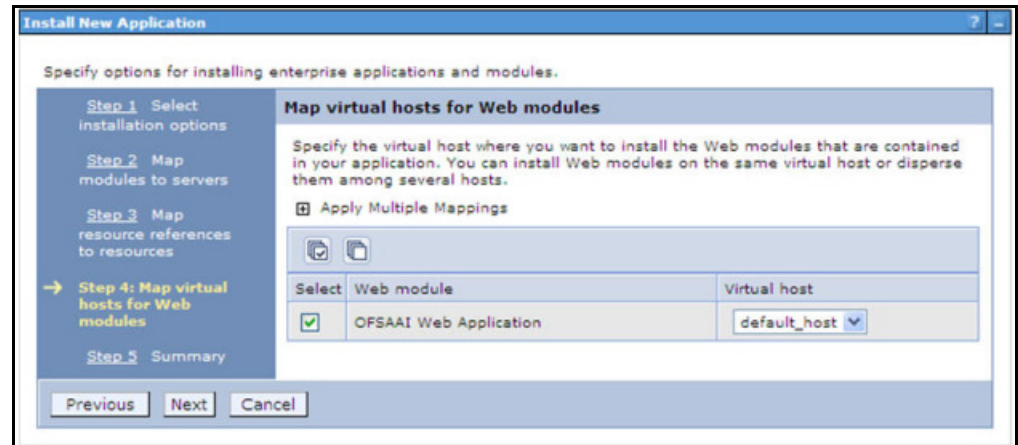

**13.** Select the **Web Application** check box and click **Next** to display the **Summary** page.

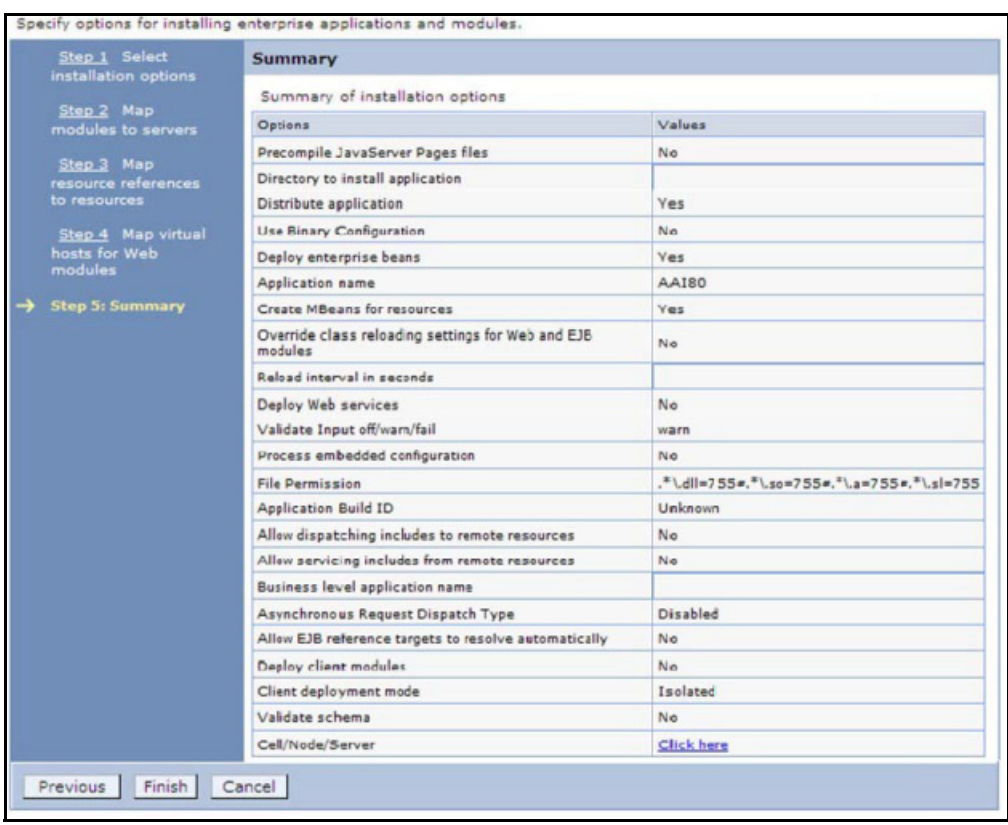

- **14.** Click **Finish** and deploy the Infrastructure Application on WebSphere.
- **15.** On successful installation, a message is displayed. Click **Save** and save the master file configuration. The details are displayed in the Master File Configuration window.

To start the application:

**1.** Expand **Applications > Application Type > WebSphere enterprise applications** to display the **Enterprise Applications** window.

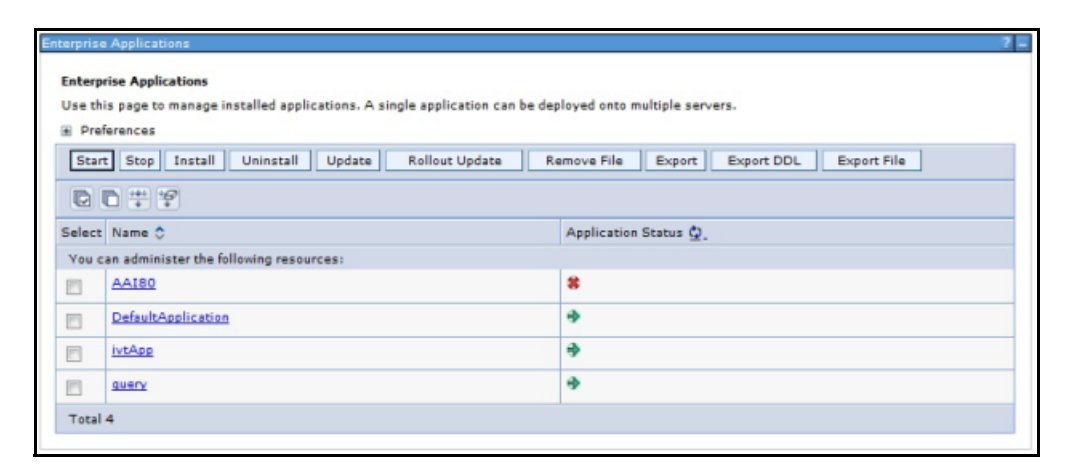

**2.** Select the installed application and click Start.

**Note: <profile name>** is the profile name given while creating the WebSphere profile. **<cell name>** is the cell name given during profile creation.

**<contextname>** is the context name given during installation.

## <span id="page-99-0"></span>*Deploying EAR / WAR File on WebLogic*

Following are the steps for deploying Infrastructure application that would be created during installation:

- **1.** Navigate to the path <WebLogic Installation directory>/user\_projects/domains/<domain name>/bin in the machine in which WebLogic is installed.
- **2.** Start WebLogic by executing the command:

```
./startWebLogic.sh -d64 file
```
3. Open the URL in the browser window: http://<ipaddress>:<admin server port>/console. (https if SSL is enabled). The Sign in window of the WebLogic Server Administration Console is displayed.

**Note:** Ensure that you have started Infrastructure Server by executing "./reveleusstartup.sh" as mentioned in Start Infrastructure section.

**4.** Log on to the WebLogic Server by entering the user credentials having privileges to deploy the EAR file.

**5.** From the **Domain Structure** LHS menu, click **Deployments** to display the **Summary of Deployments** window.

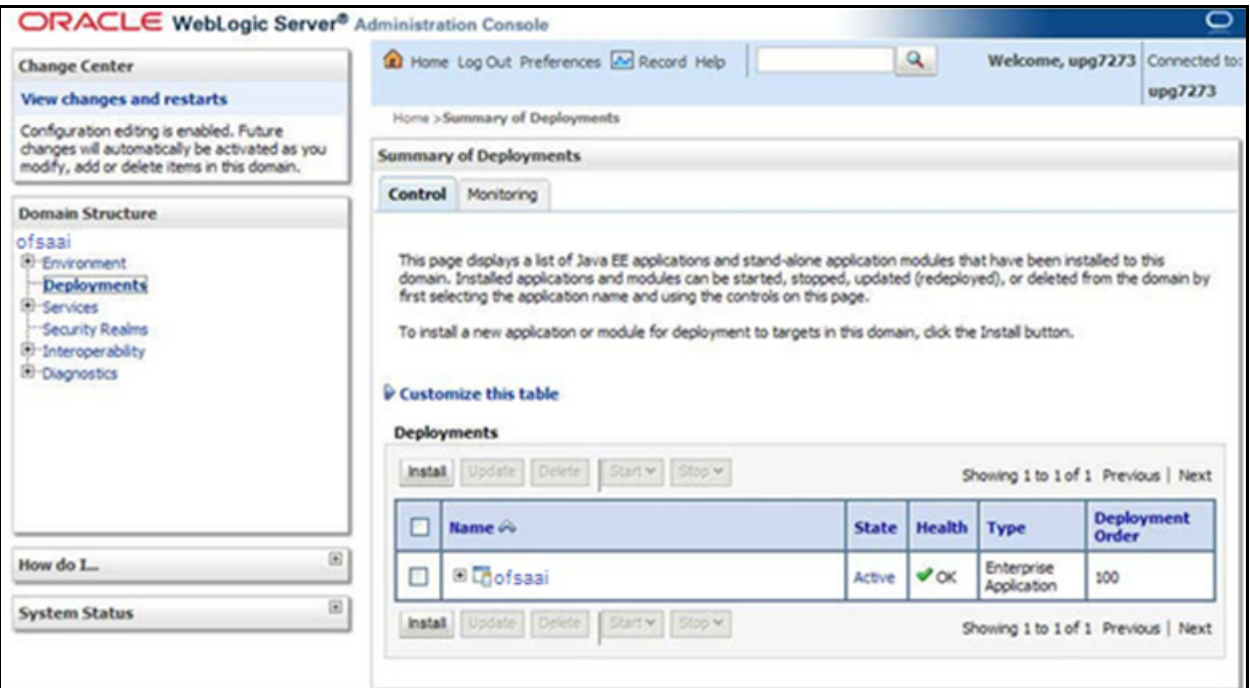

- **6.** Click **Install** to display the **Install Application Assistant** window.
- **7.** Select the Exploded EAR directory after browsing to the directory where it is saved and click **Next**.

#### **Explode EAR File**

To explode EAR, follow the below steps:

**1.** Create the "applications" folder under domain name. For example:

*/Bea/user\_projects/domains/ <Domain \_name>/applications*.

- **2.** Create *<context\_name>.ear* folder under "applications" folder.
- **3.** Copy the *<\$FIC\_WEB\_HOME/*<context\_name>.ear file to *<WEBLOGIC\_INSTALL\_DIR>/Bea/user\_projects/ domains/<DOMAIN\_NAME>/applications/<context\_name>.ear*
- **4.** Explode the <context\_name>.ear file by executing the command:

jar -xvf <context name>.ear

- **5.** Delete the <context>.ear and <context>.war files (recently created) <WEBLOGIC\_INSTALL\_DIR>/Bea/ *user\_projects/domains/<DOMAIN\_NAME>/applications/<context\_name>.ear*
- **6.** Create a directory <context\_name>.war under <WEBLOGIC\_INSTALL\_DIR>/Bea/user\_projects/ *domains/<DOMAIN\_NAME>/applications/<context\_name>.ear*
- **7.** Copy *<\$FIC\_WEB\_HOME/*<context\_name>.war file to *<WEBLOGIC\_INSTALL\_DIR>/Bea/user\_projects/ domains/<DOMAIN\_NAME>/applications/<context\_name>.ear/<context\_name>.war*
- **8.** Explode the <context name>.war file by executing the following command to get the directory structure:

jar -xvf <context name>.war

#### **Install Application**

To install the Application:

**1.** Open the Install Application Assistant.

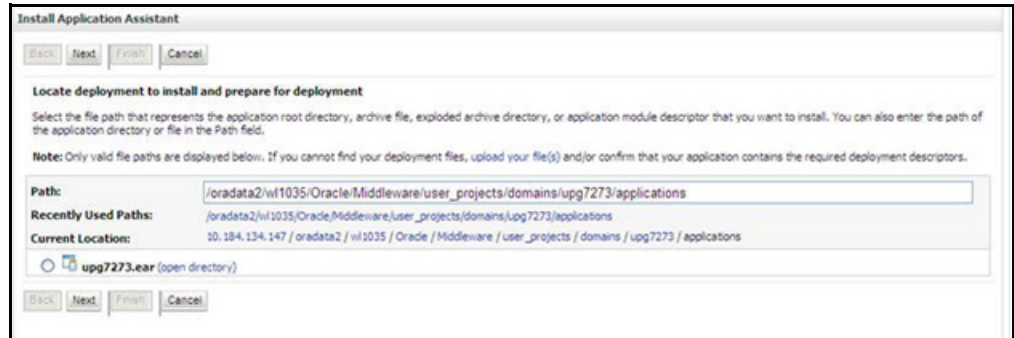

#### **2.** Click **Next**.

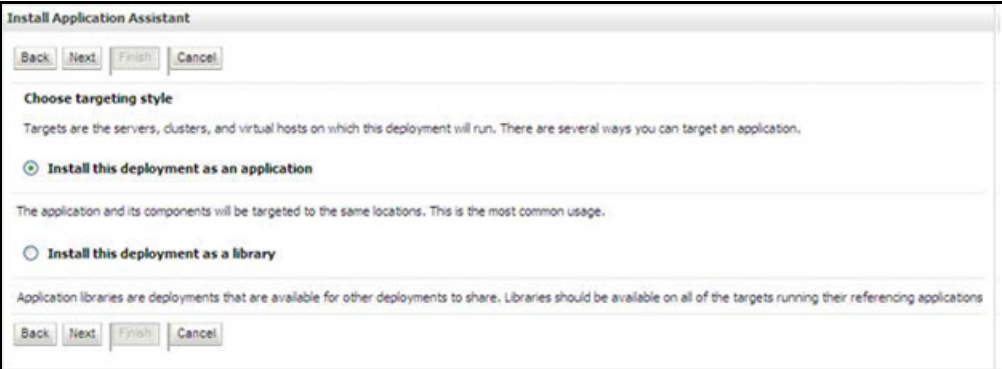

**3.** From the Choose targeting style section, select the **Install this deployment as an application** option and click **Next** to display the **Optional Settings** window.

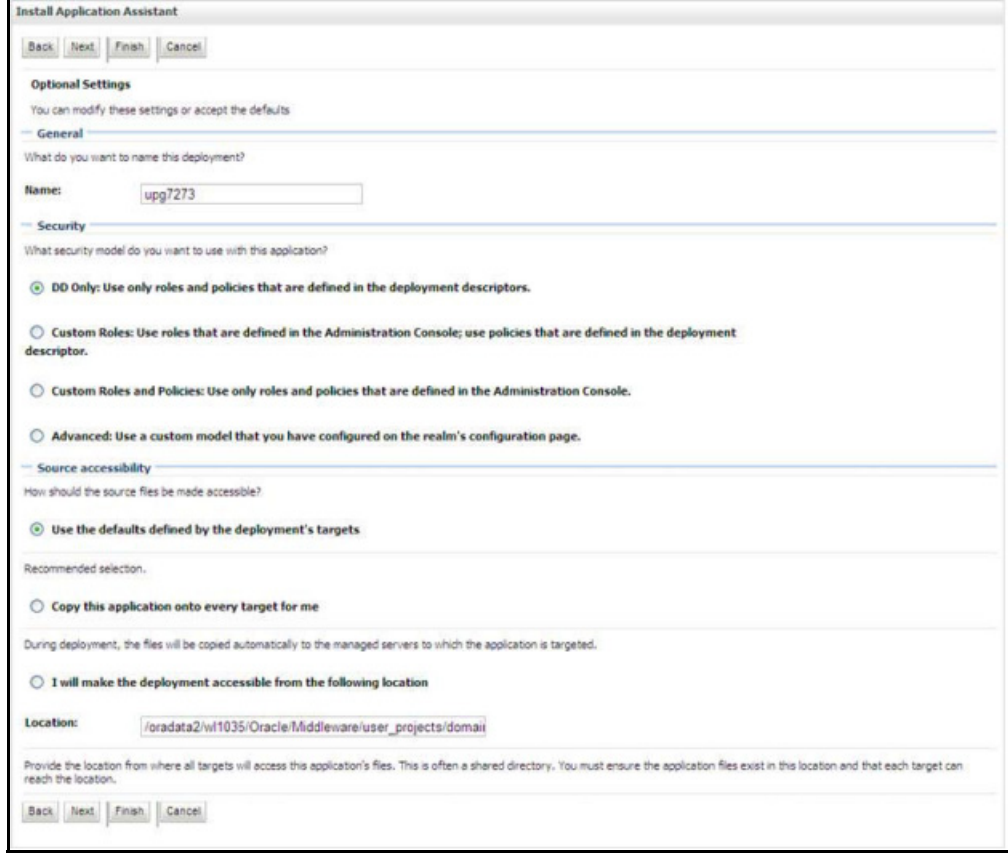

- **4.** Enter a **Name** for the deployment if required.
- **5.** Under the Security section, select the **DD only** option to specify that only roles and policies that are defined in the deployment descriptors should be used.
- **6.** Select the **I will make the deployment available from the following location** option under the Source accessibility section.

**7.** Click **Next** to continue and display the **Deployment Summary** window.

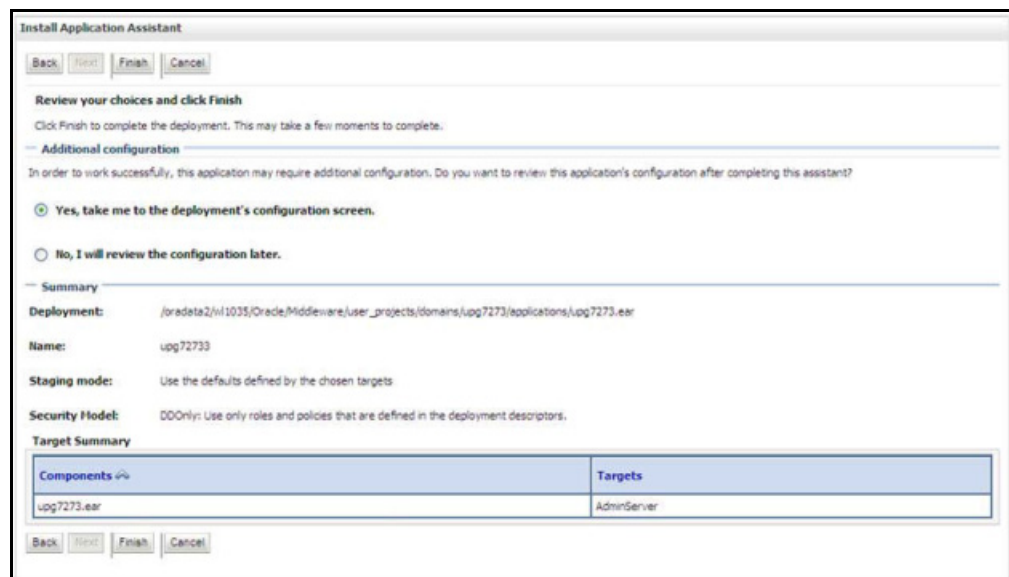

**8.** Select the option **Yes, take me to the deployment's configuration screen** option and click **Finish** to display the **Settings for <Deployment Name>** window.

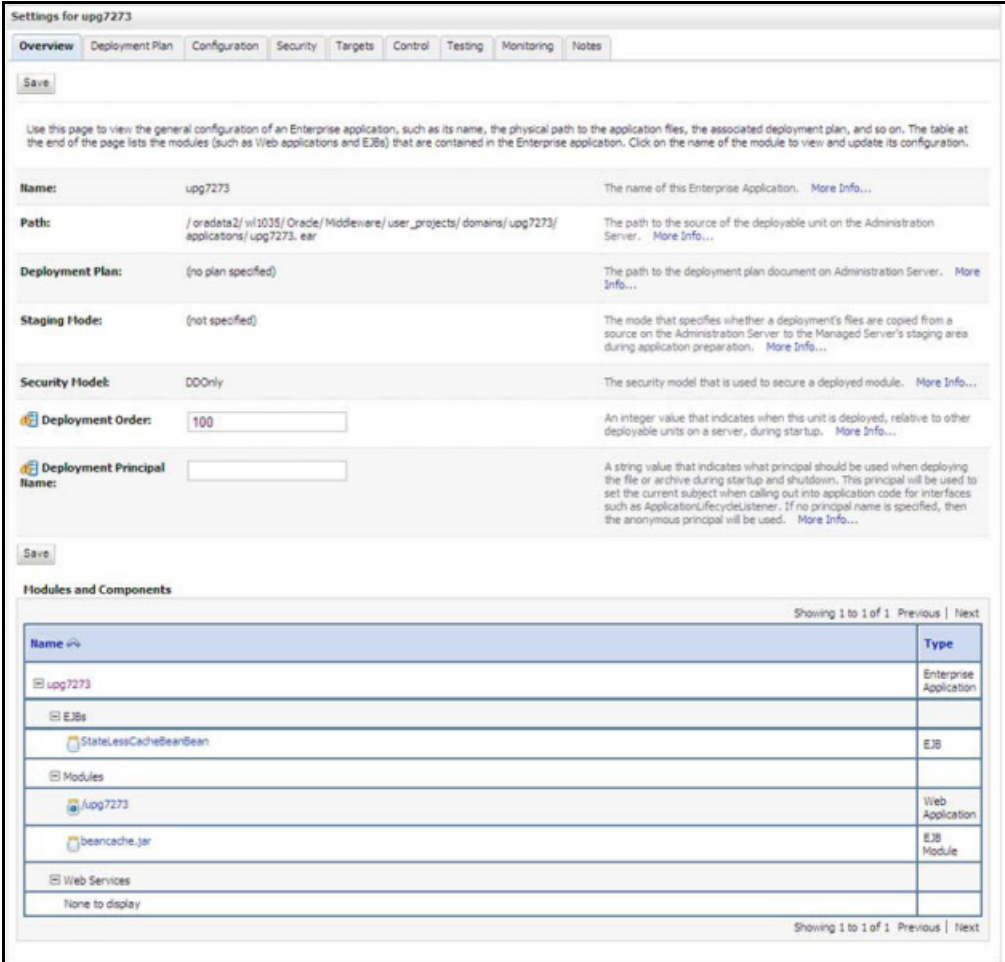

- **9.** Review the general configuration details of the deployment. You can also update the configuration of the deployment in this window. In the Overview tab you can view the complete deployment configuration.
- **10.** Click **Save** to update the changes, if any.
- **11.** From the LHS menu, click **Deployments** to display the **Summary of Deployments** window.

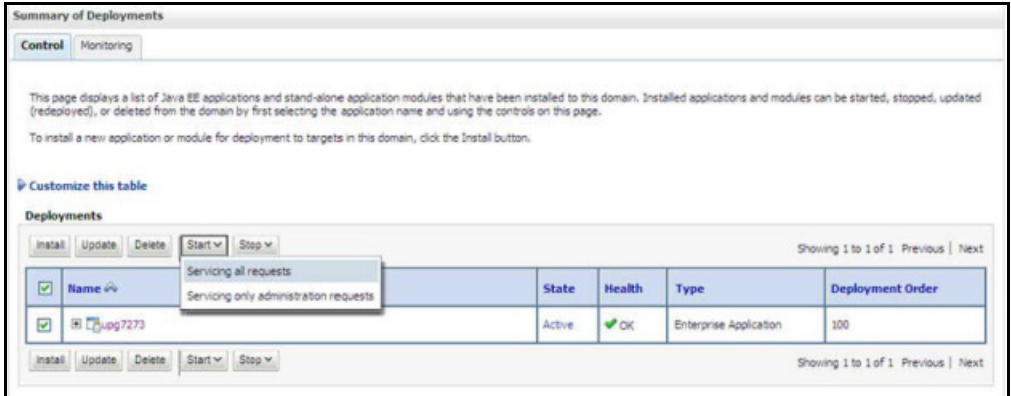

**12.** Select the newly deployed Infrastructure application and click **Start > Servicing all requests**. Ensure that the Infrastructure server is up and running.

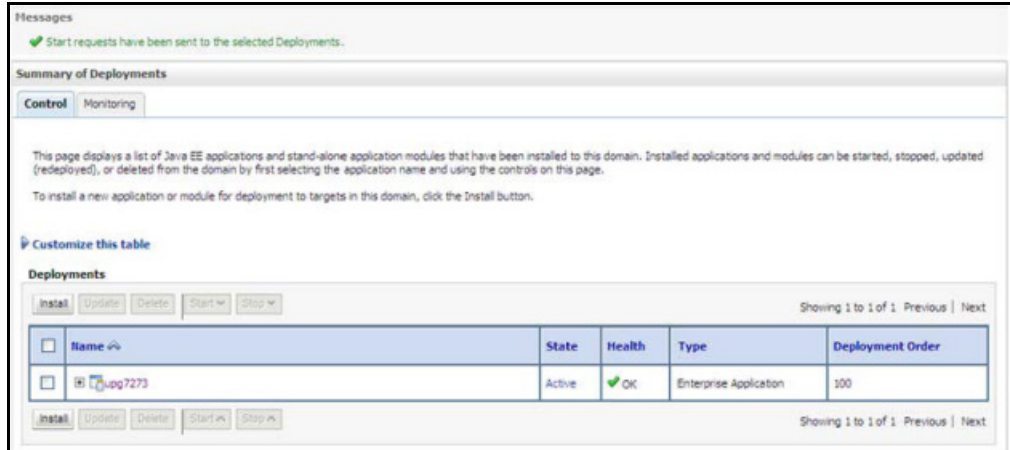

**13.** The **State** of the deployed application is displayed as **Active** if started successfully.

## <span id="page-106-0"></span>*Deploying WAR Files on Tomcat*

Before deploying the WAR files, ensure that the previously deployed applications of Infrastructure are uninstalled. See Uninstalling Previously Deployed WAR Files in Tomcat for the procedure to uninstall the previously deployed Infrastructure war files.

On the machine that hosts Tomcat, follow the below steps outlined to deploy Infrastructure application:

**1.** Copy the <context-name>.war from *\$FIC\_WEB\_HOME/<context-name.war>* to *<Tomcat Installation Directory>/webapps/* directory.

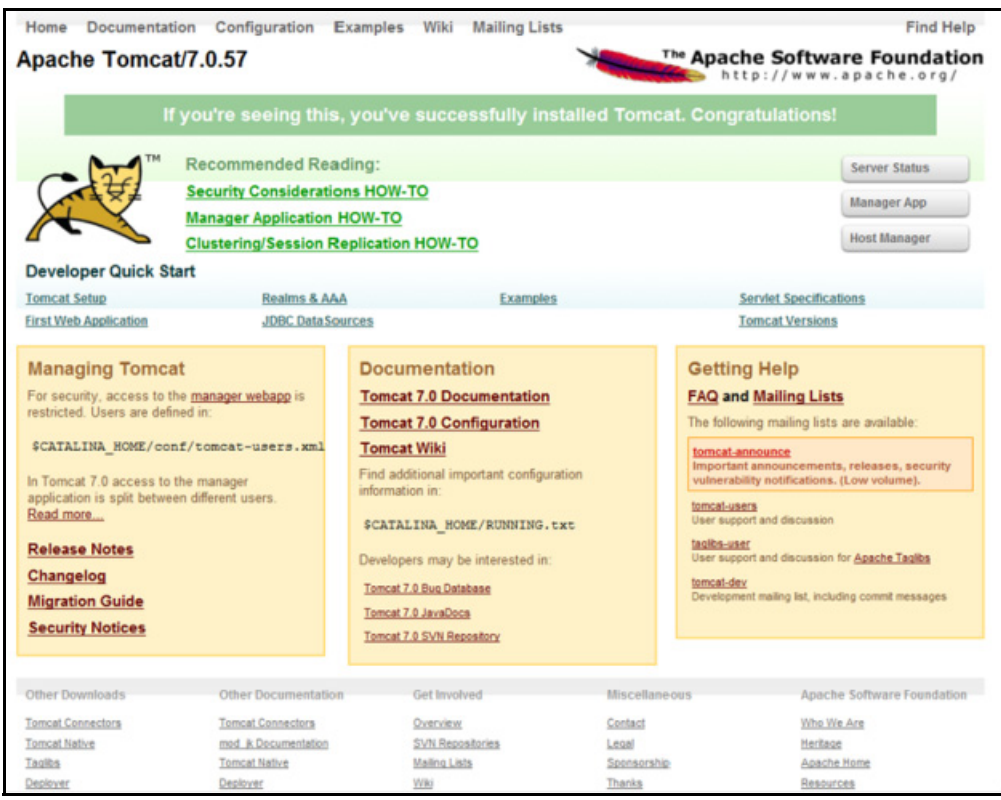

**2.** Click **Manager App**. The Connect to dialog box is displayed.

**3.** Enter the User Id and Password that has admin rights and click OK. (For user creation in tomcat, see Tomcat User Administration. The **Tomcat Web Application Manager** window is displayed with the list of all the applications deployed.

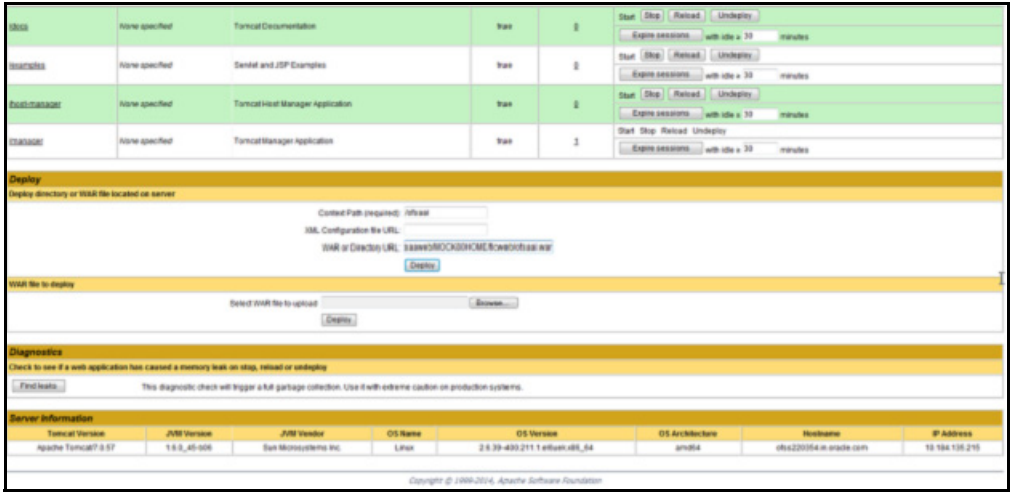

- 4. In the Deploy section, enter the Context Path provided during the installation as "/<context-name>".
- **5.** Enter the path where the <context-name>.war file resides (by default "\$FIC\_WEB\_HOME/<contextname.war>") in the WAR or Directory URL field and click Deploy.
- **6.** On successful application deployment, a confirmation message is displayed. Start the Tomcat server. For more information, see Starting Infrastructure Services.
# *Accessing the OFSAA Application*

This section gives details about the steps to be performed to access OFSAA Application.

To access the OFSAA application:

**1.** From a your desktop, open the browser and enter the URL in below format: <scheme>://<IP address/ hostname>:<port>/<context-name>/login.jsp For example: https://111.222.333.444:5555/ofsaa/login.jsp

The OFSAA login window is displayed as below:

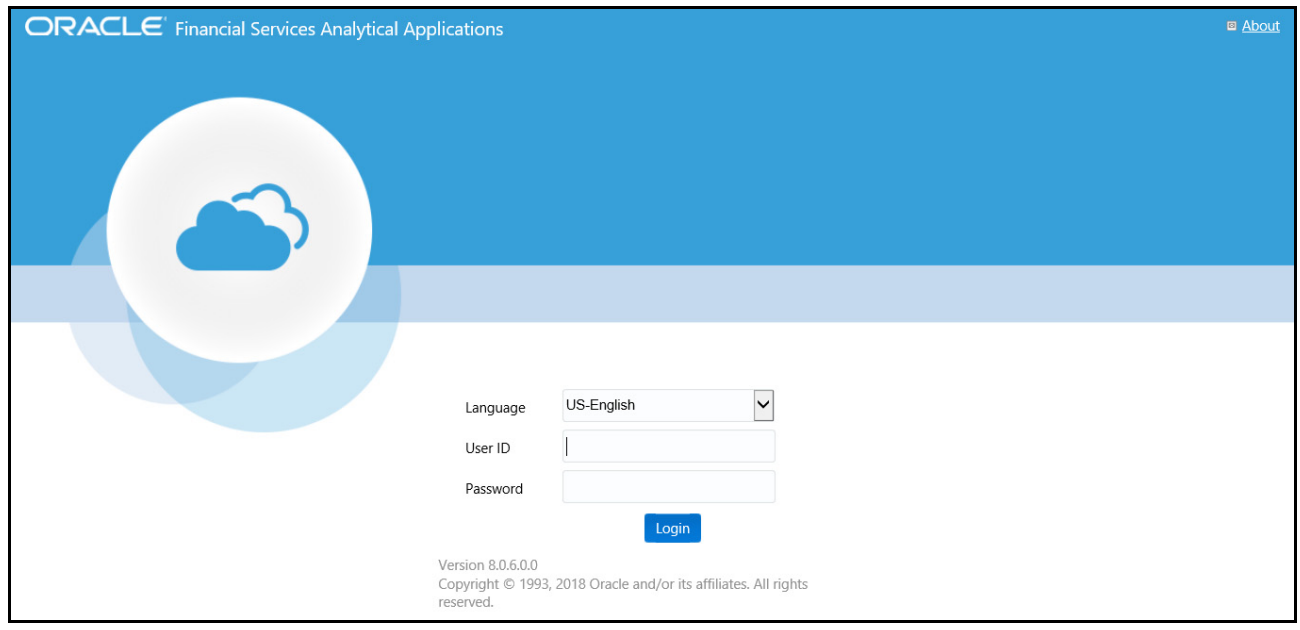

- **2.** With installation of every OFSAA Application Pack, there are two seeded user profiles configured in the system:
	- SYSADMN System Administrator
	- o SYSAUTH System Authorizer

**Note:** For SYSADMN and SYSAUTH, the default password is password0.

**3.** Login to the application using the "SYSADMN" User ID. (Note that, there is no "I" in the SYSADMN login USER ID). Enter the password that was provided during installation. On the first login, you will be prompted to change the password.

# *OFSAA Landing Page for CA Administrator*

On successful authentication, the OFSAA Landing Page is displayed. This is a common landing page for all users until a preferred application landing page is set by the user in his preferences.

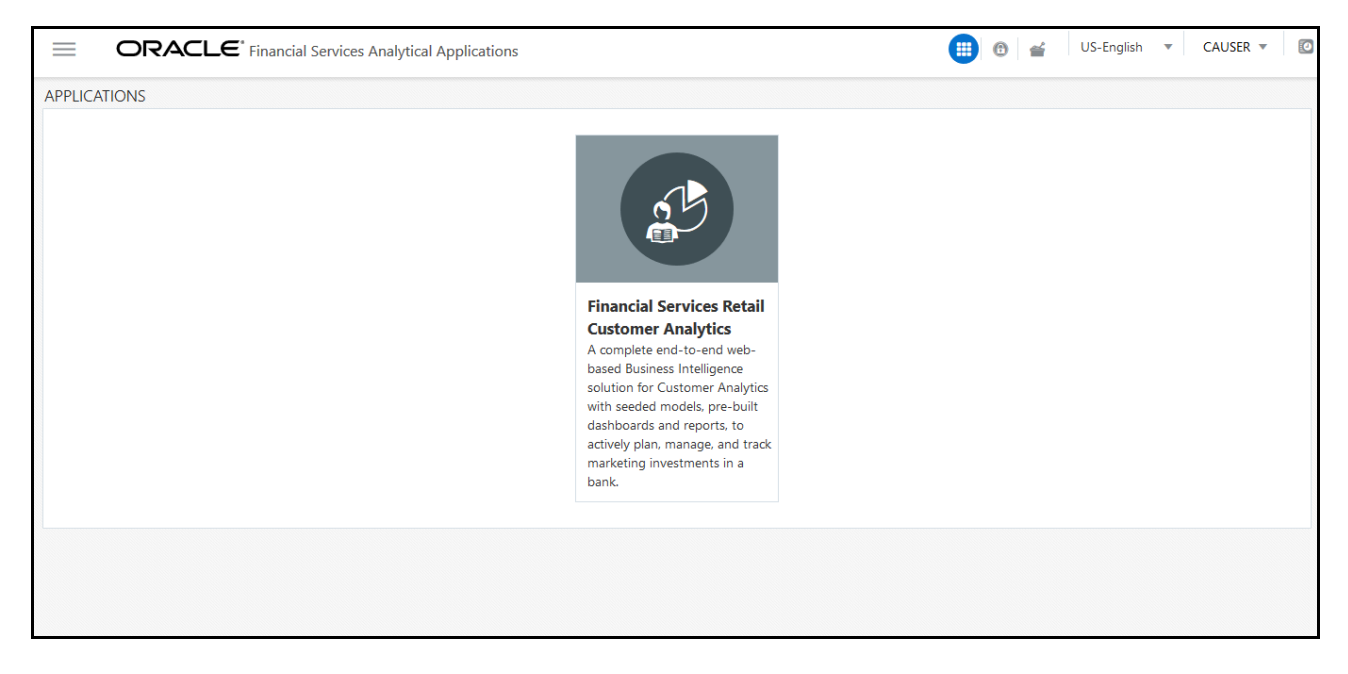

The landing page includes multiple tabs and each tab has specific links to OFSAA Infrastructure and/or Application modules. The tabs and links are displayed based on the OFSAA Application accessed and the access roles mapped to the logged in user.

Each tab contains LHS Menu and RHS Menu. The LHS Menu holds link(s) to modules in a tree structure. The RHS Menu holds link(s) to modules in a navigational panel format.

The following tabs are available in the Landing Page:

- [Applications tab](#page-109-0)
- **[Object Administration tab](#page-110-0)**
- [System Configuration & Identity Management tab](#page-110-1)

#### <span id="page-109-0"></span>*Applications tab*

This tab lists the various OFSAA Applications that are installed in the OFSAA setup. The Select Application drop-down list displays the OFSAA Applications, based on the logged in user and mapped OFSAA Application User Group(s). Links to related modules within Applications and Infrastructure are grouped appropriately to maintain a unified experience.

#### <span id="page-110-0"></span>*Object Administration tab*

This tab lists the various OFSAA Information Domains created in the OFSAA setup. The Select Information Domain drop-down list displays the OFSAA Information Domains based on the logged in user and mapped OFSAA Application User Group(s). Links to modules that enable object traceability and migration of objects are grouped in this tab.

#### <span id="page-110-1"></span>*System Configuration & Identity Management tab*

This tab lists the OFSAA Infrastructure System Configuration and Identity Management modules. These modules work across Applications/ Information Domains and hence there are no Application and Information Domain drop-down lists in this tab. Links to modules that allow the maintenance of setup installation and identity management tasks are grouped together in this tab.

**Note:** The navigation path differs from Application to Application. That is, based on the selected Application, the navigation varies.

For more details on how to operate on each tab, see OFSAAI User Guide available in [OHC](https://docs.oracle.com/cd/E60058_01/homepage.htm).

## *RCA and PFT Pack-on-Pack Installation*

If you are installing OFS PFT Pack Release v.8.0.7.0.0 on OFA RCA Release v.8.0.6.0.0, then the following tables should be dropped after backup. After that, re-sync the date from the backup of PFT after installation:

- DIM\_ORG\_UNIT\_ATTR
- DIM\_ORG\_UNIT\_B
- DIM\_ORG\_UNIT\_TL
- DIM\_GENERAL\_LEDGER\_HIER
- DIM\_COMMON\_COA\_ATTR
- FSI ACCOUNT TYPE CD
- DIM\_GENERAL\_LEDGER\_TL
- DIM\_GENERAL\_LEDGER\_ATTR
- DIM\_GENERAL\_LEDGER\_B
- DIM\_COMMON\_COA\_B
- DIM\_COMMON\_COA\_TL
- DIM\_PRODUCTS\_B
- DIM PRODUCTS TL
- DIM\_PRODUCTS\_ATTR

# <span id="page-111-0"></span>*User Group Mapping*

Application specific User Group mappings:

- **RCA**:
	- Application Administrator
	- Application Analyst
	- Application Auditor
	- o Big Data Administrator
	- Big Data BI Analyst
	- Big Data Data Analyst

Additionally, the following user groups are introduced for GDPR compliance:

- **Data Controller**: This group has the privileges to maintain the PII list and Redaction policies against them. This group also has the privilege to ensure the Right to be Forgotten.
- **Data Security Group**: This group has the privileges to see the PII in un-redacted manner when the reports are accessed through OBIEE.

## *Create and Deploy the Application Pack Web Archive*

On successful installation of the OFSAA Application Pack, the web archive file is automatically generated. However, you need to deploy the generated web archive file on the Web Application Server.

For identifying the location of the generated web archive file and for generating and deploying the web archive file at any time later, see [Creating EAR/WAR File](#page-93-0) and [Deploying EAR/WAR File](#page-94-0) sections.

**Note:** [See the O](http://docs.oracle.com/cd/E60058_01/PDF/8.0.3.x/8.0.3.0.0/OFS_Forms_Manager_User_Guide_2.0%20.pdf)racle Financial Services Forms Manager User Guide for instructions on Creating and Deploying the Forms Manager Web Archive.

## *Patching Your OFS CA Pack Installation*

Oracle strongly recommends installing the latest available patch set so as to be up to date with the various releases of the OFSAA Infrastructure product.

See <http://support.oracle.com>for more information on latest releases.

## *Excel Upload Mapping and Template*

To migrate, follow these steps:

- **1.** Copy the ExcelUpload directory present in \$FICHOME/CIRCA/ExcelUpload.
- **2.** Change the name of directory named as infodom in ExcelUpload to respective infodom name.
- **3.** Copy the ExcelUpload directory to ftpshare/STAGE directory.
- **4.** Create STAGE directory in <TOMCAT\_HOME>.
- **5.** Copy the ExcelUpload directory to STAGE directory in <TOMCAT\_HOME>.

# CHAPTER 6 – RPD/ CATALOG DEPLOYMENT FOR OBIEE 11G

This chapter includes the following topics:

- [Deploying Customer Analytics Pack Dashboards and Analytics](#page-113-0)
- [HTML5 Compliance of OBIEE Reports in IE11](#page-115-0)

## <span id="page-113-0"></span>*Deploying Customer Analytics Pack Dashboards and Analytics*

This section covers the following topics:

- [Installing OBIEE Server](#page-113-1)
- [Installing OBIEE Windows Administration Client](#page-113-2)
- [Deploying Customer Analytics Pack Report Analytics](#page-114-0)

#### <span id="page-113-1"></span>*Installing OBIEE Server*

To install Oracle Business Intelligence Enterprise Edition (OBIEE) server, see the Oracle Fusion Middle ware Installation Guide for Oracle Business Intelligence11g Release 1 (11.1.1.9.5). After installing Oracle Business Intelligence Enterprise Edition (OBIEE) server, get the Enterprise Manager URL, username, password, and OBIEE installed directory from the System Administrator.

**Note:** From the OFS CA Release 8.0.3.0.0 onwards, the OBIEE version 11.1.1.7.1 will not have support and enhancements. All the existing reports work same as the previous versions, but the new developments will not function in 11.1.1.7.1 version of OBIEE.

#### <span id="page-113-2"></span>*Installing OBIEE Windows Administration Client*

To install OBIEE repository administration client for Windows machine, see the Oracle® Fusion Middle ware Installation Guide for Oracle Business Intelligence11g Release 1 (11.1.1.9.0).

## <span id="page-114-0"></span>*Deploying Customer Analytics Pack Report Analytics*

To deploy Analytic Reports, follow these steps:

- **1.** Copy CIRCA.rpd and CIRCA.catalog files from *\$FIC\_HOME/CIRCA/OBIEE/11.1.1.x.x/* of Web layer to windows machine where the OBIEE windows administration client is installed and deploy. For the more information on deployment, refer to your OBIEE 11g documentation.
- **2.** Open the CIRCA.rpd file online with default password as **Admin123**.
- **3.** Configure the Connection Pool details according to the atomic schema.
- **4.** Click **File** menu and then click **Save**.
- **5.** Click **Yes** on the pop-up message Do you want to check global consistency?
- **6.** Click **OK**, on the pop-up message Consistency check didn't find any errors, warning or best practices violations.

**Note:** Warnings on consistency check can be ignored.

# <span id="page-115-0"></span>*HTML5 Compliance of OBIEE Reports in IE11*

Perform the following steps in order to verify the HTML5 compliance of OBIEE reports in IE11:

- **1.** Remove the compatibility settings for analytics.
- **2.** Change the instanceconfig.xml file to make all the chart views to be shown in HTML5 by default. You can find the instanceconfig.xml file in the following location:

*OBIEE\_HOME/instances/instance1/config/OracleBIPresentationServicesComponent/ coreapplication\_obips1*

```
<Charts>
<DefaultWebImageType>html5</DefaultWebImageType>
</Charts>
```
- **3.** Enable Mapviewer and D3 reports (to ensure that these reports show up as is).
- **4.** Verify all the BI reports by removing the default chart view setting (to ensure that these reports show up as usual irrespective of HTML5 or flash web Image formats).

## *Details on OBIEE11.1.9.5*

In a browser that does not support the html5 format, the image renders in the flash format instead (which is also interactive).

# CHAPTER 7 – RPD/ CATALOG DEPLOYMENT FOR OBIEE12C

This chapter includes the following topics:

• [Deploying Pack Dashboards and Analytics](#page-116-0)

### <span id="page-116-0"></span>*Deploying Pack Dashboards and Analytics*

This section covers the following tooics:

- [Installing OBIEE Server](#page-116-1)
- [Installing OBIEE Windows Administration Client](#page-116-2)
- [Deploying Customer Analytics Application Pack Report Analytics](#page-117-0)

#### <span id="page-116-1"></span>*Installing OBIEE Server*

To install Oracle Business Intelligence Enterprise Edition (OBIEE) server, see the Oracle Fusion Middle ware Installation Guide for Oracle Business Intelligence Release 12.2.1.3.0. After installing Oracle Business Intelligence Enterprise Edition (OBIEE) server, get the Enterprise Manager URL, username, password, and OBIEE installed directory from the System Administrator.

**Note:** From the OFS CA Release 8.0.6.0.0 onwards, the OBIEE version 12.2.1.2.0 will not have support and enhancements. All the existing reports work same as the previous versions, but the new developments will not function in 12.2.1.2.0 version of OBIEE.

Once the OBIEE server is installed, it should be upgraded to the version as mentioned in the Environment section.

#### <span id="page-116-2"></span>*Installing OBIEE Windows Administration Client*

To install OBIEE repository administration client for Windows machine, see the Oracle® Fusion Middle ware Installation Guide for Oracle Business Intelligence Release 12.2.1.3.0.

## <span id="page-117-0"></span>*Deploying Customer Analytics Application Pack Report Analytics*

To deploy Customer Analytics Application Pack Analytic Reports, follow these steps:

- **1.** Copy CIRCA.rpd and CIRCA.catalog files from *\$FIC\_HOME/CIRCA/OBIEE/12.2.1.3.0/* of Web layer to windows machine where the OBIEE windows administration client is installed and deploy. For the more information on deployment, refer to your OBIEE 12c documentation.
- **2.** Open the CIRCA.rpd file online with default password as **Admin123**.
- **3.** Configure the Connection Pool details according to the atomic schema.
- **4.** Click **File** menu and then click **Save**.
- **5.** Click **Yes** on the pop-up message Do you want to check global consistency?
- **6.** Click **OK**, on the pop-up message Consistency check didn't find any errors, warning or best practices violations.

**Note:** Warnings on consistency check can be ignored.

#### *Post Installation Changes*

Do the following changes in the instanceconfig.xml file as post installation changes:

**1.** Backup and edit the instanceconfig.xml file located at:

*\$ORACLE\_HOME/user\_projects/domains/bi/config/fmwconfig/biconfig/OBIPS*

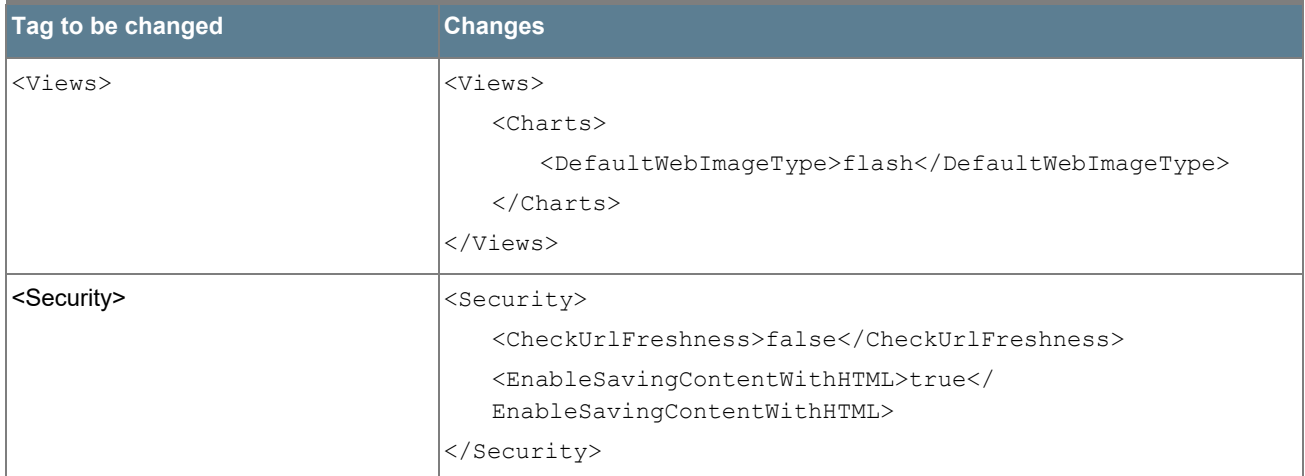

- **2.** Save and exit the file.
- **3.** To make Marketing Triggers to work, copy the *mktgjob* folder from *\$FIC\_HOME/CIRCA/OBIEE/12.2.1.3.0* folder and replace it in your server where OBIEE is installed as given below:

*\$ORACLE\_HOME/user\_projects/domains/bi/bidata/service\_instances/ssi/metadata/content/ catalog/root/system*

**4.** Restart the presentation server for the changes to take effect.

# APPENDIX A - INSTALLATION OF R AND ORACLE R ENTERPRISE (ORE)

This is an optional step and required only if you intend to use Term Structure Parameter Estimation functionality under Rate Management - Interest Rates, for computing term structure parameters. Both Funds Transfer Pricing and Asset Liability Management applications require term structure parameters for all monte carlo engine based calculations (OAS, VaR and EaR).

Following are the prerequisites:

- Install R and Oracle R Enterprise Server on the Oracle Database server. See
- https://docs.oracle.com/cd/E57012\_01/doc.141/e57007.pdf
- ORE version supported Oracle R Enterprise (Server) version 1.4.1

#### *Dependencies*

R code of the application requires dependent packages to be installed before the Reporting Line Forecast batch is executed. Usage of the predictive model requires installation of packages - tseries, lattice, and R Oracle. Verify that lattice and R Oracle are compatible with each other.

Package installation instructions can be found at:

<http://cran.r-project.org/doc/manuals/r-release/R-admin.html#Installing-packages>

### *Configuration for Oracle R Enterprise*

Grant the RQADMIN role to atomic schema.

You can grant the rqadmin role in SQL\*Plus by logging in to the database with DBA privileges and provide the following privilege to Atomic Schema:

RQADMIN by executing the command:

GRANT RQADMIN TO < atomic\_schema>;

## *Configuration for Oracle R Distribution and Oracle R Enterprise (ORE)*

This is an optional step. Skip and proceed with the next steps if OFS Enterprise Modeling Application with R scripting is not enabled during installation.

- **1.** Install OFSAAIRunner Package. For more information, see Installing OFS AAAI Runner Package. If you have already installed OFSAAIRunner package (as part of a previous installation), uninstall it (For more information, see Uninstalling OFS AAAI Runner Package section), and reinstall the latest available OFSAAIRunner package.
- **2.** Log in to the database with dba privileges and provide the following privilege to Configuration Schema:

RQADMIN by executing the command:

GRANT RQADMIN TO <config\_schema>;

- **3.** Log in to the database with dba privileges and provide the following privileges to Atomic Schema:
	- CREATE MINING MODEL privilege (to execute the Data Mining models) by executing the command: GRANT CREATE MINING MODEL TO <atomic schema>;

#### *Installing OFS AAAI Runner Package*

OFSAAIRunner is an R package built by the OFS Enterprise Modeling Application. It is a prerequisite for executing models developed using R scripts. This package helps in:

- Initializing inputs
- Mapping framework variables to R objects
- Configuring possible outputs of the script
- Storing results back to the Database

OFSAAIRunner package (OFSAAIRunner\_1.0.0.tar.gz) is available under *\$FIC\_DB\_HOME/lib*.

#### *Prerequisite*

Oracle R & ORE should be installed on the Oracle Database server before installing OFSAAIRunner package.

Use the following procedure to install OFSAAIRunner package:

- **1.** Log in to the OFSAA Server. Navigate to the folder *\$FIC\_DB\_HOME/lib*.
- **2.** Copy the file OFSAAIRunner 1.0.0.tar.gz in Binary mode to the Oracle Database Server.
- **3.** Log in to the Oracle Database Server with the user using which Oracle Database Server installation is done.
- **4.** Navigate to the directory where the file OFSAAIRunner\_1.0.0.tar.gz is copied.
- **5.** Install the package by executing the command:

```
ORE CMD INSTALL OFSAAIRunner 1.0.0.tar.gz
Successful installation is indicated in the installation log as:
* DONE (OFSAAIRunner)
Making packages.html ... done
```
**Note:** The OFSAAIRunner package is installed in */usr/lib64/R/library*.

**6.** Navigate to the directory *\$ORACLE\_HOME/R/library* and check whether OFSAAIRunner package is listed there by executing the command:

ls -l

#### *Uninstalling OFSAAIRunner Package*

Use the following procedure to uninstall the OFSAAIRunner package:

- **1.** Log in to the Oracle Database Server with the same username, using which Oracle Database Server installation is done.
- **2.** Enter ORE in command prompt and execute the command:

#ORE

**3.** Enter the following command to save workspace image:

```
>remove.packages("OFSAAIRunner")
```
**4.** Enter y when prompted to save the workspace image.

 $q()$ 

- **5.** Navigate to the directory \$ORACLE\_HOME/R/library and verify the package is not listed there by executing the command:
- **6.** Save workspace image? [y/n/c]: y

 $\lfloor s \rfloor - 1$ 

#### *Configurations for ORE Execution*

Follow this step:

**1.** Add a TNS entry in tnsnames.ora file with tns name same as that of value set for ORACLE\_SID in database server.

**Note:** For RAC database, follow the aforementioned configuration in all machines.

### *Configuring Tomcat*

To stop generating static content with one print statement per input line, you need to configure the  $_{web}$ .  $_{x}$ ml file.

To configure  $\text{web.xml}$  file, perform the following steps:

- **1.** Navigate to tomcat/conf directory.
- **2.** Edit web.xml file as follows:

Set the mapped file parameter to False in the servlet tag mentioned with

```
<servlet-name>jsp</servlet-name>.
<init-param>
<param-name>mappedfile</param-name>
<param-value>false</param-value>
</init-param>
```
# APPENDIX A - ADDITIONAL CONFIGURATION

The following topics provide detailed module specific post installation configurations.

This appendix includes the following topics:

- [Configuring FTP/SFTP](#page-122-0)
- [Configure Infrastructure Server Memory](#page-123-0)
- [Internet Explorer Settings](#page-124-0)
- [Retrieving Patch Information](#page-126-0)
- [OLAP Data Server Configuration](#page-127-0)
- [Changing IP/ Host name, Ports, Deployed Paths of the OFSAA Instance](#page-127-1)
- [OFSAAI Setup Information Fetching Tool](#page-127-2)
- [Encryption Changer](#page-127-3)
- [Infrastructure LDAP Configuration](#page-128-0)
- [Configure OFSAAI Web Services](#page-128-1)
- [Deploy OFSAAI Web Services](#page-133-0)
- [Configuration to Enable Parallel Execution of DML Statements](#page-134-0)
- [Configure Message Details in Forms Designer](#page-134-1)
- [Clearing Application Cache](#page-135-0)
- [Configuring Password Changes](#page-135-1)
- [Configuring Java Virtual Machine](#page-136-0)
- [Configure Internal Service \(Document Upload/ Download\)](#page-136-1)

# <span id="page-122-0"></span>*Configuring FTP/SFTP*

This section details about the configurations required for FTP/SFTP.

#### *Adding FTP/SFTP Configuration for File Transfer*

In OFSAA, certain modules require transfer of files from the web application server to the OFSAA server over SSH.

Follow these steps to ensure the OFSAA server recognizes the web application server during file transfers.

- **1.** Login to the web application server.
- **2.** Type sftp <user>@<OFSAA Server>
- **3.** Specify Yes when prompted for permission. *Are you sure you want to continue connecting (Yes/No)?*
- **4.** This will add an entry into the "known\_hosts" file.
- **5.** A confirmation message is displayed:

Permanently added <OFSAA Server> RSA) to the list of known hosts.

#### *Setting Up SFTP Private Key*

Log in to OFSAA Unix user using Putty tool, where you plan for installation and generate a pair of authentication keys using the ssh-keygen command. If required, set passphrase. Otherwise OFSAAI\_SFTP\_PASSPHRASE tag in the OFSAAI InstallConfig.xml file should be set to NA.

To generate private key, enter the commands as shown:

```
ofsaapp@OFSASERVER:~> ssh-keygen -t rsa
Generating public/private rsa key pair.
Enter file in which to save the key (/home/ofsaapp/.ssh/id rsa):
Created directory '/home/ofsaapp/.ssh'.
Enter passphrase (empty for no passphrase):
Enter same passphrase again:
Your identification has been saved in /home/ofsaapp/.ssh/id rsa.
Your public key has been saved in /home/ofsaapp/.ssh/id rsa.pub.
The key fingerprint is:
3e:4f:05:79:3a:9f:96:7c:3b:ad:e9:58:37:bc:37:e4
ofsaapp@OFSASERVER:~> cat /home/ofsaapp/.ssh/id_rsa.pub >> /home/ofsaapp/.ssh/
authorized_keys
```
In case, you are generating SFTP Private key for Hive server, append the content of */home/ofsaapp/.ssh/* id\_rsa.pub to Hiveserver authorized\_keys file located at *\$HOME\_DIR\_HIVE/.ssh* folder.

Ensure the following permissions exist for the given folders:

- Permission of .ssh should be 700
- Permission of .ssh/authorized\_keys should be 640
- Permission of .ssh/id\_rsa should be 400
- Permission of Unix user created should be 755

## <span id="page-123-0"></span>*Configure Infrastructure Server Memory*

The memory settings for Infrastructure Application Server, Tomcat, WebSphere, and WebLogic can be edited for customizing memory settings and garbage collector settings depending on the available hardware configuration as explained below. These settings are base minimum and has to be incremented considering the deployment metrics into account. The increments are usually handled in multiples of 128mb for heap and 64mb for stack.

#### *Infrastructure Application Server Memory Settings*

You can configure the Infrastructure Application Memory settings as follows:

- **1.** Locate .profile file.
- **2.** Edit X\_ARGS field in this file for customizing memory settings and garbage collector settings depends on the hardware configuration.

This has a default value  $X$  ARGS="- $Xms200m"$ 

X\_ARGS=" "\$X\_ARGS" \$DELIM -Xmx2048m"

**Note:** Modify X\_ARGS\_APP variable in the .profile file to customize Java Memory Settings for Model Upload based on the Data Model size.

For Run and Rule executions, the following value is recommended: X\_ARGS\_RNEXE="-Xms1g -Xmx1g XX:+UseAdaptiveSizePolicy -XX:MaxPermSize=512M -XX:+UseParallelOldGC -XX:+DisableExplicitGC"

X\_ARGS\_RLEXE="-Xms1g -Xmx1g -XX:+UseAdaptiveSizePolicy -XX:MaxPermSize=512M XX:+UseParallelOldGC -XX:+DisableExplicitGC"

## <span id="page-124-0"></span>*Internet Explorer Settings*

**Note:** OFSAAI supports only default zoom setting in Internet Explorer, that is, 100%. Cookies should be enabled.

The following browser settings have to be specified at every client machine prior to accessing the Infrastructure application:

- **1.** Open Internet Explorer. Select Tools > Internet Options. The Internet Options window is displayed.
- **2.** Click the Settings button. The Settings window is displayed.
- **3.** Select the option Every time I Visit the webpage and click OK.

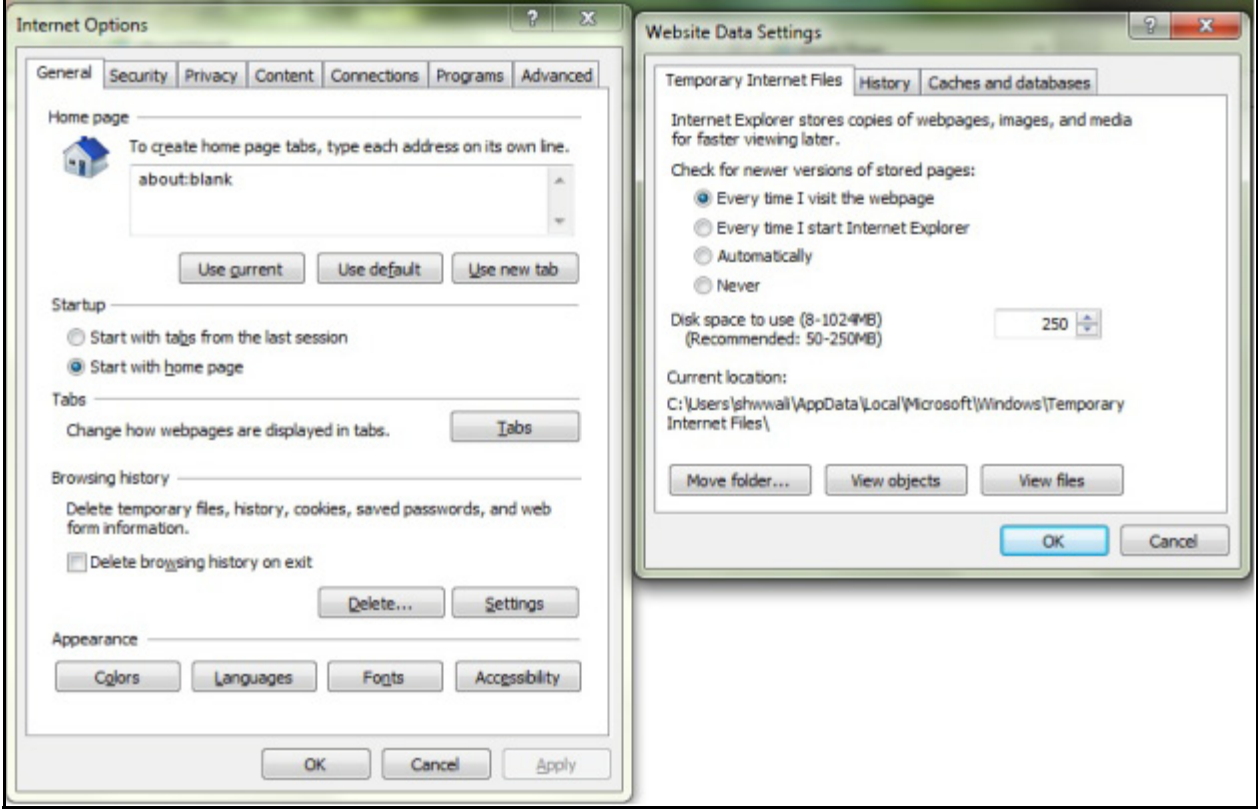

**4.** In the Internet Options window, select the **Security** tab and select the **Internet option** under **Select a zone to view or change the security** settings.

**5.** Click **Default Level** under **Security level for this zone**.

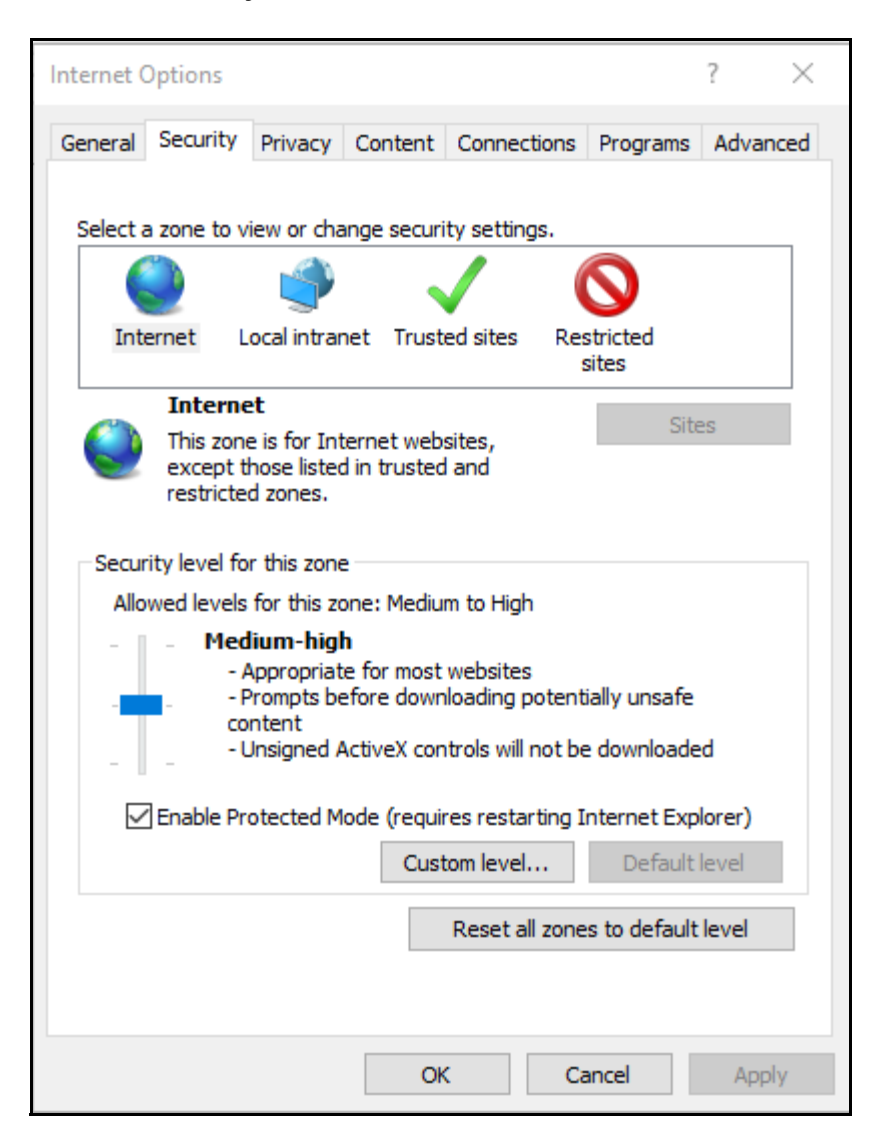

**6.** Click **OK** to save.

**7.** In the **Internet Options** window, select the **Privacy** tab and select the **Turn on Pop-up Blocker** option under **Pop-up Blocker** settings.

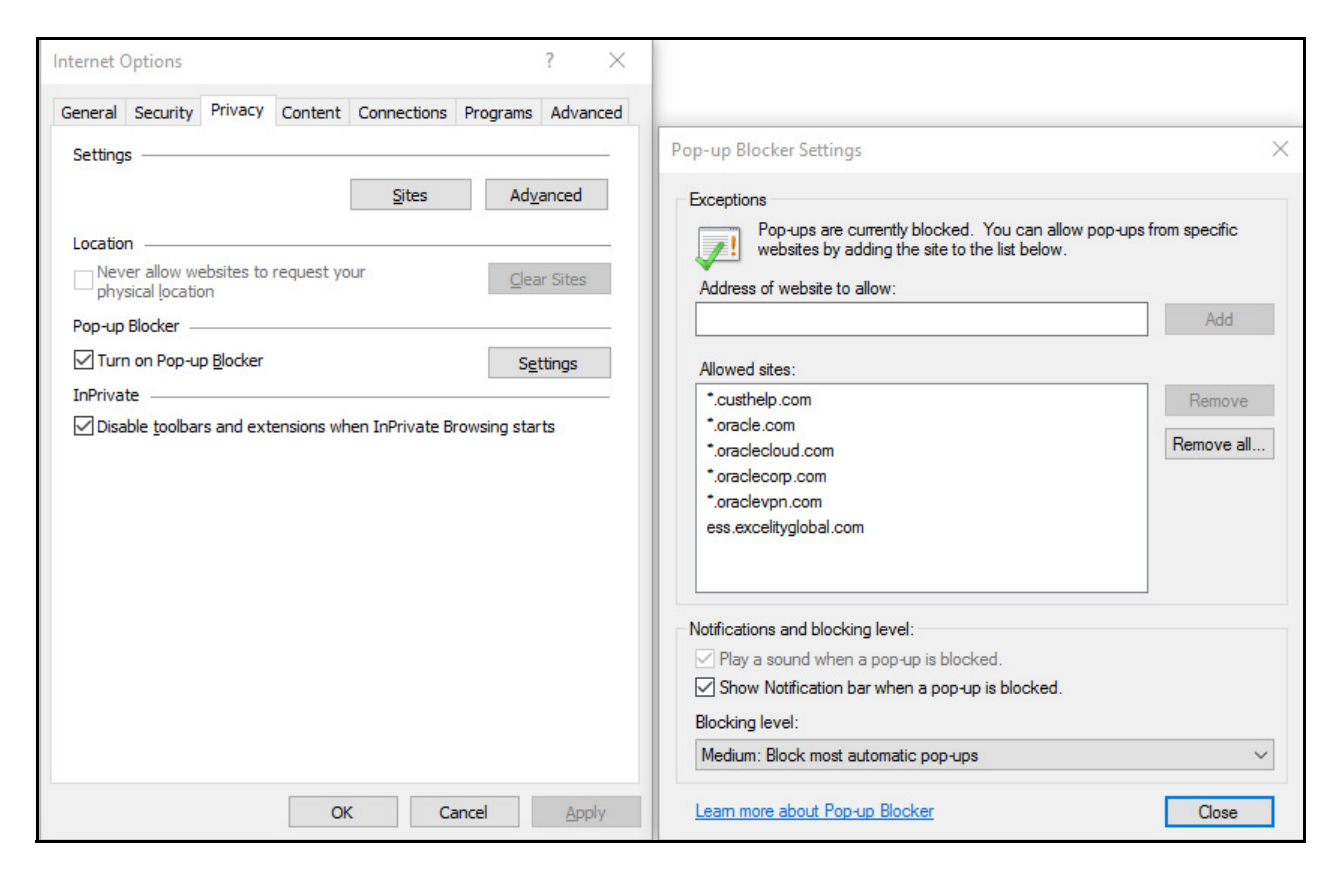

- **8.** Click **Settings**. The Pop-up Blocker Settings window is displayed.
- **9.** Enter the URL of the OFSAA Application in the **Address of Website to Allow:** field.
- **10.** Click **Add**. The OFSAA URL is displayed in the **Allowed Sites** section.
- **11.** Click **Close**.
- **12.** Click **OK** in the Internet Options window.

#### <span id="page-126-0"></span>*Retrieving Patch Information*

To identify the list of patches installed on your OFSAA setup, follow these steps:

- **1.** Login to the OFSAA application as a user with Object AdminAdvanced Role.
- **2.** Navigate to **Object Administration** tab, expand **Utilities** and click **Patch Information**.
- **3.** The window displays the list of patches installed on the OFSAA setup across Applications/ Platform.

## <span id="page-127-0"></span>*OLAP Data Server Configuration*

This section is applicable if you are using the OLAP feature of OFSAAI.

The following parameters must be set to ensure that the system limitations are not exceeded at any stage. The values for these OS parameters should be specified based on the expected load at each implementation site.

Example:

Process Memory Limit

Max Thread Stack Size

Max Number of Threads per Process

- Sort Buffer settings: This must be set at the Essbase application level appropriate to the anticipated load.
- Shutdown and Restart: During shutdown of OFSAAI Server that has an instance of Data Services that is communicating with an OLAP Data Server, it is imperative to ensure that the cleanup of the old instance is completed on the OLAP Data Server before restarting the OFSAAI Server. Pause for a period of time based on the load the system was subjected to, before restarting the Data Services subsystem.

#### <span id="page-127-1"></span>*Changing IP/ Host name, Ports, Deployed Paths of the OFSAA Instance*

For information on this section, see the [OFS Analytical Applications Infrastructure Administration User Guide](http://docs.oracle.com/cd/E60058_01/PDF/8.0.0.x/8.0.0.0.0/OFSAAI_Administration_Guide_8.0.pdf).

### <span id="page-127-2"></span>*OFSAAI Setup Information Fetching Tool*

Executing the SetupInfo.jar file available in the FIC\_HOME path will help you retrieve the related information about the OFSAAI Set up such as Operating System Name and version, Database Type and Version, OFSAAI architecture, Log file locations and so on.

To execute SetupInfo.jar in console:

- **1.** Navigate to the path  $\frac{SFTC}{HOME}$ .
- **2.** Enter the command:

java -jar SetupInfo.jar

After execution, the output file location is displayed in the console.

## <span id="page-127-3"></span>*Encryption Changer*

This utility helps you to regenerate the new AESCryptKey.ext file and encrypt all the encrypted values of the OFSAAI setup according to the new key.

To execute EncryptC.jar in console:

- **1.** Navigate to the path \$FIC\_HOME.
- **2.** Enter the command:

java -jar EncryptC.jar

**3.** A confirmation message is displayed after execution.

Once executed, you need to create and deploy the EAR / WAR file depending on the configured Web Application Server. For more information, see [Creating EAR/WAR File](#page-93-1) and [Deploying EAR/WAR File](#page-94-1) sections.

#### <span id="page-128-0"></span>*Infrastructure LDAP Configuration*

For more information on LDAP configuration, see the [OFS Analytical Applications Infrastructure Administration](http://docs.oracle.com/cd/E60058_01/PDF/8.0.0.x/8.0.0.0.0/OFSAAI_Administration_Guide_8.0.pdf)  [User Guide.](http://docs.oracle.com/cd/E60058_01/PDF/8.0.0.x/8.0.0.0.0/OFSAAI_Administration_Guide_8.0.pdf)

#### <span id="page-128-1"></span>*Configure OFSAAI Web Services*

Web Services in OFSAAI is meant for exposing a web service to "asynchronously" or "synchronously" execute requested tasks offered by OFSAAI. The configuration steps given below are to be done only if you are using the Web Services feature of OFSAAI.

#### *Configure DynamicWSConfig.xml File*

For each third party web service that needs to be accessed using the OFSAAI Web services framework and the operations to be invoked, corresponding entries are to be made in the DynamicWSConfig.xml template file.

The variable <WebServer> denotes any one of the application server, i.e. WebSphere, WebLogic, or Tomcat.

The DynamicWSConfig.xml file will be available in the *<OFSAAI Installation Directory>/EXEWebService/ <WebServer>/ROOT/conf* directory. This file can be placed in any directory that is accessible by the application and this location must be specified in the web.xml file, as  $WSCONFIGFILE$  parameter.

The DynamicWSConfig.xml template file will be in *<WebServer Deployment Path>/ EXEWebService.ear/ EXEWebService.war/conf* directory.

#### This template is given below:

```
<XML>
   <WEBSERVICES>
   <WEBSERVICE CODE="$CODE"
   ENDPOINT="$ENDPOINT" TARGETNAMESPACE="$TARGETNAMESPACE"
   XMLNS_XSD="$XMLNS_XSD" ENCODINGSTYLE="$ENCODINGSTYLE"
   SERVICENAME="$SERVICENAME" PORTTYPENAME="$PORTTYPENAME"
   SESSION_MAINTAIN_PROPERTY="$SESSION_MAINTAIN_PROPERTY"
   USERNAME="$USERNAME"
   PASSWORD="$PASSWORD" STYLE="$WEBSERVICESTYLE"
   STUBIMPLEMENTATION="$STUBIMPLEMENTATION">
   <OPERATION CODE="$CODE"
   NAME="$NAME"
   SOAPACTION="$SOAPACTION"
   STYLE="$STYLE"
```
PACKAGENAME="\$PACKAGENAME"> <INPUT ORDER="\$ORDER" PARAMNAME="\$PARAMNAME" ARGTYPE="\$ARGTYPE" CLASSNAME="\$CLASSNAME"/> <OUTPUT PARAMNAME="\$PARAMNAME" RETURNTYPE="\$RETURNTYPE" CLASSNAME="\$CLASSNAME"/> </OPERATION> </WEBSERVICE> </WEBSERVICES>

#### $\langle$ /XML $\rangle$

The DynamicWSConfig.xml has the placeholders as tabulated below. These have to be updated depending on the web service chosen and the mode of accessing it. For each Web service to be accessed, the entire web service tag in the DynamicWSConfig.xml file must be repeated. The placeholders tabulated below should be set in accordance to the parameters published in the third party wsdl files (web-services) to be accessed. The stub class specified must implement the "com.iflex.Oracle Reveleus.execution.webservice.EXEWebIF" interface.

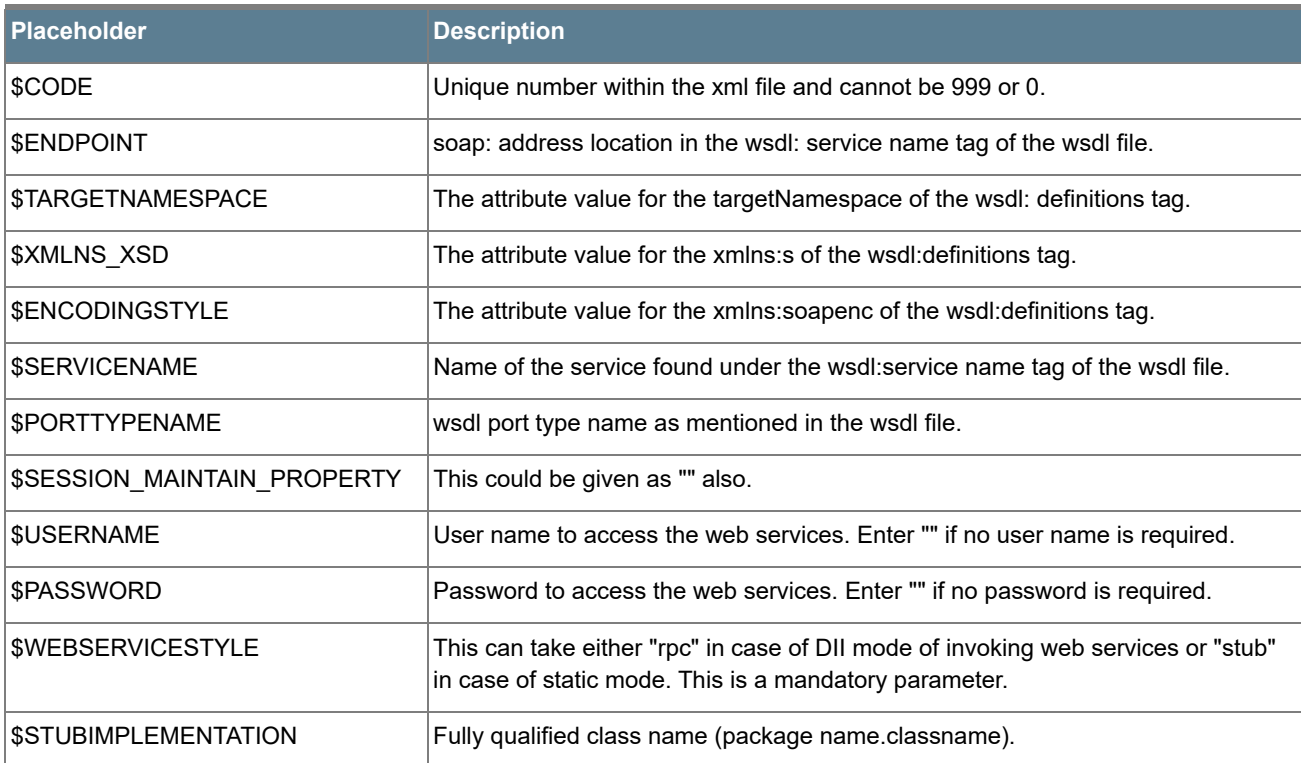

#### *Attributes for WEBSERVICE tag*

## *Attributes for OPERATION tag*

Ensure that the "operation tag attributes" are repeated for each of the operation tags.

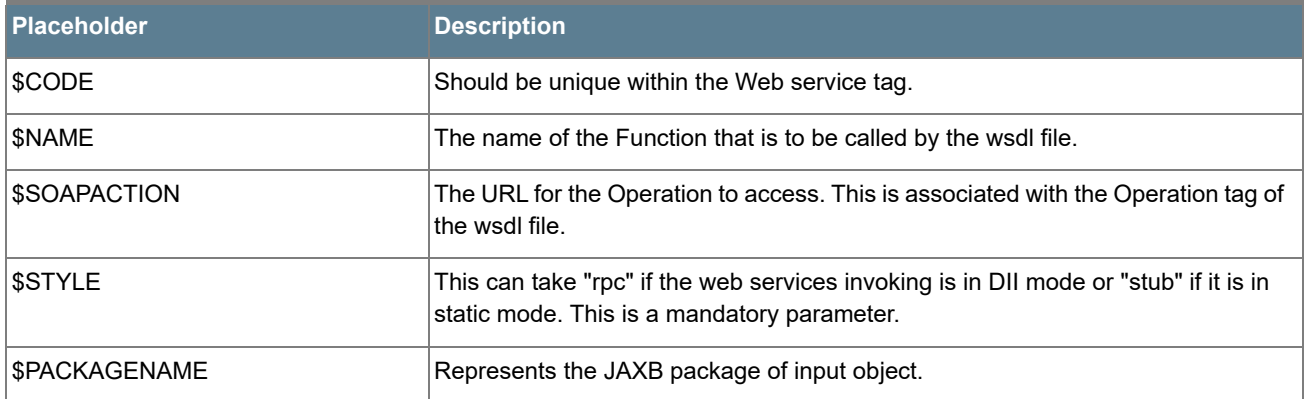

#### *Attributes for INPUT tag*

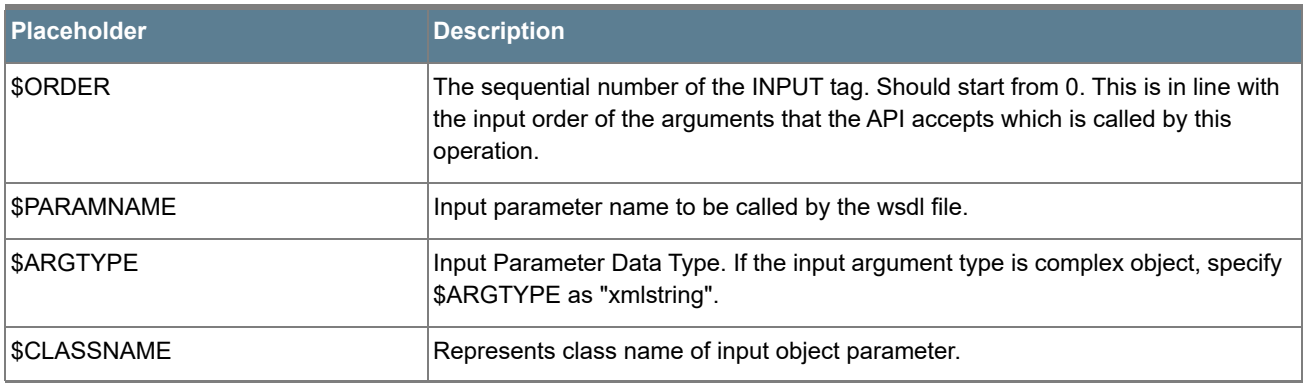

## *Attributes for OUTPUT tag*

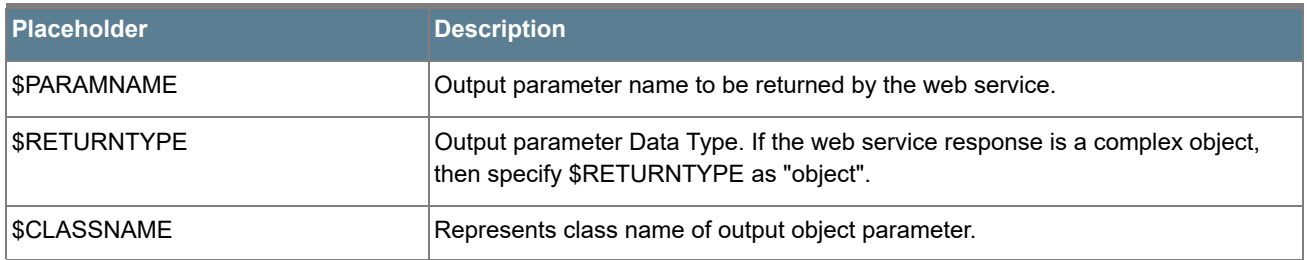

#### *web.xml Entries*

This step is optional and required only if the web application server used is Tomcat. In case of any other application server, skip and proceed with next step.

- **1.** Navigate to *\$FIC\_HOME/webroot/WEB-INF/* and edit the web.xml file. Set parameter value DOCSERVICEAPP to EXEWebServiceAXIS.
- **2.** Navigate to *<OFSAAI Installation Directory>/EXEWebService/<WebServer>/ROOT/WEB-INF/* and edit the web. xml file as explained below.

**Note:** In case of Java 7 when WebLogic is used as web application server replace following line of *<OFSAAI Installation Directory>/EXEWebService/Weblogic/ROOT/WEB-INF/*web.xml file that is

```
<?xml version='1.0' encoding='UTF-8'?> 
<web-app id="WebApp_ID" version="3.0" 
xmlns="http://java.sun.com/xml/ns/javaee" 
xmlns:xsi="http://www.w3.org/2001/XMLSchema-instance" 
xsi:schemaLocation="http://java.sun.com/xml/ns/javaee 
http://java.sun.com/xml/ns/javaee/web-app_3_0.xsd" metadata-complete="true">
```
#### with

```
<?xml version='1.0' encoding='UTF-8'?> 
<web-app xmlns="http://java.sun.com/xml/ns/j2ee" 
xmlns:xsi="http://www.w3.org/2001/XMLSchema-instance">
```
#### *Entry for WSConfig File*

The WSCONFIG file (DynamicWSConfig.xml) is available in the *<WebServer Deployment Path>/ EXEWebService.ear/EXEWebService.war/conf* directory. This file can be placed in any directory that is accessible by the application.

The path where the WSCONFIG file is placed must be specified in place of *\$WSCONFIGFILELOCATION\$* in the below block of text in web. xml.

```
<context-param>
   <description>WebServices Configuration File</description>
   <param-name>WSCONFIGFILE</param-name>
   <param-value>$WSCONFIGFILELOCATION$</param-value>
   <!--Specify the Location of DynamicWSConFig.xml-->
</context-param>
```
#### *Proxy Settings*

Replace the following  $\leq$  param-value> given in bold in the following block of text in web. xml file, with appropriate values.

If no values are required, leave the  $\epsilon_{\text{param-value}}$  blank.

```
<context-param>
   <description>http Proxy Host</description>
   <param-name>http.proxyHost</param-name>
   <param-value>$PROXYHOST$</param-value>
   <!-- Specify the IP address or hostname of the http proxy server-->
</context-param>
<context-param>
   <description>http Proxy Port</description>
   <param-name>http.proxyPort</param-name>
   <param-value>$PROXYPORT$</param-value>
   <!--Port Number for the Proxy Server-->
</context-param>
<context-param>
   <description>http proxy UserName</description>
   <param-name>http.proxyUserName</param-name>
   <param-value>$PROXYUSERNAME$</param-value>
   <!-- User ID To get authenticated by proxy server-->
</context-param>
<context-param>
   <description>http proxy Password</description>
   <param-name>http.proxyPassword</param-name>
   <param-value>$PROXYPASSWORD$</param-value>
   <!-- User Password To get authenticated by proxy server-->
</context-param>
<context-param>
   <description>http non-ProxyHosts</description>
   <param-name>http.nonProxyHosts</param-name>
   <param-value>$NONPROXYHOST$</param-value>
   <!--Hosts for which the proxy settings should get by-passed (Note: Separate them by 
   "|" symbol) -->
```

```
</context-param>
```
## *OFSAAI Home Entry*

This entry should point to the Application layer / Web layer of the OFSAAI installation and should be accessible.

Replace \$FIC\_HOME\$ in the following block of text in web.xml with <*WebServer Deployment Path>/ EXEWebService.ear/*EXEWebService.war.

```
<context-param>
   <description>OFSAAI Web Home</description>
   <param-name>FIC_HOME</param-name>
   <param-value>$FIC_HOME$</param-value>
   <!--OFSAAI Installation Folder-->
</context-param>
<context-param>
   <description>OFSAAI Web Home</description>
   <param-name>FIC_PHYSICAL_HOME</param-name>
   <param-value>$FIC_HOME$</param-value>
   <!--OFSAAI Installation Folder-->
</context-param>
```
### *DynamicWSConfig.xml*

For each third party web service that needs to be accessed using the OFSAAI Web services framework, and the operation to be invoked, make corresponding entries into this file. This file is to be placed in the location that is specified in the web.xml, as WSCONFIGFILE parameter.

# <span id="page-133-0"></span>*Deploy OFSAAI Web Services*

You can deploy OFSAAI Web Services separately if you had not configured OFSAAI Web Services as part of the installation.

- **1.** Complete the manual configuration of OFSAAI Web Services.
- **2.** Navigate to *<OFSAAI Installation Directory>/EXEWebService/<WebServer>* and execute the command:

./ant.sh

- **3.** This will trigger the EAR/WAR file creation, which is required for the deployment.
- **4.** Deploy the generated EXEWebService.EAR/EXEWebService.WAR file into the Web Server.

If you have already configured OFSAAI Web Services as part of the installation, deploy the generated EXEWebService.EAR/ EXEWebService.WAR file into the OFSAAI Deployment area in Web Server profile.

## <span id="page-134-0"></span>*Configuration to Enable Parallel Execution of DML Statements*

A configuration file, OracleDB.conf has been introduced to accommodate any configurable parameter related to operations on oracle database. If you do not want to set a parameter to a specific value, then the respective parameter entry can be removed/commented off form the OracleDB.conf file which resides in the path *\$FIC\_DB\_HOME/conf*.

As of now, the OracleDB.conf file has only one parameter namely CNF\_DEGREE\_OF\_PARALLELISM. This parameter indicates the degree of parallelism to be used for a DML operation if parallel DML is explicitly enabled in the session with the ENABLE PARALLEL DML clause of the ALTER SESSION statement. The default mode of a session is DISABLE PARALLEL DML. If CNF DEGREE OF PARALLELISM is not set, then the default degree, as decided by Oracle will be used.

## <span id="page-134-1"></span>*Configure Message Details in Forms Designer*

You can configure the Message Details in Forms Designer under Data Entry Forms and Queries module by updating the details of mail server in the "NotificationConfig.cfg" file which resides in the path *\$FIC\_APP\_HOME/common/FICServer/conf*.

Ensure that the "authorized User details" for whom you need to configure the Message details are included in **Administration > Security Management > User Administrator > User Maintenance** window.

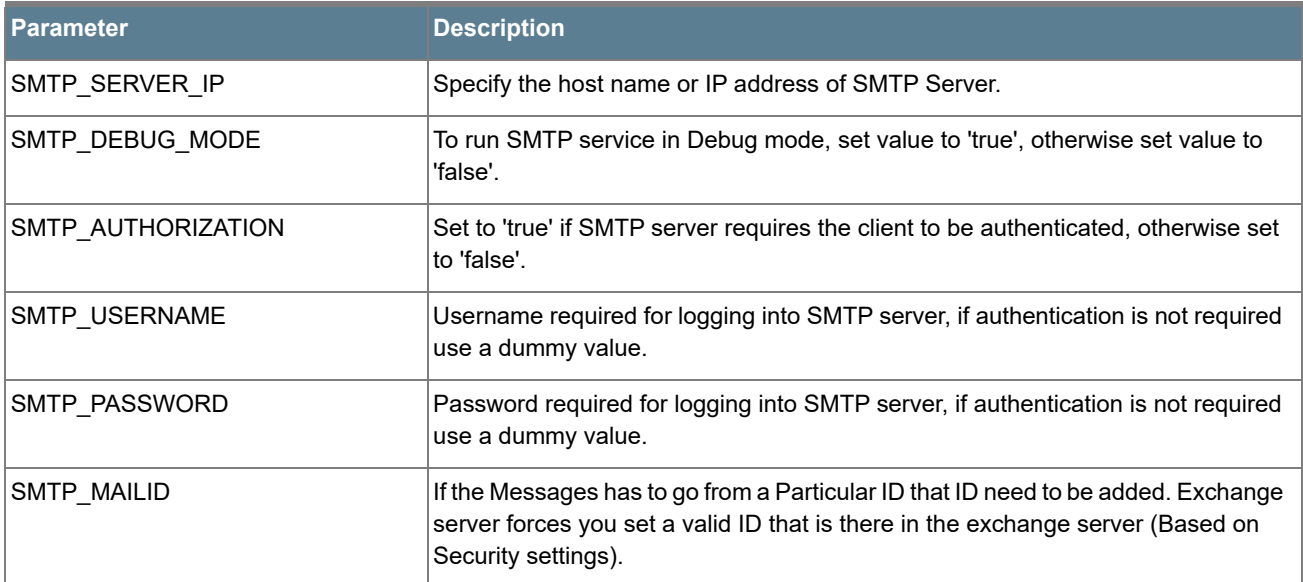

Update the following parameters in the "NotificationConfig.cfg" file:

Ensure that the authorized User details are included in **Administration > Security Management > User Administrator > User Maintenance** window.

## <span id="page-135-0"></span>*Clearing Application Cache*

This is applicable to all Web Servers (i.e. WebSphere, WebLogic, and Tomcat).

Prior to the deployment of Infrastructure or Application Service Packs / One-off patches, navigate to the following path depending on the Web Server configured and clear the cache:

- **Tomcat**: *<Tomcat installation folder>/work/Catalina/localhost/<Application name>/org/ apache/jsp*
- **WebLogic**: *<Weblogic installation location>/domains/<Domain name>/servers/<Server name>/ tmp/\_WL\_user/<Application name>/qaelce/jsp\_servlet*
- **WebSphere**: *<Websphere installation directory>/AppServer/profiles/<Profile name>/temp/ <Node name>/server1/<Application name>/<.war file name>*

## <span id="page-135-1"></span>*Configuring Password Changes*

This section explains about how to modify the OFSAA Infrastructure Config Schema and Atomic Schema passwords.

#### *OFSAA Infrastructure Config Schema Password Modification*

To change the Config Schema password, perform the following steps:

- **1.** Change the Config schema User Password in the database.
- **2.** Delete the \$FIC\_HOME/conf/Reveleus.SEC file.
- **3.** Shutdown the OFSAAI App service:

```
cd $FIC_APP_HOME/common/FICServer/bin
```
./stopofsaai.sh

**4.** Start the Infrastructure Server in foreground directly on the server or through X-Windows software using the command:

./startofsaai.sh

At the prompt, enter System Password. Enter the "new Config schema" password. The service will start and initialize itself if it is able to successfully connect to the DB.

**5.** Post successful startup of the service, if required, the Infrastructure server may be shut down and restarted in the background using nohup mode.

#### *OFSAA Infrastructure Atomic Schema Password Modification*

To change the Atomic Schema password, perform the following steps:

- **1.** Change the Atomic schema User Password in the database.
- **2.** Login to the application from the browser using SYSADMN account or any user id, which has System Administrator role mapped.
- **3.** Navigate to System Configuration > Database Details window. Modify the password as explained in the following steps:
- From the Database Master window, select the connection whose password you want to modify and click button from the tool bar.
- Click button corresponding to the Alias Name. The Alias Details window is displayed.
- Modify the password in the Auth String field.
- **4.** If you are using Apache Tomcat as Web server, update the <Context> -> Resource tag details in Server.xml file from the \$CATALINA\_HOME/conf folder. (In case of Tomcat only Atomic <Resource> will exist).
- **5.** If you are using WebSphere as Web server:
	- **a.** Login to the WebSphere Administration Console, from the left side menu.
	- **b.** Navigate to Resources >JDBC >Data Sources. A list of data sources will be populated on the right side.
	- **c.** Select the appropriate Data Source and edit the connection details. (In this case, both Config and Atomic data sources will need to be modified).
- **6.** If you are using WebLogic as Web server:
	- **a.** Login to the WebLogic Administration Console, from the left side menu.
	- **b.** Under Domain Structure list box, expand the appropriate Domain and navigate to Services > JDBC >Data Sources. A list of data sources will be populated on the right side.
	- **c.** Select the appropriate Data Source and edit the connection details. (In this case, both Config and Atomic data sources need to be modified).
- **7.** Restart the OFSAAI services.

## <span id="page-136-0"></span>*Configuring Java Virtual Machine*

While running several database intensive tasks in parallel, fetching the database connection from connection pool may face an error. To ensure no such error is encountered, add the line securerandom. source=file:/ dev/./urandom in the java.security configuration file available in *\$JAVA\_HOME/jre/lib/security/* path.

This needs to be configured on all the machines or virtual machines where the OFSAAI database components (ficdb layer) are installed.

## <span id="page-136-1"></span>*Configure Internal Service (Document Upload/ Download)*

This step can be ignored if it has already been configured as part of any previous IR/ML installation.

The Document Upload/Download feature has undergone a change and can now be configured to use Internal service for document upload/ download instead of the earlier ExeWebService.

To facilitate Internal service for document upload/ download, perform the following configurations:

- **1.** Create the folders download, upload, TempDocument and Temp in the local path of Web application server and provide Read/Write permission.
	- To find the exact location, execute the following query in CONFIG schema: select localpath from web server info
	- To create folders with Read/Write permission, execute the command:

mkdir -m 777 download upload TempDocument Temp

**2.** Create DocStorage folder in the FTPSHARE location of APP tier and provide Read/Write permission.

To find the exact location, execute the query in CONFIG schema:

select ftpdrive from app server info

To create folder with Read/Write permission, execute the command:

mkdir -m 775 DocStorage

By default, the parameter  $\tt{pocumENT\_SE(VICE_TYPE\_EXTERNAL}$  value is set to  $\tt{False}$  in the Configuration table in CONFIG schema and hence the application "ExeWebService" will not be used. It is recommended that the value to be set to FALSE and use the Internal service for document upload/ downloads. If you intend to continue using the External ExeWebService, set the value to TRUE.

Navigate to *\$FIC\_HOME/EXEWebService/<WEBSERVER\_TYPE>* directory of WEB tier and type ./ant.sh. This triggers the creation of EAR/WAR file EXEWebService.ear/.war. The EAR/WAR file EXEWebService.ear/ .war will be created in *\$FIC\_HOME/EXEWebService/<WEBSERVER\_TYPE>* directory of WEB tier. Redeploy the generated EAR/WAR file onto your configured web application server.

# APPENDIX A - CLONING OF AN OFSAA INSTANCE

There is a consistent need for a faster and effective approach of replicating an existing OFSAA instance for further project developments, that is, setting up OFSAA instances that are exact copies of the current OFSAA instance. For more information on cloning, see [OFSAA Cloning Reference Guide.](https://docs.oracle.com/cd/E61555_01/books/OFSAA_Cloning_Reference_Guide_8.0.pdf)

# APPENDIX A - POST DEPLOYMENT CONFIGURATION

This chapter covers the following topics:

- [Logging as System Administrator](#page-141-0)
- [Creating Application Users](#page-143-0)
- [Mapping Application User\(s\) to User Group](#page-143-1)
- [Change ICC Batch Ownership](#page-143-2)
- [Mapping ICC Batch Execution Rights to User](#page-144-0)
- [Saving Post- Load Change Transformations](#page-145-0)
- [Internet Explorer Settings](#page-146-0)

## <span id="page-141-0"></span>*Logging as System Administrator*

Post installation, the first login into Infrastructure is possible only for a System Administrator through user id "sysadmn". This ID is created at the time of installation with the password provided during installation. Enter login id "sysadmn" and password that was provided during installation. Click Login.

## *System Administrator*

System Administration refers to a process of managing, configuring, and maintaining confidential data in a multiuser computing environment. System Administration in Security Management involves creating functions, roles, and mapping functions to specific roles. System Administration also involves maintaining segment information, holiday list, and restricted passwords to ensure security within the Infrastructure system.

You can access System Administrator in LHS menu of Security Management. The options available under System Administrator are:

- [Function Maintenance](#page-141-1)
- [Role Maintenance](#page-141-2)
- **[Segment Maintenance](#page-142-0)**
- [Holiday Maintenance](#page-142-1)
- [Restricted Passwords](#page-142-2)

#### <span id="page-141-1"></span>*Function Maintenance*

A function in the Infrastructure system defines the privileges to access modules or components and to define or modify Metadata information associated. Function Maintenance allows you to create functions for users to ensure only those functions are executed which are specific to the user's role.

You can access Function Maintenance by expanding **System Administrator** section within the tree structure of LHS menu. The Function Maintenance window displays the function details such as Function Code, Function Name, Description, and the number of Roles Mapped to the function. The Function Maintenance window also facilitates you to view, create, modify, and delete functions within the system.

You can also make use of Search and Pagination options to search for a specific function or view the list of existing functions within the system.

#### <span id="page-141-2"></span>*Role Maintenance*

A role in the Infrastructure system is a collection of functions defined for a set of users to execute a specific task. You can create roles based on the group of functions to which users are mapped.

You can access Role Maintenance by expanding System Administrator section within the tree structure of LHS menu. The Role Maintenance window displays the role details such as Role Code, Role Name, Role Description, and the number of Users Mapped to the role. The Role Maintenance window also facilitates you to view, create, modify, and delete roles within the system.

You can also make use of Search and Pagination options to search for a specific role or view the list of existing roles within the system.

#### <span id="page-142-0"></span>*Segment Maintenance*

Segment is used to control access rights on a defined list of objects. It is mapped to an information domain.

Segment Maintenance in the Infrastructure system facilitates you to create segments and assign access rights. You can have different segments for different Information Domains or same segments for different Information Domains.

User scope is controlled by segment/ folder types with which the object is associated.

- Objects contained in a public folder will be displayed irrespective of any user.
- Objects contained in a shared folder will be displayed if user belongs to a user group which is mapped to an access type role with the corresponding folder.
- Objects contained in a private folder will be displayed only to the associated owner.

You can access Segment Maintenance by expanding System Administrator section within the tree structure of LHS menu. The Segment Maintenance window displays a list of available segments with details such Domain, Segment Code, Segment Name, Segment Description, Segment/Folder Type, Owner Code, and the number of Users Mapped to the segment. You can view, create, modify, and delete segments within the Segment Maintenance window.

You can also make use of Search and Pagination options to search for a specific role or view the list of existing roles within the system.

#### <span id="page-142-1"></span>*Holiday Maintenance*

**Note:** As part of OFSAAI 7.3.3.0.0 release, this feature will not be available if Authentication is configured to SSO Authentication and SMS Authorization.

Holiday Maintenance facilitates you to create and maintain a schedule of holidays or non-working days within the Infrastructure system. On a holiday, you can provide access to the required users and restrict all others from accessing the system from the User Maintenance window.

You can access Holiday Maintenance by expanding System Administrator section within the tree structure of LHS menu. The Holiday Maintenance window displays a list of holidays in ascending order. In the Holiday Maintenance window you can create and delete holidays.

#### <span id="page-142-2"></span>*Restricted Passwords*

**Note:** As part of OFSAAI 7.3.3.0.0 release, this feature will not be available if Authentication Type is selected as SSO Authentication and SMS Authorization from System Configuration> Configuration.

Restricted Passwords facilitates you to add and store a list of passwords using which users are not permitted to access the Infrastructure system.

You can access Restricted Passwords by expanding System Administrator section within the tree structure of LHS menu. The Restricted Passwords window displays a list of restricted passwords and allows you to add and delete passwords from the list.

You can also make use of Search and Pagination options to search for a specific password or view the list of existing passwords within the system. For more information, refer Pagination and Search & Filter.

**Note:** While searching for any pre-defined restricted password, you have to key in the entire password.

## <span id="page-143-0"></span>*Creating Application Users*

Create the application users in the OFSAA setup prior to use.

**Note:** This step may not be required if you have already setup users in the OFSAA setup.

For more information refer user creation section from the Oracle Financial Services Analytical Applications Infrastructure User Guide.

## <span id="page-143-1"></span>*Mapping Application User(s) to User Group*

Starting the OFSAA 8.0 release, with installation of Customer Application Pack, pre-configured application user groups are seeded. These user groups are unique to every OFSAA Application Pack and have application roles pre-configured.

Map the application user(s) to the respective Application User Group(s) and subsequently authorize the entitlements by logging in as SYSAUTH (System Authorizer) user.

For more information on seeded User Groups, refer to [User Group Mapping.](#page-111-0)

## <span id="page-143-2"></span>*Change ICC Batch Ownership*

All the seeded Batches in Customer Analytics Applications Pack will be automatically assigned to SYSADMN user during Installation. If one user who wants to see the Batches in Batch Maintenance Menu, He needs to execute the following Queries in Config Schema of the Database.

Syntax:

```
begin 
AAI OBJECT ADMIN.TRANSFER BATCH OWNERSHIP ('fromUser','toUser','infodom');
end; 
OR 
begin 
AAI OBJECT ADMIN.TRANSFER BATCH OWNERSHIP ('fromuser','touser');
end;
```
Where from User indicates the user who currently owns the batch, to User indicated the user to which the ownership has to be transferred. Infodom is optional parameter, if specified the ownership of batches pertaining to that Infodom will be changed.
#### Example:

```
begin 
AAI OBJECT ADMIN.TRANSFER BATCH OWNERSHIP ('SYSADMN','CIRCAOP','OFSCIRCAINFO');
end;
```
### *Mapping ICC Batch Execution Rights to User*

Login as SYSADMN and navigate to **Identity Management > System Administrator > Function-Role Map**. Map the User-Batch Execution Mapping Screen function to RLCIRCAADMIN role.

Now any user who is mapped under CA Admin User Group will have the access to the **Batch execution rights** Menu under **Operations** list.

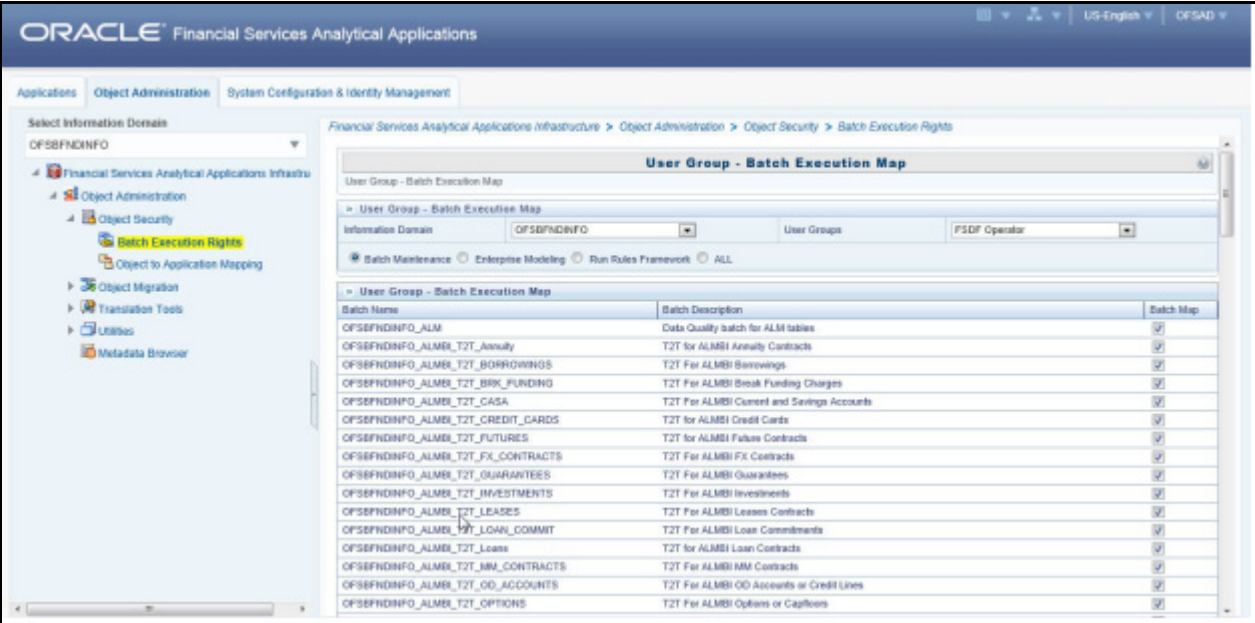

### *Saving Post- Load Change Transformations*

After creating users, Login to Infrastructure as any user who is mapped to CA Admin or CA Analyst group. Navigate to **Data Management Framework >> Post Load Changes**.

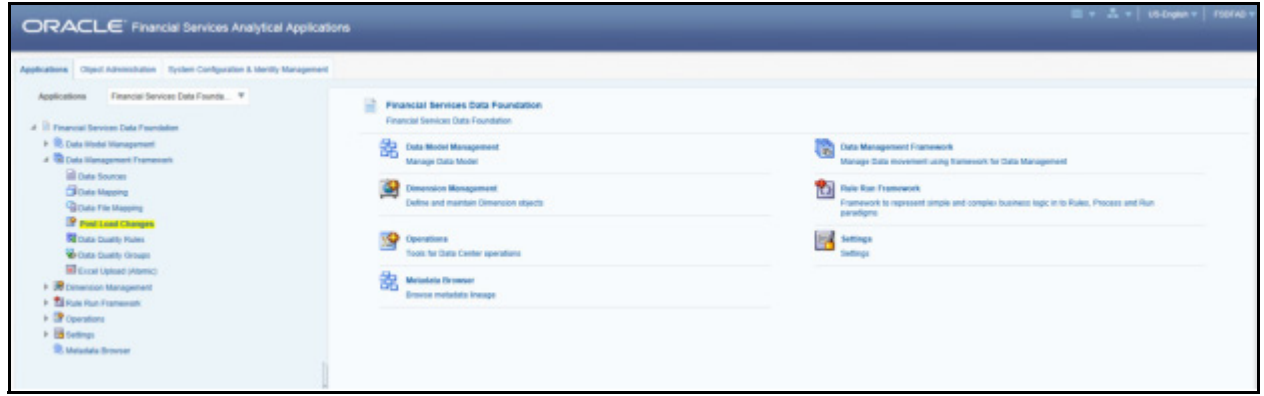

A New window will be displayed. Click on Each Transformation from Transformations List & Click on Stored Procedure in the Right Panel, Click on Edit in the Top Right Menu and Click on Finish button in Bottom.

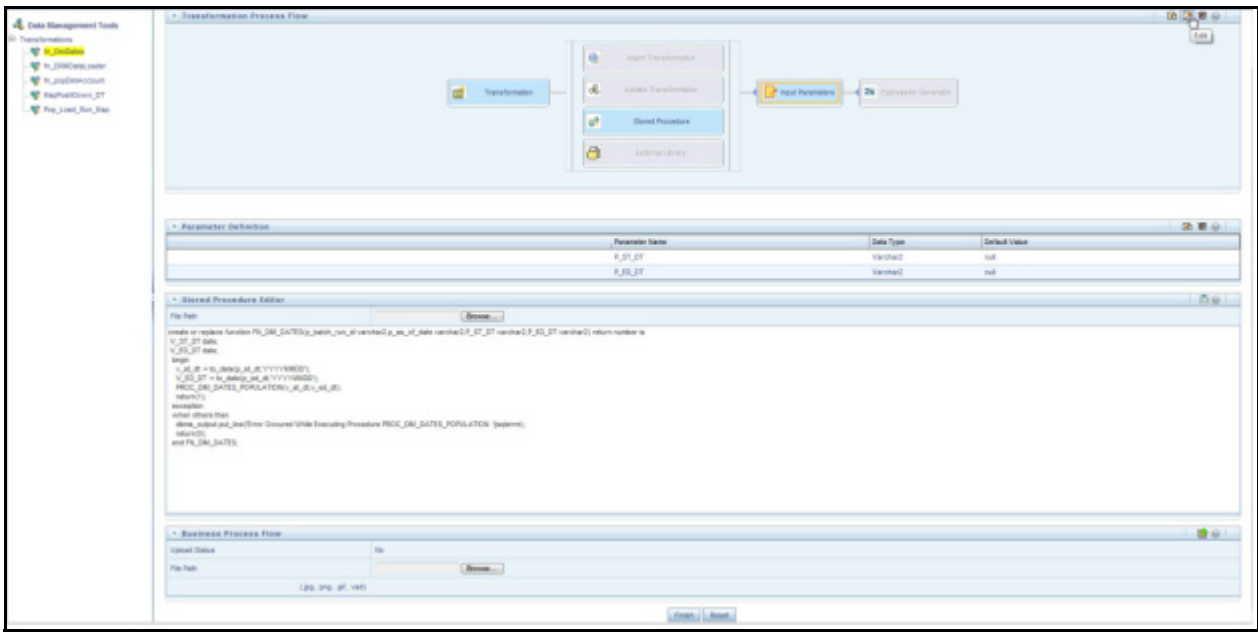

All the Transformation Stored Procedures are required to be edited and saved (Finish Button) once for getting it is available.

### *Internet Explorer Settings*

**Note:** OFSAAI supports only default zoom setting in Internet Explorer, that is, 100%. Cookies should be enabled.

The following browser settings have to be specified at every client machine prior to accessing the Infrastructure application:

- **1.** Open Internet Explorer. Select Tools > Internet Options. The Internet Options window is displayed.
- **2.** Click the Settings button. The Settings window is displayed.
- **3.** Select the option Every time I Visit the webpage and click OK.

**4.** In the Internet Options window, select the **Security** tab and select the **Internet option** under **Select a zone to view or change the security** settings.

**5.** Click **Default Level** under **Security level for this zone**.

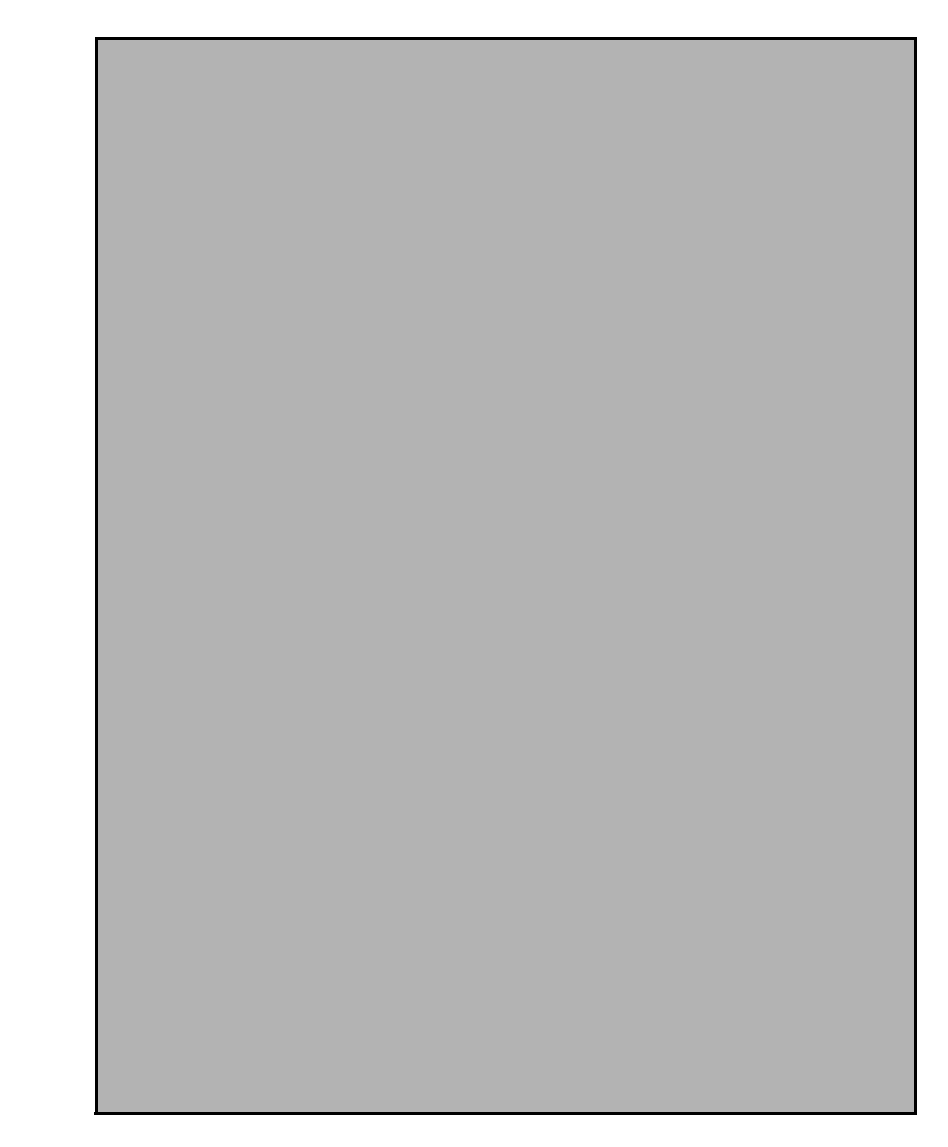

**6.** Click **OK** to save.

**7.** In the **Internet Options** window, select the **Privacy** tab and select the **Turn on Pop-up Blocker** option under **Pop-up Blocker** settings.

- **8.** Click **Settings**. The Pop-up Blocker Settings window is displayed.
- **9.** Enter the URL of the OFSAA Application in the **Address of Website to Allow:** field.
- **10.** Click **Add**. The OFSAA URL is displayed in the **Allowed Sites** section.
- **11.** Click **Close**.
- **12.** Click **OK** in the Internet Options window.

# APPENDIX A - REMOVING OFSAA

This chapter includes the following sections:

- [Uninstalling OFSAA Infrastructure](#page-149-0)
- [Uninstalling EAR Files in WebSphere](#page-150-0)
- [Uninstalling EAR Files in WebLogic](#page-151-0)
- [Uninstalling WAR Files in Tomcat](#page-152-0)

#### <span id="page-149-0"></span>*Uninstalling OFSAA Infrastructure*

This section will guide you through the necessary steps to uninstall the OFSAA Infrastructure product.

Before you start the uninstallation process, ensure that no open connections exist to the OFSAA Infrastructure Config and Atomic Schemas and Infrastructure services are brought down.

To uninstall OFSAA Infrastructure:

- **1.** Log in to the system as non-root user.
- **2.** Navigate to the \$FIC\_HOME directory and execute the command:

./Uninstall.sh

**3.** Enter the password for OFSAAI Configuration Schema when prompted as shown in the following figure.

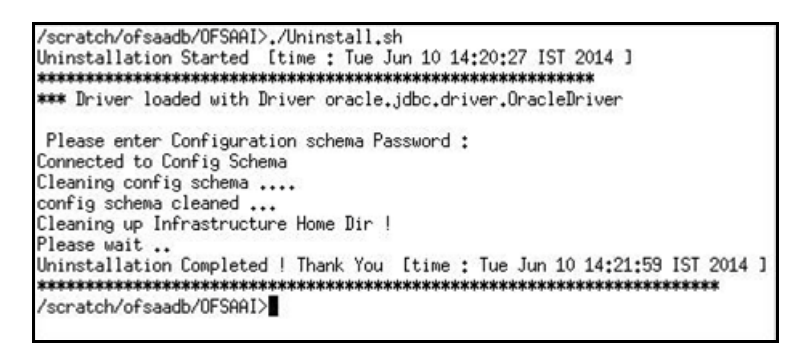

**Note:** Uninstallation does not remove the Infrastructure application from the Web Application Server. This has to be done manually.

The entries in the .profile file will have to be removed manually.

The files/ folders under the file system staging area (ftpshare) have to be deleted manually.

All the Database objects from Atomic Schemas have to be dropped manually.

### <span id="page-150-0"></span>*Uninstalling EAR Files in WebSphere*

Following are the steps to uninstall any previously deployed application:

- **1.** Open the URL in the browser window: http://<ipaddress>:<Administrative Console Port>/ibm/console (https if SSL is enabled). The Login window is displayed.
- **2.** Login with the user id that has admin rights.
- **3.** Expand Applications > Application Types > WebSphere enterprise applications from the LHS. The Enterprise Applications window is displayed with all the deployed applications.

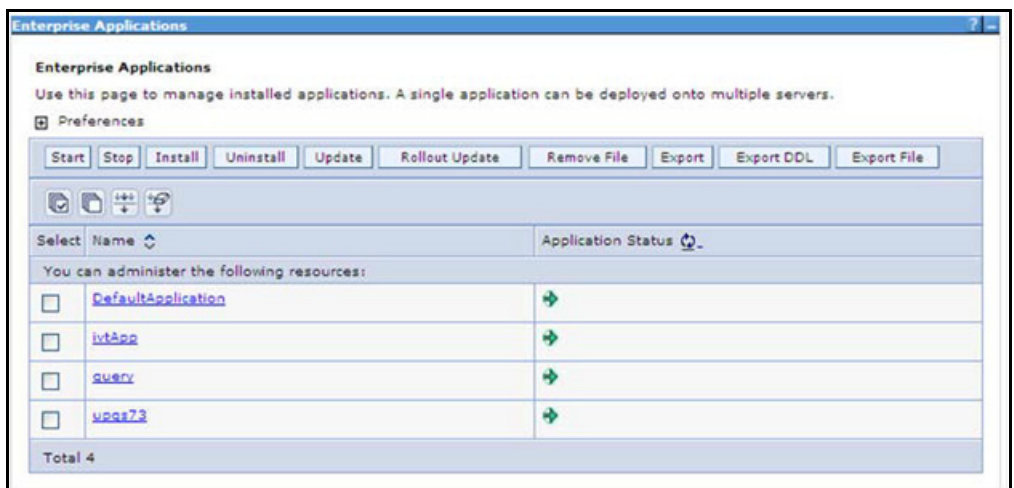

- **4.** Select the check box adjacent to the application to be uninstalled and click **Stop**.
- **5.** Click **Uninstall** to display the Uninstall Application window.

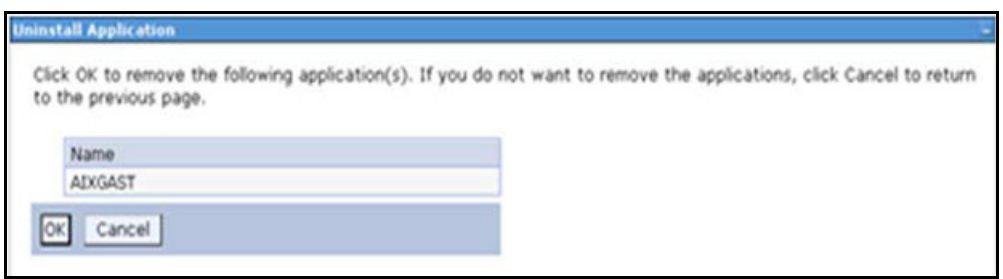

- **6.** Click **OK** to confirm.
- **7.** Click **Save** to save the master file configuration.

### <span id="page-151-0"></span>*Uninstalling EAR Files in WebLogic*

On the machine that hosts WebLogic, perform the following steps to uninstall any previously deployed application:

- 1. Open the URL in the browser window: http://<ipaddress>:<admin server port>/console (https if SSL is enabled). The Login window of the WebLogic Server Administration Console is displayed.
- **2.** Login with the WebLogic user credentials having administrator privileges.
- **3.** From the Domain Structure LHS menu, click Deployments to display the Summary of Deployments screen.

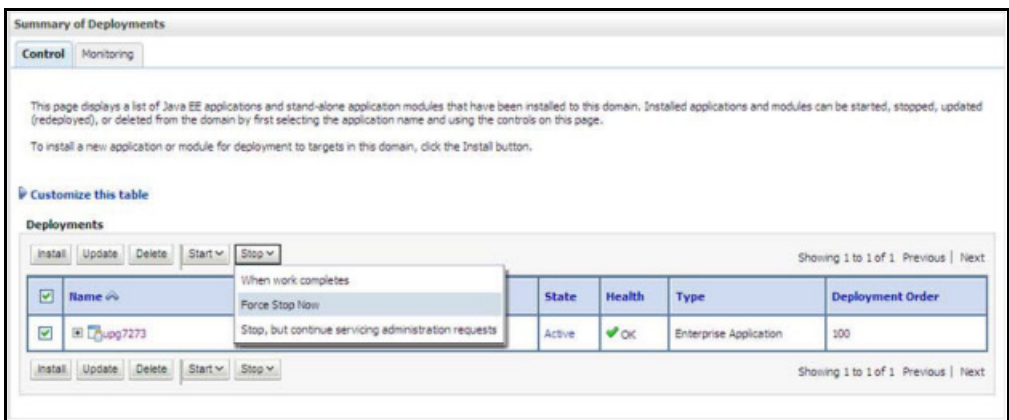

- **4.** Select the check box adjacent to the application to be uninstalled and click **Stop > Force Stop Now**.
- **5.** Click **Yes** in the confirmation dialog to stop the selected deployment.

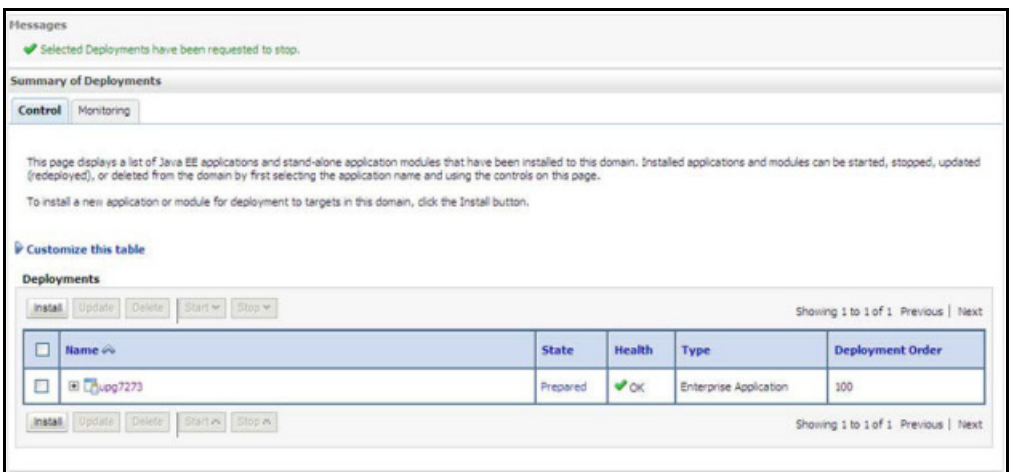

- **6.** Select the check box adjacent to the application and click **Delete** to delete the selected deployment.
- **7.** Click **Yes** in the confirmation dialog to remove the selected deployment from the domain configuration.

### <span id="page-152-0"></span>*Uninstalling WAR Files in Tomcat*

On the machine that hosts Tomcat, perform the following steps to uninstall any previously deployed application:

**1.** Comment out Context path section from server.xml file in \$CATALINA\_HOME/conf directory to avoid conflict during undeploy and re-deploy of the WAR file.

Place comment <!-- --> in between the context path section. For example:

```
<! --<Context path ="/pr2test" docBase="/home/perfuser/tomcat-7.0.19/webapps/pr2test" 
debug="0" reloadable="true" crossContext="true">
<Resource auth="Container"
name="jdbc/PR2ATM"
type="javax.sql.DataSource"
driverClassName="oracle.jdbc.driver.OracleDriver"
username="pr2atm"
password="pr2atm"
url="jdbc:oracle:thin:@10.184.74.99:1521:PERFTEST"
maxActive="100"
maxIdle="30"
maxWait="10000"/>
</Context>
--&>
```
Restart the Tomcat service by doing the following:

- **a.** Login to the "Unix server" through a terminal emulator.
- **b.** Navigate to *\$catalina\_home/bin* directory.
- **c.** Stop the tomcat services using the following command:

./shutdown.sh

**d.** Start the tomcat services using the following command:

./startup.sh

- **2.** Open the URL in a browser window: http://<IP address>:<Tomcat server port>. (https if SSL is enabled). The Tomcat home window is displayed.
- **3.** Click the **Manager App**. The Connect to window is displayed.

**4.** Login with the user credentials having admin rights. The Tomcat Web Application Manager window is displayed with the list of all applications deployed in Tomcat.

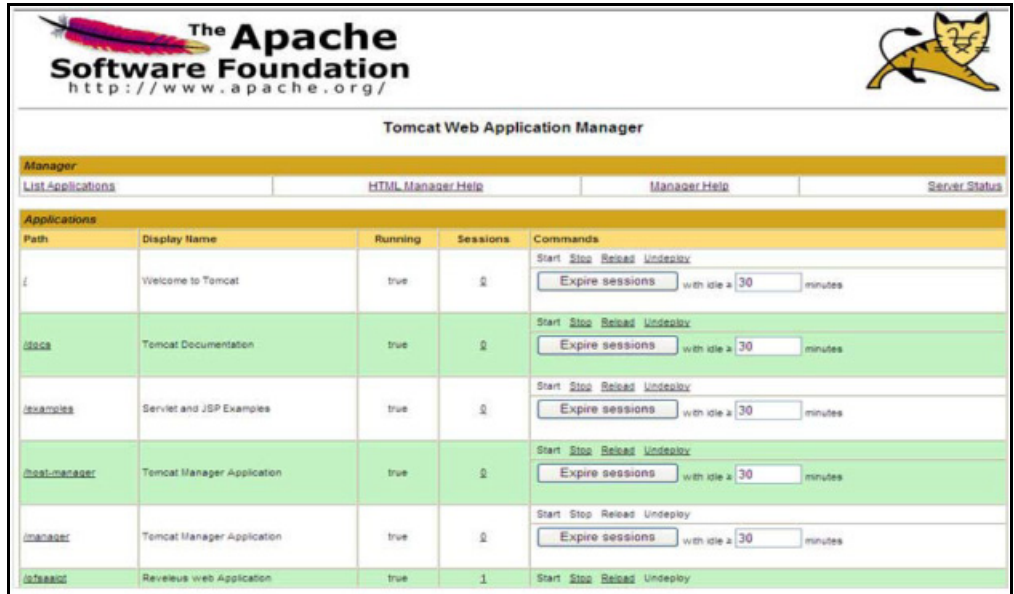

**5.** Click the **Undeploy** link against the deployed Infrastructure application. A confirmation message is displayed on the application /Infrastructure being uninstalled.

## APPENDIX A - UPGRADING AN EXISTING OFSAA 8.0.X JAVA 7 INSTANCE TO JAVA 8

This appendix explains the configurations required to upgrade an existing OFSAA 8.0.x Java 7 instance to Java 8. It consists of the following topics:

- **[Prerequisites](#page-154-0)**
- [Steps for upgrading OFSAA 8.0.x Java 7 instance to Java 8](#page-154-1)
- [Web Application Server Configurations](#page-155-0)
- [OFSAA Generic Configurations](#page-156-0)
- [OFSAA Configurations for New Web Application Server Installation](#page-157-0)

#### <span id="page-154-0"></span>*Prerequisites*

The following are the prerequisites for upgrading OFSAA 8.0.x Java 7 instance to Java 8:

- Java 8 should be installed on the OFSAA server and Web Application Server.
- Oracle WebLogic Server should be 12.1.3.0 or above. Download and install patch **18729264** from [http://](http://support.oracle.com/) [support.oracle.com/.](http://support.oracle.com/)

**Note:** IBM WebSphere 8.5.x (Full Profile) on Java 8 is not available.

#### <span id="page-154-1"></span>*Steps for upgrading OFSAA 8.0.x Java 7 instance to Java 8*

To upgrade OFSAA 8.0.x Java 7 instance to Java 8, follow these steps:

- **1.** Configure Web Application Server to Java 8. For more information, see [Configuring Web Application Server](#page-57-0).
- **2.** Configure the OFSAA instance to Java 8. For more information, see [OFSAA Generic Configurations](#page-156-0). For a newly installed Web Application Server, see [OFSAA Configurations for New Web Application Server](#page-157-0)  [Installation](#page-157-0).
- **3.** Restart the OFSAA services. For more information, see [Start/Stop OFSAA Infrastructure Services](#page-54-0) section.
- **4.** Generate the application EAR/WAR file and redeploy the application onto your configured web application server. For more information on generating and deploying EAR / WAR file, see [Creating EAR/WAR File](#page-93-0) and [Deploying EAR/WAR File](#page-94-0) sections.

### <span id="page-155-0"></span>*Web Application Server Configurations*

This section describes the changes to be made in the Web Application Server. Following are the two options to perform Web Application Server Configurations which are listed as follows:

- Upgrade the existing Web Application Server installation to Java 8
- Install a new instance of the Web Application Server with Java 8

This section consists of the following topics:

- **[Oracle WebLogic Server Updates](#page-155-1)**
- [Apache Tomcat Server Updates](#page-156-1)

#### <span id="page-155-1"></span>*Oracle WebLogic Server Updates*

Perform the following configurations to upgrade the existing WebLogic server instance to Java 8:

- **1.** Navigate to <WLS\_HOME>/Middleware/Oracle\_Home/wlserver.
- 2. Edit the product.properties file. Set JAVA\_HOME, WLS\_JAVA\_HOME, JAVAHOME properties to the new Java path and java.vm.version to the new Java version. For example:

```
JAVA_HOME=/usr/java/jre1.8.0_45
WLS JAVA HOME=/usr/java/jre1.8.0 45
JAVAHOME=/usr/java/jre1.8.0_45
java.vm.version=1.8.0_45
```
**3.** Navigate to *<WLS\_HOME>/Middleware/Oracle\_Home/user\_projects/domains/<domain>/bin*. Update SUN JAVA HOME, DEFAULT JAVA HOME, JAVA HOME in the setDomainEnv.sh file to point to the new Java path. For example:

```
SUN JAVA HOME="/usr/java/jre1.8.0 45"
DEFAULT SUN JAVA HOME="/usr/java/jre1.8.0 45"
JAVA_HOME="/usr/java/jre1.8.0_45"
```
**4.** Clear the Application cache. Navigate to the following path and delete the files:

```
<Weblogic installation location>/domains/<Domain name>/servers/<Server name>/tmp/
_WL_user/<Application name>/qaelce/jsp_servlet
```
If you want to install a new instance of the Oracle WebLogic Server, follow these steps:

- **1.** Install Oracle WebLogic Server 12.1.3.x on Java 8.
- **2.** Perform the configurations for the newly installed WebLogic server. For more information, see [Configure](#page-195-0)  [Resource Reference in WebLogic Application Server.](#page-195-0)

**Note:** While creating WebLogic Domain, the Listen Port should be set same as that of the existing Domain. Note down the new Domain path to perform OFSAA Configurations.

#### <span id="page-156-1"></span>*Apache Tomcat Server Updates*

Perform the following configurations to upgrade the existing Apache Tomcat Server from Java 7 to Java 8:

- **1.** Login to the Apache Tomcat Server as a non-root user.
- **2.** Edit the user.profile. Update the value for JAVA\_HOME from JRE 1.7 to JRE 1.8. For Example: JAVA\_HOME=/usr/java/jre1.8.0\_45
- **3.** Clear the Application cache. Navigate to the following path and delete the files: *<Tomcat installation folder>/work/Catalina/localhost/<Application name>/org/apache/jsp*

If you wish to install a new instance of the Apache Tomcat Server, follow these steps:

- **1.** Install Apache Tomcat Server 8 with Java 8.
- **2.** Perform the configurations for the newly installed Tomcat server. For more information, see [Configure](#page-204-0)  [Resource Reference in Tomcat Application Server.](#page-204-0)

**Note:** Update the Connector Port in */apache-tomcat-8.0.21/conf/*server.xml file to that of the existing Tomcat instance. Note down the new deployment path to perform OFSAA Configurations.

### <span id="page-156-0"></span>*OFSAA Generic Configurations*

#### *User .profile Settings*

Perform the following configurations:

- **1.** Login to the OFSAA Server as a non-root user.
- **2.** Edit the user .profile. Update the value for PATH variable from JRE 1.7 to JRE 1.8. For Example,

```
PATH=/usr/java/jre1.8.0_45/jre
JAVA_BIN=/usr/java/jre1.8.0_45/jre/bin
LD_LIBRARY_PATH=$LD_LIBRARY_PATH:/usr/java/jre1.8.0_45/jre/lib/amd64/server
```
### <span id="page-157-0"></span>*OFSAA Configurations for New Web Application Server Installation*

This configuration is required only if you have freshly installed Oracle WebLogic 12.1.3 or Apache Tomcat Server 8.0. Follow these steps:

- **1.** Modify the following parameters in the Configuration table present in the Config Schema with the new Domain Path in case of WebLogic or with the new deployment path in case of Tomcat:
	- O DeFiHome
	- O REV IMG PATH
	- O EMBEDDED JSP JS PATH
- **2.** Login to the OFSAA Server as a non-root user.
- **3.** Navigate to *\$FIC\_HOME/ficweb/webroot/WEB\_INF* and update the following parameters in the web.xml file with the new Domain path in case of WebLogic or with the new deployment path in case of Tomcat:
	- O FIC PHYSICAL HOME LOC
	- FIC\_HOME
	- O ICC SERVLET LOG FILE
- **4.** Navigate to \$FIC\_HOME/ficweb/webroot/conf and update the Domain path in case of WebLogic or with the new deployment path in case of Tomcat:
	- OFSAALogger.xml
	- MDBLogger.xml
	- RevLog4jConfig.xml
	- RFDLogger.xml
	- ExportLog4jConfig.xml
	- RFDLogger.xml
	- PR2Logger.xml

# APPENDIX A - JDBC JAR FILES

The ojdbc<version>.jar file should be copied based on Database and Java version. Refer to the following table for details:

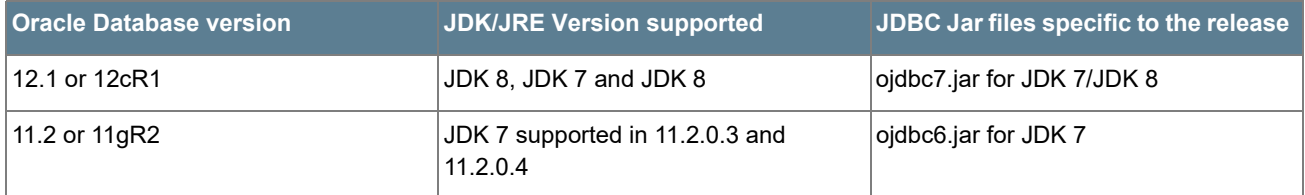

*JDBC Jar Files*

# APPENDIX A - CONFIGURING APPLICATION PACK XML FILES

This appendix explains configuration of the application pack specific xml files.

This section includes the following topics:

- [Configuring OFS\\_CA\\_PACK.xml](#page-160-0)
- [Configuring OFS\\_CA\\_SCHEMA\\_IN.xml](#page-163-0)
- [Configuring OFS\\_CA\\_SCHEMA\\_BIGDATA\\_IN.XML](#page-171-0)

## <span id="page-160-0"></span>*Configuring OFS\_CA\_PACK.xml*

The OFS CA\_PACK.xml file holds details on the various products that are packaged together in OFS CA Application Pack.

This section details the various tags/ parameters available in the file and the values that need to be updated. Prior to installing the CA Application Pack in SILENT mode, it is mandatory to update this file.

**Note:** If you are installing in the GUI mode, then this file need not be updated.

```
<APP PACK CONFIG>
   <APP PACK ID>OFS CA PACK</APP PACK ID>
   <APP PACK NAME>Financial Services Customer Analytics Applications Pack</APP PACK NAME>
   <APP PACK DESCRIPTION>Applications for Customer Analytics for Retail Customers</APP PACK DESCRIPTION>
   <VERSION>8.0.6.0.0</VERSION>
   <APP><APP ID PREREQ="" DEF SEL FLG="YES" ENABLE="YES">OFS AAI</APP ID>
       <APP NAME>Financial Services Analytical Applications Infrastructure</APP NAME>
       <APP DESCRIPTION>Base Infrastructure for Analytical Applications</APP DESCRIPTION>
       <VERSION>8.0.6.0.0</VERSION>
   \langle/APP>
   \langle \texttt{APP}\rangle<APP ID PREREQ="OFS AAI" ENABLE="YES">OFS AAAI</APP ID>
       <APP NAME>Financial Services Enterprise Modeling</APP NAME>
       <APP DESCRIPTION>Financial Services Enterprise Modeling</APP DESCRIPTION>
       <VERSION>8.0.6.0.0</VERSION>
   </APP>
   <APP><APP ID PREREQ="OFS AAAI" ENABLE="YES">OFS RCA</APP ID>
       <APP NAME>Financial Services Retail Customer Analytics</APP NAME>
       <APP DESCRIPTION>Application for Retail Customer Analytics</APP DESCRIPTION>
       <VERSION>8.0.6.0.0</VERSION>
   </APP>
</APP PACK CONFIG>
```
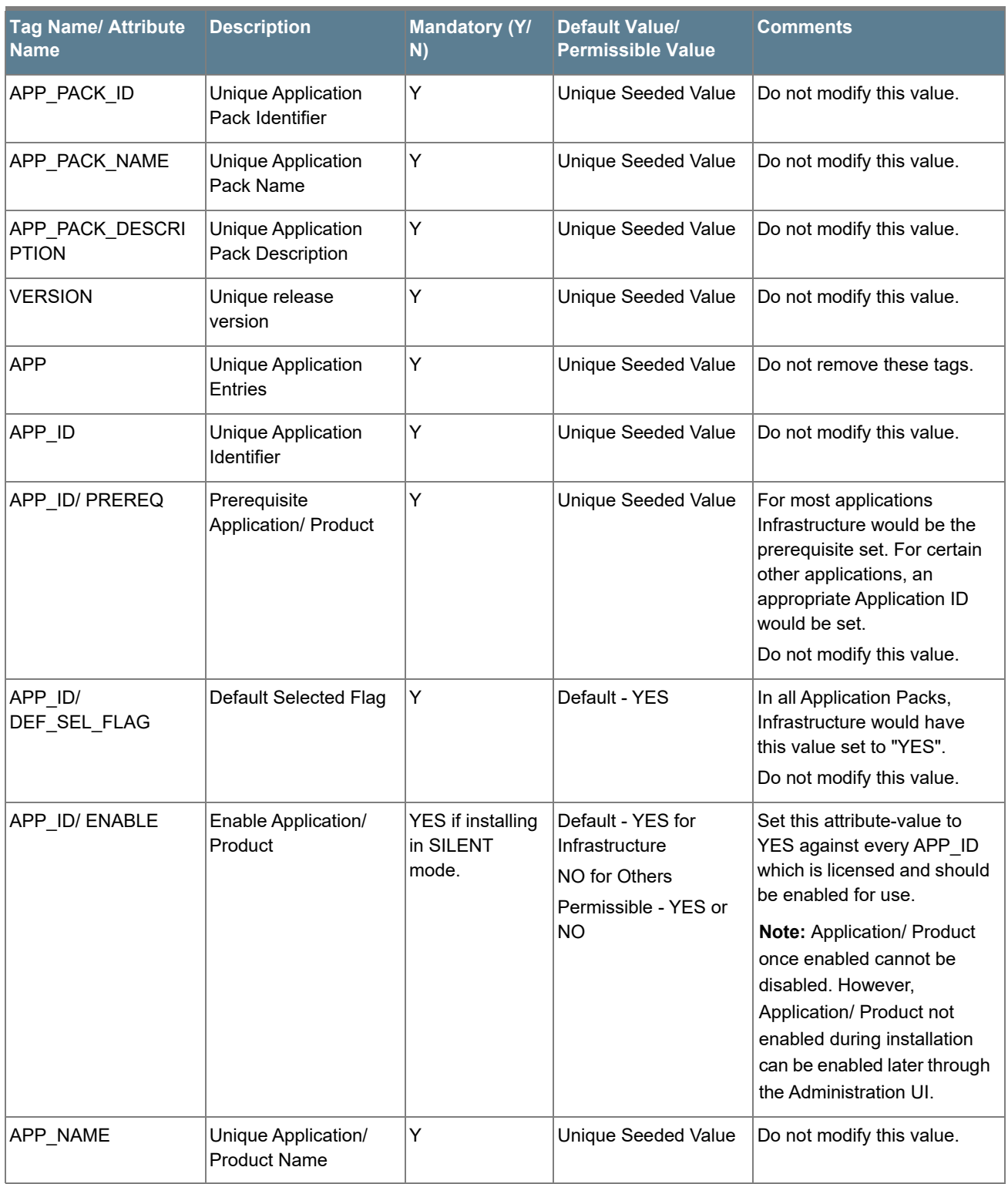

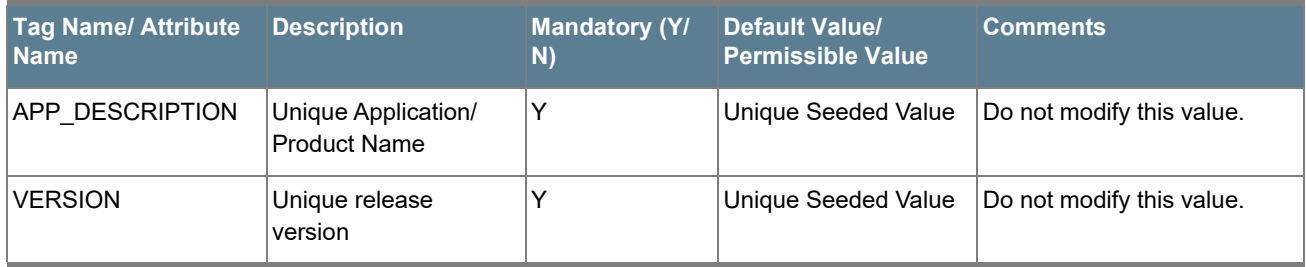

# <span id="page-163-0"></span>*Configuring OFS\_CA\_SCHEMA\_IN.xml*

Creating database schemas, objects within schemas and assigning appropriate grants are the primary steps in the installation process of OFSAA Applications. The OFS\_CA\_SCHEMA\_IN.xml file contains details on the various application schemas that should be created prior to the Application Pack installation.

**Note:** This file should be configured only if OFS CA Application Pack installation for **RDBMS ONLY** target.

The following table gives details about the various tags/ parameters available in the file and the values that need to be updated. Prior to executing the schema creator utility, it is mandatory to update this file.

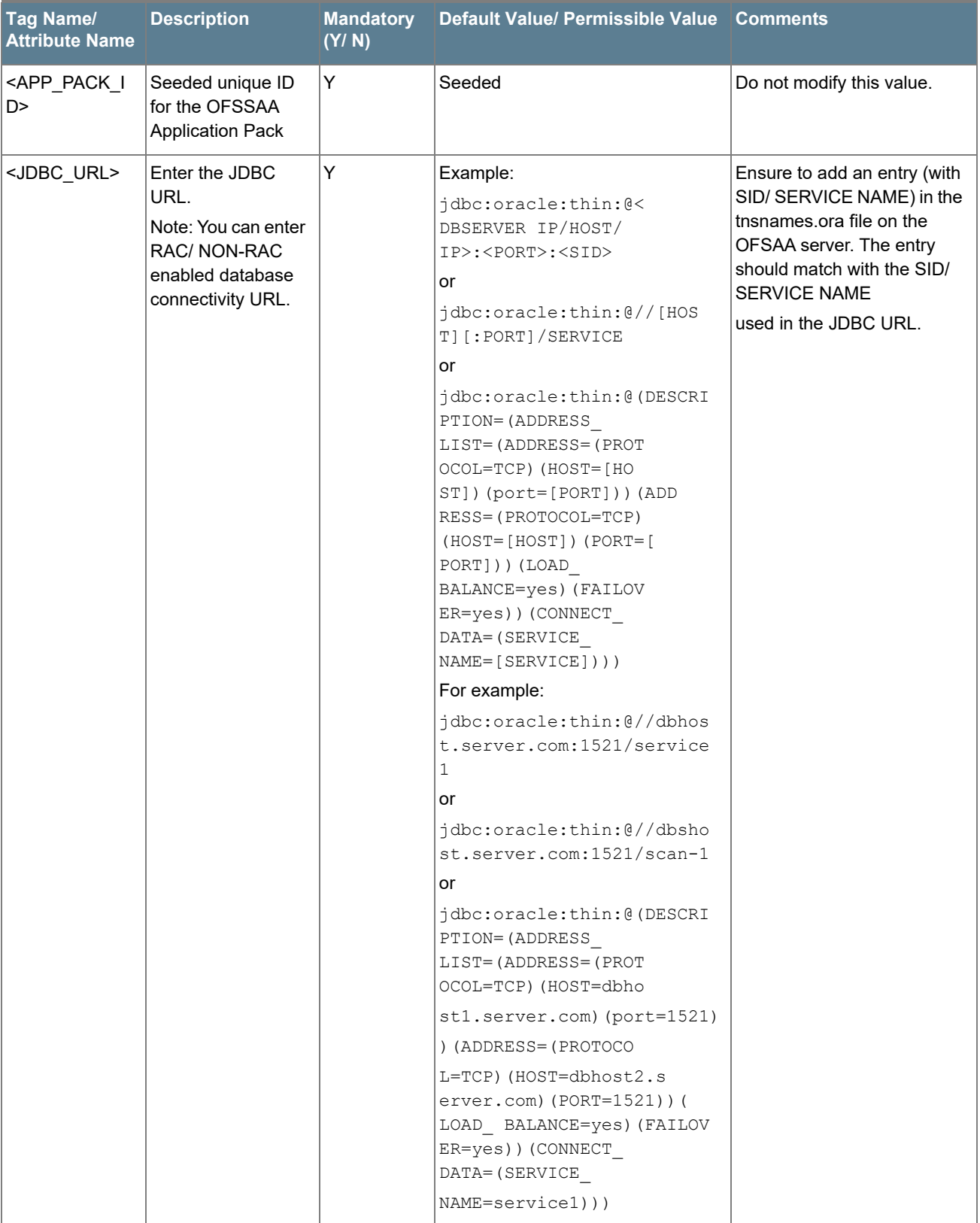

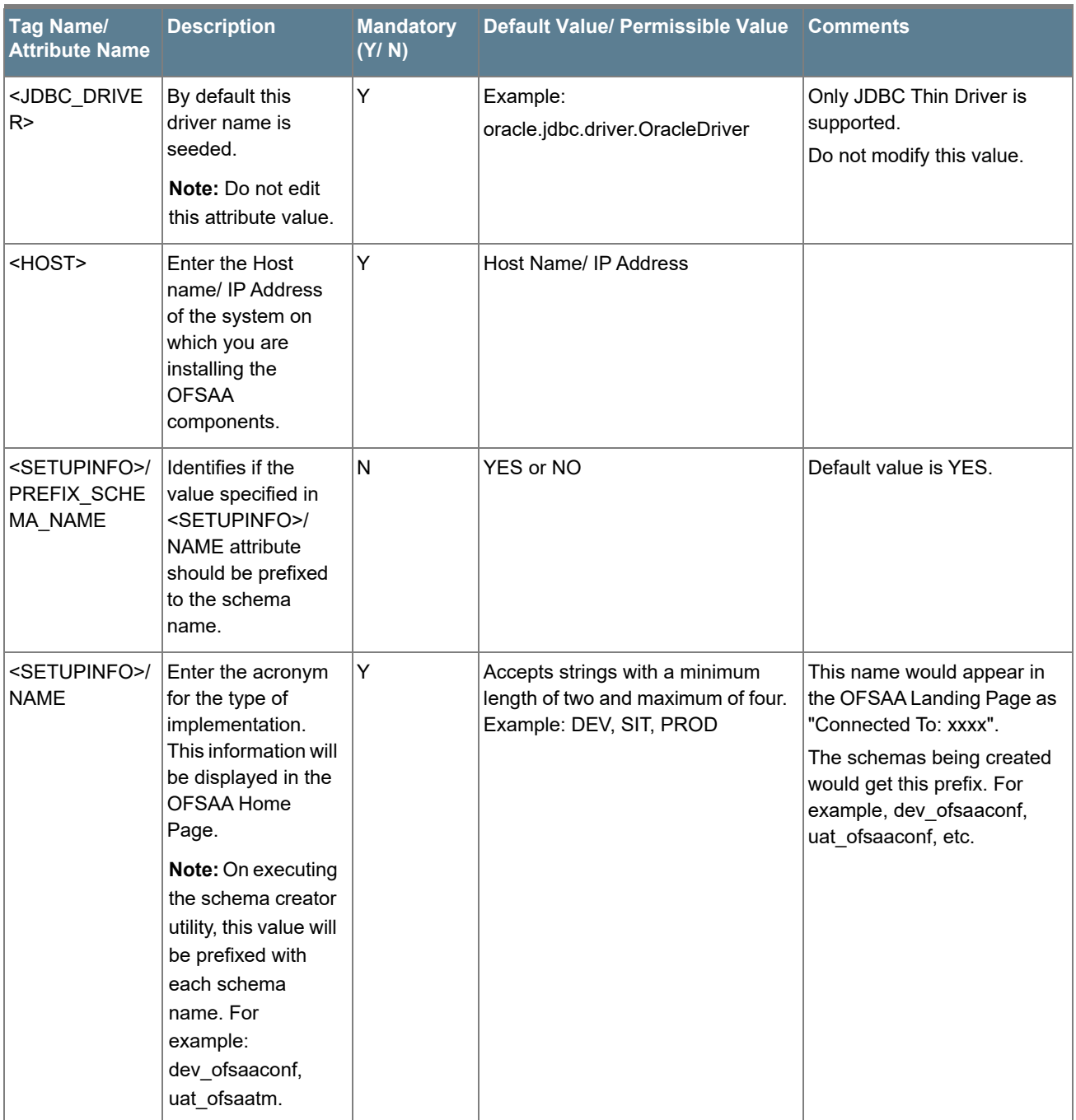

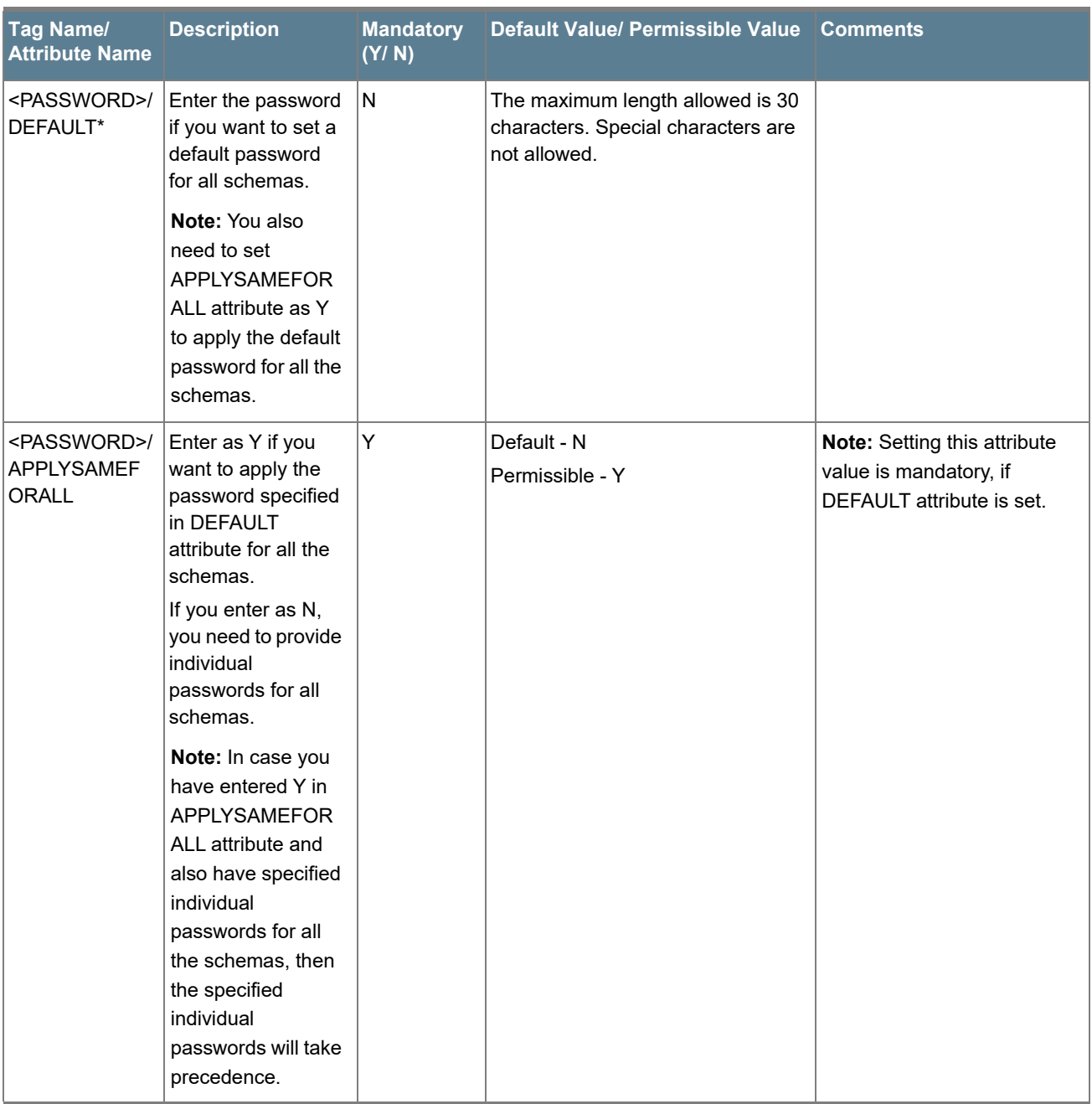

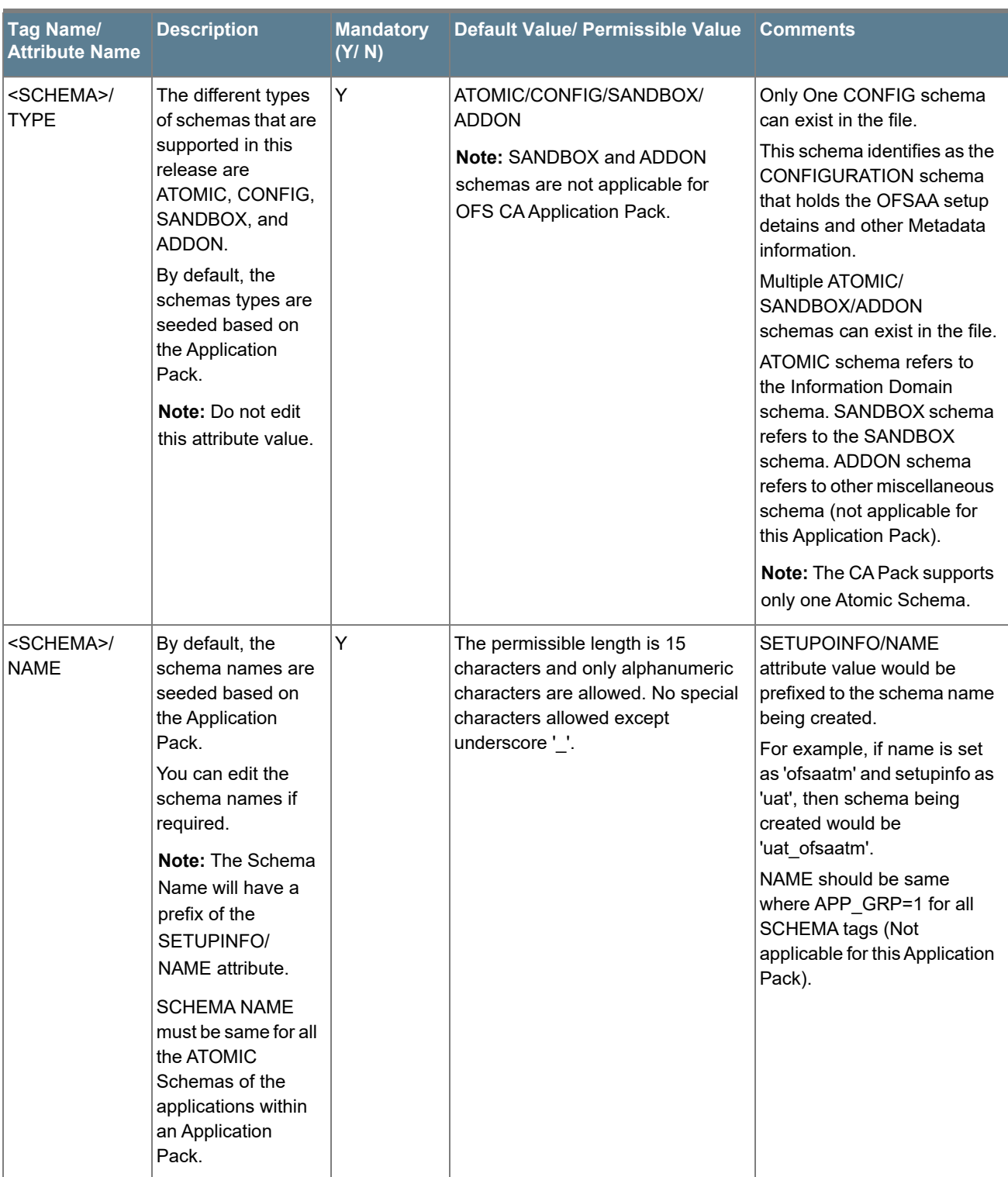

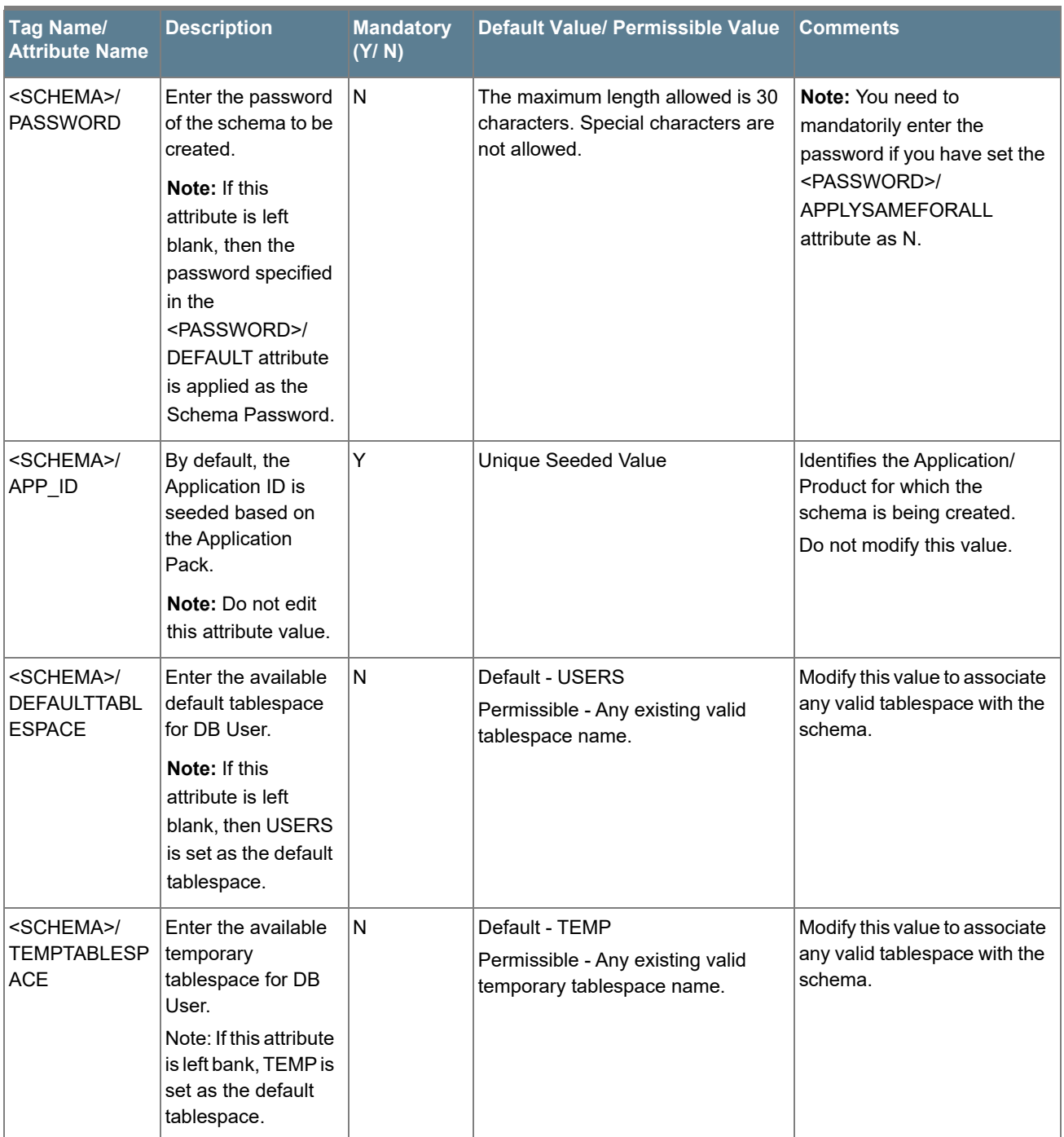

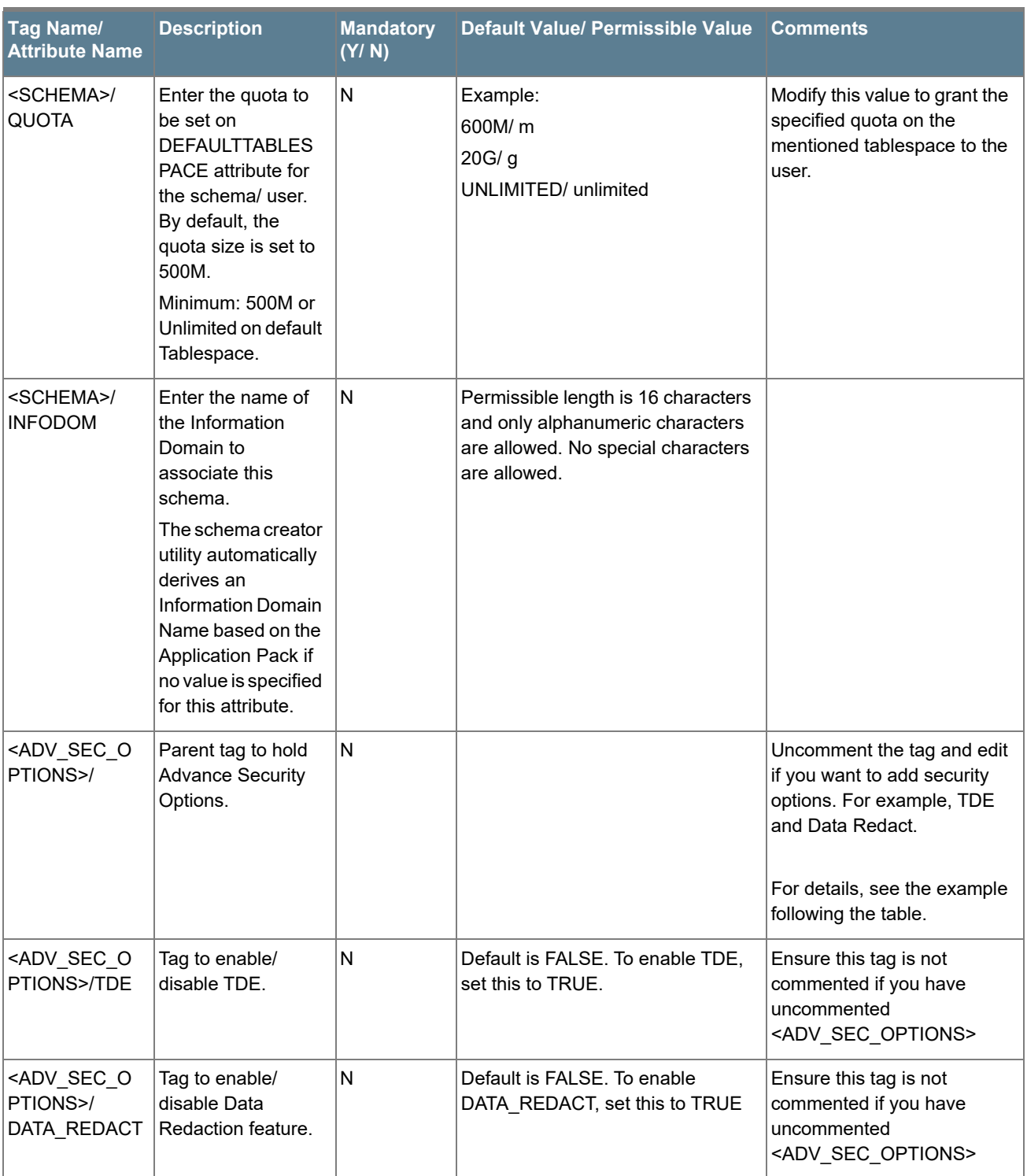

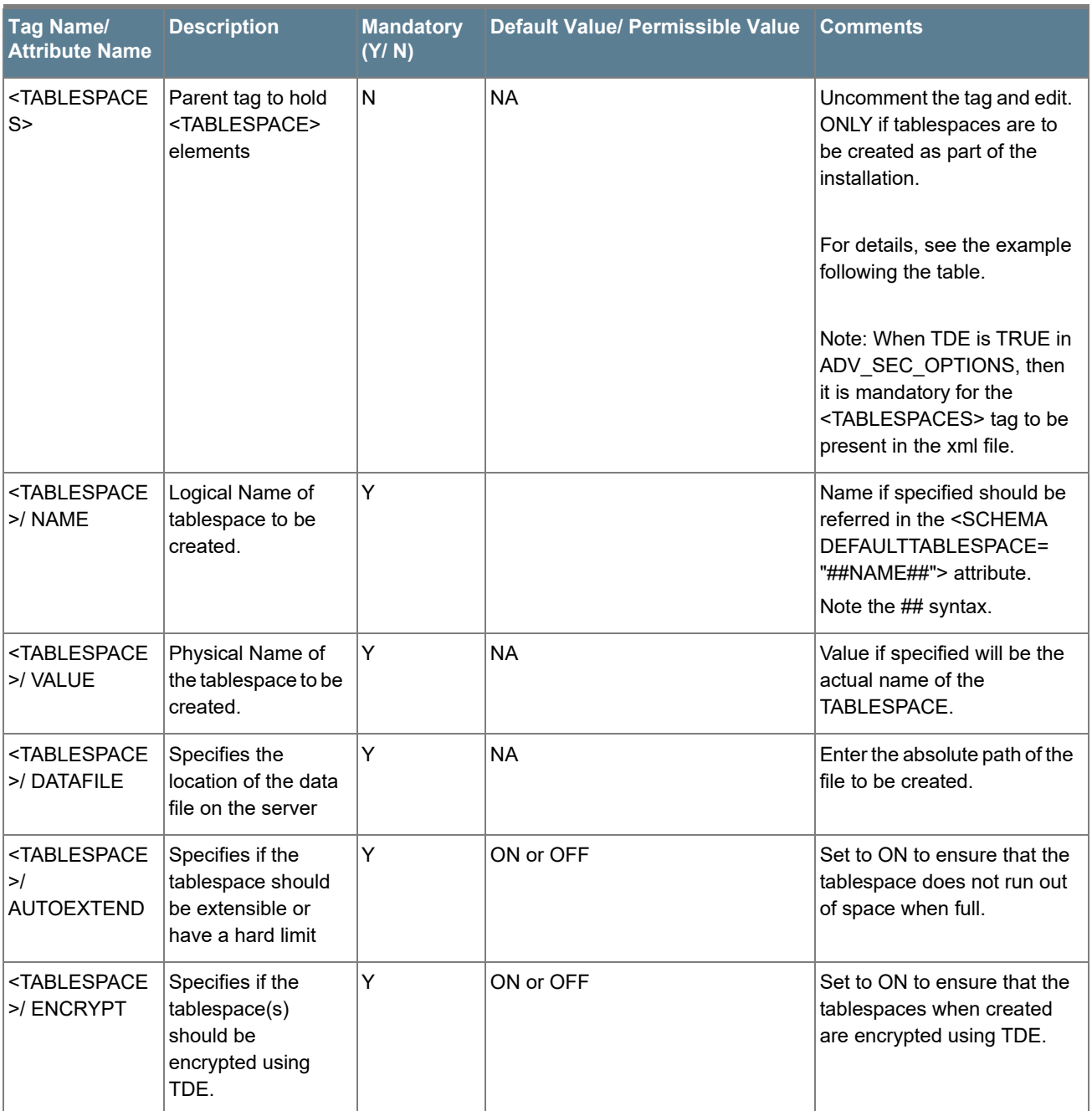

**Note:** Encryption of tablespaces requires to enabling Transparent Data Encryption (TDE) on the Database Server.

**Example**: (The following snippet shows that TDE is enabled and hence the tablespace has been shown with encryption **ON**.)

```
<ADV_SEC_OPTIONS>
   <OPTION NAME="TDE" VALUE="FALSE"/>
   <OPTION NAME="DATA_REDACT" VALUE="FALSE" />
</ADV_SEC_OPTIONS>
<TABLESPACES>
   <TABLESPACE NAME="OFS_AAI_TBSP_1" VALUE="TS_USERS1" DATAFILE="/scratch/ora12c/app/
   oracle/oradata/OFSPQA12CDB/ts_users1.dbf" SIZE="500M" AUTOEXTEND="ON" ENCRYPT="ON" /
   >
   <TABLESPACE NAME="OFS_AAI_TBSP_2" VALUE="TS_USERS2" DATAFILE="/scratch/ora12c/app/
   oracle/oradata/OFSPQA12CDB/ts_users2.dbf" SIZE="500M" AUTOEXTEND="ON" ENCRYPT="ON" /
   >
</TABLESPACES>
<SCHEMAS>
   <SCHEMA TYPE="CONFIG" NAME="ofsaaconf" PASSWORD="" APP_ID="OFS_AAI" 
   DEFAULTTABLESPACE="##OFS_AAI_TBSP_1##" TEMPTABLESPACE="TEMP" QUOTA="unlimited"/>
   <SCHEMA TYPE="ATOMIC" NAME="ofsaaatm" PASSWORD="" APP_ID="OFS_AAAI" 
   DEFAULTTABLESPACE="##OFS_AAI_TBSP_2##" TEMPTABLESPACE="TEMP" QUOTA="unlimited" 
   INFODOM="OFSAAAIINFO"/>
```
</SCHEMAS>

#### <span id="page-171-0"></span>*Configuring OFS\_CA\_SCHEMA\_BIGDATA\_IN.XML*

Creating HIVE schemas, objects within the schemas are the primary steps in the installation process of OFSAA Applications. The OFS CA\_SCHEMA \_ BIGDATA\_IN.xml file contains details on the various application schemas that should be created/ referred prior to the Application Pack installation.

**Note:** This file should be configured only in case of OFS AAAI Application Pack installation for HDFS ONLY target. This file is not required to be configured for an RDBMS ONLY target installation.

The following table provides details about the various tags/ parameters available in the file and the values that have to be updated.

Prior to executing the schema creator utility, it is mandatory to update this file.

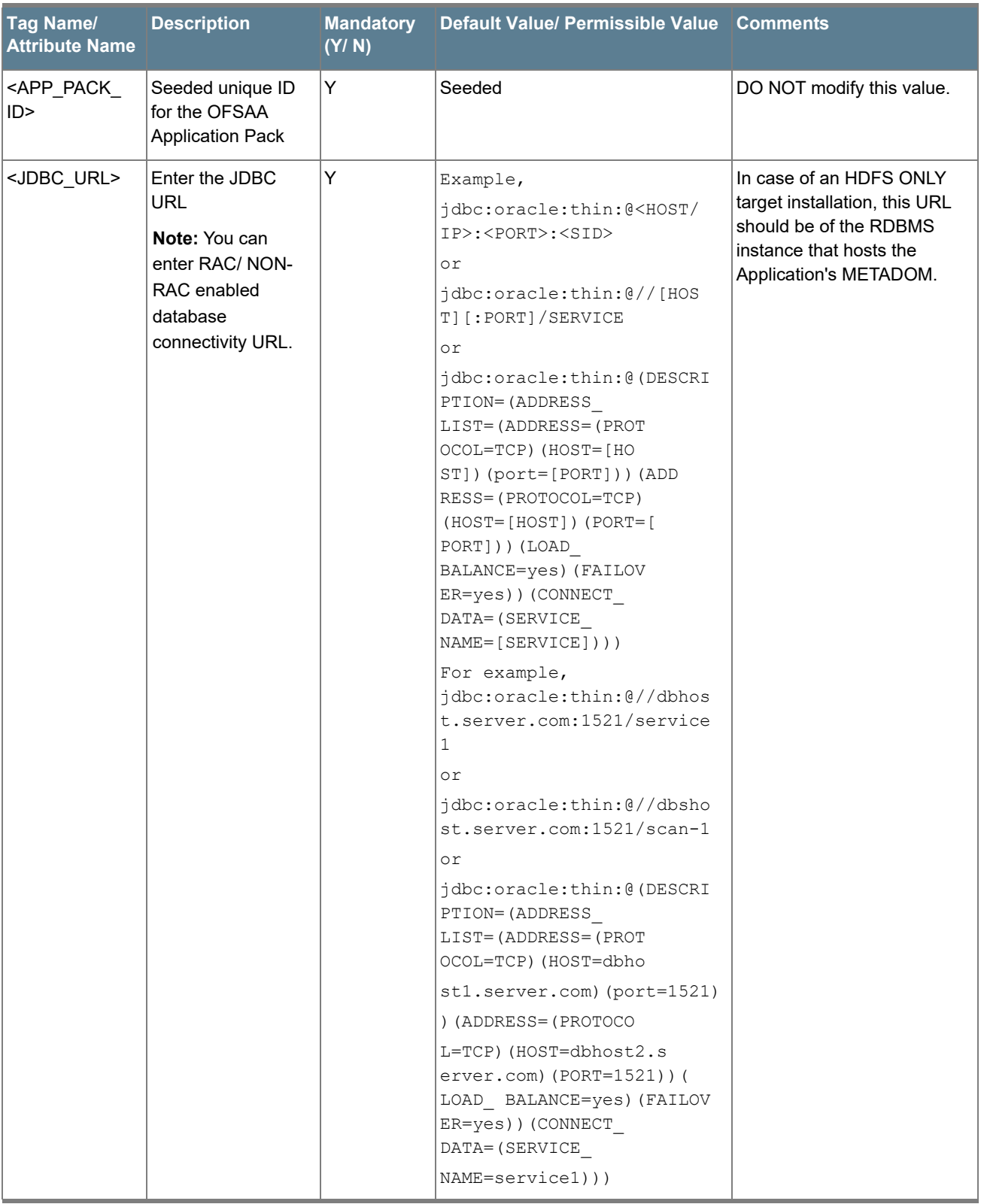

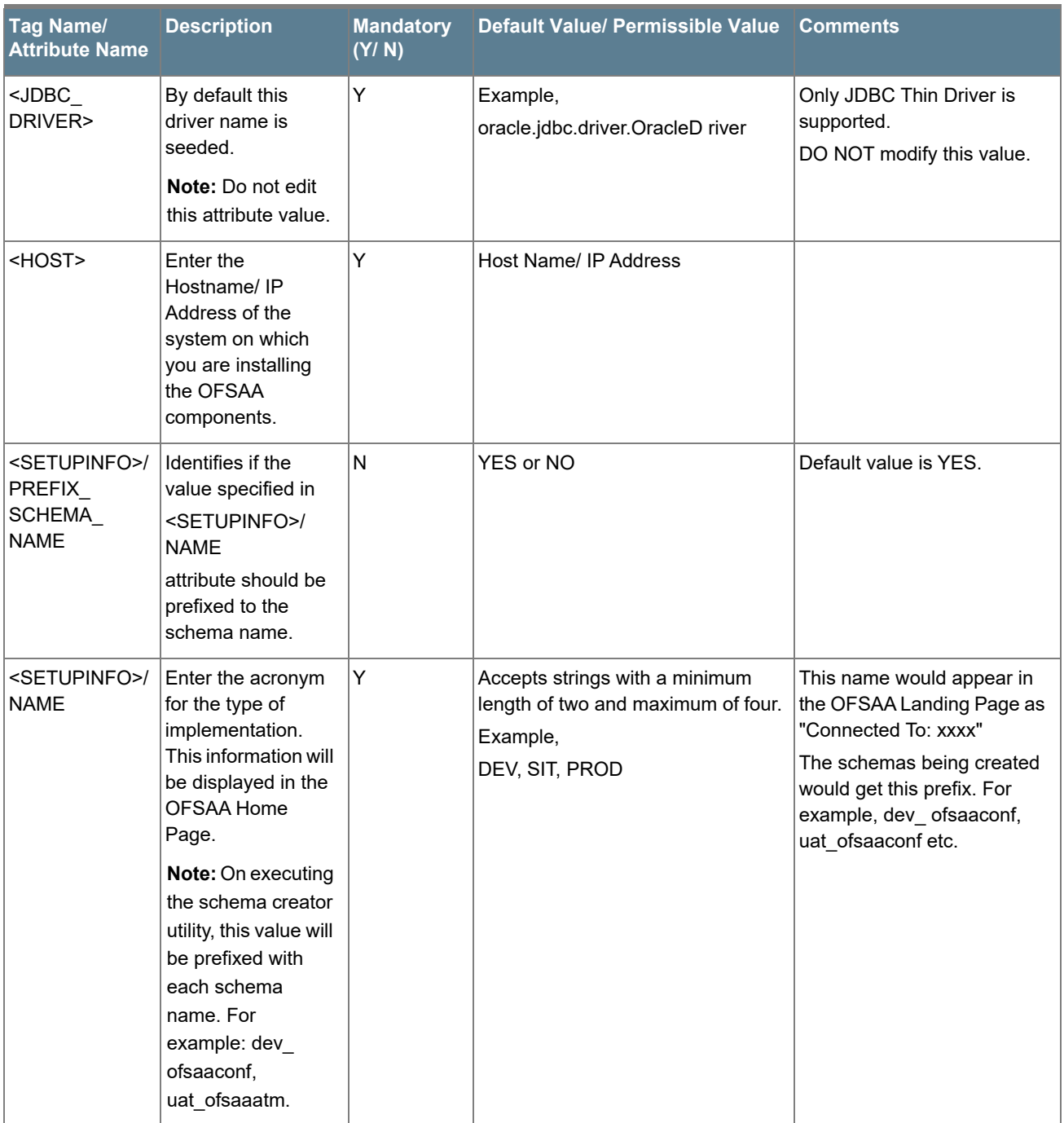

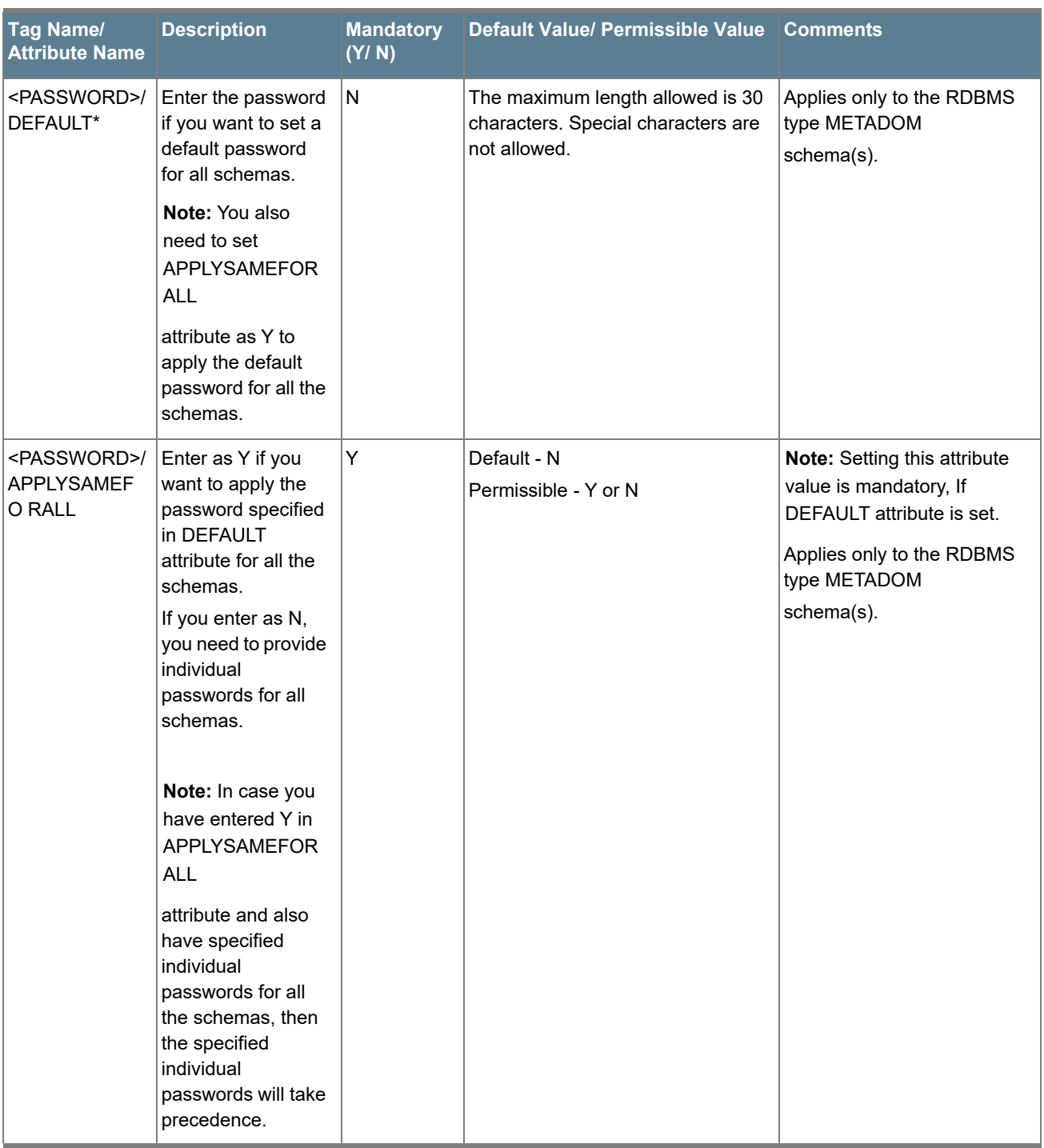

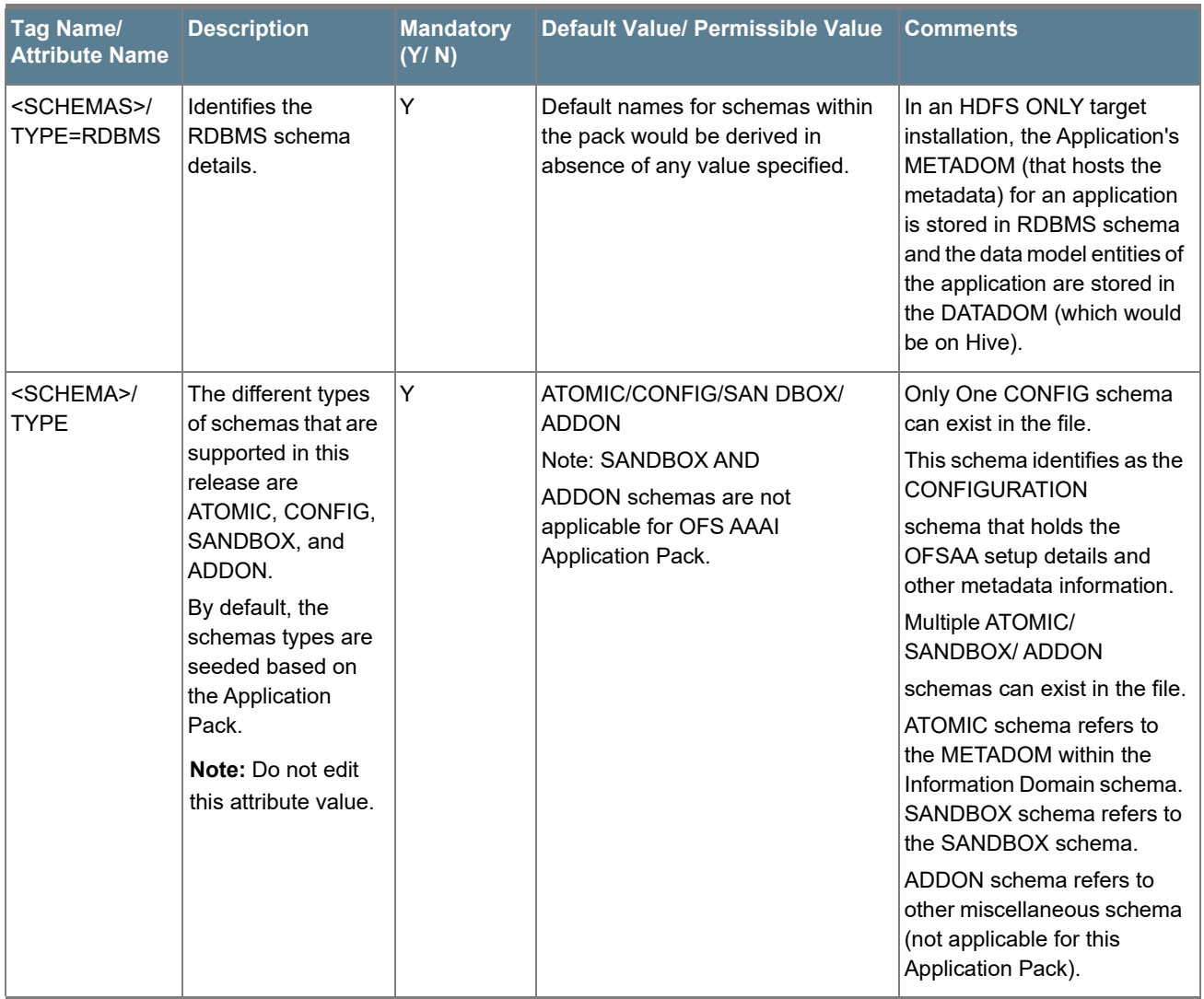

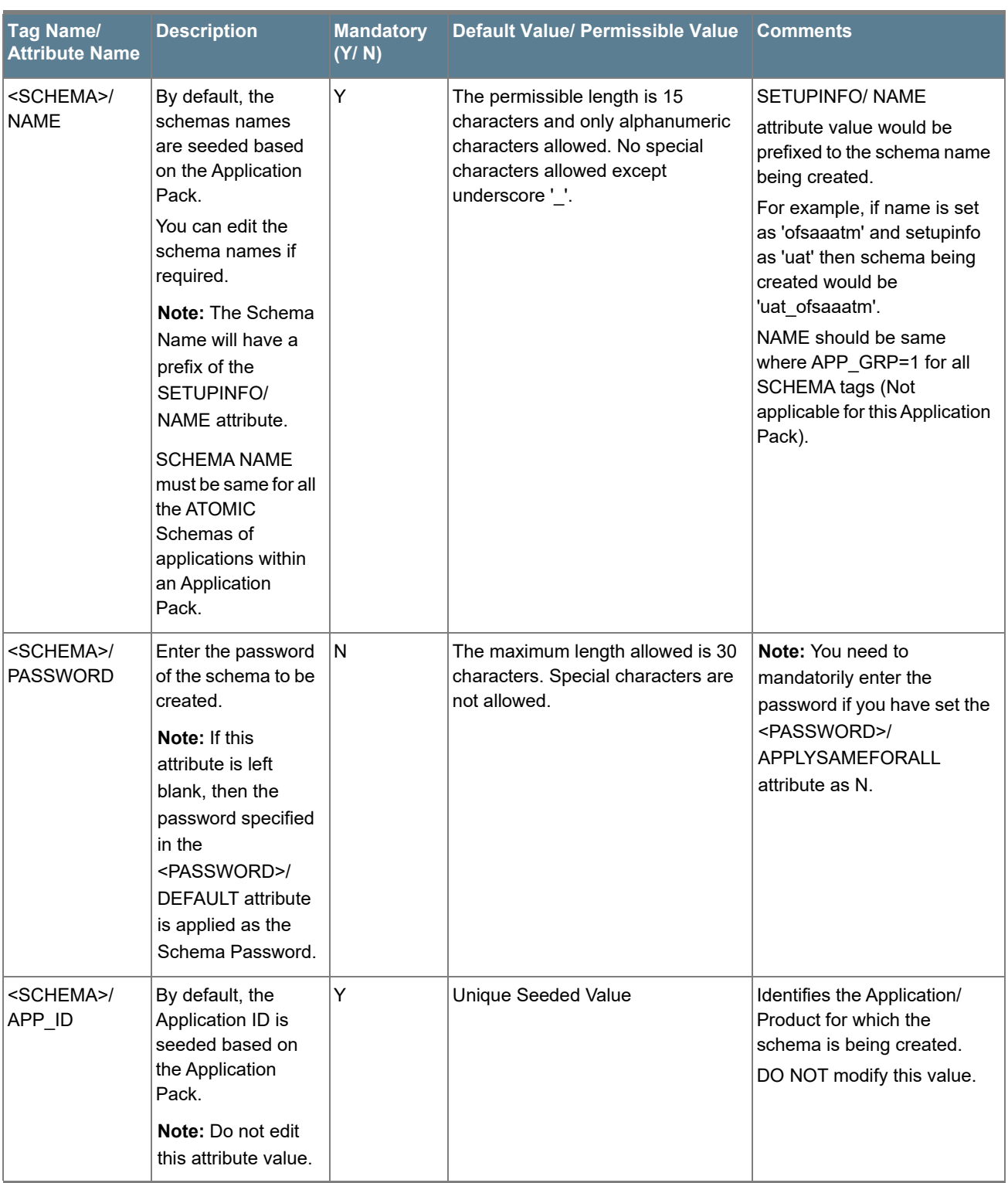

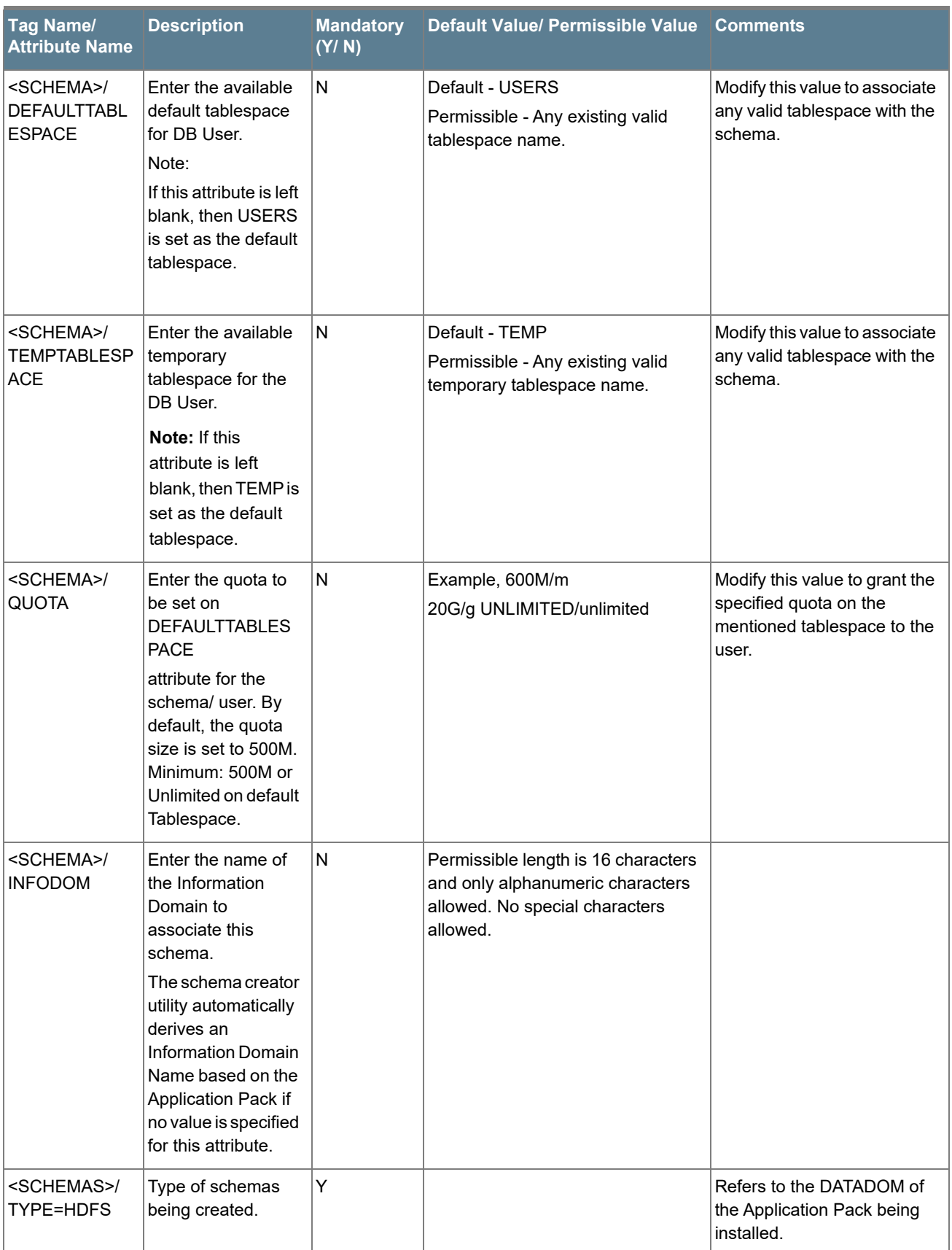

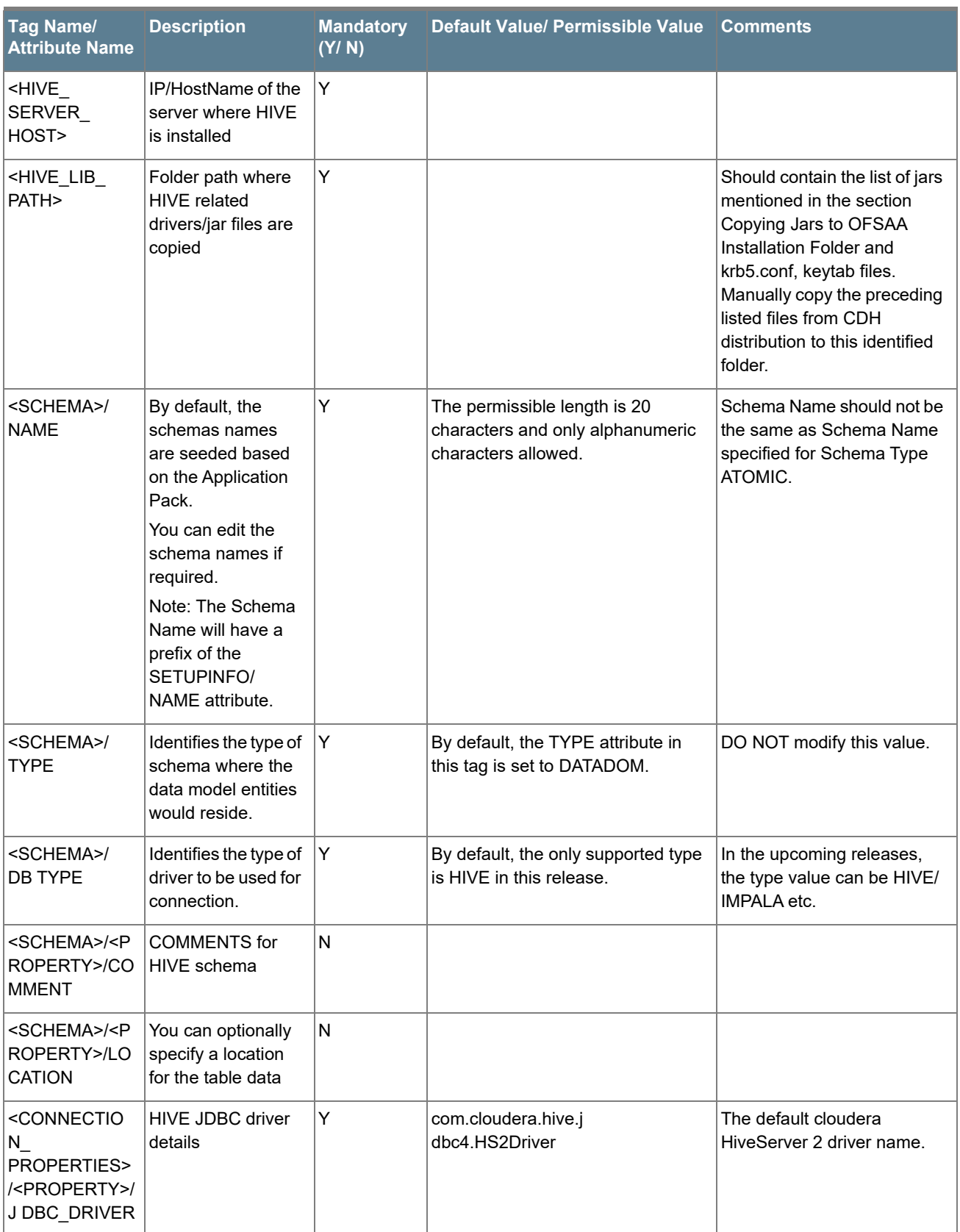

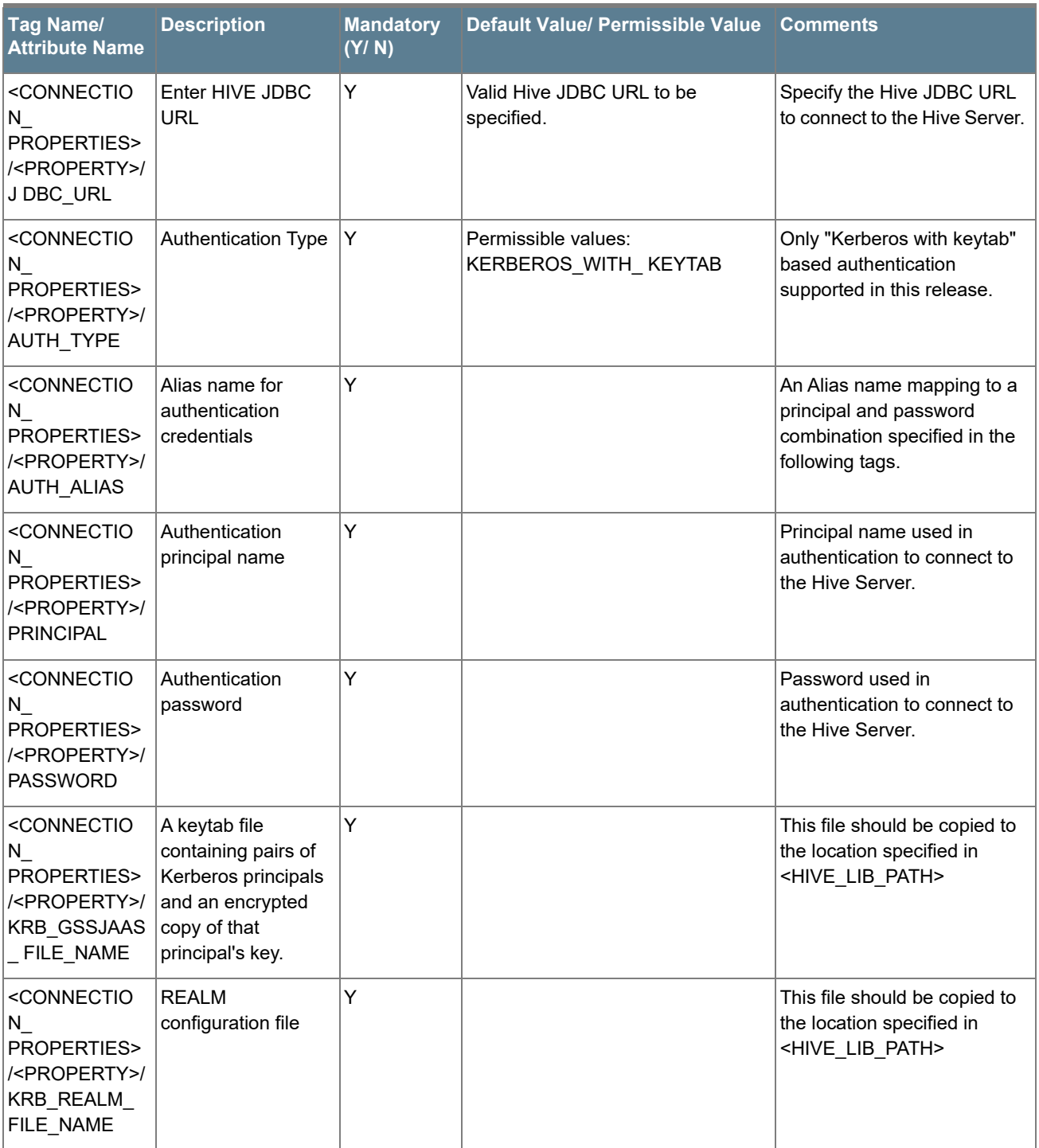
# APPENDIX A - CONFIGURING OFSAAI\_INSTALLCONFIG.XML FILE

To configure the OFS\_InstallConfig.xml file:

- **1.** Navigate to *OFS\_CA\_PACK/OFS\_AAI/conf/* folder.
- **2.** Open the file OFSAAI InstallConfig.xml in text editor.

The following screen shot gives a snapshot of Standard Installation.

```
k?xml version="1.0" encoding="UTF-8"?>
<UserInteractions>
             ceractions><br>
<Layer name="GENERAL"><br>
<<layer name="GENERAL"><br>
<<layer name="GENERAL"><br>
</literactionGroup name="WEBAPPSERVERTYPE">1</literactionVariable><br>
</literactionGroup><br>
</literactionGroup name="OFSAA_Infrastructure_
                          </InteractionGroup<br>
- <InteractionGroup<br>
- <InteractionGroup<br>
- </InteractionGroup<br>
- </InteractionGroup<br>
-</InteractionGroup<br>
-</InteractionGroup<br>
-</InteractionGroup<br>
-</InteractionGroup<br>
-</InteractionGroup<br>
-</Interact
                        4.100 et (10000011 albia comes = "https://iteraction/variable.comes "stripe (x/interaction/variable comes = "https://interaction/variable.comes = "https://interaction/variable.comes = "http://interaction/variable.comes =
                          </InteractionGroup><br></InteractionGroup><br><InteractionGroup><br><InteractionGroup><br><InteractionGroup name="OFSAAI FTP Details"><br><InteractionGroup name="OFSAAI_FTPSHARE_PATH">/scratch/mediapack/ftpshare</InteractionVariable><br><In
             </Layer>
 :/userInteractions
```
#### The following screen shots give the snapshot of Hybrid Installation.

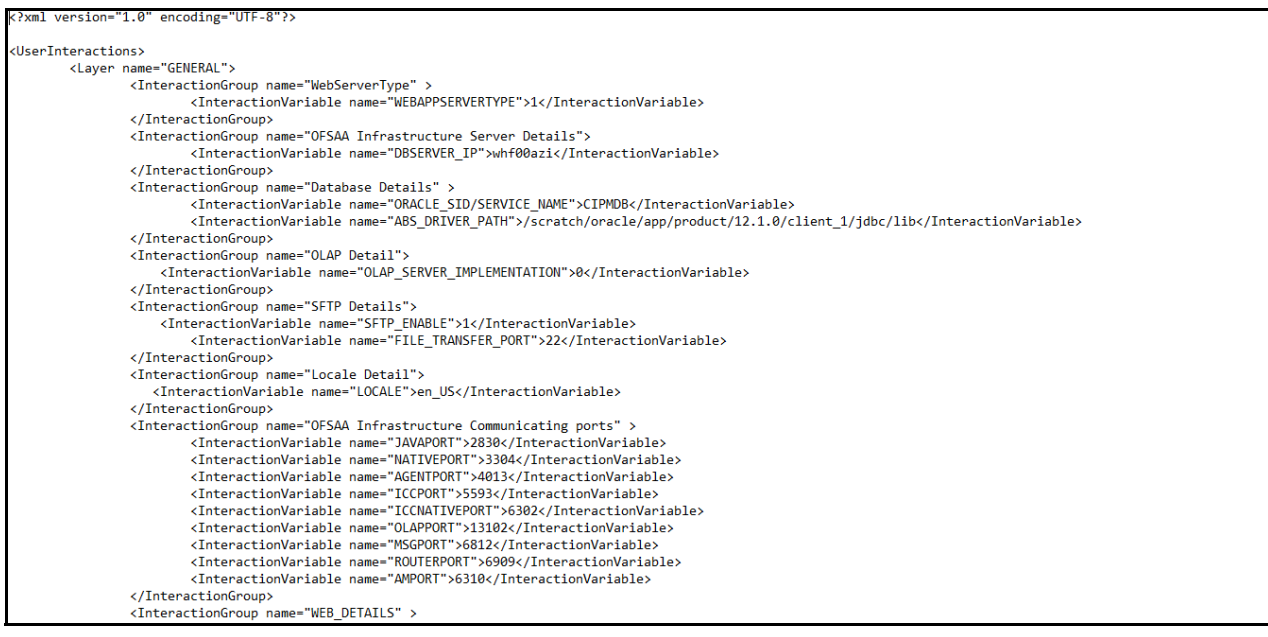

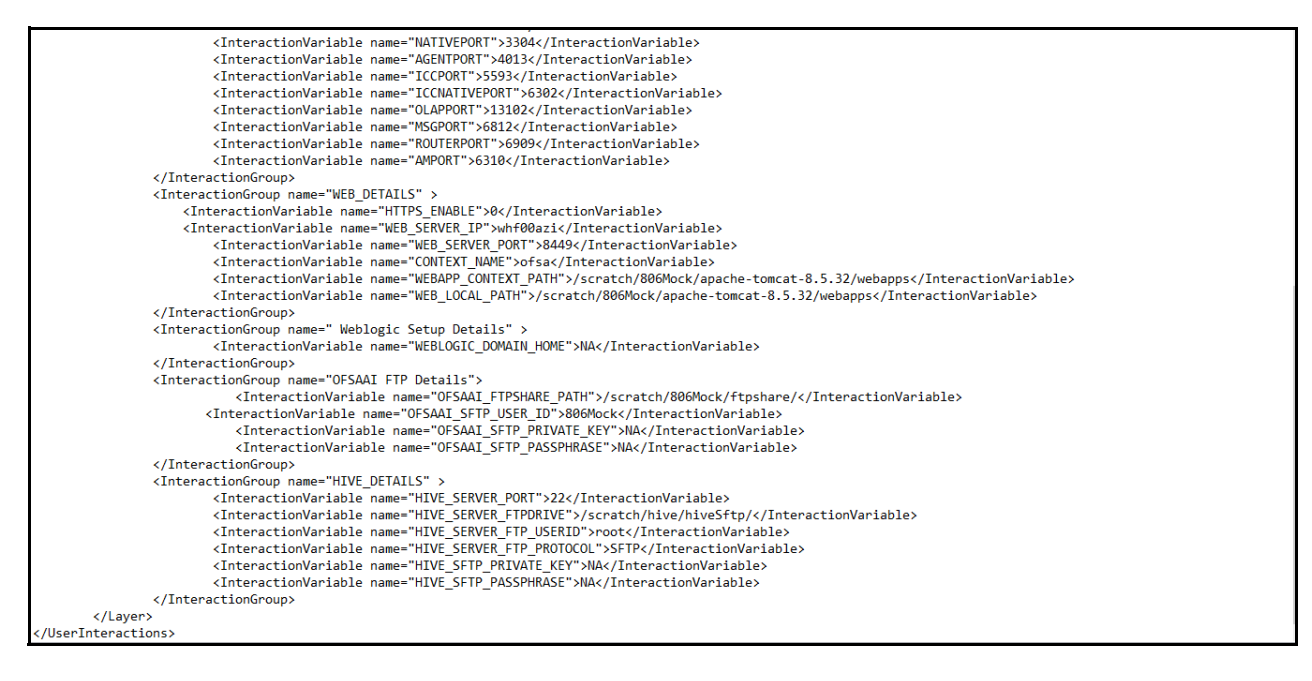

**3.** Configure the OFSAAI\_InstallConfig.xml as mentioned in the below table:

You need to manually set the InteractionVariable parameter values as mentioned in the table. If a value is not applicable, enter NA and ensure that the value is not entered as NULL.

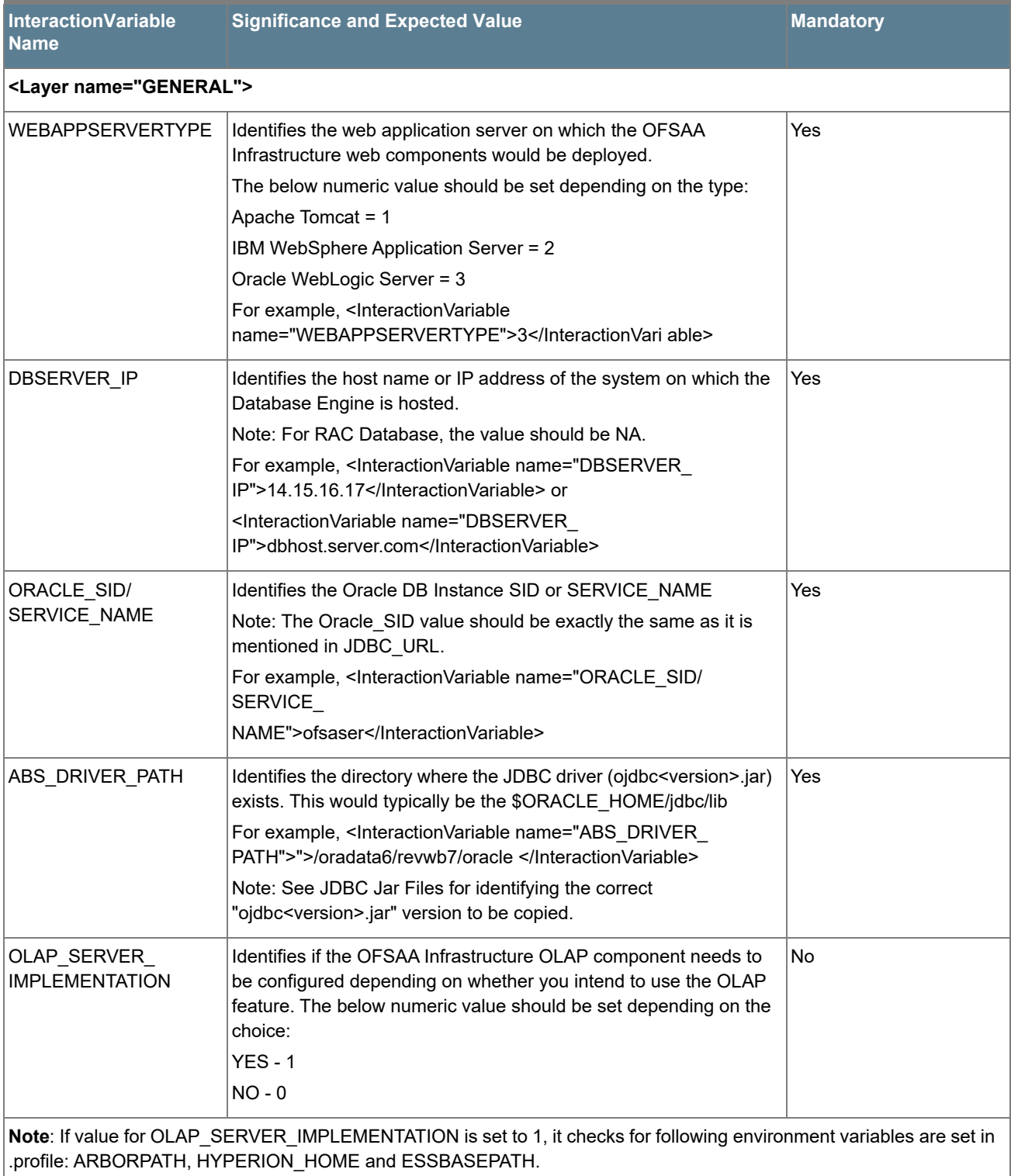

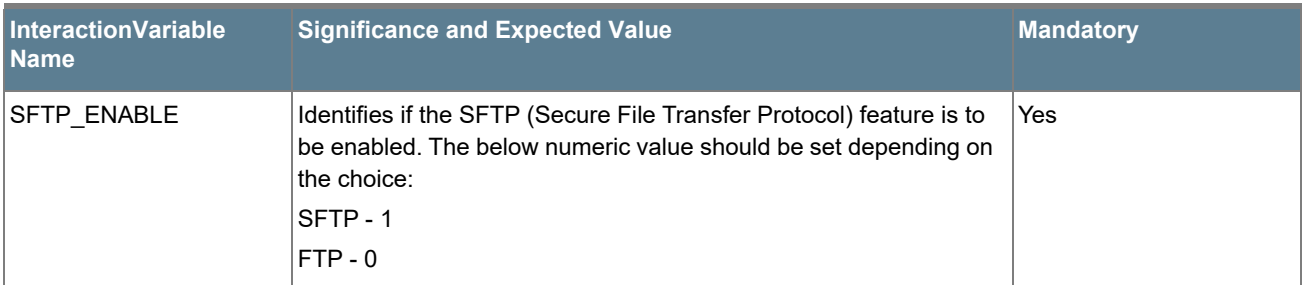

**Note**: The default value for SFTP\_ENABLE is 1, which signifies that SFTP will be used. Oracle recommends using SFTP instead of FTP because SFTP is considered more secure. However, a client may choose to ignore this recommendation and to use FTP by setting SFTP\_ENABLE to 0. This selection may be changed later by using the OFSAAI administration interface.

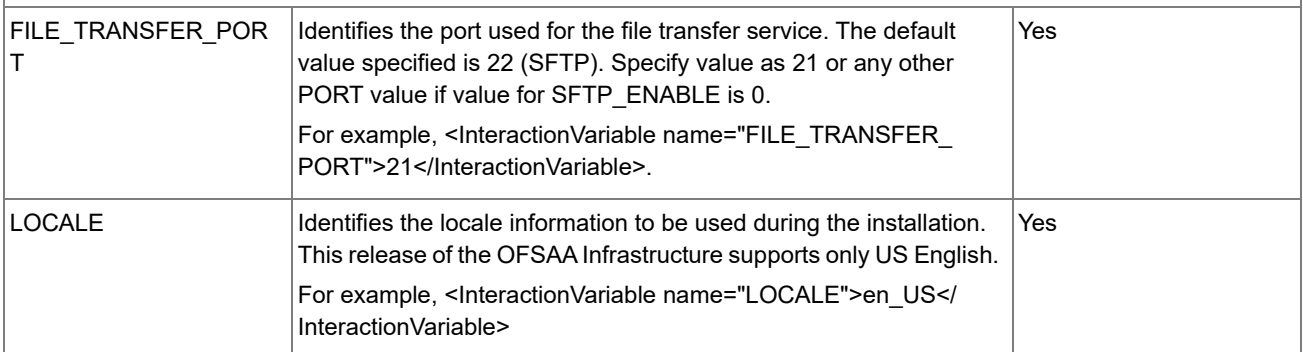

**Note**: The below ports are used internally by the various OFSAA Infrastructure services. The default values mentioned below are set in the installation. If you intend to specify a different value, update the parameter value accordingly and ensure this port value is in the range of 1025 to 65535 and the respective port is enabled.

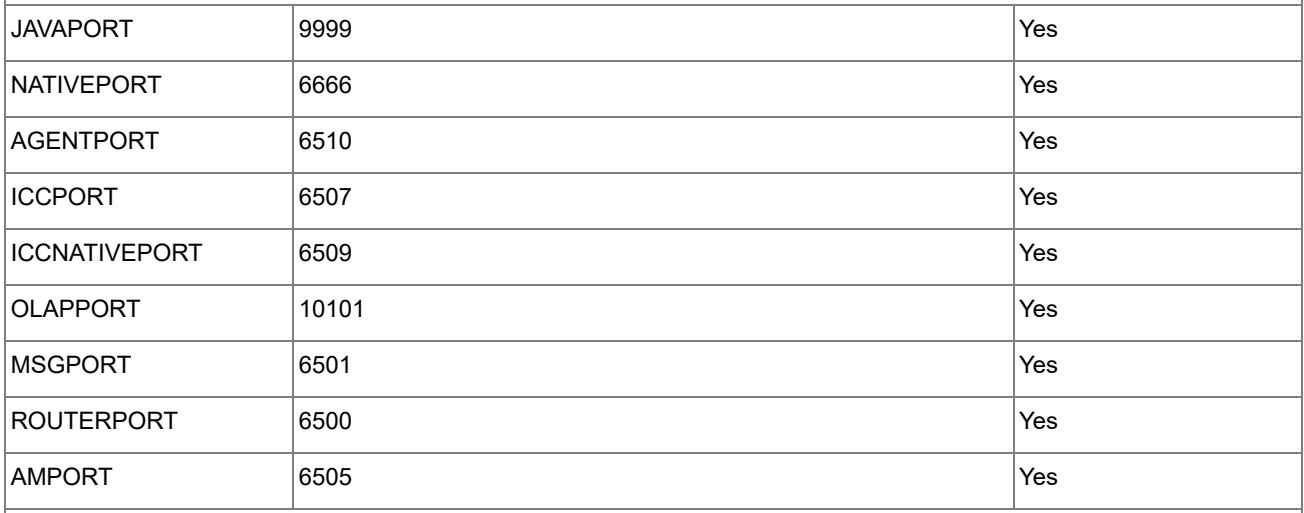

**Note**: If value for HTTPS\_ENABLE is set to 1, ensure you have a valid certificate available from a trusted CA and the same is configured on your web application server. For more details on configuring your setup for HTTPS.

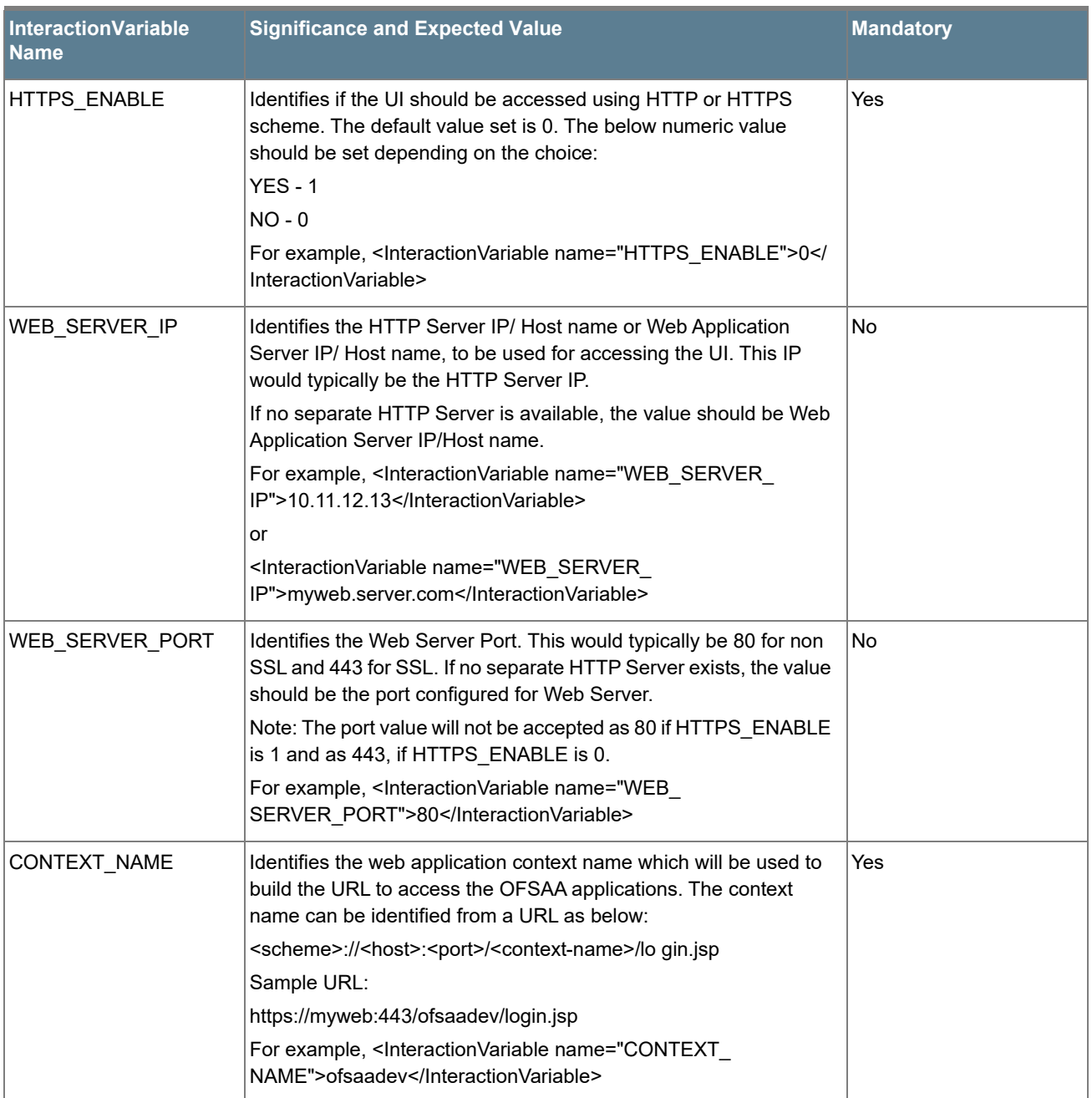

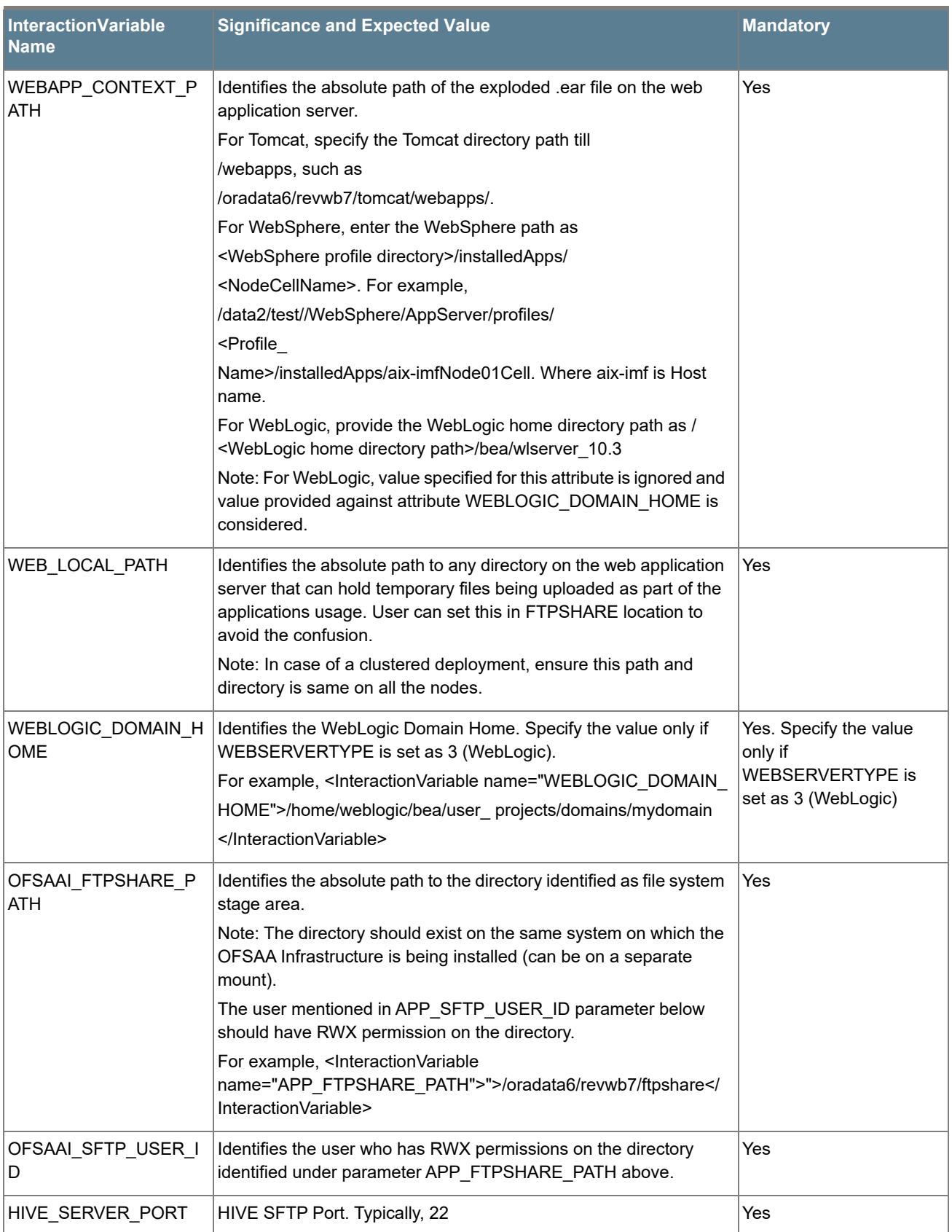

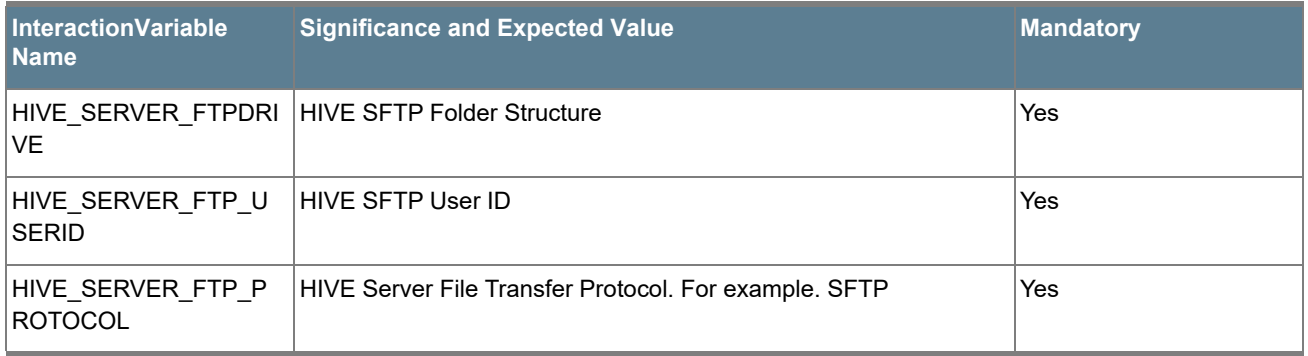

# APPENDIX A - CONFIGURING RESOURCE REFERENCE IN WEB APPLICATION SERVERS

This appendix includes the following topics:

- [Configure Resource Reference in WebSphere Application Server](#page-187-1)
- [Configure Resource Reference in WebLogic Application Server](#page-195-0)
- [Configure Resource Reference in Tomcat Application Server](#page-204-0)

# <span id="page-187-1"></span>*Configure Resource Reference in WebSphere Application Server*

This section is applicable only when the Web Application Server is WebSphere.

This section includes the following topics:

- [Create JDBC Provider](#page-187-0)
- [Create Data Source](#page-190-0)
- [J2C Authentication Details](#page-193-0)
- **[JDBC Connection Pooling](#page-194-0)**

## <span id="page-187-0"></span>*Create JDBC Provider*

**1.** Open the WebSphere admin console in the browser window:

http://<ipaddress>:<administrative console port>/ibm/console. (https if SSL is enabled). The Login window is displayed.

**2.** Login with the user ID that has admin rights.

**3.** Expand the Resources option in the LHS menu and click JDBC > JDBC Providers to display the JDBC Providers window.

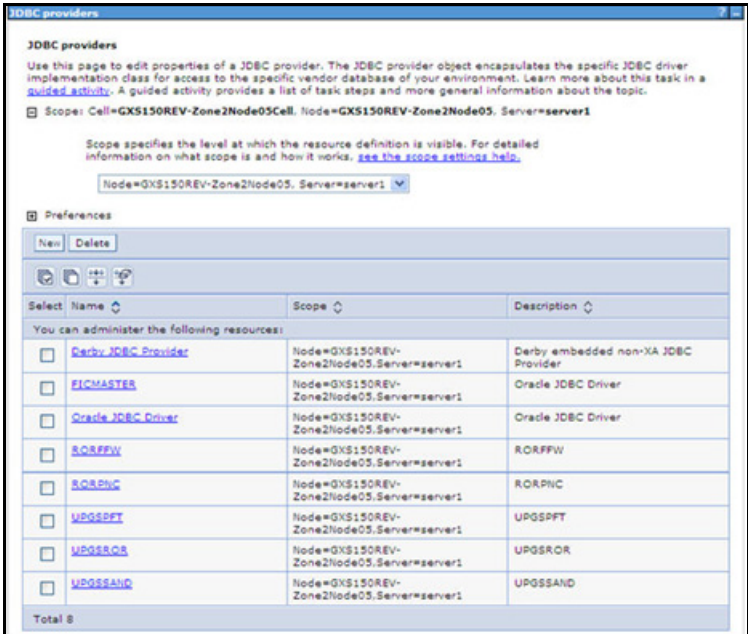

- **4.** Select the **Scope** from the drop-down list. Scope specifies the level at which the resource definition is visible.
- **5.** Click **New** to add new JDBC Provider under the Preferences section. The **Create new JDBC provider** window is displayed.

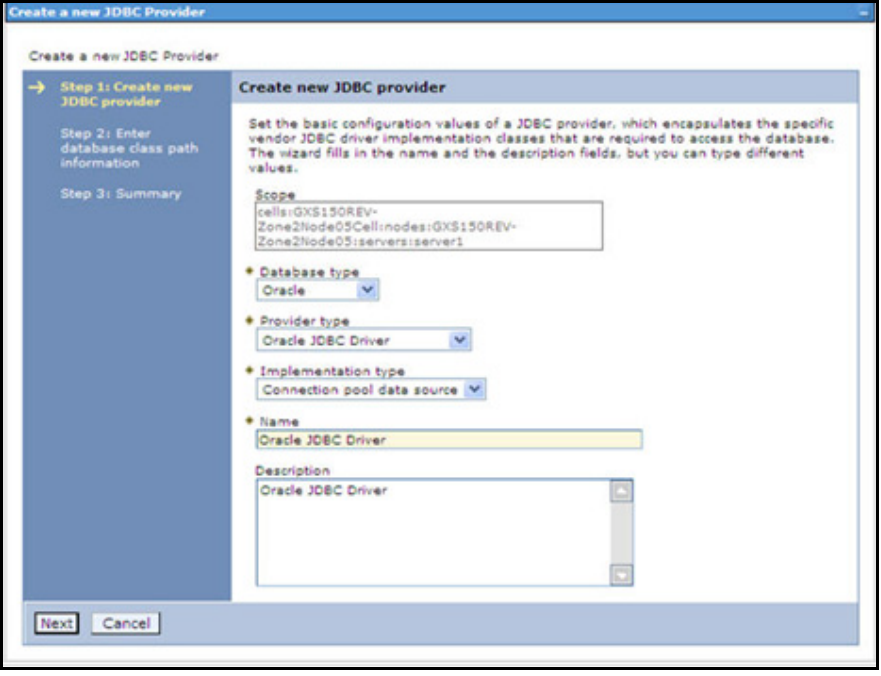

- **6.** Enter the following details:
	- o Database Type Oracle
	- o Provider Type- Oracle JDBC Driver
	- o Implementation Type- Connection pool data source
	- Name- The required display name for the resource
	- Description The optional description for the resource
- **7.** Click **Next**.

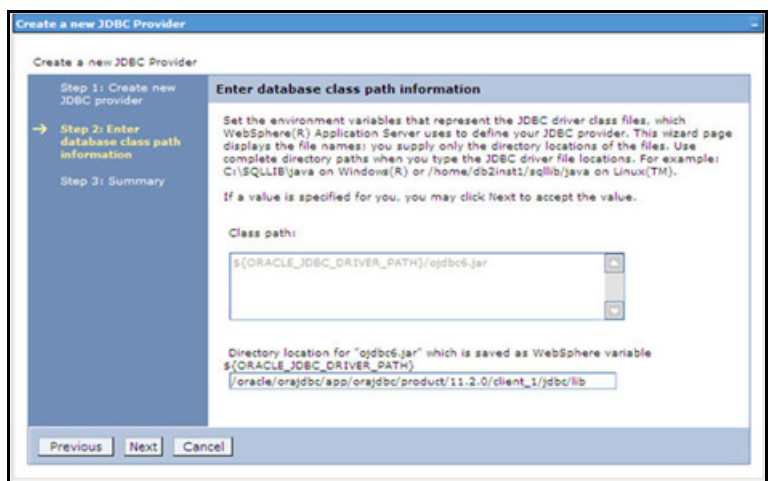

**8.** Specify the directory location for "ojdbc<version>.jar" file. Ensure that you do not use the trailing slash file separators.

The Oracle JDBC driver can be downloaded from the following Oracle Download site:

- Oracle Database 11g Release 2 (11.2.0.4) JDBC Drivers
- Oracle Database 12c Release 1 (12.1.0.1) JDBC Drivers

Once downloaded, you need to copy the file in the required folder on the server.

**Note:** See [JDBC Jar Files](#page-158-0) for identifying the correct ojdbc<version>.jar version to be copied.

After dowloading, you need to place the file in the required folder in your system. While creating the JDBC Provider, ensure that the path to the jar file in the folder is specified in the **Classpath** field in the previous window.

**9.** Click **Next** to display the **Summary** window.

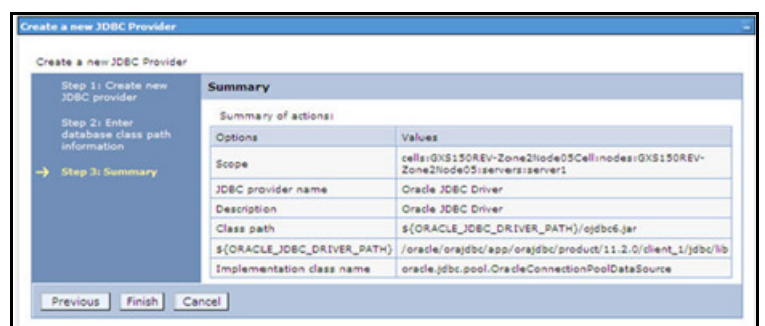

- **10.** Verify the details and click **Finish** to create the JDBC Provider.
- **11.** The options to **Save** and **Review** are displayed. Click **Save**.

### <span id="page-190-0"></span>*Create Data Source*

The steps given below are applicable for both CONFIG and ATOMIC data source creation.

**1.** Open the WebSphere admin console in the browser window:

http://<ipaddress>:<administrative console port>/ibm/console. (https if SSL is enabled). The Login window is displayed.

- **2.** Login with the user id that has admin rights.
- **3.** Expand the **Resources** option in the LHS menu and click **JDBC > Data sources** option to display the **Data sources** page.

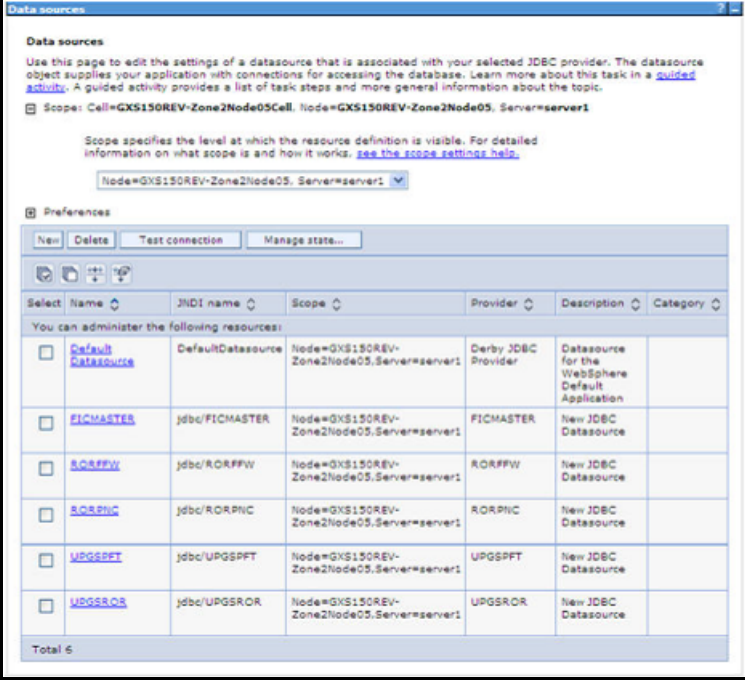

**4.** Select the **Scope** from the drop down list. Scope specifies the level at which the resource definition is visible.

**5.** Click **New** to display the **Create a Data Source** window.

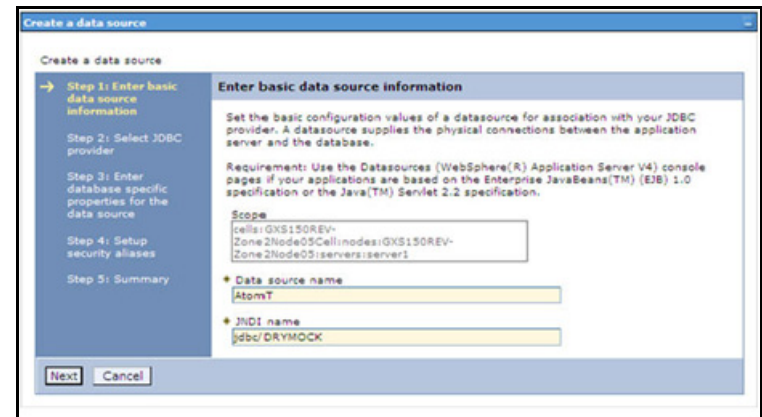

- **6.** Specify the **Data Source name** and **JNDI name** for the new "Data Source". The **JNDI** and **Data Source name** are case sensitive. Ensure that JNDI name is same as the "Information Domain" name.
- **7.** Click **Next** to display the **Select JDBC provider** window.

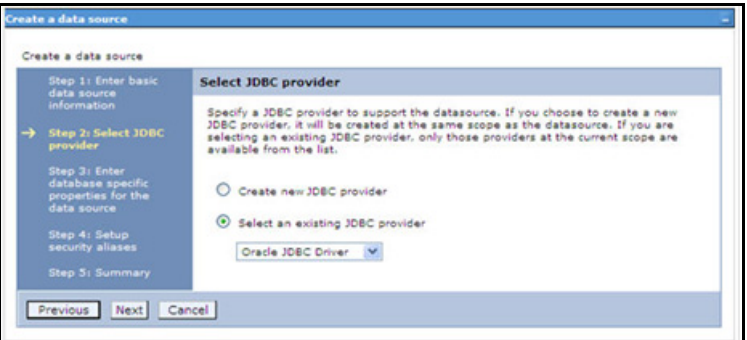

**8.** Select the option **Select an Existing JDBC Provider** and select the required JDBC provider from the dropdown list. Click **Next**.

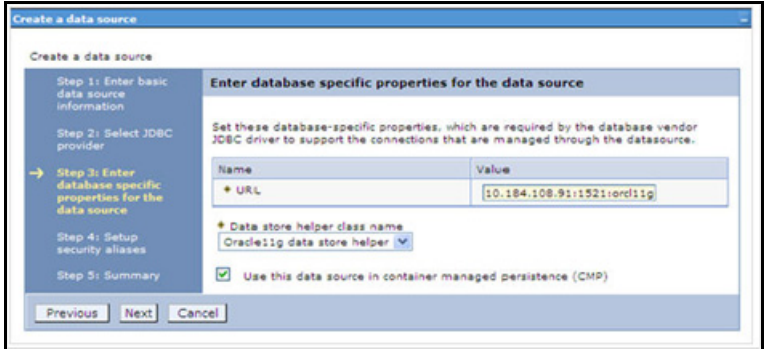

**9.** Specify the database connection URL.

For Example: jdbc:oracle:thin:@<DB\_SEREVER\_IP>:<DB\_SERVER\_PORT>:<SID>

**10.** Select **Data Store Helper Class Name** from the drop-down list and ensure that the checkbox **Use this data source in container managed persistence (CMP)** is selected.

**Note:** For RAC configuration, provide the RAC URL specified during installation.

#### For Example:

```
jdbc:oracle:thin:@(DESCRIPTION=(ADDRESS_LIST=(ADDRESS=(PROTOCOL=TCP)(HOST=10.11.12.13)
(port=1521))(ADDRESS=(PROTOCOL=TCP)(HOST=10.11.12.14)(PORT=1521))(LOAD_BALANCE=no)(FAI
LOVER=yes))(CONNECT_DATA=(SERVICE_NAME=pqadb)))
```
### **11.** Click **Next**.

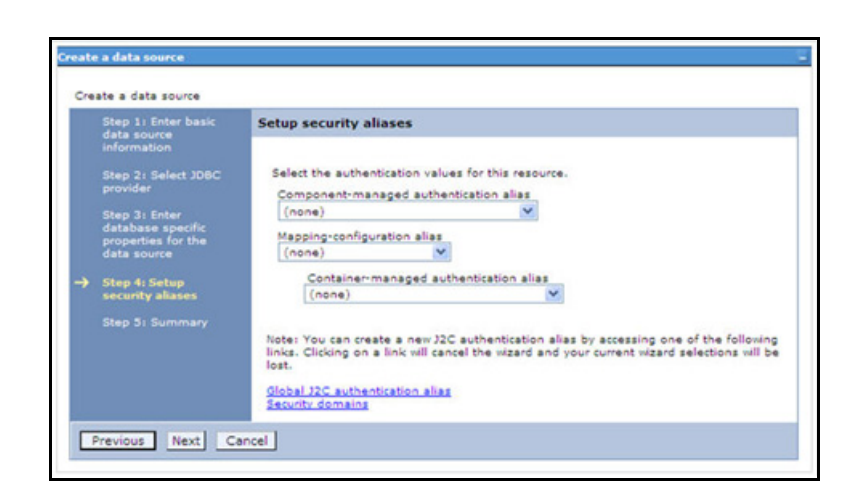

**12.** Map the J2C authentication alias, if already created. If not, you can create a new J2C authentication alias by accessing the link given (**Global J2C authentication alias**) or you can continue with the data source creation by clicking Next and then Finish.

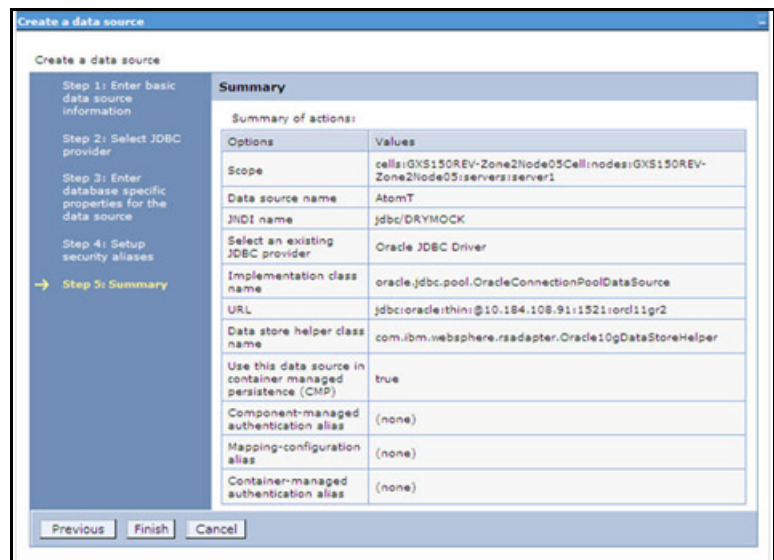

You can also create and map J2C authentication alias after creating the data source.

**13.** You must create another Data source by following the above procedure with jdbc/FICMASTER as JNDI name pointing to the "configuration schema" of Infrastructure.

## <span id="page-193-0"></span>*J2C Authentication Details*

The steps given below are applicable for creating both config and atomic J2C Authentication.

To create J2C Authentication details:

**1.** Select the newly created Data Source and click **JAAS - J2C authentication data** link under **Related Items**.

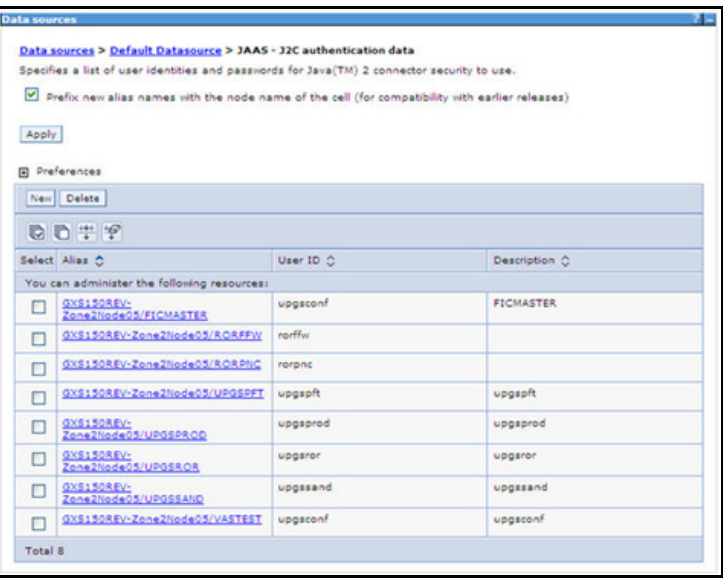

**2.** Click **New** under the **Preferences** section.

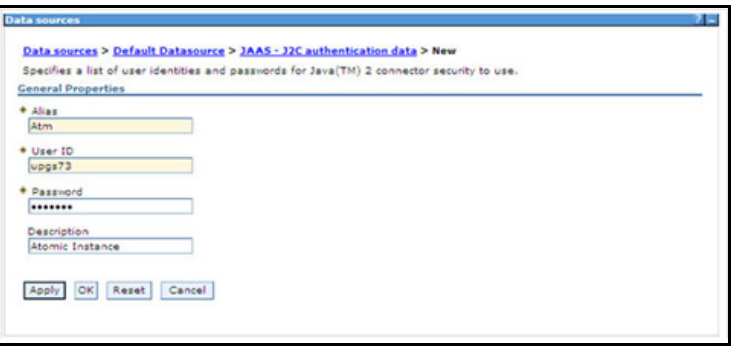

- **3.** Enter the Alias, User ID, Password, and Description. Ensure the following:
	- User ID is the Oracle user ID created for the respective CONFIG and ATOMIC Schema for the "Information Domain".
	- o Specify the CONFIG database user ID and password information for the jdbc/FICMASTER data source, and specify the ATOMIC database user ID and password information for the ATOMIC schema data source that you created earlier.
- **4.** Click **Apply** and save the details.

# <span id="page-194-0"></span>*JDBC Connection Pooling*

To define the JDBC connection pooling ensure that you have created JDBC Provider and Data source to access the data from the database.

- **1.** Expand the **Resources** option in the LHS menu and click **JDBC > Data sources** option to display the **Data sources** page.
- **2.** Click the newly created Data Source \$DATA\_SOURCE\$ and navigate to the path Data sources > **\$DATA\_SOURCE\$ > Connection pools**.

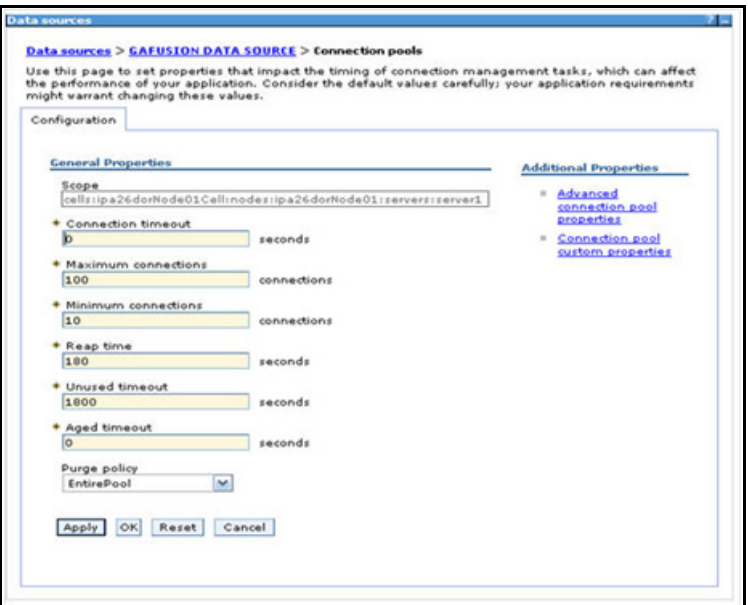

- **3.** Set the values for the following:
	- **Connection timeout** to 0 seconds
	- **Maximum connections** to 100 connections
	- **Minimum connections** to 10 connections

You can also define **Reap Time**, **Unused Timeout**, and **Aged Timeout** as required.

# <span id="page-195-0"></span>*Configure Resource Reference in WebLogic Application Server*

This section is applicable only when the Web Application Server is WebLogic.

This section includes the following topics:

- [Create Data Source](#page-195-1)
- [Create GridLink Data Source](#page-199-0)
- [Configure Multi Data Sources](#page-200-0)
- [Advanced Settings for Data Source](#page-203-0)
- [JDBC Connection Pooling](#page-203-1)

In WebLogic, you can create "Data Source" in the following ways:

For a Non RAC Database instance, Generic Data Source has to be created. For more information, see Create Data Source.

For a RAC Database instance, Gridlink Data Source has to be created. For more information, see Create GridLink Data Source.

When Load Balancing/Fail over is required, Multi Data Source has to be created. For more information, see Configure Multi Data Sources.

## <span id="page-195-1"></span>*Create Data Source*

The steps given below are applicable for both config and atomic data source creation.

**1.** Open the WebLogic admin console in the browser window:

http://<ipaddress>:<administrative console port>/console. (https if SSL is enabled). The Login window is displayed.

**2.** Login with the Administrator Username and Password.

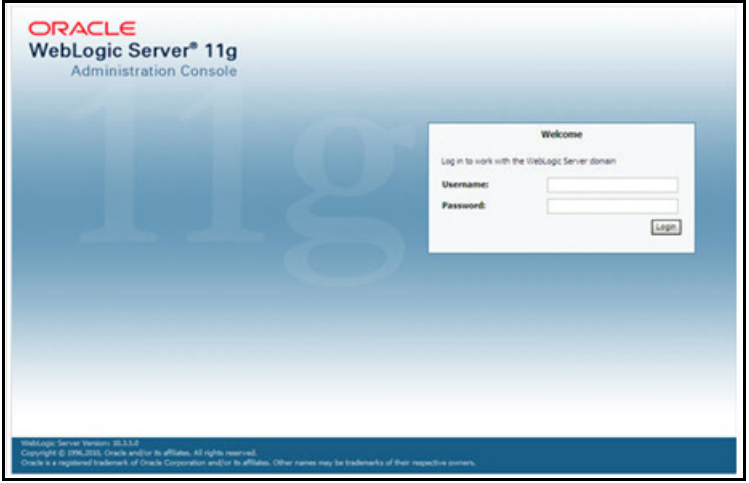

**3.** From the LHS menu (Domain Structure), click **Services > Data Sources** to display the **Summary of JDBC Data Sources** window.

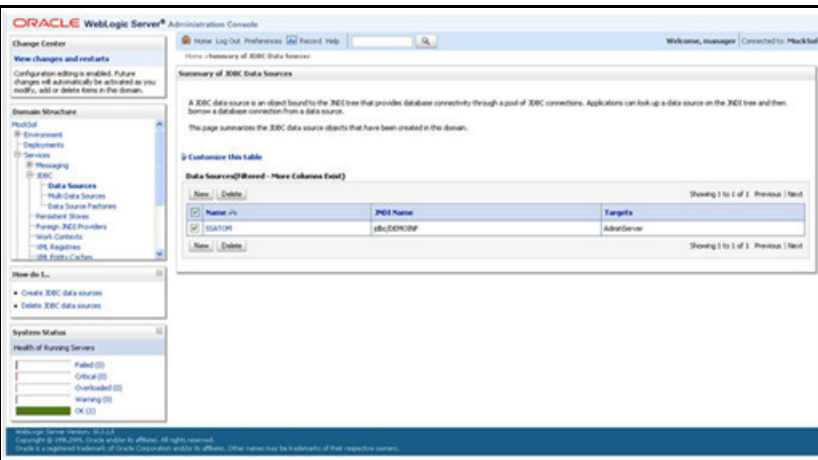

**4.** Click **New** and select **Generic Data Source** option to display the **Create a New JDBC Data Source** window.

You can also select **GridLink Data Source** or **Multi Data Source** while creating a Data Source. For more information, see [Create GridLink Data Source](#page-199-0) or [Configure Multi Data Sources](#page-200-0).

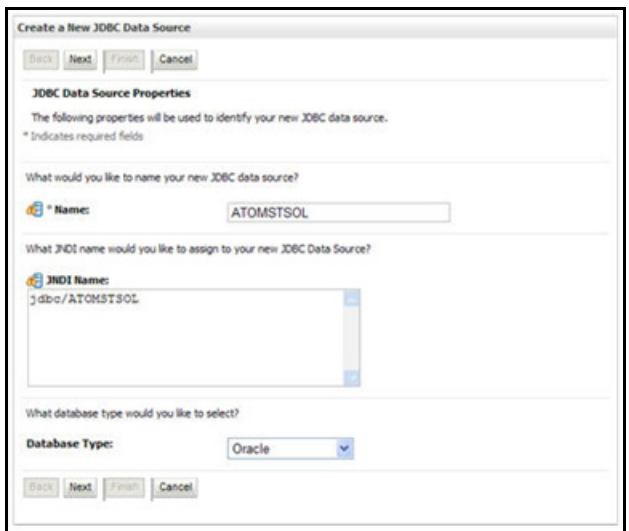

**5.** Enter JDBC data source **Name**, **JNDI Name**, and select the **Database Type** from the drop-down list. Click **Next**.

Ensure the following:

- The JNDI Name field should be in the format "jdbc/informationdomain"
- Same steps needs to be followed to create a mandatory data source pointing to the "configuration schema" of infrastructure with jdbc/FICMASTER as JNDI name.
- JNDI Name is the same as mentioned in web.xml file of OFSAAI Application.
- Required "Database Type" and "Database Driver" should be selected.

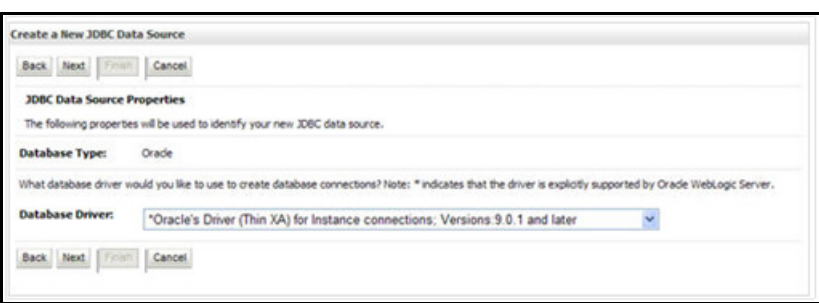

**6.** Select the **Database Driver** from the drop-down list. You need to select the Database Driver depending on database setup, that is, with or without RAC. Click **Next**.

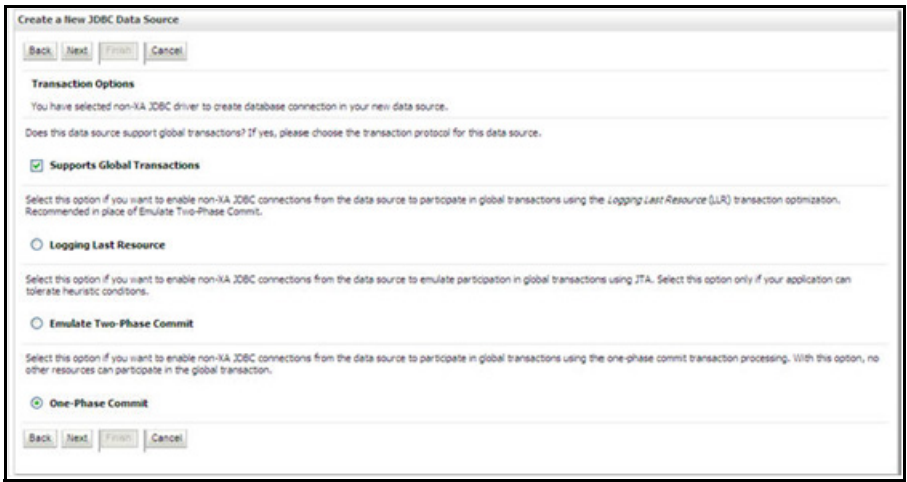

- **7.** Select the **Supports Global Transactions** checkbox and the **One-Phase Commit** option.
- **8.** Click **Next** to display the **Connection Properties** window.

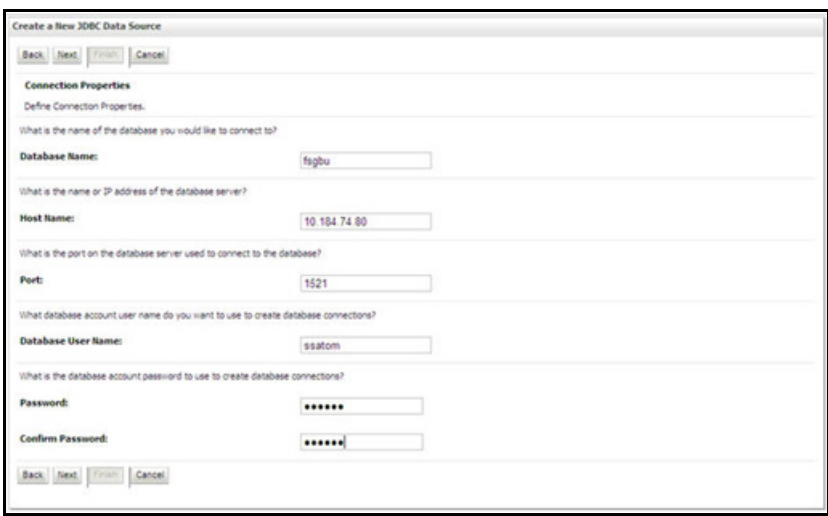

**9.** Enter the required details such as the **Database Name**, **Host Name**, **Port**, **Oracle User Name**, and **Password**.

**10.** Click **Next** to display the **Test Database Connection** window.

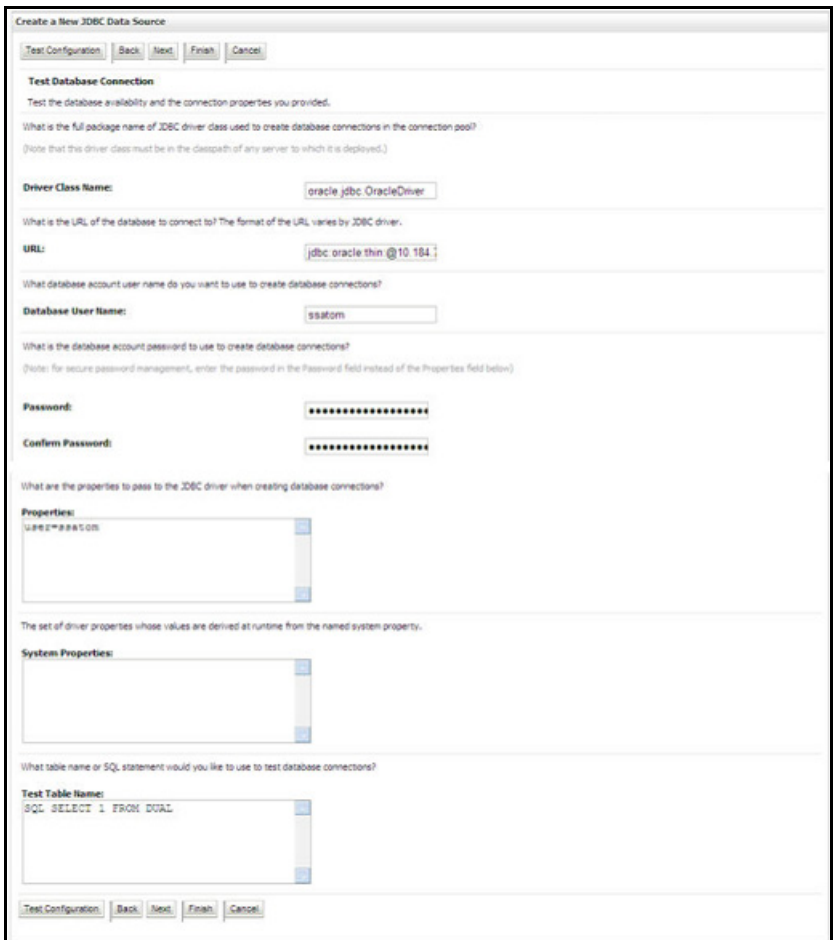

- **11.** Verify the details and click **Test Configuration** and test the configuration settings. A confirmation message is displayed stating "Connection test succeeded."
- **12.** Click **Finish**. The created "Data Source" is displayed in the list of Data Sources.

**Note:** "User ID" is the Oracle user ID that is created for the respective "Information Domain".

"User ID" to be specified for data source with "FICMASTER" as "JNDI" name should be the Oracle user ID created for the CONFIG schema.

**13.** Select the new **Data Source** and click the **Targets** tab.

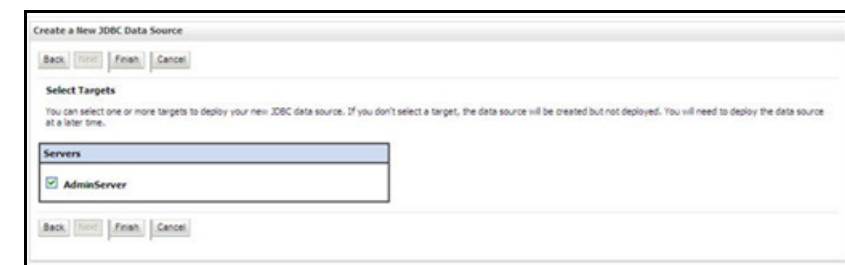

**14.** Select the **AdminServer** option and click **Finish**.

### <span id="page-199-0"></span>*Create GridLink Data Source*

If you have selected the option, **New > GridLink Data Source** while creating the "Data Source", you can directly specify the JDBC URL as indicated.

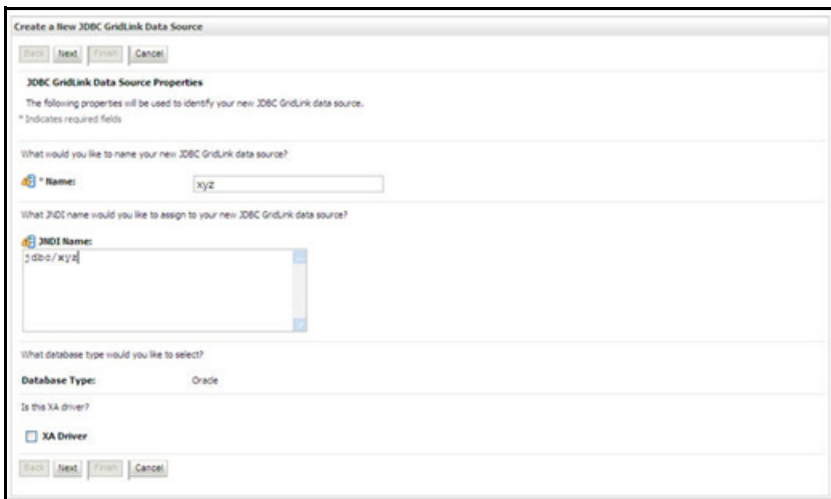

**1.** Enter Data Source **Name**, and **JNDI Name**.

Ensure that the "JNDI Name" field is specified in the format "jdbc/infodomname" and the **XA Driver** checkbox is not selected. Click **Next**.

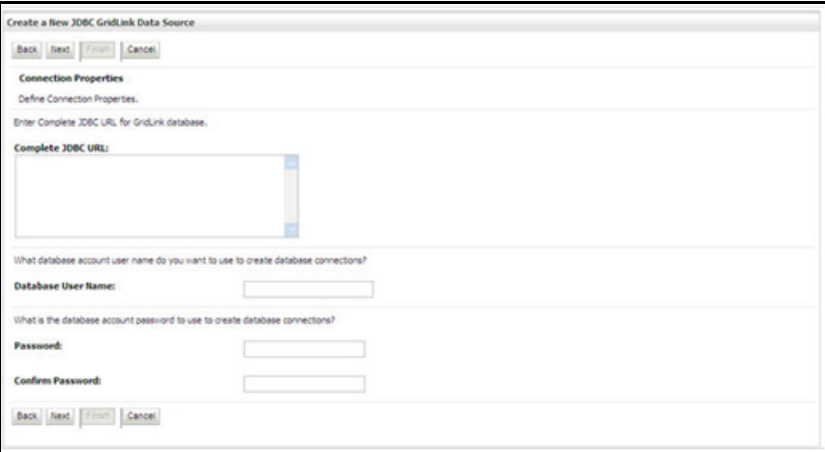

**2.** Specify **Complete JDBC URL**, **Database User Name**, and **Password**. Click **Finish**. The created "Data Source" is displayed in the list of Data Sources.

### <span id="page-200-0"></span>*Configure Multi Data Sources*

A JDBC multi data source is an abstraction around a group of data sources that provides load balancing and failover between data sources. As with data sources, multi data sources are also bound to the JNDI tree. Applications can look up a multi data source on the JNDI tree and then reserve a database connection from a data source. The multi data source determines from which data source to provide the connection.

When the database used is Oracle RAC (Real Application Clusters) which allows Oracle Database to run across a set of clustered servers, then group of data sources can be created for instances running on a set of clustered servers and a JDBC multi data source can be created so that applications can look up a multi data source on the JNDI tree to reserve database connection. If a clustered server fails, Oracle continues running on the remaining servers.

**1.** Open the WebLogic admin console in the browser window:

http://<ipaddress>:<administrative console port>/console. (https if SSL is enabled). The Login window is displayed.

**2.** Login with the "User ID" that has admin rights.

**3.** In the LHS menu (Domain Structure), select **Services > JDBC > Multi Data Sources** to display the **Summary of JDBC Multi Data Sources** window.

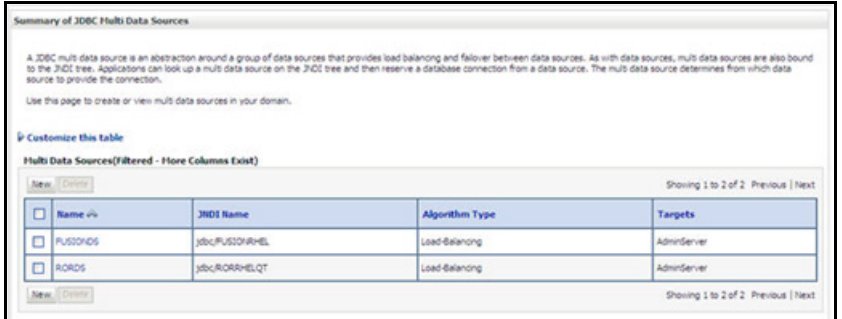

**4.** Click New to display the New JDBC Multi Data Source screen.

**Note:** Ensure that the Data Sources which needs to be added to new JDBC Multi Data Source has been created.

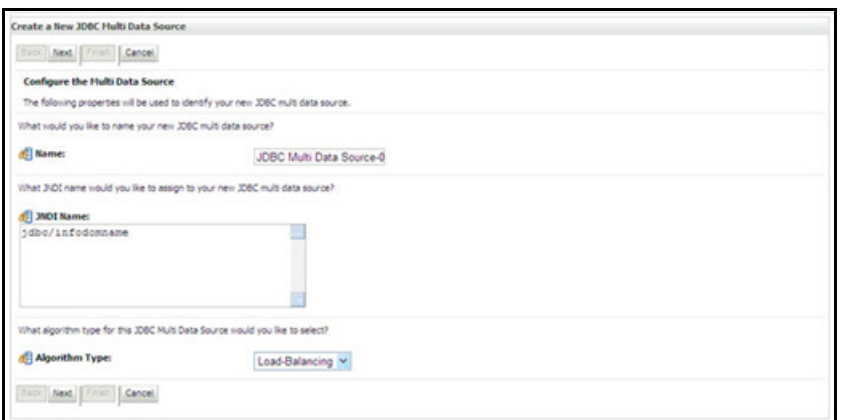

**5.** Enter the **JDBC Source Name**, **JNDI name**, and select the **Algorithm Type** from the drop-down list. Click **Next**.

**Note:** The JNDI Name has to be specified in the format jdbc/infodomname.

JNDI Name of the Data Sources that will be added to new JDBC Multi data source should be different from the JNDI name specified during Multi Data Source.

Same steps needs to be followed to create a mandatory data source pointing to the "configuration schema" of infrastructure with jdbc/FICMASTER as JNDI name for Data Source.

Same steps needs to be followed to create a mandatory data source pointing to the "configuration schema" of infrastructure with jdbc/FICMASTER as JNDI name for Data Source.

JNDI Name provided in multi data source should be the same name that will be mentioned in the web.xml file of OFSAAI Application.

You can select the Algorithm Type as Load-Balancing.

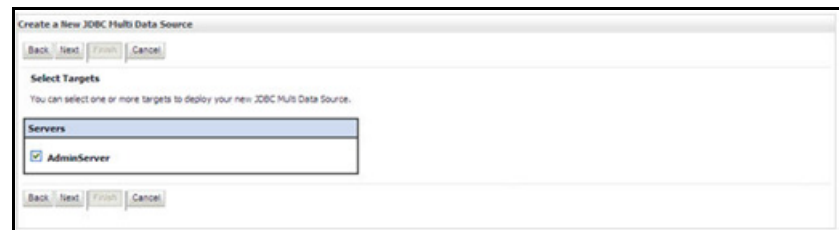

**6.** Select the **AdminServer** check box and click **Next**.

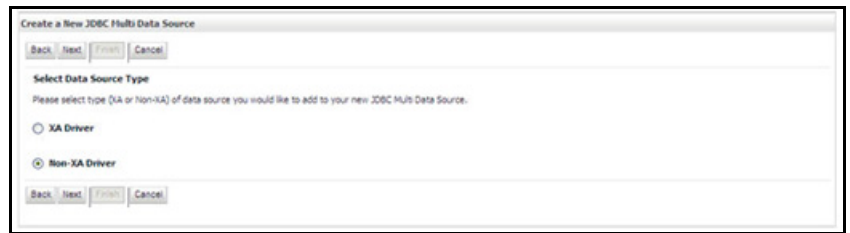

**7.** Select the type of data source which will be added to new JDBC Multi Data Source. Click **Next**.

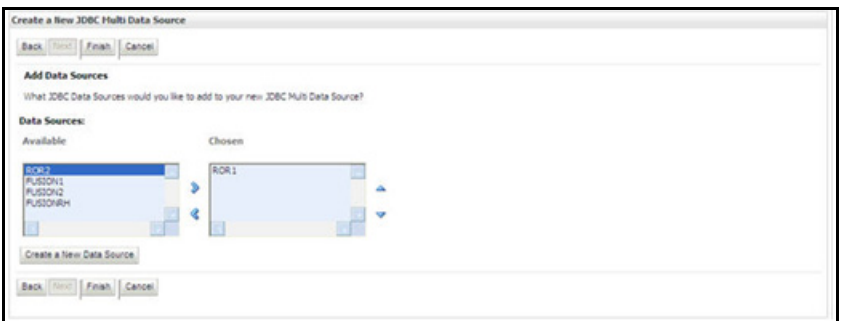

**8.** Map the required Data Source from the Available Data Sources. Click **Finish**.

The New JDBC Multi Data Source is created with added data sources.

# <span id="page-203-0"></span>*Advanced Settings for Data Source*

- **1.** Click the new Data Source from the **Summary of JDBC Data Sources** window. The **Settings for <Data Source Name>** window is displayed.
- **2.** Select the **Connection Pooling** tab given under **Configuration**.
- **3.** Go to the **Advanced** option at the bottom of the page, and check the **Test Connection of Reserve** checkbox (Enables Weblogic Server to test a connection before giving it to a client).
- **4.** To verify if the data source is valid, select "Data Source name". For example, FICMASTER.

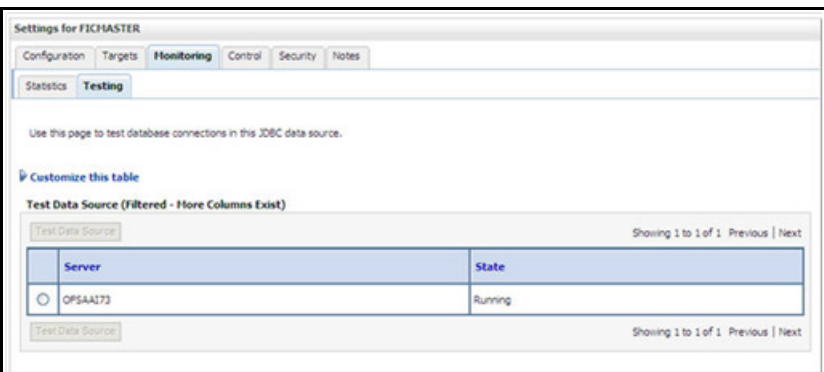

**5.** Select the server and click **Test Data Source**.

A message is displayed indicating that the test was successful.

- **6.** Once the "Data Source" is created successfully, the following messages are displayed:
	- All changes have been activated. No restart is necessary.
	- o Settings updated successfully.

If not, follow the steps given above to recreate the data source.

### <span id="page-203-1"></span>*JDBC Connection Pooling*

To define the JDBC connection pooling, ensure that you have created JDBC Provider and Data source to access the data from the database.

- **1.** Click the newly created Data Source \$DATA\_SOURCE\$ and navigate to the path Home >Summary of Services: JDBC >Summary of JDBC Data Sources >JDBC Data Source-<INFODDOM\_NAME>
- **2.** Set the values for Initial Capacity to 10, Maximum Capacity to 100, Capacity Increment by 1, Statement Cache Type to LRU, and Statement Cache Size to 10.
- **3.** Click **Save**.

## <span id="page-204-0"></span>*Configure Resource Reference in Tomcat Application Server*

This section is applicable only when the Web Application Server is Tomcat.

This section includes the following topics:

- [Create Data Source](#page-204-1)
- **[JDBC Connection Pooling](#page-205-0)**
- [Class loader Configuration for Apache Tomcat](#page-206-0)

Copy the Oracle JDBC driver file, ojdbc<version>.jar from <Oracle Home>/jdbc/lib and place it in <Tomcat Home>/lib.

**Note: See [JDBC Jar Files](#page-158-0) for identifying the correct** ojdbc<version>.jar version to be copied.

### <span id="page-204-1"></span>*Create Data Source*

<Resource auth="Container"

To create "data source" for OFSAA application, navigate to <Tomcat Home>/conf and edit the following block of text by replacing the actual values in server.xml.

**Note:** The User-IDs for configuration/ atomic schemas have the prefix of setupinfo depending on the value set for PREFIX SCHEMA NAME in <<APP Pack>> SCHEMA\_IN.XML file of Schema Creator Utility.

For example: If the value set for PREFIX SCHEMA\_NAME is DEV and the schema name was mentioned as ofsaaconf, then the actual schema created in the database would be DEV\_ofsaaconf.

<Context path ="/<context name>" docBase="<Tomcat Installation Directory>/webapps/<context name>" debug="0" reloadable="true" crossContext="true">

name="jdbc/FICMASTER" type="javax.sql.DataSource" driverClassName="oracle.jdbc.driver.OracleDriver" username="<user id for the configuration schema>" password="<password for the above user id>" url="jdbc:oracle:thin:@<DB engine IP address>:<DB Port>:<SID>" maxActive="100" maxIdle="30" maxWait="10000"/> <Resource auth="Container" name="jdbc/< INFORMATION DOMAIN NAME >" type="javax.sql.DataSource"

```
driverClassName="oracle.jdbc.driver.OracleDriver"
username="<user id for the atomic schema>"
password="<password for the above user id>"
url="jdbc:oracle:thin:@<DB engine IP address>:<DB Port>:<SID>"
maxActive="100"
maxIdle="30"
maxWait="10000"/>
```
#### </Context>

The <Resource> tag must be repeated for each Information Domain created. After the above configuration, the "WAR" file has to be created and deployed in Tomcat.

### <span id="page-205-0"></span>*JDBC Connection Pooling*

To define the JDBC connection pooling, do the following:

**1.** Copy *\$ORACLE\_HOME/jdbc/lib/*ojdbc<version>.jar to the path *\$TOMCAT\_DIRECTORY/lib/*.

**Note:** Refer to [JDBC Jar Files](#page-158-0) for identifying the correct "ojdbc<version>.jar" version to be copied.

**2.** Edit the server.xml present under the path *\$TOMCAT\_DIRECTORY/conf/* with the below changes, which are required for connection pooling.

```
<Context path="/ $CONTEXTNAME$" docBase=" $APP_DEPLOYED_PATH$ " debug="0" 
reloadable="true" crossContext="true">
   <Resource auth="Container"
   name="jdbc/ $INFODOM_NAME$"
   type="javax.sql.DataSource"
   driverClassName="oracle.jdbc.driver.OracleDriver"
   username=" $ATOMICSCHEMA USERNAME$"
   password="$ATOMICSCHEMA_PASSWORD$"
   url="$JDBC CONNECTION URL"
   maxActive="100"
   maxIdle="30"
   maxWait="10000"
   removeAbandoned="true" removeAbandonedTimeout="60"
   logAbandoned="true"/>
</Context>
```
### Note the following:

- \$APP\_DEPLOYED\_PATH\$ should be replaced by OFSAAI application deployed path.
- \$INFODOM NAME\$ should be replaced by Infodom Name.
- \$ATOMICSCHEMA\_USERNAME\$ should be replaced by Atomic schema database user name.
- \$ATOMICSCHEMA PASSWORD\$ should be replaced by Atomic schema database password.
- \$JDBC\_CONNECTION\_URL should be replaced by JDBC connection string jdbc:Oracle:thin:<IP>:<PORT>:<SID>. For example, jdbc:oracle:thin 10.80.50.53:1521:soluint
- The User-IDs for configuration/ atomic schemas have the prefix of setupinfo depending on the value set for PREFIX SCHEMA NAME in << APP Pack>> SCHEMA\_IN.XML file of Schema Creator Utility.

For example: if the value set for PREFIX\_SCHEMA\_NAME is DEV and the schema name was mentioned as ofsaaconf, then the actual schema created in the database would be DEV ofsaaconf.

### <span id="page-206-0"></span>*Class loader Configuration for Apache Tomcat*

Edit the server.xml available in *\$TOMCAT\_HOME/conf/* folder.

Add tag <Loader delegate="true" /> within the <Context> tag, above the <Resource> tag. This is applicable only when the web application server is Apache Tomcat 8.

This configuration is required if Apache Tomcat version is 8.

# APPENDIX A - TDE, DATA REDACTION AND THE CORRESPONDING SETTINGS IN OFSAA

This section provides information to help enable TDE (Transparent Data Encryption), Data Redaction and its corresponding settings in OFSAA. For more details on TDE and Data Redaction, see the [Database Advanced](https://docs.oracle.com/cloud/latest/db121/ASOAG/toc.htm)  [Security Guide.](https://docs.oracle.com/cloud/latest/db121/ASOAG/toc.htm)

The following sections provide details to enable TDE in the database and run the schema utility.

- [Prerequisites](#page-207-1)
- **[Creating a Wallet](#page-207-0)**
- [Running the Schema Utility with Encryption](#page-210-0)
- **[Testing the Encryption](#page-211-0)**

# <span id="page-207-1"></span>*Prerequisites*

- **1.** Ensure the required Oracle Database Server versions are installed:
	- Oracle Database Server Enterprise Edition 11g Release 2 (11.2.0.4.0 +) 64 bit RAC/Non-RAC with/ without partitioning option, Advanced Security Option
	- Oracle Database Server Enterprise Edition 12c Release 1 (12.1.0.1.0 +) 64 bit RAC/ Non-RAC with/ without partitioning option, Advanced Security Option
- **2.** Ensure the required patches are applied for your respective Oracle DB versions:
	- For Oracle DB Serve 11.2.0.4, the patch 22205607 should have been applied.
	- For Oracle DB Server 12.1.0.1 and 12.1.0.2, the patches 27010930 and 22205607 should have been applied.

# <span id="page-207-0"></span>*Creating a Wallet*

The environment setup for tablespace encryption is the same as that for transparent data encryption. Before creating an encrypted tablespace, create a wallet to hold the encryption key. The search order to find the wallet is described in the following list:

- **1.** The location specified by the ENCRYPTION WALLET LOCATION parameter in the sqlnet.ora file.
- **2.** The location specified by the WALLET LOCATION parameter in the sqlnet.ora file.

Encrypted tablespaces can share the default database wallet. However, Oracle recommends that you use a separate wallet for transparent data encryption functionality by specifying the ENCRYPTION WALLET\_LOCATION parameter in the sqlnet.ora file.

**1.** Add the following entry into the sqlnet.ora file on the server and check if the specified directory is created:

ENCRYPTION\_WALLET\_LOCATION=

(SOURCE=(METHOD=FILE)(METHOD\_DATA=

(DIRECTORY=/u01/app/oracle/admin/DB11G/WALLET/)))

For RAC-DB or ASM enabled databases, use the following entry:

```
ENCRYPTION_WALLET_LOCATION=
   (SOURCE=
       (METHOD=FILE)
       (METHOD_DATA=
       (DIRECTORY=+DATA/PRODCDB/WALLET)
   )
)
```
**2.** For ASM Diskgroup, create a relevant directory as defined by ENCRYPTION\_WALLET\_LOCATION using the following instruction:

```
[oracle@server ~]$ echo $ORACLE_SID
+ASM
[oracle@server ~]$ asmcmd
ASMCMD>
ASMCMD> cd +DATA/PRODCDB
ASMCMD> mkdir WALLET
ASMCMD> cd WALLET/
ASMCMD> pwd
+DATA/PRODCDB/WALLET
```
**3.** Use the following command to create and open the wallet:

CONN sys/password@serviceid AS SYSDBA

ALTER SYSTEM SET ENCRYPTION KEY IDENTIFIED BY "my Password";

**4.** Reopen Wallets after the instance restart and then close it to prevent access to encrypted data using the following command.

ALTER SYSTEM SET ENCRYPTION WALLET OPEN IDENTIFIED BY "my Password";

**Note:** In a CDB, open the Keystore in the ROOT (CDB\$ROOT) container and in all the associated PDBs, where TDE is enabled.

Alternatively, you can create an Auto-Login or Local-Login Keystore to avoid opening the Keystore manually every time. To enable the Keystore to open automatically, use the following command:

ADMINISTER KEY MANAGEMENT CREATE [LOCAL] AUTO\_LOGIN KEYSTORE FROM KEYSTORE 'keystore\_location' IDENTIFIED BY keystore\_password;

## <span id="page-210-0"></span>*Running the Schema Utility with Encryption*

Run the schema creator utility by including the **encrypt=on** option in the Tablespace tag in the Schema in the XML file. You have to perform this procedure manually as it's not a part of the schema template originally.

```
<APPPACKSCHEMA>
```

```
<APP_PACK_ID>OFS_AAAI_PACK</APP_PACK_ID>
<JDBC_URL>jdbc:oracle:thin:@whf00ajn:1521:OFSPQA12CDB</JDBC_URL>
<JDBC_DRIVER>oracle.jdbc.driver.OracleDriver</JDBC_DRIVER>
<HOST><HOST_NAME></HOST>
<SETUPINFO NAME="t608" PREFIX_SCHEMA_NAME="Y"/>
<PASSWORD APPLYSAMEFORALL="Y" DEFAULT="<password>"/>
<TABLESPACES>
   <TABLESPACE NAME="OFS_AAI_TBSP" VALUE="TS_USERS1" DATAFILE="<HOME_DIR>/ora12c/app/
   oracle/oradata/OFSPQA12CDB/ts_users1.dbf" SIZE="500M" AUTOEXTEND="OFF" ENCRYPT="ON" 
   />
</TABLESPACES>
<SCHEMAS>
   <SCHEMA TYPE="CONFIG" NAME="ofsaaconf" PASSWORD="" APP_ID="OFS_AAI" 
   DEFAULTTABLESPACE="TS_USERS1" TEMPTABLESPACE="TEMP" QUOTA="unlimited"/>
   <SCHEMA TYPE="ATOMIC" NAME="ofsaaatm" PASSWORD="" APP_ID="OFS_AAAI" 
   DEFAULTTABLESPACE="TS_USERS1" TEMPTABLESPACE="TEMP" QUOTA="unlimited" 
   INFODOM="OFSAAAIINFO"/>
```

```
<SCHEMA TYPE="ATOMIC" NAME="ofsaaatm" PASSWORD="" APP_ID="OFS_IPE" 
DEFAULTTABLESPACE="TS_USERS1" TEMPTABLESPACE="TEMP" QUOTA="unlimited"
INFODOM="OFSAAAIINFO"/>
```
</SCHEMAS>

</APPPACKSCHEMA>

# <span id="page-211-0"></span>*Testing the Encryption*

Test the encryption by checking if a tablespace is encrypted or not. Execute the following query to check:

SELECT tablespace\_name, encrypted FROM dba\_tablespaces;

The following result is displayed, which indicates whether the TABLESPACE is encrypted (ENCRYPTED TS - YES) or not (ENCRYPTED TS - NO) in the ENC column:

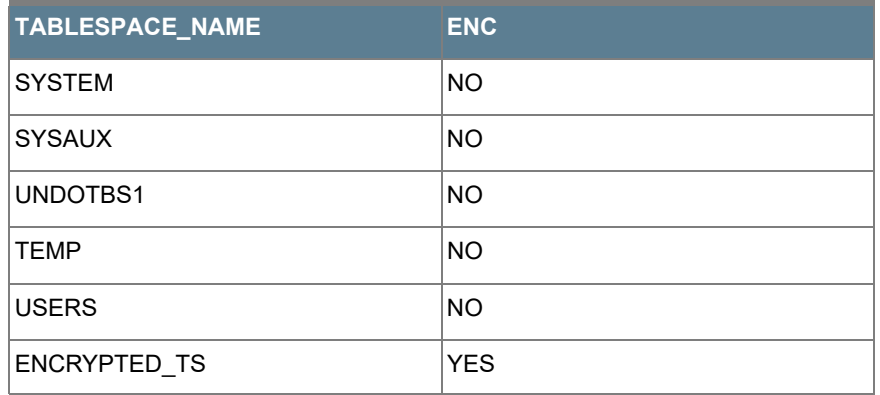

6 rows selected.

# APPENDIX A - DATA PROTECTION IMPLEMENTATION IN OFSAA

This chapter includes sections about Data Protection implemented in OFSAA applications and covers the following sections:

- [Right to be Forgotten](#page-212-0)
- **[Data Portability](#page-216-0)**
- **[Pseudonymization](#page-219-0)**
- [Notice and Consent](#page-220-0)
- [Data Archival](#page-222-0)
- [Data Redaction](#page-223-0)

# <span id="page-212-0"></span>*Right to be Forgotten*

This section covers the following sub-sections:

- [Introduction to Right to be Forgotten](#page-212-2)
- [Implementation of Right to be Forgotten by OFSAA](#page-212-1)
- [Sample Queries using the AAI\\_DRF\\_QUERY\\_METADATA Metadata table](#page-215-0)

# <span id="page-212-2"></span>*Introduction to Right to be Forgotten*

Right to be Forgotten is the task of removing PII (Personally Identifiable Information) of a Data Subject for the given Party. The financial institution can delete PII for those Data Subjects who have requested this Right to be Forgotten functionality.

The Data Subjects may have made significant financial transactions, and/or financial information may be required for regulatory or compliance reporting. Deleting the complete record that consists of PII may lead to issues in data reconciliation. In OFSAA, the PII data will be replaced with randomized values and therefore, the complete Data Subject record is retained. As a result, financial information is retained; however, the associated Party PII is removed permanently.

# <span id="page-212-1"></span>*Implementation of Right to be Forgotten by OFSAA*

To implement Right to be Forgotten:

**1.** Use the FSI\_PARTY\_RIGHT\_TO\_FORGET table to collect the input list of Party IDs for which PII must be removed from the system. The financial institution must source this Party ID list into the FSI\_PARTY\_RIGHT\_TO\_FORGET table, and then invoke the batch (<<INFODOM>>\_RightToForget) or schedule it.

**Note:** For sample query, see Sample Query for the FSI\_PARTY\_RIGHT\_TO\_FORGET table.

**2.** Use the AAI table AAI\_DRF\_FUNCTION\_COLUMN\_MAP to store the PII attribute list. During the Right to Forget batch execution, AAI\_DRF\_FUNCTION\_COLUMN\_MAP table is referred to randomize the PII values. See the Data Redaction section in [OFSAAI Administration Guide](https://docs.oracle.com/cd/E60058_01/homepage.htm).

- **3.** Use the AAI table AAI\_DRF\_QUERY\_METADATA to store the query metadata, which is used during the <<INFODOM>>\_RightToForget batch execution. This is the query metadata table that can lead to two types of queries:
	- **a.** When the table consists of Party Identifier as an attribute, a simple record is required in the metadata query table.

For example:

Select v\_party\_id from Dim\_Party where v\_party\_id='10'

**b.** When the table does not consist of Party Identifier as an attribute, an interrelated set of records are required in the metadata query table AAI\_DRF\_QUERY\_METADATA. Compose these set of records in a systematic way such that, for the selected Party Identifier, the table join procedure can be performed and traversed to reach the required PII attribute.

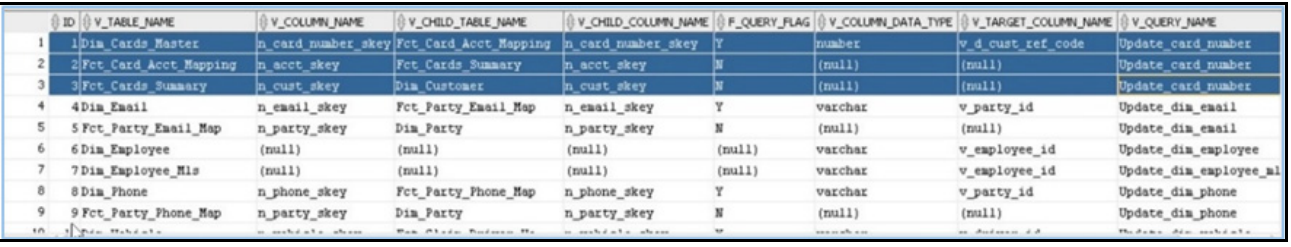

### **Table definition for AAI\_DRF\_QUERY\_METADATA**

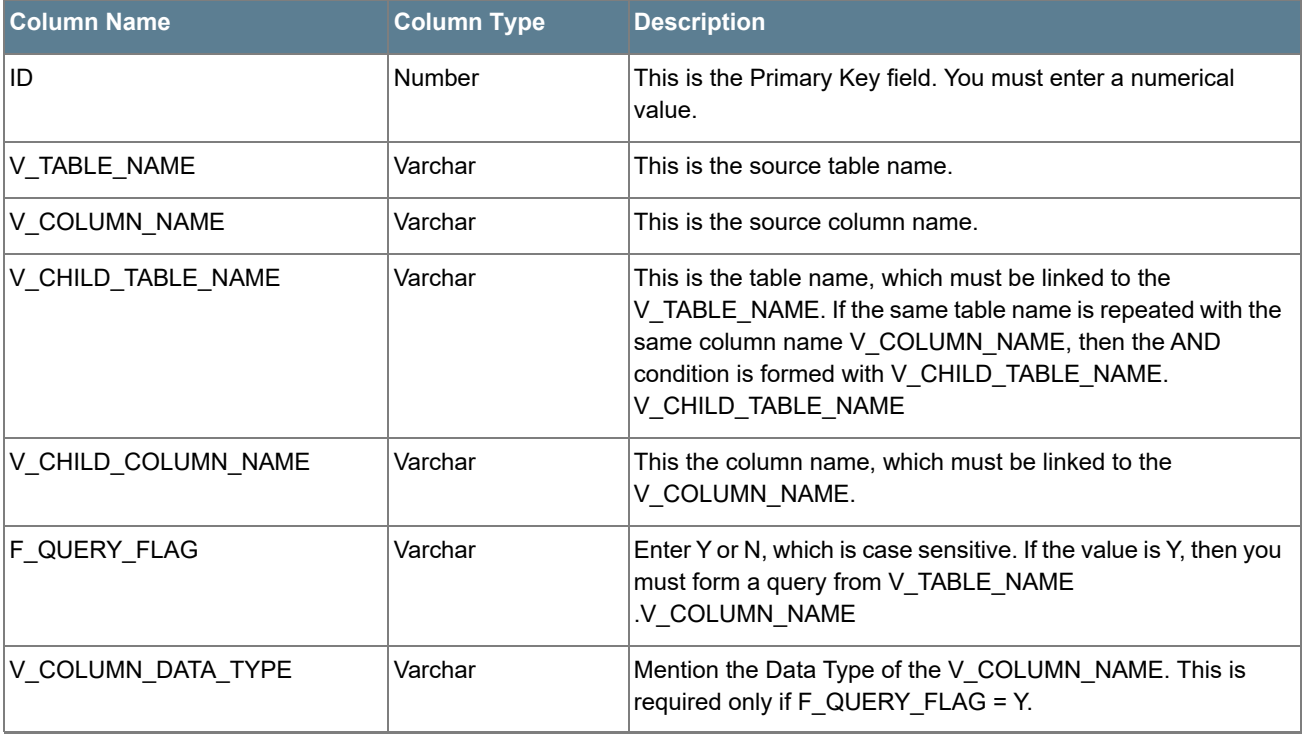

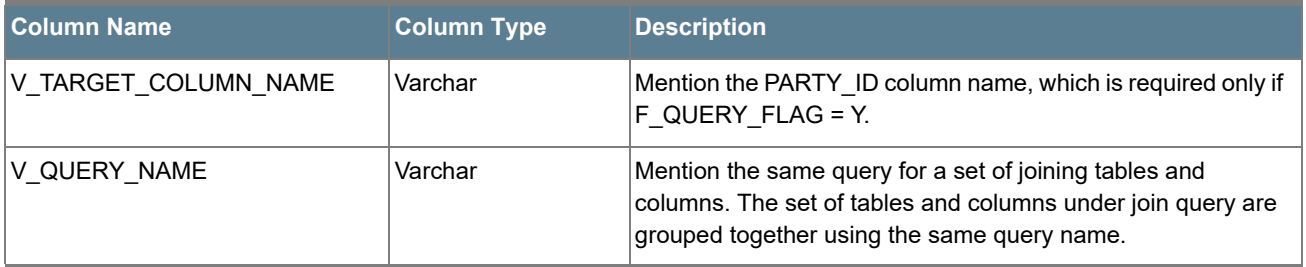

### **For example:**

Dim\_Cards\_Master table does not consist of n\_cust\_skey (n\_cust\_skey is the required Primary Key for the PII Attribute n\_card\_number\_skey). Therefore, perform the table join procedure similar to the following query:

Select Dim Cards Master.n card number skey from Dim Cards Master Dim Cards Master, Fct Card Acct Mapping Fct Card Acct Mapping,

Fct Cards Summary Fct Cards Summary, Dim Customer Dim Customer where Dim Cards Master.n card number skey=Fct Card Acct Mapping.n card number skey and Fct Card Acct Mapping.n\_acct\_skey=Fct Cards\_Summary.n\_acct\_skey and Fct Cards Summary.n\_cust\_skey=Dim\_Customer.n\_cust\_skey and v\_d\_cust\_ref\_code='GDPR'

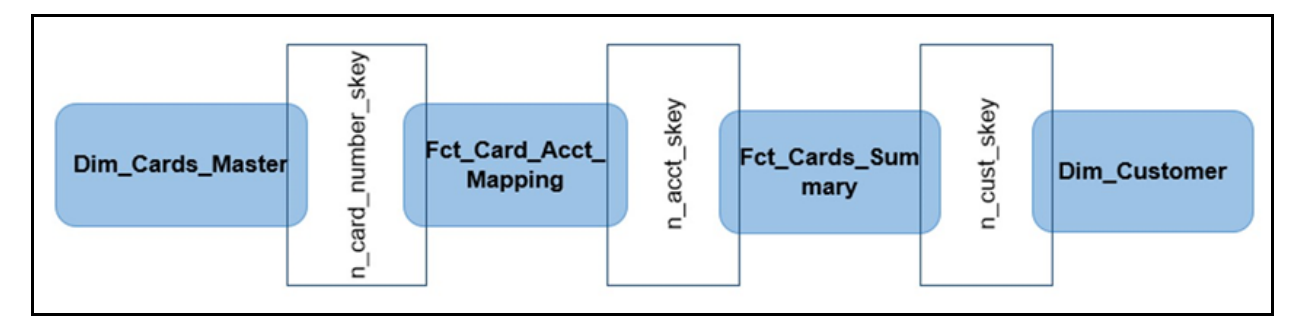

Where Dim\_Customer.n\_cust\_skey is a Number Datatype.

**Note:** For more sample queries generated using the query metadata table, see Sample Queries using the AAI\_DRF\_QUERY\_METADATA Metadata Table.

To arrive at the above-mentioned query, follow these steps:

In first figure, the required table Dim Cards Master does not consist of Party Identifier. Therefore, perform the table join procedure using the AND condition at the table level.

- i. Search for a table, which consists of the Party Identifier field. In this query, we have searched for the table Dim\_Customer with unique identifier n\_cust\_skey field. This table must be joined with the required table Dim\_Cards\_Master.
- ii. However, the tables Dim\_Cards\_Master and Dim\_Customer do not consist of any common column name to perform the table join operation. Therefore, search for one more table Fct Card Acct Mapping. This table (Fct Card Acct Mapping) consists of common column name (n\_card\_number\_skey) between Dim\_Cards\_Master table and itself.
- iii. Join the Fct Card Acct Mapping table, which consists of common column name (n\_acct\_skey) with another table Fct\_Cards\_Summary.
- iv. Join the Fct\_Cards\_Summary table, which consists of common column name (n\_cust\_skey) with the final table Dim\_Customer.
- v. Now, the Dim\_Cards\_Master table is joined with the Dim\_Customer table.
- **c.** You must arrive at the skey or equivalent column in the table, which consists of the required PII attributes. Then the <<INFODOM>>\_RightToForget batch uses this key to filter records (For example: Dim\_Cards\_Master) and randomize all the PIIs listed in the AAI\_DRF\_FUNCTION\_COLUMN\_MAP for that table.
- **4.** Now, PII attributes can be queried and the values are randomized.

### <span id="page-215-0"></span>*Sample Queries using the AAI\_DRF\_QUERY\_METADATA Metadata table*

These are the sample queries generated using the AAI\_DRF\_QUERY\_METADATA table:

#### **Example 1**:

```
select DIM_MANAGEMENT.n_manager_skey from DIM_MANAGEMENT DIM_MANAGEMENT, FCT_CUSTOMER
FCT CUSTOMER, DIM CUSTOMER DIM CUSTOMER where
DIM_MANAGEMENT.n_manager_skey=FCT_CUSTOMER.n_manager_skey and
FCT CUSTOMER.n_cust_skey=DIM_CUSTOMER.n_cust_skey and DIM_CUSTOMER.v_d_cust_ref_code
in(?,?)
```
#### **Example 2**:

```
select DIM_EMAIL.n_email_skey from DIM_EMAIL DIM_EMAIL, FCT_PARTY_EMAIL_MAP
FCT PARTY EMAIL MAP, DIM PARTY DIM PARTY where
DIM_EMAIL.n_email_skey=FCT_PARTY_EMAIL_MAP.n_email_skey and
FCT_PARTY_EMAIL_MAP.n_party_skey=DIM_PARTY.n_party_skey and DIM_PARTY.v_party_id
in(?,?)
```
#### **Example 3**:

```
select STG_CLAIM_DETAILS.v_claim_id from STG_CLAIM_DETAILS STG_CLAIM_DETAILS, 
STG CLAIM CLAIMANT STG CLAIM CLAIMANT where
STG CLAIM DETAILS.v claim id=STG CLAIM CLAIMANT.v claim id and
STG_CLAIM_CLAIMANT.v_cust_ref_code in(?,?)
```
#### **Example 4**:

select STG\_CONTACT\_MASTER.v\_contact id from STG CONTACT MASTER STG CONTACT MASTER, DIM\_CONTACT DIM\_CONTACT where STG\_CONTACT\_MASTER.v\_contact\_id=DIM\_CONTACT.v\_contact\_id and DIM CONTACT. $v$  customer id in(?,?)

#### **Example 5**:

```
select DIM_CARDS_MASTER.n_card_number_skey from DIM_CARDS_MASTER_DIM_CARDS_MASTER,
FCT CARD ACCT MAPPING FCT CARD ACCT MAPPING, FCT CARDS SUMMARY FCT CARDS SUMMARY where
DIM_CARDS_MASTER.n_card_number_skey=FCT_CARD_ACCT_MAPPING.n_card_number_skey and 
FCT CARD ACCT MAPPING. n_acct_skey=FCT_CARDS_SUMMARY.n_acct_skey_and
FCT CARDS SUMMARY.v d cust ref code in(?,?)
```
## *Sample Query for the FSI\_PARTY\_RIGHT\_TO\_FORGET table*

This is the sample entry for the FSI\_PARTY\_RIGHT\_TO\_FORGET table:

```
Insert into FSI_PARTY_RIGHT_TO_FORGET_values (SYSDATE, <<PARTY_ID_FROM_Ur_ENV>>,
'Testing Right2Forget');
```
## *Data Portability*

According to the Data Protection guidelines, a scenario may occur with a customer in which a Data Subject requests the financial institution to share the PII of that Data Subject stored in the application. To cater to such a scenario, the customer may use T2F (Table to File) functionality provided by AAI. This T2F functionality enables the customer to query the data warehouse and save the attributes to a file.

### *Data Portability Scenario*

A sample scenario to apply Data Portability:

**1.** The DIM\_PARTY table consists of a set of PIIs for multiple Data Subjects.

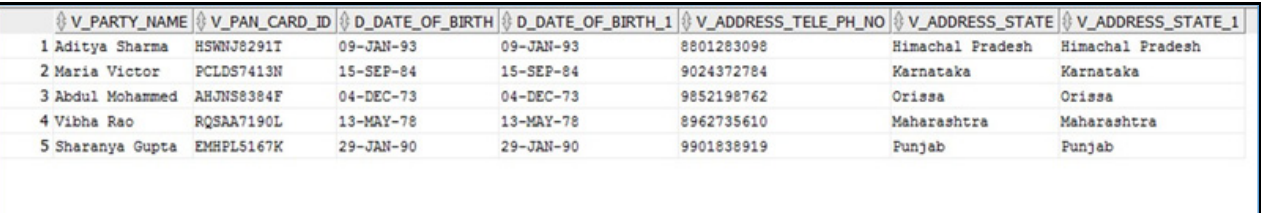

A Data Subject requests the bank to share a copy of the PII data of that Data Subject stored by the bank. For illustration, the Data Subject with V\_PAN\_CARD\_ID EMHPL5167K is used.

- **2.** To make a file copy of the PII requested by the Data Subject, the User (bank) must perform T2F data mapping. Follow the Data Mapping procedure. See the *Defining Data Mapping to File (T2F, H2F)* section in the *Data Mapping* part in the [OFS AAAI Application Pack Minor Release 8.0.6.0.0 User Guide](https://docs.oracle.com/cd/E60058_01/homepage.htm) to:
	- **a.** Create a T2F definition for the scenario mentioned in step 1. V\_PAN\_CARD\_ID is the V\_PARTY\_ID in the DIM\_PARTY table.

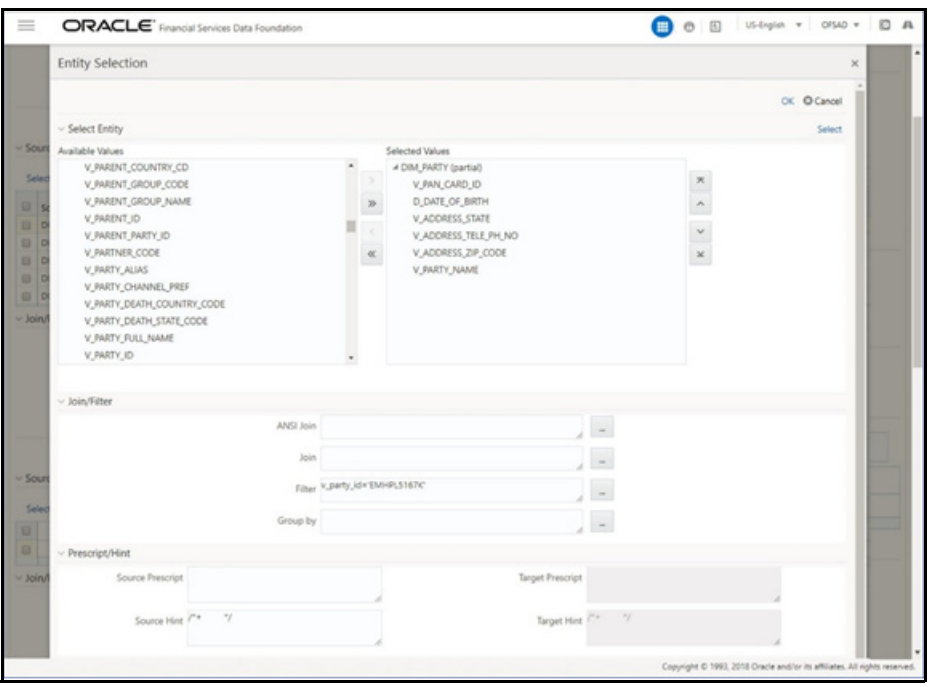

**b.** Create a Batch to run the T2F.

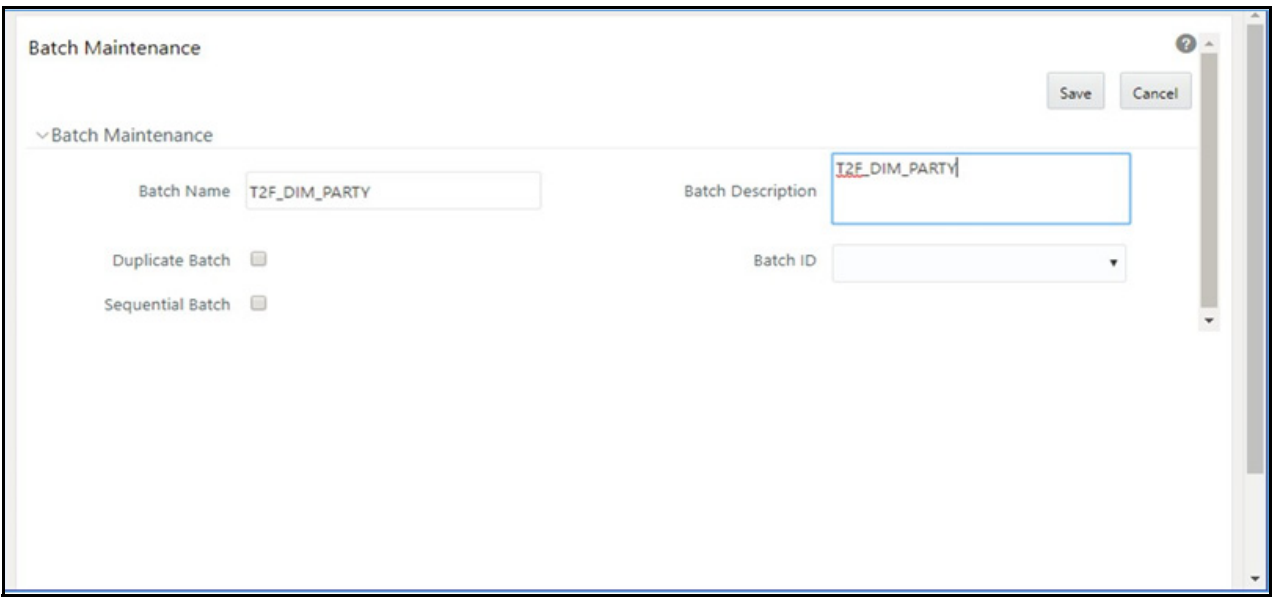

**c.** Create a Task for the Batch.

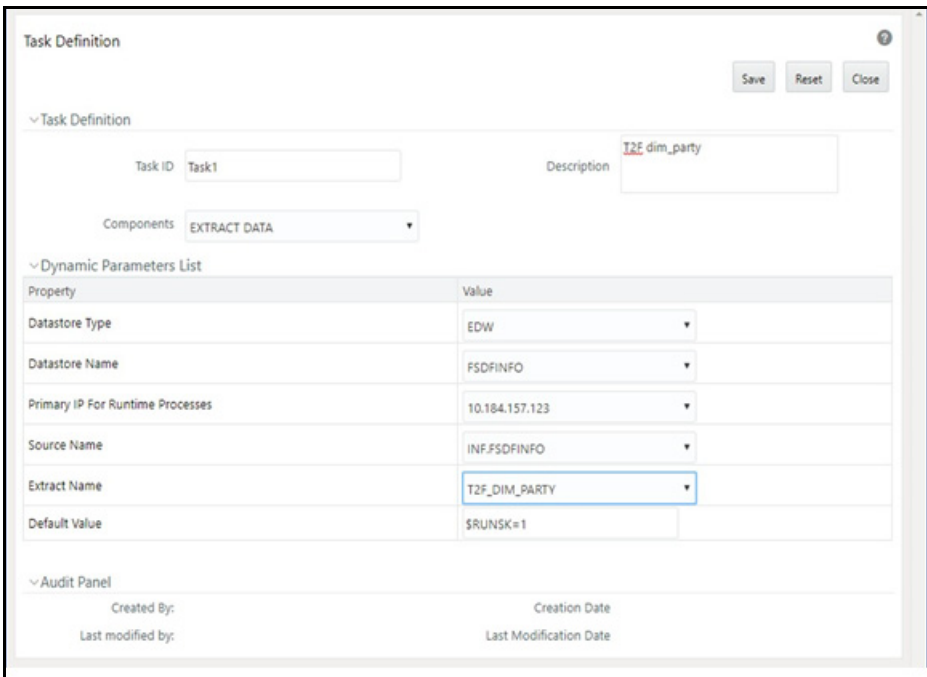

**d.** Execute the Batch. Verify the progress of batch execution in Batch Monitor.

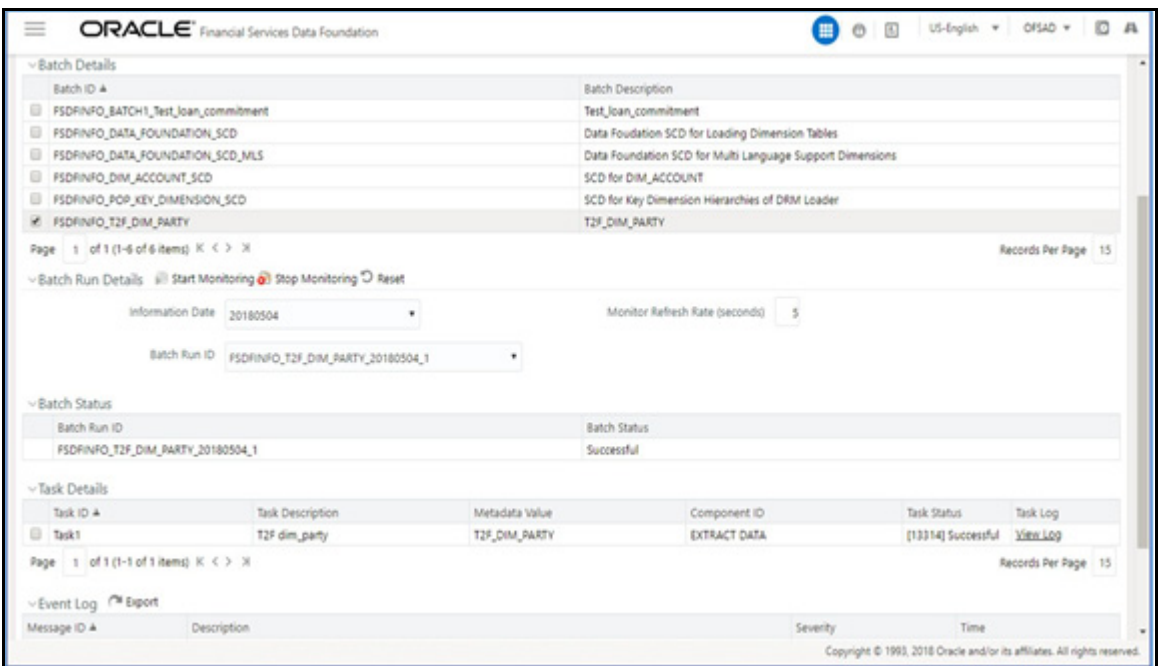

#### **1.** The output file path is:

*/scratch/ofsaaapp1/ftpshare/FSDFINFO/dmt/def/<T2F\_name>/<Batch\_name>/<batch\_run\_id>/ <information\_date>/<T2Fname>.dat*

#### For example:

```
/scratch/ofsaaapp1/ftpshare/FSDFINFO/dmt/def/T2F_DIM_PARTY/
FSDFINFO_T2F_DIM_PARTY_20180504_1_Task1/20180504/ T2F_DIM_PARTY.dat
```
**Note:** This extracted file consists of PII of a Data Subject that must be encrypted. See the Data Mapping section in Data Management Tools chapter in the [OFS AAAI Application Pack Minor Release 8.0.6.0.0 User](https://docs.oracle.com/cd/E60058_01/homepage.htm)  [Guide.](https://docs.oracle.com/cd/E60058_01/homepage.htm)

**2.** T2F output file with the PII details requested by the Data Subject.

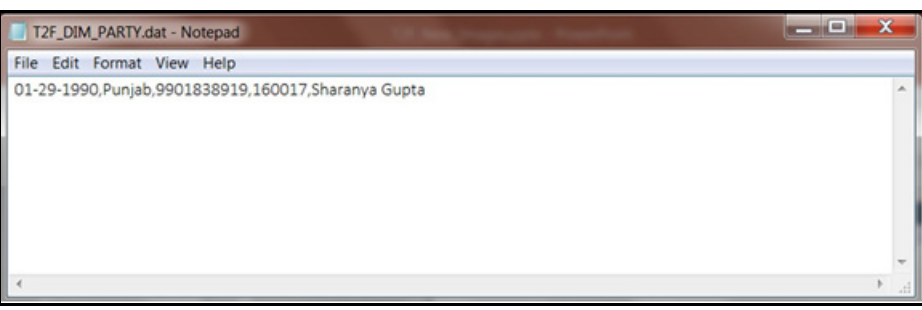

# *Pseudonymization*

### *Overview of Pseudonymization*

Pseudonymization is a process by which PII fields of a record are replaced by one or more artificial identifiers, or pseudonyms. There can be a single pseudonym for a collection of replaced fields or one pseudonym for each replaced field. Therefore, Pseudonymization is a method to substitute PII data with a reversible and consistent value. This decreases the linking ability of a data set with the original identity of a data subject and acts as a Data Security mechanism.

The mapping of pseudonyms to those PIIs that are required for lookups, to retrieve the data subject information, must be stored away from the data warehouse in a secure location. This involves highly restricted access controls and security mechanisms that are defined at the customer environment to suit customer data security needs.

### *Implementation of Pseudonymization*

OFSDF data model enables its customers to implement Pseudonymization process such that the PII data is separated from transaction data, and this PII data is referenced only by pseudonym. For a wide range of analytical processes, the access to PII data is not necessary.

- **1.** Customers can employ Pseudonymization and load the Pseudonymized data into OFSDF.
- **2.** When analytical or modeling condition requires the availability of PII data, then care must be taken by the customer to load PII data into those columns that consist of additional data security controls such as Redaction. When the requisite attributes are not part of the seeded PII list, then the customer must:
	- Extend the PII list
	- Verify the completeness of the extensions
	- Verify that Redaction is enabled on the extended PII fields prior to loading sensitive data attributes

To know more about Data Redaction, see [OFS Analytical Applications Infrastructure Administration Guide.](https://docs.oracle.com/cd/E60058_01/homepage.htm)

**Note:** It is recommended that the PII values must not be added in the account dimension, party dimension, and customer dimension columns where redaction is not applied. For example, PII values must not be added in the v\_account\_number, v\_party\_id, and v\_cust\_id columns. Instead, they must be loaded in the v\_original\_account\_number, v\_orig\_party\_id and v\_orig\_cust\_ref\_code columns respectively, where redaction is applied.

# *Notice and Consent*

## *Introduction to Notice and Consent*

According to the Data Protection guidelines, a clear, legal based and accessible Notice must be provided to the Party regarding the Personally Identifiable Information (PII), which is collected from the Party during the onboarding process or during any stage of the workflow where PII of the Data Subject is captured.

After providing a Notice, a clear Consent must be obtained from the Party regarding the usage and handling of PII by the financial institutions. This Consent must be given by the Party, and must be presented to them as their choice with the option of withdrawal from providing Consent at any time. After the Party gives their Consent, their PII can be used in the workflow.

## *Populating Consent Purpose Dimension Party Consent and Fact Party Consent*

OFSAA is a back office product, and does not have direct interaction with the end user of the bank. Therefore, Notice, and Consent User Interfaces are not applicable. However, Data Model of Data Foundation is enhanced to hold Notice and Consent information as a download from source systems. The bank may further use this feature for the task of processing or reporting.

### *Procedure to Populate Consent Purpose Dimension and Fact Party Consent*

This section provides information about Consent Purpose Dimension Population and Party Consent Population processes in the Oracle Financial Services Data Foundation application.

#### *Overview of Consent Purpose Dimension Population and Fact Party Consent Population*

#### • **Overview of Consent Purpose Dimension Population**

In the Consent Purpose Dimension table (DIM\_CONSENT\_PURPOSE), Consent content is stored. This table can be populated from Stage Consent Purpose Master Entity (STG\_CONSENT\_PURPOSE\_MASTER) using the SCD-468 packaged in FSDF.

#### **• Overview of Fact Party Consent Population**

Fact Party Consent is the table where Consent of the Party is stored. Table to Table seeded definitions are provided for loading data into the target table Fact Party Consent (FCT\_PARTY\_CONSENT):

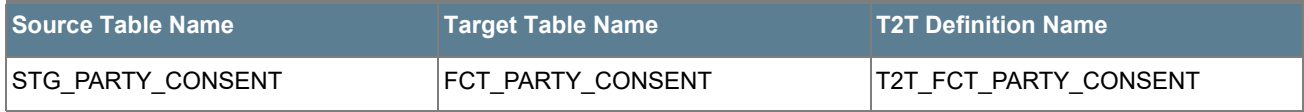

#### *Executing Consent Purpose Dimension Population and Fact Party Consent Population T2T*

#### **• Executing through Batch**

- From Consent Party Master, Consent Purpose Dimension SCD can be executed by executing task present in the SCD batch FSDFINFO\_DATA\_FOUNDATION\_SCD.
- Fact Party Consent T2T can be executed by executing task present in the T2T batch FSDF\_SOURCED\_RUN.

Follow these steps to execute the batch:

- i. Navigate to the **Batch Execution** screen.
- ii. Select the seeded batch:

FSDFINFO\_DATA\_FOUNDATION\_SCD for Consent Purpose Dimension

FSDF\_SOURCED\_RUN for Fact Party Consent

where Infodom is the information domain where application is installed.

- iii. Select the AS\_OF\_DATE for which source customer information is required to be loaded into the table.
- iv. Click **Execute Batch**.

Monitor the status of the batch in the screen of OFSAAI.

#### **• Execution of T2T Batch through Run Management**

T2T\_FCT\_PARTY\_CONSENT is part of Financial Services Data Foundation Sourced Run. The process can be executed through the Seeded Run Financial Services Data Foundation Execution Run.

**Note:** When executing through Run, the RUNSkey is auto-generated and stamped against each record.

#### *Error Messages*

In the log file present in the:

- ftpshare/logs/<Run\_Date>/FSDFINFO/RUN EXECUTABLE folder for DIM\_CONSENT\_PURPOSE
- ftpshare/logs/<Run\_Date>/FSDFINFO/LOAD DATA folder for T2T\_FCT\_PARTY\_CONSENT

This is the most common error message:

• **Unique Constraint Violation**: This occurs when attempting re-load or loading existing records for the already executed AS\_OF\_DATE.

### *Checking the Execution Status for Fact Party Consent T2T*

The status of execution can be monitored using the Batch Monitor screen.

**Note:** For a more comprehensive coverage of configuration and execution of a batch, see Oracle Financial Services Analytical Applications Infrastructure Release 8.0.6.0.0 User Guide.

The status messages in Batch Monitor are:

- N Not Started
- O On Going
- F Failure
- S Success

The execution log can be accessed on the application server in the directory *ftpshare/logs/<Run\_Date>/ FSDFINFO/LOAD DATA*. The file name consists of the Batch Execution ID.

This is the error log table in atomic schema:

FCT\_PARTY\_CONSENT\$ for T2T\_FCT\_PARTY\_CONSENT

#### *Fact Party Consent T2T*

T2T definition can be retrieved as an excel document for reference from the metadata browser of the Unified Metadata Manager (UMM) component of OFSAAI.

## *Data Archival*

## *Synopsis for Data Archival*

The OFSAA data model, along with the active data stores Personally Identifiable Information (PII) of Data Subjects who are no longer actively using the financial services, which is a liability.

## *Implementation of Data Archival by OFSAA*

To implement this invisibility of data at row level, Oracle Database 12c has introduced a new feature called Row

Archival.

- The Row Archival feature is simple and effective to use as opposed to the traditional approach, which requires storage and maintenance of historical tables.
- This feature enables to archive records based on a given criteria within the account table. The criteria can be, for example, the Account Close Date of the Data Subject.
- This archived data can be viewed or made hidden by setting a session parameter.

## *A Criteria for Data Archival*

To archive Party records, which are closed for more than seven years:

**1.** To enable Row Archival on the DIM\_PARTY table, run this command:

ALTER TABLE DIM\_PARTY ROW ARCHIVAL

**2.** Run the Row Archival Update statement periodically, to search for the account Party records which are closed for more than seven years. Run this command:

```
UPDATE DIM PARTY SET ora archive state='1' where
trunc(months_between(SYSDATE, d_closed_date)/12)>7
```
In the above query:

- o ora\_archive\_state is a hidden column which is created after the ROW ARCHIVAL is set on the table.
- O SET ora\_archive\_state='1' archives the records which meets the criteria of seven years of account closure.
- o Hidden rows are available for Select/Update queries only after ora archive state is disabled.

### *Viewing Archived Rows*

• To make hidden rows visible for a session, run this command:

ALTER SESSION SET ROW ARCHIVAL VISIBILITY=ALL;

• To make the rows invisible, run this command:

ALTER SESSION SET ROW ARCHIVAL VISIBILITY=ACTIVE;

## *Data Redaction*

### *Overview of Data Redaction in OFSAA*

Data Redaction is one of the Data Security features that provides protection of data against unauthorized access and data theft.

In OFSAA, these tables are seeded as part of Data Redaction:

• AAI\_DRF\_FUNCTION\_MASTER

This table holds the Redaction function definitions. Generic logical functions can be address, email, card number, phone number etc.

AAI\_DRF\_FUNCTION\_COLUMN\_MAP

This table holds the Redaction Function- Column mappings. The PII columns will be redacted according to the Function mapping.

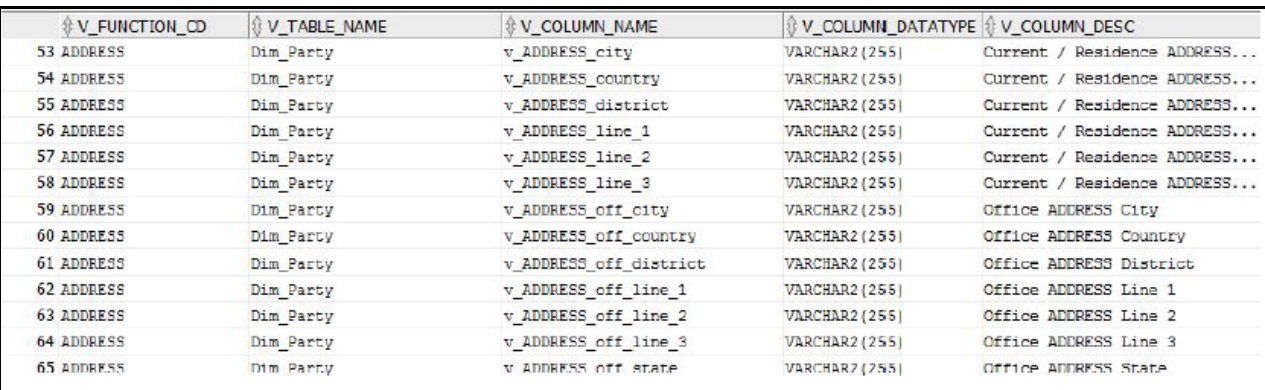

#### AAI\_DRF\_TABLE\_ACCESS\_CD\_MAP

This table holds the mapping of tables having columns marked for redaction to the Access codes. These access codes are SMS function codes and are expected to be mapped to the role DATASECURITY. The policy expression will be created based on this role and evaluated to access non-redacted data.

**Note:** The list of PIIs, on which Data Redaction is applied, is available at [My Oracle Support.](https://support.oracle.com/epmos/faces/DocumentDisplay?_afrLoop=477951777853140&parent=AWIZ_SUBMIT&id=2170313.1&_afrWindowMode=0&_adf.ctrl-state=1bvkk2u2k8_4)

### *Accessing PII Table and PII Datasheet*

- AAI\_DRF\_FUNCTION\_COLUMN\_MAP is the PII table.
- PII Datasheet list can be accessed from [My Oracle Support](https://support.oracle.com/epmos/faces/DocumentDisplay?_afrLoop=477951777853140&parent=AWIZ_SUBMIT&id=2170313.1&_afrWindowMode=0&_adf.ctrl-state=1bvkk2u2k8_4).

### *Data Redaction Batch*

Execute the Data Redaction seeded Batch ##INFODOM##\_DATA\_REDACTION to execute the Data Redaction Utility if it is available as part of application common metadata. If the Batch is not available, you must create a new Batch as mentioned in the *Creating Batch for Executing Data Redaction Utility* section in the [OFS Analytical](https://docs.oracle.com/cd/E60058_01/homepage.htm)  [Applications Infrastructure Administration Guide.](https://docs.oracle.com/cd/E60058_01/homepage.htm)

The task in the Batch ##INFODOM##\_DATA\_REDACTION consists of three parameters:

- dataredaction.sh
- true/false
- OFSAA User ID

For more information, see *Data Redaction* section in the [OFS Analytical Applications Infrastructure](https://docs.oracle.com/cd/E60058_01/homepage.htm)  [Administration Guide.](https://docs.oracle.com/cd/E60058_01/homepage.htm)

## *Mapping Roles to User Groups for Data Redaction*

**Data Controller Group is mapped to DATASECURITYADMIN role:**

- Group Code: DATACONTROLLER
- Group Name: Data Controller Group
- Group Description: Data Controller Group
- Role code: DATASECURITYADMIN
- Role Name: Data Security Admin
- Role Description: Data security admin role for executing redaction policies

#### **Mapping from individual applications to DATASECURITY role:**

- Role code: DATASECURITY
- Role Name: Data Security Viewer
- Role Description: Data Security Viewer role for viewing original (non-redacted) data.
	- **a.** DATASECURITY role must be mapped to those application User Groups which have the privilege to view the data in its originality (un-redacted). Therefore, applications must identify the functions which must be mapped to the DATASECURITY role. These mappings must come as seeded data.
	- **b.** And then, map DATASECURITY role to the respective User groups. This mapping must be done manually from individual applications to the DATASECURITY role.

### *Data Redaction Batch Execution Sample*

Data before executing Data Redaction Batch:

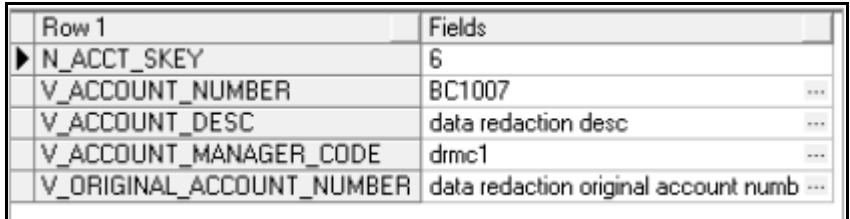

• Data after executing Data Redaction Batch:

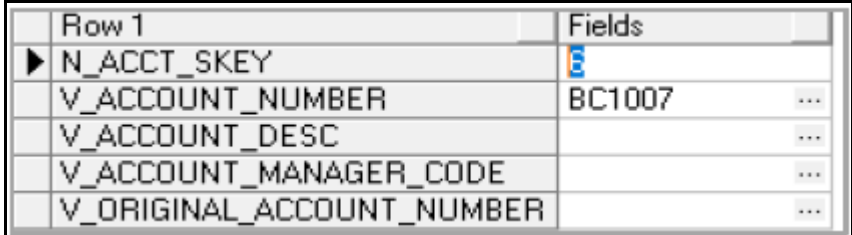